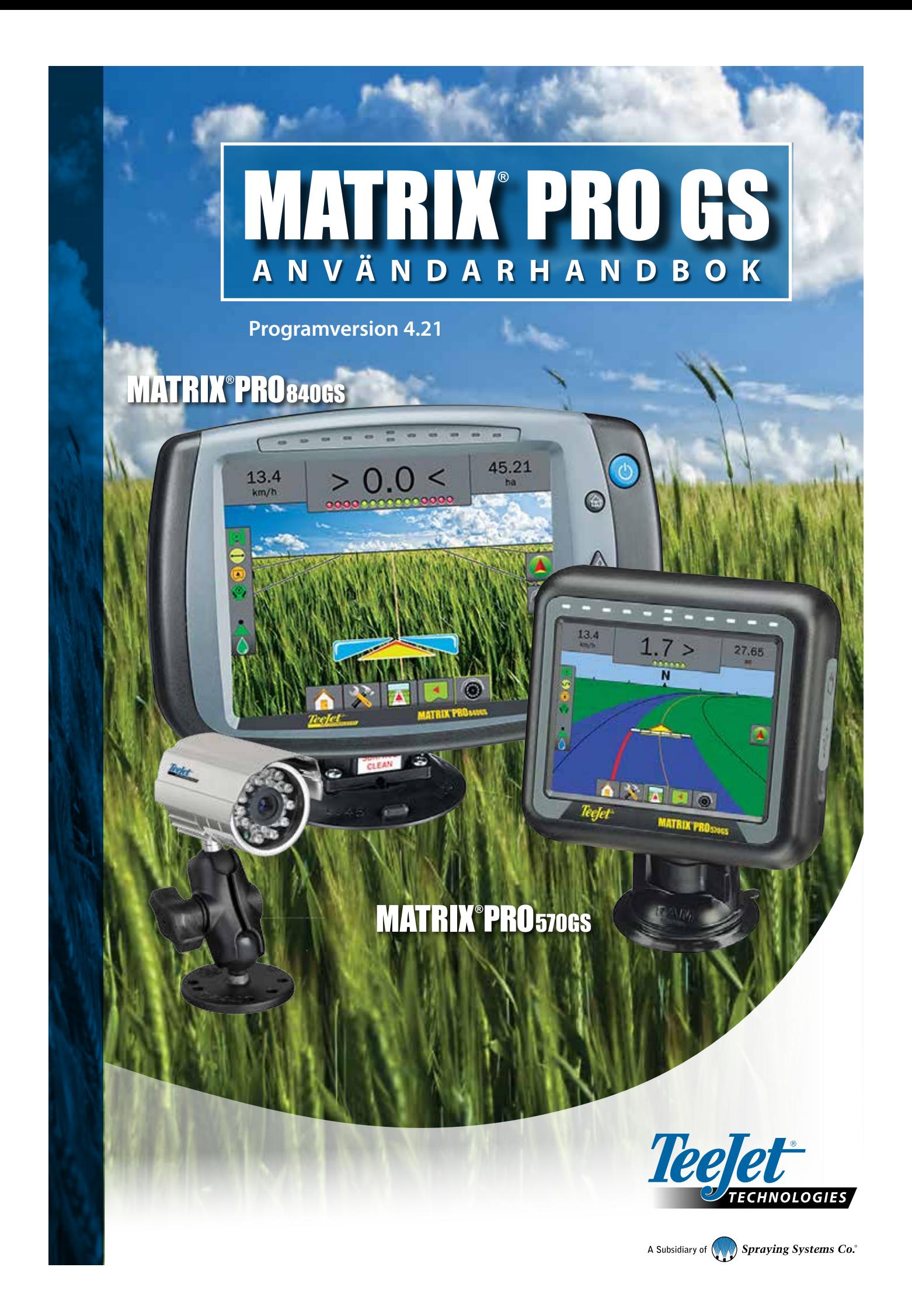

### KOMMA IGÅNG

### **1 slå på strömmen**

Tryck på STRÖMBRYTAREN (<sup>1</sup>) för att slå på konsolen.

### **2 Startskärmen**

När startsekvensen har slutförts kommer startskärmen att visas med möjlighet att starta ett nytt jobb eller fortsätta ett befintligt jobb.

### **3 Gå till enhetsinställningarna**

1. Tryck på den nedre fliken för ENHETSINSTÄLLNING

Konfigurationsalternativen  $\overline{\mathcal{K}}$  kommer att visas först. Datahantering  $\overline{\mathcal{K}}$ konsolinställningar och verktyg kan nås via knapparna på sidofliken.

- **Kulturella inställningar**
- 1. Tryck på innerfliken på KONSOLEN
- 2. Tryck på **Kultur** .

Kultur används för att konfigurera inställningar för enheter, språk och tidszon.

#### **GNSS-inställningar**

- 1. Tryck på sidofliken på KONFIGURATION
- 2. Tryck på **Konfiguration av GNSS-mottagare** .

GNSS används för att konfigurera GNSS-typ, GNSS-port och PRN såväl som för att visa GNSS-statusinformation.

#### **Verktygsinställningar**

- 1. Tryck på sidofliken på KONFIGURATION
- 2. Tryck på **Redskap** .

Verktygsinställningar används för att fastställa de olika inställningar som är förknippade med rakt läge, spridarläge eller sicksacksläge. Inställningar varierar beroende på om ett AutoSteer- eller BoomPilotsystem finns.

#### **AutoSteer-inställningar**

- 1. Tryck på sidofliken på KONFIGURATION
- 2. Tryck på **AutoSteer** .

När en styrkontrollmodul är närvarande (SCM eller SCM Pro) kommer alternativ för assisterad/automatisk styrning att vara tillgängliga. För detaljerade inställningsanvisningar, se den specifika installationsmanualen för AutoSteer.

### **4 Gå till spårföljningsskärmen**

- 1. Tryck på flikarna FORDONSVY FÖR SPÅRFÖLJNING FALTVY FÖR SPÅRFÖLJNING **dellar REALVIEW-SPÅRFÖLJNING**
- 2. Tryck på fliken ALTERNATIV FÖR NAVIGERING OCH  $SPÅRFÖLJNING$   $\blacktriangle$  för att visa navigeringsalternativen.

#### **Välj ett spårföljningsläge**

- $\blacktriangleright$  Rak AB $\Box$
- 
- $\blacktriangleright$  Kurvig AB  $\blacktriangleright$  Cirkelpivå
- $\blacktriangleright$  Nästa rad  $\Box$

► Senaste spår

### **Markera punkterna A och B A B**

För att etablera en AB-spårlinje.

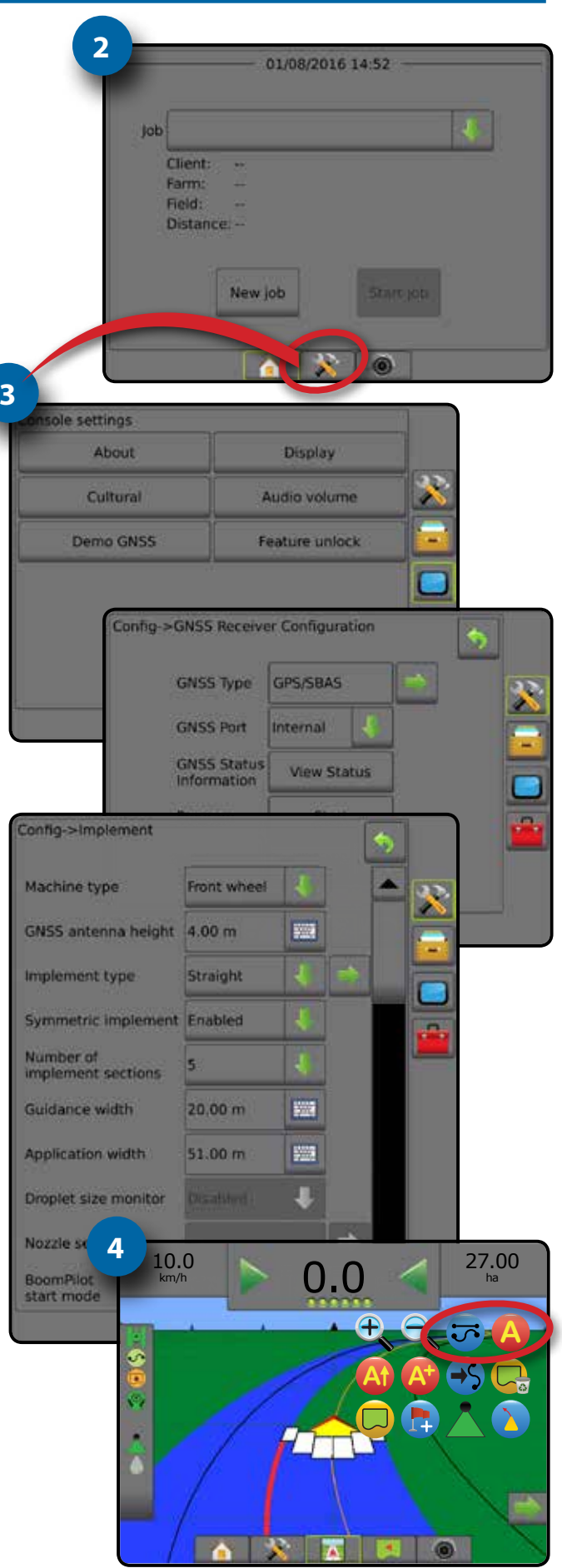

# **Innehållsförteckning**

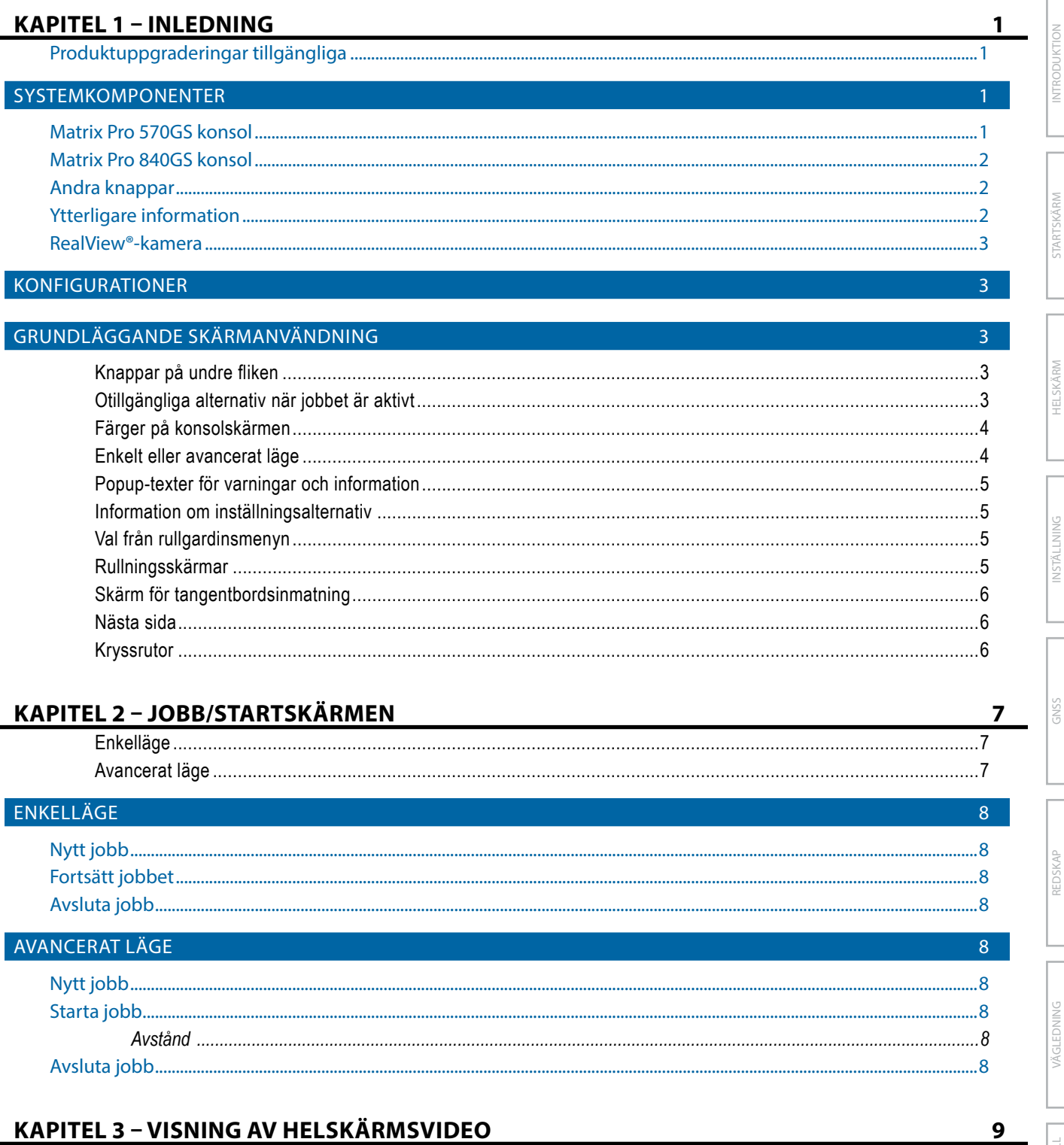

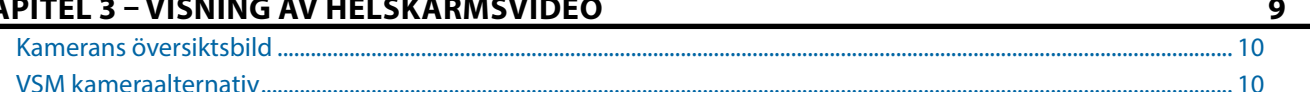

### KAPITEL 4 - SYSTEMINSTÄLLNING

#### $11$

 $11<sup>°</sup>$ 

23

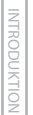

ÖVERSIKT

÷,

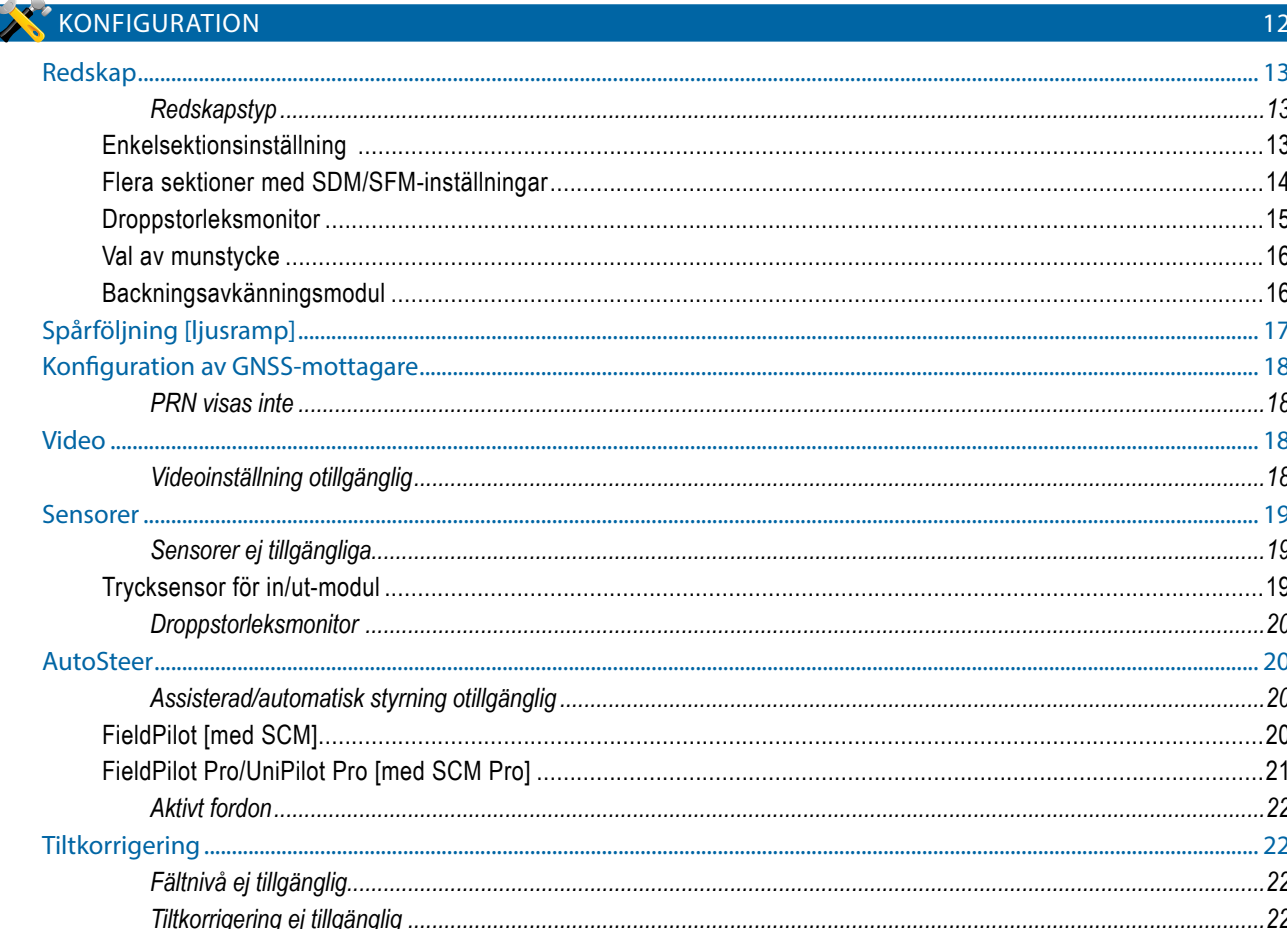

### **DATAHANTERING**

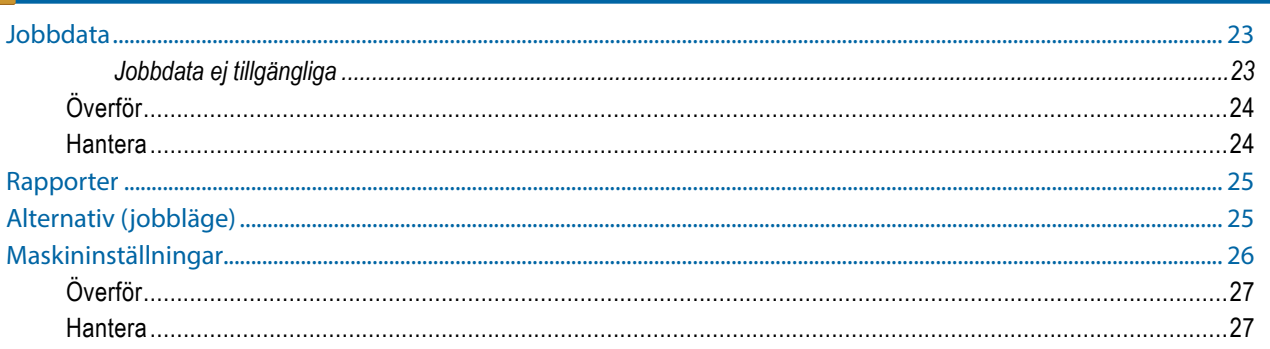

#### **KONSOL** 28

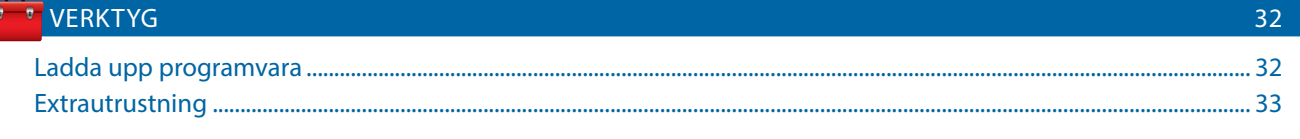

#### **KAPITEL 5 - KONFIGURATION AV GNSS-MOTTAGARE** 34  $2<sub>A</sub>$  $GGA$ -kray

### **KAPITEL 6 - REDSKAPSINSTÄLLNING**

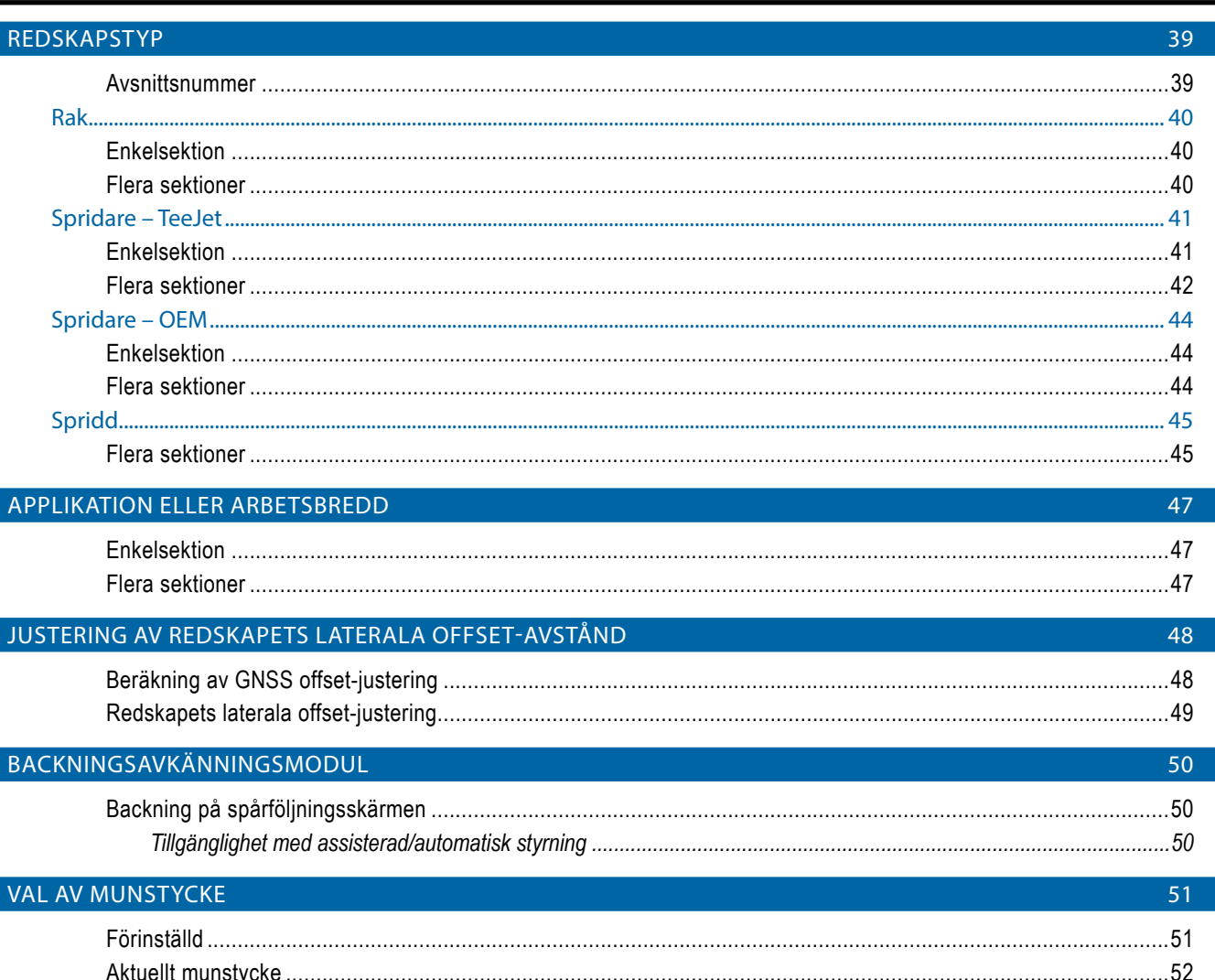

39

# Matriv® Dro 570CC \_ Matriv® Dro 840CC

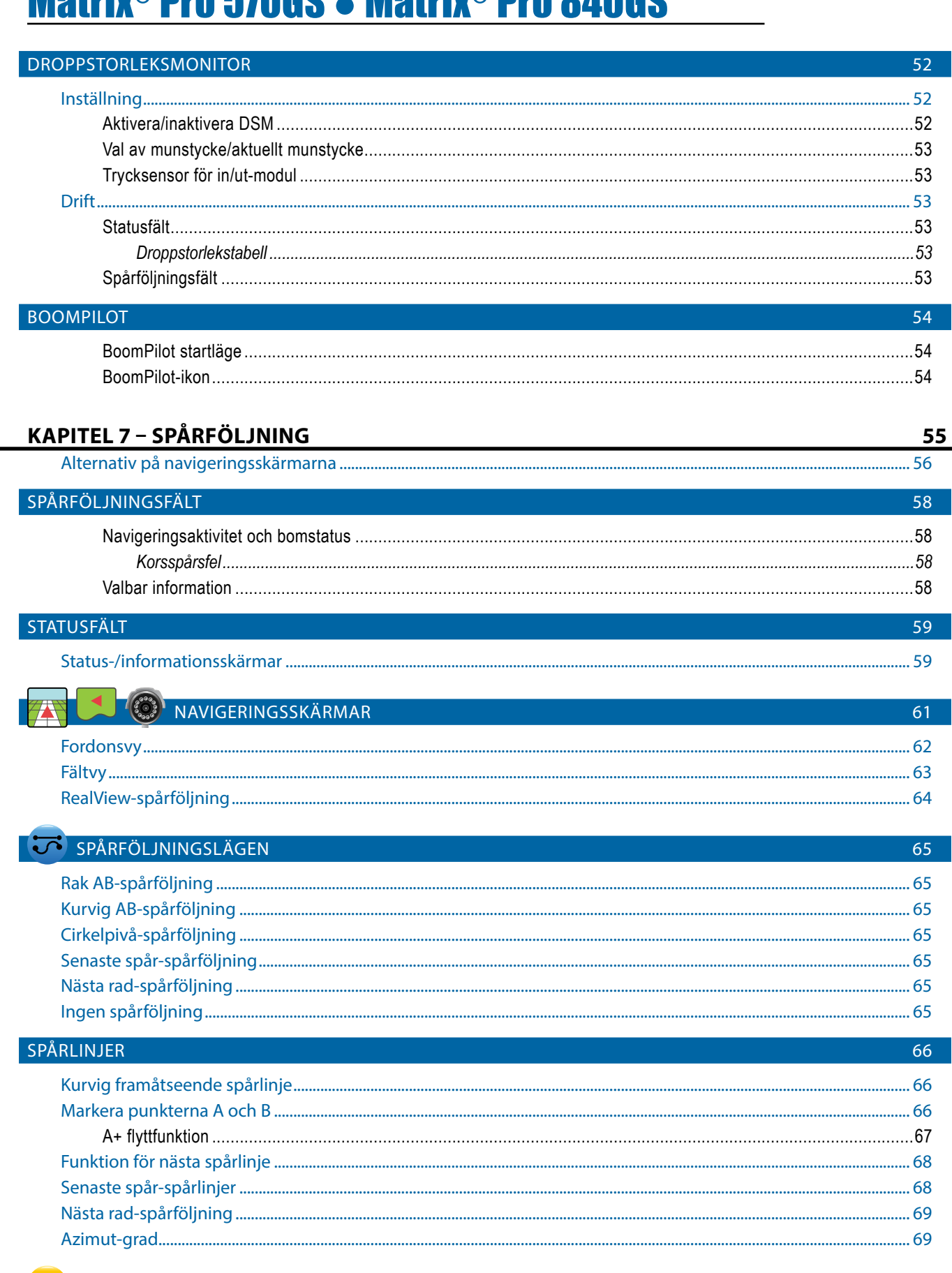

# **APPLIKATIONSGRÄNS**

STARTSKARN

SKARM

**VLSNI** NIN

SN<sub>5</sub>

甬

Б₩

HAS LIGHE LOKON LKOL

NTRODUKTIO

**FARTSK** 

HELSKÄRM

NSTALLNING

VAGLEDNING

**IGHETSKONTROL** 

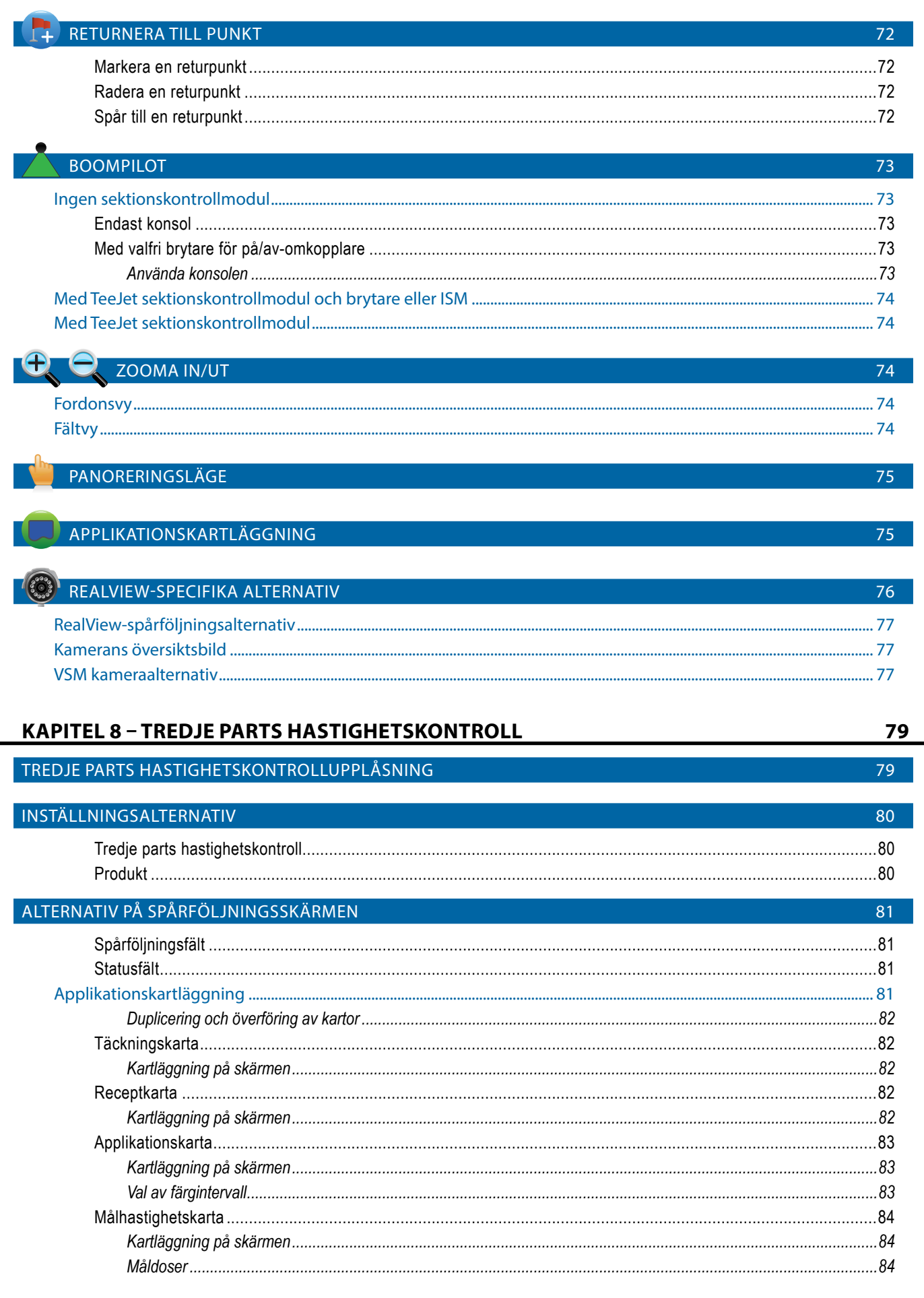

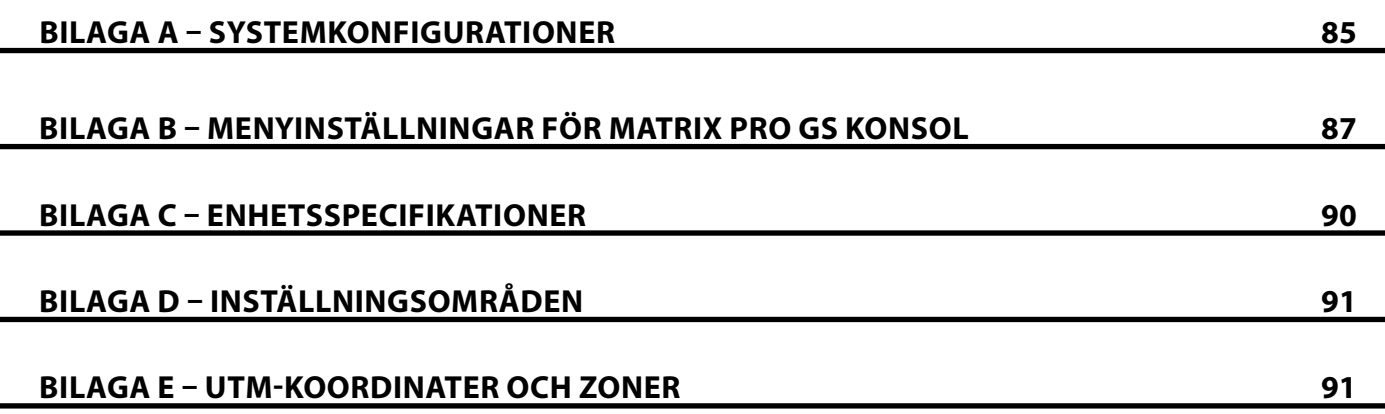

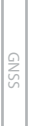

 $\frac{a}{2}$ 

# **KAPITEL 1 – INLEDNING**

Matrix Pro GS möjliggör hantering av flera anslutna moduler plus GNSS-kartläggning, spårföljning, FieldPilot®, BoomPilot®, hastighetskontroll och datainsamling i en enda konsol med hjälp av CAN-bussteknik. Detta ersätter flera konsoler i hytten med ett enskilt system.

### **Produktuppgraderingar tillgängliga**

- FieldPilot® eller FieldPilot® Pro autostyrning
- UniPilot® eller UniPilot® Pro autostyrning
- BoomPilot® automatisk sektionskontroll
- Tiltgyromodul
- Videourvalsmoduler för upp till 8 kameror

### SYSTEMKOMPONENTER

### **Matrix Pro 570GS konsol**

Matrix Pro 570GS är avsedd att kunna arbeta många år under typiska jordbruksförhållanden. Ett åtsittande hölje, i kombination med gummiskydd för alla anslutningar innebär att den typiskt dammiga miljön inte kommer att orsaka driftproblem. Även om enstaka stänk av vatten inte skadar enheten har Matrix Pro 570GS inte konstruerats för direkt exponering för regn. Var noga med att inte använda Matrix Pro GS under våta förhållanden.

*Figur 1-1: Matrix Pro 570GS-konsolen fram och bak*

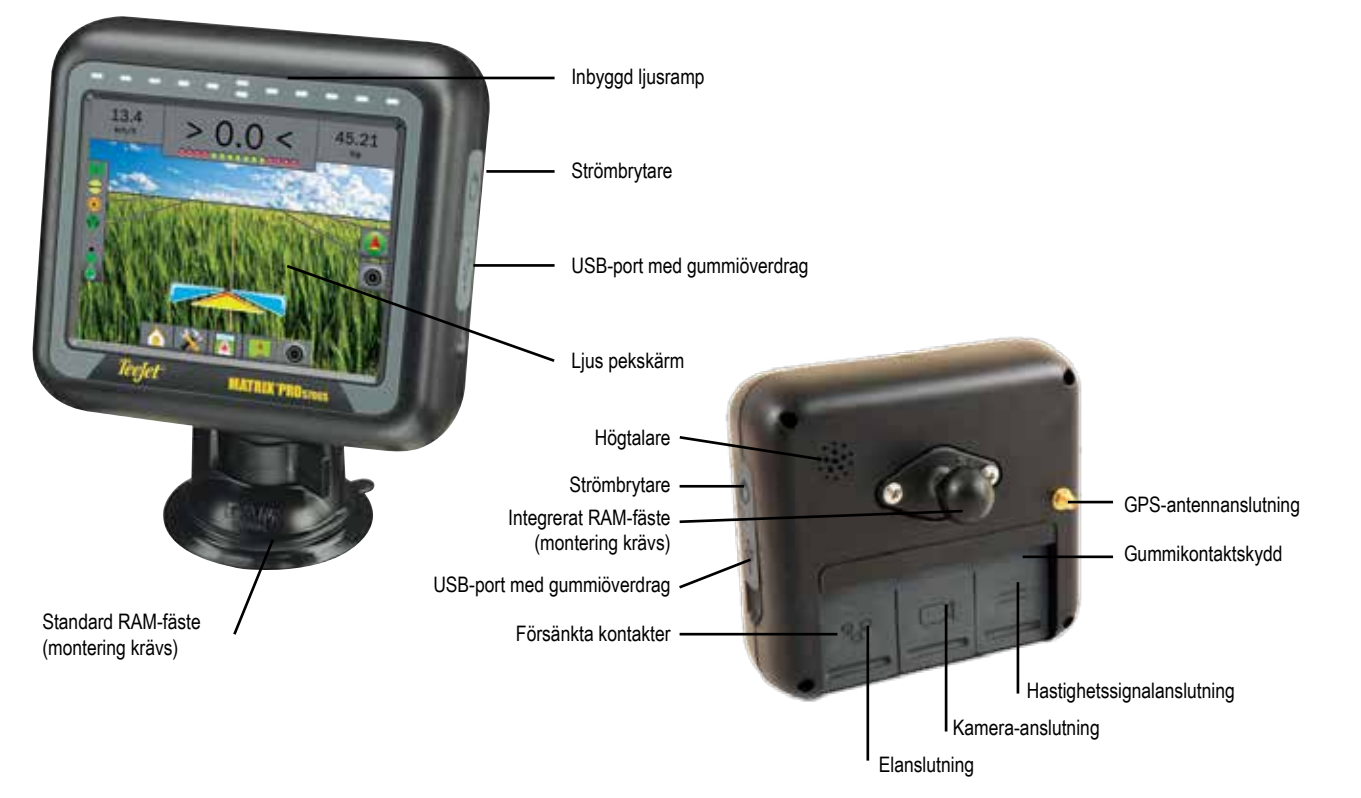

- Extern GNSS-mottagare eller antennuppgraderingar
- Fieldware® Link utökad dataorganiseringsapplikation
- Trycksensorgränssnittssats för droppstorleksmonitor
- Tredje parts hastighetskontroll

STARTSKÄRM

HASTIGHETSKONTROLL

**IASTIGHETSKONTROLL** 

### **Matrix Pro 840GS konsol**

Matrix Pro 840GS är avsedd att kunna arbeta många år under typiska jordbruksförhållanden. Ett åtsittande hölje, i kombination med gummiskydd för alla anslutningar innebär att den typiskt dammiga miljön inte kommer att orsaka driftproblem. Även om enstaka stänk av vatten inte skadar enheten har Matrix Pro 840GS inte konstruerats för direkt exponering för regn. Var noga med att inte använda Matrix Pro GS under våta förhållanden.

#### *Figur 1-2: Matrix Pro 840GS-konsolen fram och bak*

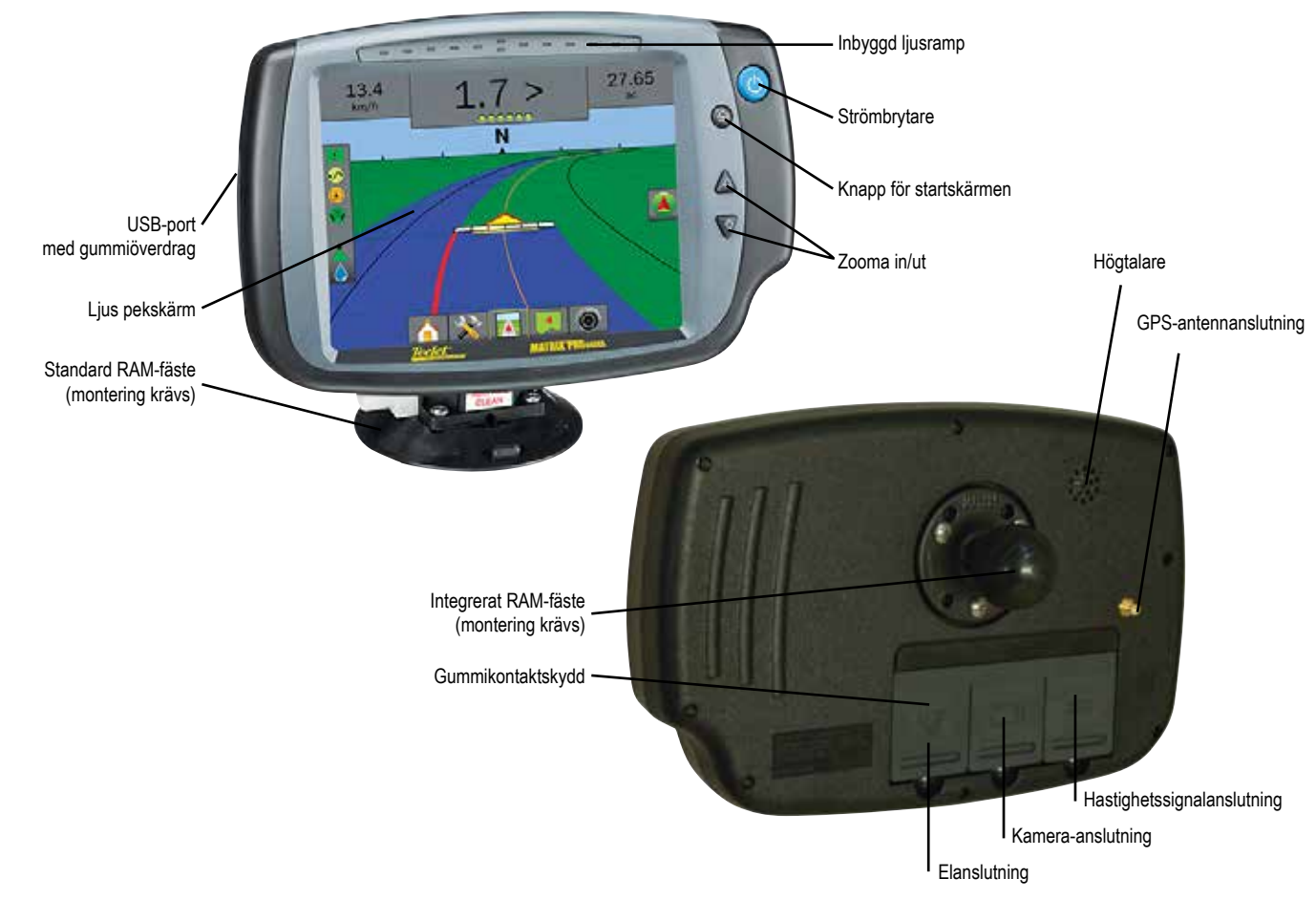

# **Andra knappar**

#### **Slå på/av**

På – Tryck på STRÖMBRYTAREN  $\circledcirc$  för att slå på konsolen. Vid uppstart kommer Matrix Pro GS att starta dess startsekvens. Av – Tryck på och håll in strömknappen  $\bigcirc$  tills en bekräftelseskärm bekräftar avstängningen.

*VARNING! Vänta 10 sekunder innan du startar om konsolen.*

### **Startskärm (endast Matrix Pro 840GS)**

Knappen för startskärmen **(A)** erbjuder en genväg till startskärmen.

### **Upp/ned (endast Matrix Pro 840GS)**

Knapparna upp/ned  $\triangle \nabla$  ändrar fordonets vy eller perspektiv för horisonten från fordonsvy till fågelperspektiv under Fordonsvy och Fältvy.

### **Ytterligare information**

Alla ändringar sparas automatiskt.

Konsolen måste stängas av och slås på igen när du ändrar eller fäster utrustning på Matrix Pro GS-systemet.

### **Startsekvens**

Konsolen tar ungefär två minuter att starta upp. Under denna tid kommer en serie skärmbilder att visas, LED-lampor kommer att tändas och släckas och ljusstyrkan kommer att variera. När startsekvensen är klar kommer startskärmen att visas.

### **Rekommenderad antenninstallation**

GNSS-antennen bör monteras så långt fram som möjligt ovanpå hytten på en kvadratisk metallyta med sidan minst 10 cm/4 tum.

programversioner har flyttats till bilagan.

Diagrammet som fanns på den här platsen för tidigare

KONFIGURATIONER

### **RealView®-kamera**

Med TeeJet Technologies RealView-kamera kan videobilder visas på Matrix Pro GS-skärmen. Kameran kan pekas framåt för att möjliggöra RealView-spårföljning via video, eller den kan placeras för att visa andra operativa aspekter av utrustningen. Kameran är utrustad med en flexibel RAM-montering, integrerat solskydd och använder IR-belysning, vilket ger tydliga videobilder även i mörker.

### GRUNDLÄGGANDE SKÄRMANVÄNDNING

Matrix Pro GS kan användas som ett enkelt system för aktuellt jobb eller ett avancerat flerjobbssystem. Oavsett vilket läge konsolen befinner sig i är de grundläggande skärmfunktionerna desamma.

- Undre flikar och sidoflikar ger tillgång till olika skärmar och underskärmar
- Popup-texter för varningar och information informerar användaren om konsolaktiviteter och information om inställningar eller spårföljningsfunktioner
- Inställningsalternativen kan enkelt ställas in med hjälp av rullgardinsmenyerna eller skärmarna för tangentbordsinmatning

För att snabbt hitta en inställningsfunktion, se "Menyinställningar för Matrix Pro GS-konsolen" i denna handbok.

### **Knappar på undre fliken**

Knapparna på den nedre fliken finns alltid tillgängliga på skärmen. Dessa knappar ger tillgång till jobb, installationsalternativ och navigering.

- Jobb/startskärmen
	- Systeminställningar
	- Fordonsvyspårföljning
	- Fältvyspårföljning
	- RealView-spårföljning eller RealView-kamera visning av helskärmsvideo
- *OBS! RealView-spårföljningsalternativ är endast tillgängliga med en kamera monterad på systemet.*

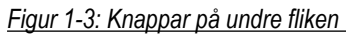

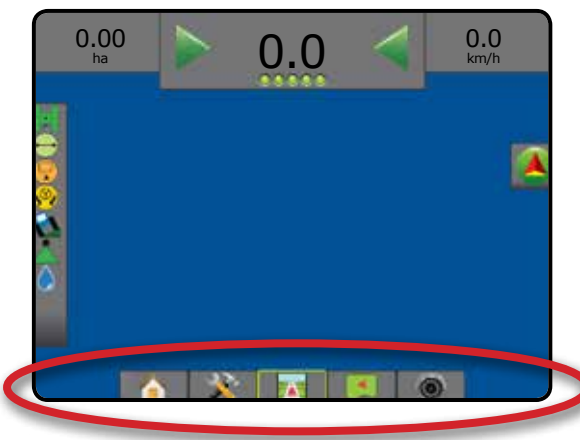

### **Otillgängliga alternativ när jobbet är aktivt**

När ett jobb är aktivt är vissa inställningsalternativ tillgängliga: se "Menyinställningar för Matrix Pro GS-konsolen" i denna handbok.

*Figur 1-4: Exempel på otillgängliga alternativ*

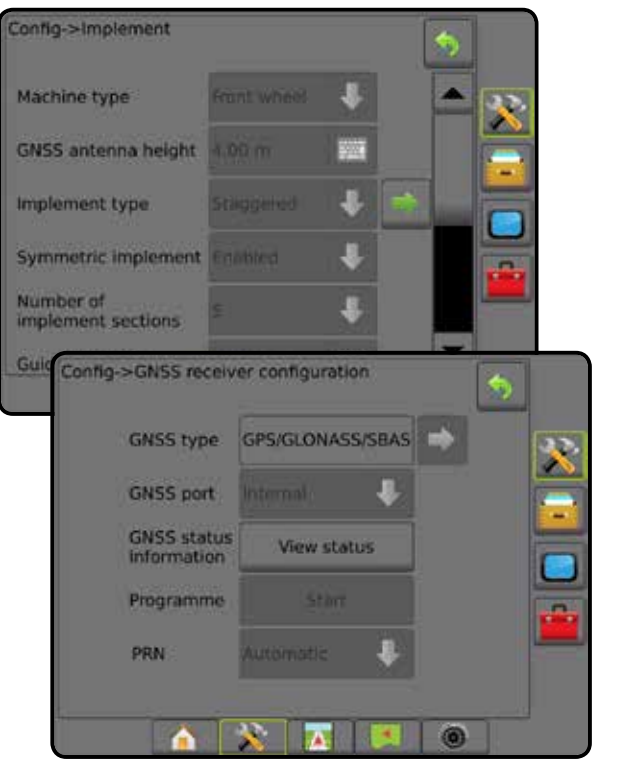

### **Färger på konsolskärmen**

Konsolen finns i sex färger. Från nedre knappen för systeminställning, tryck på sidofliken på KONSOLEN och ange displayalternativ . Tryck på NEDÅTPILEN For att komma till alternativen för färgschema för att välja ett färgläge.

#### *Figur 1-5: Färgscheman*

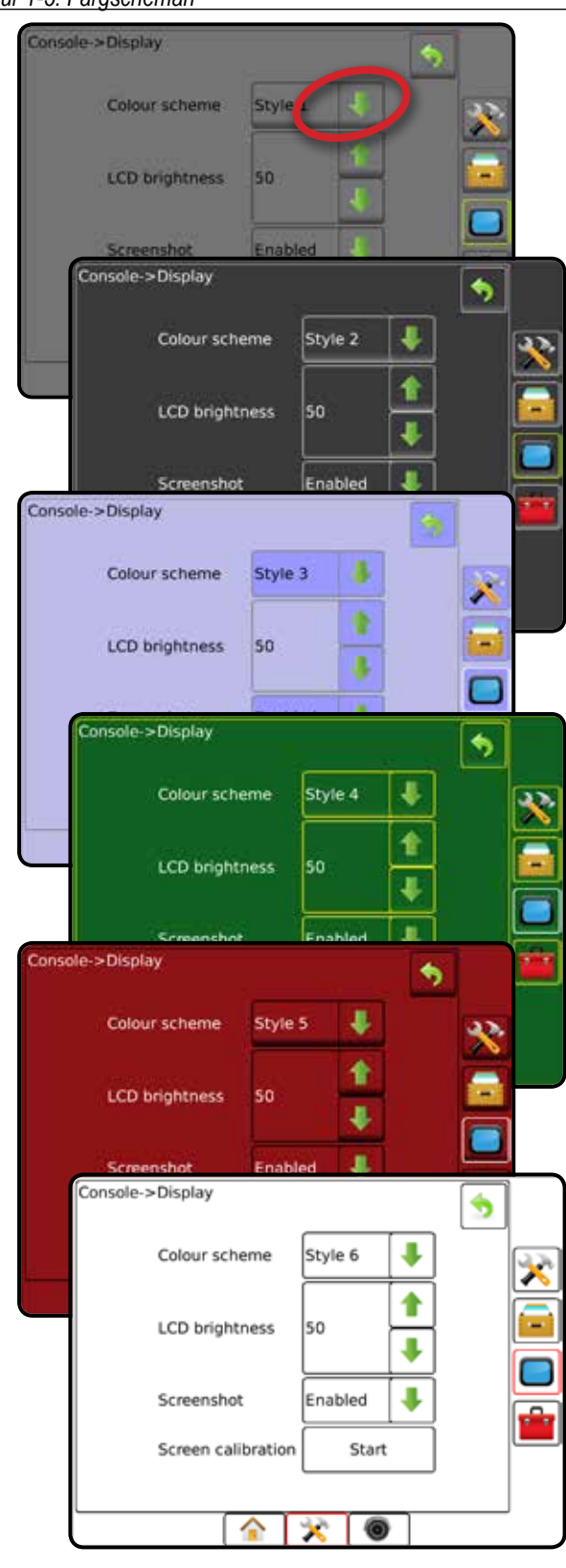

### **Enkelt eller avancerat läge**

För att ändra mellan enkelt läge och avancerat läge, se konfigurationskapitlet under Data –> Alternativ.

I enkelt läge kommer endast ett jobb att vara tillgängligt åt gången. Endast avgränsat område och täckningsområden visas på startskärmen. Endast det aktuella jobbet är tillgängligt för att sparas under Rapporter. Användning med Fieldware Link är inte tillgänglig.

#### *Figur 1-6: Startskärmen för enkelt läge*

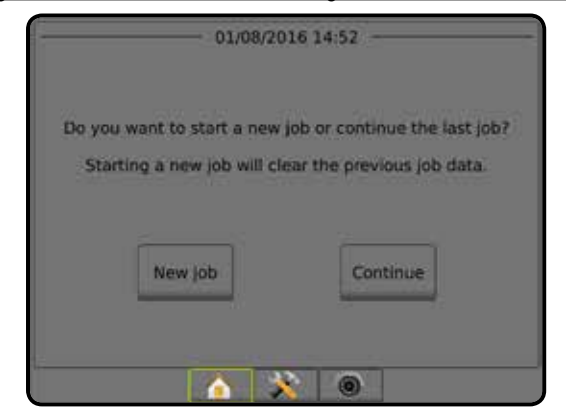

I avancerat läge kan fler än ett jobb att vara tillgängliga åt gången. Klient, gård, fält och jobbnamn, avgränsade områden och täckningsområden; applikationstid och avstånd från det valda jobbet visas på startskärmen. Alla sparade jobbprofiler kan exporteras som en PDF-, SHP- eller KML-fil till en USB-enhet med hjälp av Data -> Rapporter.

Kundinformation, jordbruksinformation, fältinformation och receptkartor kan endast matas in med hjälp av Fieldware Link. Ett jobbnamn kan endast redigeras med Fieldware Link.

En användare kan kopiera jobb för återanvändning av gränser, spårlinjer, täckningsdata och receptkartor med hjälp av Fieldware Link eller Data -> Jobbdata -> Hantera på konsolen.

*Figur 1-7: Startskärmen för avancerat läge*

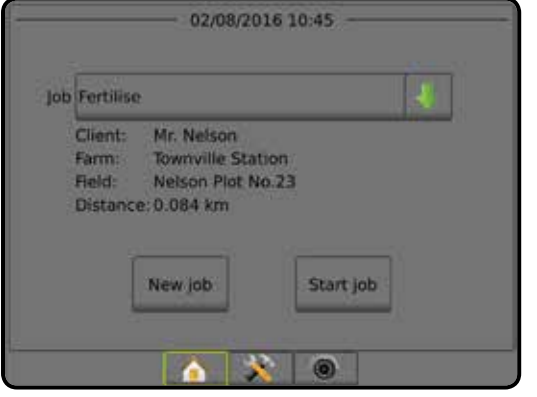

STARTSKÄRM

INSTÄLLNING

HASTIGHETSKONTROLL

### **Popup-texter för varningar och information**

En popup-ruta med varning eller information kommer att visas under omkring fem (5) sekunder. Ta bort informationsrutan genom att trycka någonstans på skärmen.

#### *Figur 1-8: Exempel på en informationstextruta*

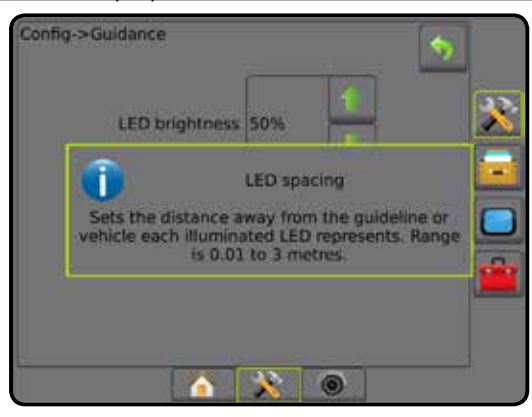

### **Information om inställningsalternativ**

Tryck på alternativets ikon eller alternativnamnet på menyn för att visa en definition och intervallvärdena för objektet. Ta bort informationsrutan genom att trycka någonstans på skärmen.

*Figur 1-9: Exempel på en informationstextruta*

# Config->Guidance G LED brightness 50% Display mode Swath LED spacing **MAG** Config->Guidance LED brightness 50% LED spacing T Sets the distance away from the guideline or<br>vehicle each illuminated LED represents. Range<br>is 0.01 to 3 metres. 6

### **Val från rullgardinsmenyn**

Tryck på NEDÅTPILEN **för att komma åt alternativen. Använd** UPPÅT-/NEDÅT-pilarna **Detter i State rullningslisten om det** behövs för att bläddra genom den utökade listan. Välj lämpligt alternativ. Du kan stänga listan utan att välja ett alternativ genom att trycka någonstans på skärmen utanför rullgardinsmenyn.

#### *Figur 1-10: Exempel på rullgardinsmeny*

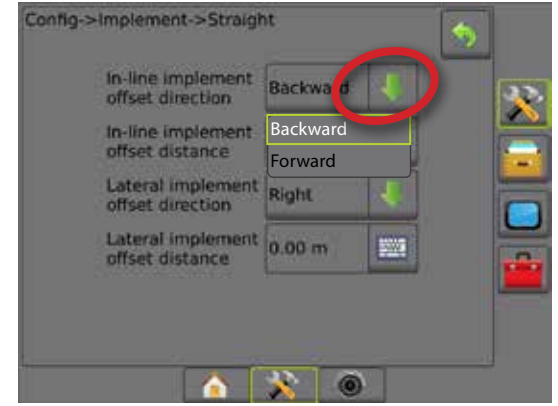

### **Rullningsskärmar**

Vissa skärmar har mer information eller fler alternativ än vad som kan visas på den aktuella skärmen. Använd UPPÅT-/NEDÅTpilarna  $\Box$  eller rullningslisten att få tillgång till ytterligare alternativ eller visa information som inte syns på skärmen.

*Figur 1-11: Exempel på rullningsskärm*

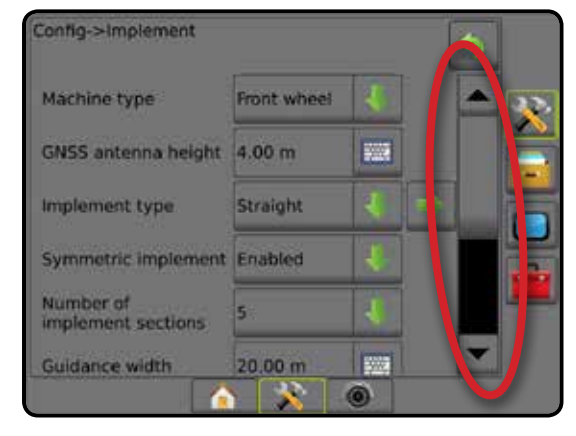

### **Skärm för tangentbordsinmatning**

Tryck på KNAPPSATS-ikonen ... Använd nummerknapparna för att ange ett värde.

Tryck på ikonen ACCEPTERA för att spara inställningarna eller på ikonen AVBRYT om du vill lämna knappsatsen utan att spara.

#### *Figur 1-12: Exempel på knappsats*

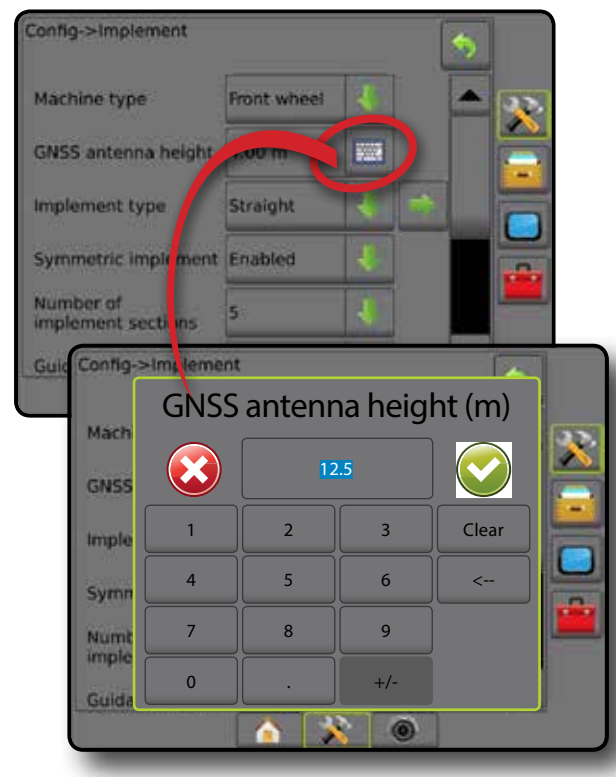

### **Nästa sida**

Tryck på pilen NÄSTA SIDA<sup>t</sup> för att ange ytterligare alternativ för det markerade objektet.

#### *Figur 1-13: Exempel på nästa sida*

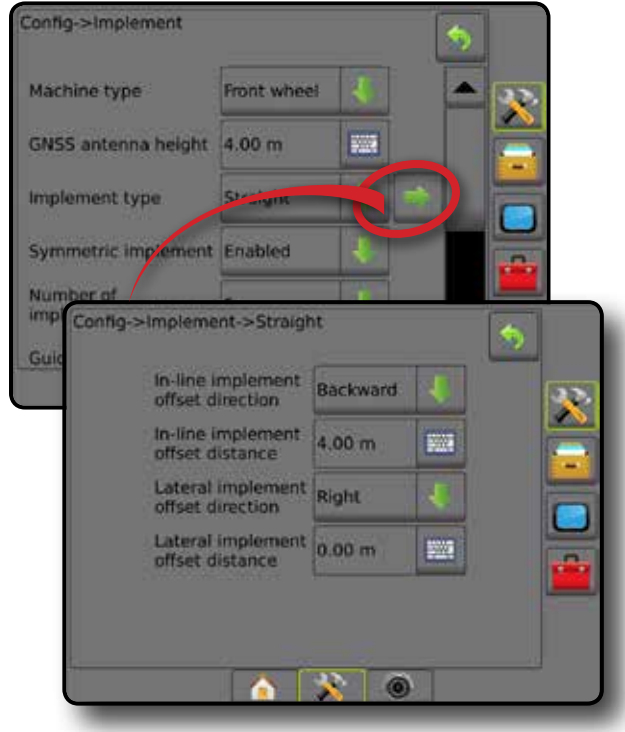

### **Kryssrutor**

Tryck på KRYSSRUTAN  $\sqrt{|I|}$  för att välja eller välja bort.

*Figur 1-14: Exempel på kryssrutor*

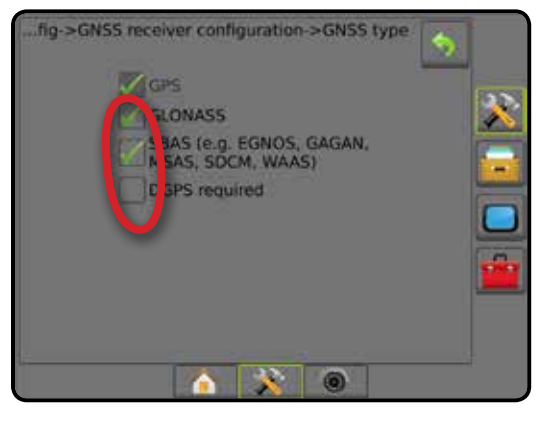

STARTSKÄRM

# **KAPITEL 2 – JOBB/STARTSKÄRMEN**

När startsekvensen har slutförts och konsolen tar emot GNSS kommer startskärmen att visas med möjlighet att starta ett nytt jobb eller fortsätta ett befintligt jobb.

#### **Inställningar för den specifika maskinen och dess komponenter måste slutföras innan**

**ett jobb startas.** När ett jobb har aktiverats kan vissa inställningsalternativ inte längre ändras. Se "Menyinställningar för Matrix Pro GS konsol" i bilagan till denna handbok.

För att växla mellan enkelt och avancerat läge ska du gå till Data-> Alternativ-> Jobbläge i Systeminställningar.

### **Enkelläge**

I enkelt läge kommer endast ett jobb att vara tillgängligt åt gången. Endast avgränsat område, täckningsområden och applikationstid visas på startskärmen. Endast det aktuella jobbet är tillgängligt för att sparas under Rapporter. Användning med Fieldware Link är inte tillgänglig.

*Figur 2-1: Startskärmen för enkelt läge* 01/08/2016 14:52 Do you want to start a new job or continue the last job? Starting a new job will clear the previous job data. New Job Continue 01/08/2016 14:52 Bounded area: Single coverage: 0.00 ha Double coverage: 0.00 ha Application time: 00:00 Close job  $\bullet$   $X$   $\overline{A}$ 6

#### **Avancerat läge**

I avancerat läge kan fler än ett jobb att vara tillgängliga åt gången. Klient, gård, fält och jobbnamn, avgränsade områden och täckningsområden; applikationstid och avstånd från det valda jobbet visas på startskärmen. Alla sparade jobbprofiler kan exporteras som en PDF-, SHP- eller KML-fil till en USB-enhet med hjälp av Data -> Rapporter.

Kundinformation, jordbruksinformation, fältinformation och receptkartor kan endast matas in med hjälp av Fieldware Link. Ett jobbnamn kan endast redigeras med Fieldware Link.

En användare kan kopiera jobb för återanvändning av gränser, spårlinjer, täckningsdata och receptkartor med hjälp av Fieldware Link eller Data -> Jobbdata -> Hantera på konsolen.

*Figur 2-2: Startskärmen för avancerat läge*

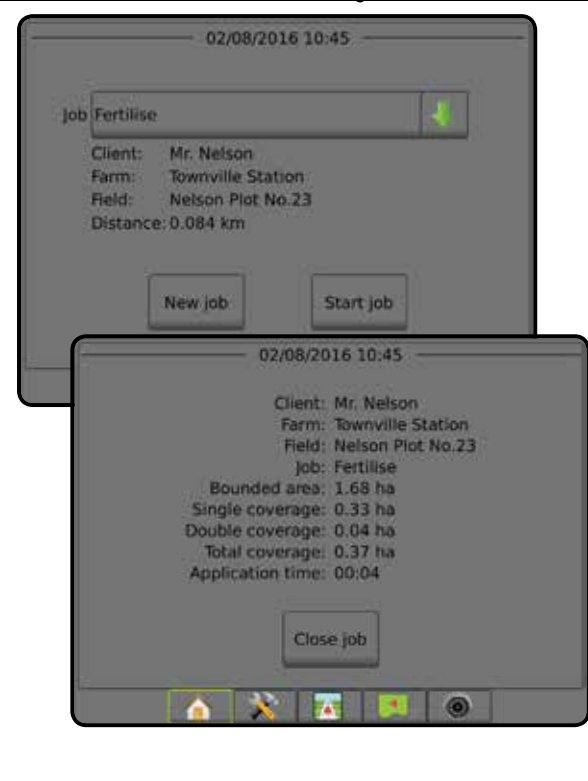

### ENKELLÄGE

När startsekvensen har slutförts kommer startskärmen att visas med möjlighet att starta ett nytt jobb eller fortsätta ett befintligt jobb.

Konsolen måste ha GNSS innan man startar eller fortsätter ett jobb.

### **Nytt jobb**

När ett nytt jobb startas rensas data från tidigare jobb.

För att starta ett nytt jobb:

1. På startsidan **trycker du på Nytt jobb** 

Konsolen kommer att ändras till fordonsvy.

### **Fortsätt jobbet**

För att fortsätta de befintliga jobbet:

1. På startsidan trycker du på **Fortsätt** .

Konsolen kommer att ändras till fordonsvy och börja ge navigeringsinformation.

Om ett jobb som valts är i en annan UTM-zon än den aktuella eller angränsande UTM-zonen kommer **Fortsätt** att vara inaktiverat.

*OBS! För mer information, se bilagan UTM-zon.*

## **Avsluta jobb**

För att stänga ett jobb:

1. På startsidan **trycker du på Stäng jobb** 

För att skapa en rapport för jobbet när du stänger ett jobb: 1. Sätt i en USB-enhet i USB-porten på konsolen.

- 2. På startsidan **trycker du på Stäng jobb**
- 3. Välj:
	- ►Ja för att skapa en rapport för det senaste jobbet
	- ►Nej för att återgå till startskärmen utan att spara

## AVANCERAT LÄGE

När startsekvensen har slutförts kommer startskärmen att visas med möjlighet att starta ett nytt jobb eller fortsätta ett befintligt jobb.

Konsolen måste ha GNSS innan man startar eller fortsätter ett jobb.

### **Nytt jobb**

När ett nytt jobb startas rensas data från tidigare jobb.

För att starta ett nytt jobb:

- 1. På startsidan **trycker du på Nytt jobb**
- 2. Tryck på:
	- ►Ja för att generera ett namn automatiskt
	- ►Nej för att ange ett namn med hjälp av skärmtangentbordet

Kundinformation, jordbruksinformation och fältinformation anges med hjälp av Fieldware Link.

Konsolen kommer att ändras till fordonsvy.

### **Starta jobb**

Matrix Pro GS har programmerats med ett fältsökningsverktyg för att hjälpa användaren att hitta det jobb som finns närmast fordonets position. Med GPS-kontakt upprättad kommer jobblistan att uppdateras var tionde sekund. Under den här uppdateringen sorteras en lista över jobb efter avståndet till dem och de närmaste två jobben visas överst i listan. De återstående jobben anges under dessa i listan.

För att fortsätta de befintliga jobbet:

- 1. På startsidan trycker du på NEDÅTPILEN för att visa listan över jobb som sparats på konsolen.
- 2. Välj det jobbnamn som ska startas/fortsättas.
- 3. Tryck på **Starta jobb** .

Konsolen kommer att ändras till fordonsvy och börja ge navigeringsinformation.

### *Avstånd*

Om ett jobb som valts är i en annan UTM-zon än den aktuella eller angränsande UTM-zonen kommer "Utanför intervallet" att visas bredvid Avståndet och

 **Starta jobb** kommer att inaktiveras.

*OBS! För mer information, se bilagan UTM-zon.*

Om ett valt jobb saknar registrerad information kommer Avstånd att visa "Inga data".

## **Avsluta jobb**

För att stänga ett jobb:

- 1. På startsidan **trycker du på Stäng jobb**
- För att skapa en rapport för jobbet när du stänger ett jobb:
- 1. Sätt i en USB-enhet i USB-porten på konsolen.
- 2. På startsidan **trycker du på Stäng jobb**
- 3. Välj:
	- ►Ja för att skapa en rapport för det senaste jobbet
	- ►Nej för att återgå till startskärmen utan att spara

HASTIGHETSKONTROLL

BILAGA

INTRODUKTION – STARISKÄRM – HELSKÄRM – INTRODUKTION GNSSS – INTRODUKTION – INTRODUKTION – INTRODUKTION – INTRODUKTION – INTRODUKTION – INTRODUKTION – INTRODUKTION – INTRODUKTION – INTRODUKTION – INTRODUKTION – INTRODUKTION

# **KAPITEL 3 – VISNING AV HELSKÄRMSVIDEO**

Med RealView visning av helskärmsvideo kan livevideo visas. Visa videoflöde(n) och ställ in kameror utan tillgänglig GNSS. Alternativ för Realview-spårföljning finns inte på den här skärmen.

- ►Enskild kamera en enda kamera är direkt monterad på konsolen
- ►Videourvalsmodul om en videourvalsmodul (VSM) har installerats på systemet finns två (2) videoalternativ:
	- Enskild kameravy en av upp till åtta kameror kan väljas för att ändra bilden från kameraingångarna.
	- Delad kameravy en av två uppsättningar bestående av fyra kameraingångar (A/B/C/D eller E/F/G/H) kan väljas att dela in skärmen i fyra olika separata videoflöden.

För att justera kameravyn [backning, upp och ner], gå till Inställningar-> Konfiguration-> Video.

För att ändra till läget helskärmsvideo:

- 1. Tryck på den nedre fliken REALVIEW-KAMERA VISNING AV HELSKÄRMSVIDEO ...
- 2. Tryck på fliken REALVIEW-ALTERNATIV **i för att visa RealView-alternativen.**
- 3. Välj mellan:
	- ► Enskild kameravy ⓒ [endast VSM] en (1) av upp till åtta (8) kameror kan väljas för att ändra bilden från kameraingångarna
	- ► Delad kameravy <sup>®®</sup> [endast VSM] en (1) av två (2) uppsättningar bestående av fyra (4) kameraingångar (A/B/C/D eller E/F/G/H) kan väljas att dela in skärmen i fyra olika separata videoflöden
	- ► RealView-kamera bildtagning  $\bigcirc$  sparar en stillbild av den aktuella vyn på skärmen till en USB-enhet

*Figur 3-1: RealView visning av helskärmsvideo*

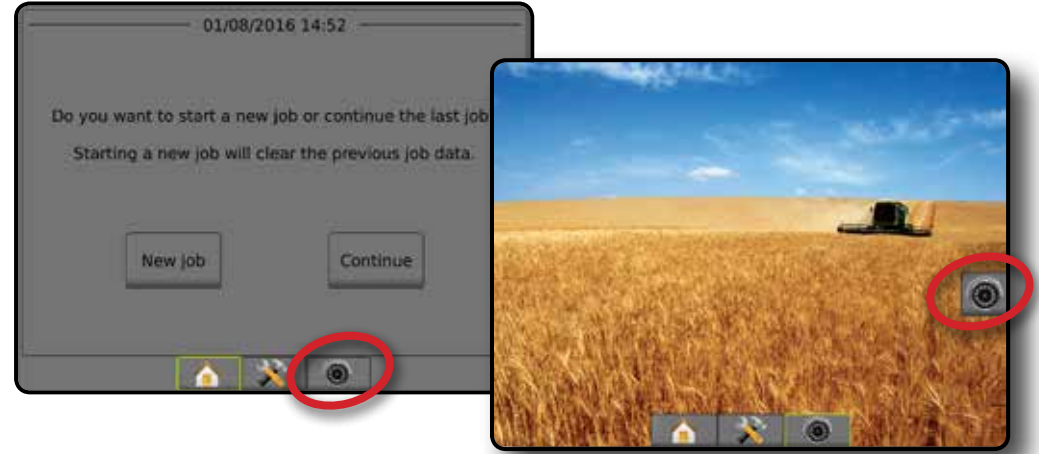

STARTSKÄRM

STARTSKÄRM

### **Kamerans översiktsbild**

- RealView-kamera översiktsbild sparar en stillbild av den aktuella vyn på skärmen till en USB-enhet.
- 1. Infoga USB-enheten.
- 2. Tryck på den nedre fliken REALVIEW-KAMERA VISNING AV HELSKÄRMSVIDEO<sup>O</sup>
- 3. Tryck på fliken REALVIEW-ALTERNATIV <sup>®</sup> för att visa RealView-alternativen.
- 4. Tryck på ikonen för KAMERANS ÖVERSIKTSBILD
- *Figur 3-2: RealView-kamera visning av helskärmsvideo*

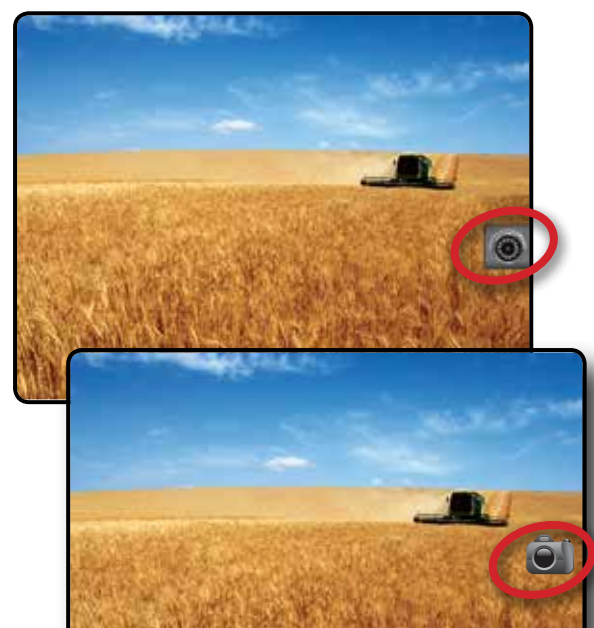

## **VSM kameraalternativ**

- Om en videourvalsmodul (VSM) har installerats på  $\circledcirc$ systemet finns två (2) videoalternativ:
- 1. Tryck på den nedre fliken REALVIEW-KAMERA VISNING AV HELSKÄRMSVIDEO<sup>O</sup>
- 2. Tryck på fliken REALVIEW-ALTERNATIV **i för att visa** RealView-alternativen.
- 3. Välj mellan:
	- ► Enskild kameravy <sup>(</sup> en (1) av upp till åtta (8) kameror kan väljas för att ändra bilden från kameraingångarna.
	- $\blacktriangleright$  Delad kameravy  $\binom{60}{60}$  en (1) av två (2) uppsättningar bestående av fyra (4) kameraingångar (A/B/C/D eller E/F/G/H) kan väljas att dela in skärmen i fyra olika separata videoflöden.

### *Figur 3-3: Val av enskild kamera med VSM*

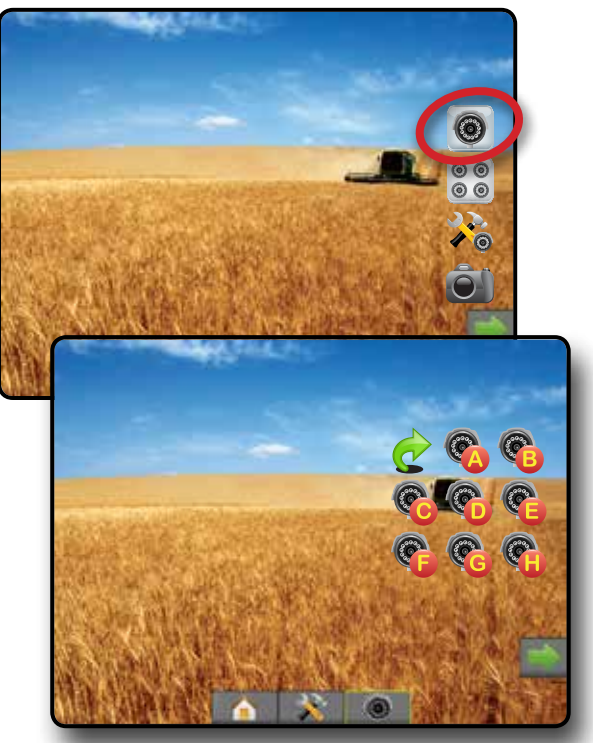

*Figur 3-4: Välj delad vy med VSM*

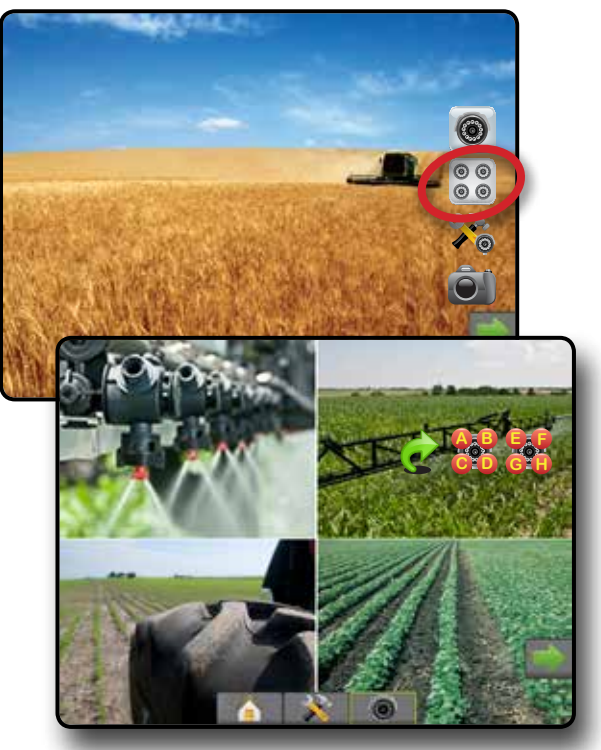

STARTSKÄRM

HASTIGHETSKONTROLL

# **KAPITEL 4 – SYSTEMINSTÄLLNING**

Systeminställning används för att konfigurera konsolen, maskinen och dess redskap. Fyra sidoflikar ger åtkomst till alternativ för Maskin-/ redskapskonfiguration, Datahantering, Konsolinställningar och Verktyg.

### **ÖVERSIKT**

Fyra sidoflikar ger åtkomst till konfigurationsalternativ för:

- Redskapskonfiguration
- Redskap (redskapskonfiguration rak, spridare eller spridd, val av munstycke, inklusive droppstorleksmonitor, backningskonfiguration)
- Spårföljningskänslighet (ljusramp, extern ljusramp)
- Konfiguration av GNSS-mottagare
- Videokonfiguration
- Sensorer (trycksensor för in/ut-modul (IOM))
- AutoSteer
	- ◄FieldPilot (Ventilinstallation, Styrinställningar, Ventiltest, Ventildiagnostik, Rattsensor, Styrvinkelsensor)
- ◄FieldPilot Pro/UniPilot Pro (Hantera fordon, Kalibreringar, Justeringar, Välj QI-värden, Transportläge, Serviceläge)
- Tiltkorrigering

### Datahantering

- Jobbdata (Överför, Hantera)
- Rapporter
- Alternativ (jobbläge)
- Maskininställningar (Överför, Hantera)
- Konsolinställningar
- Om (systeminformation)
- Display
- Kulturell
- Ljudvolym
- Demo GNSS
- Lås upp funktion
- Verktyg
- Ladda upp programvara
- Extrautrustning (Räknare, Enhetskonverterare)

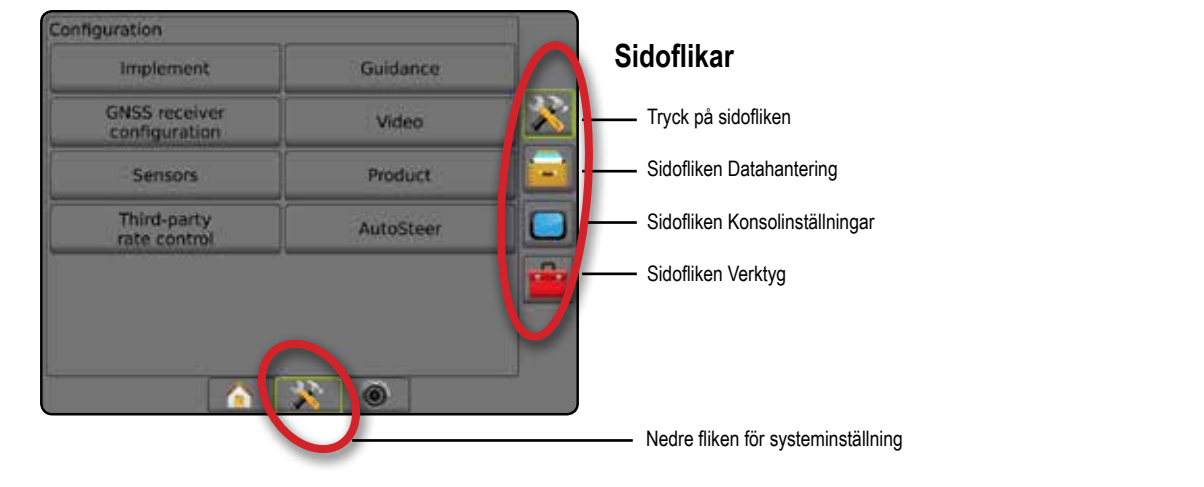

### *Figur 4-1: Inställningsalternativ*

INSTÄLLNING

STARTSKÄRM

HASTIGHETSKONTROLL

 $\equiv$ 

# **K** KONFIGURATION

Konfiguration används för att konfigurera redskapet, Spårföljning, GNSS-mottagare, Video, Sensorer, AutoSteer, och Tiltkorrigering. *OBS! Funktionernas tillgänglighet kommer att variera beroende på vilka enheter som finns på Matrix Pro GS-systemet.*

- 1. Tryck på den nedre fliken för SYSTEMINSTÄLLNING
- 2. Tryck på sidofliken på KONFIGURATION **33**
- 3. Välj mellan:
	- ►Redskap används för att ställa in (i förekommande fall) maskintyp, GNSS-antennhöjd, redskapstyp, symmetrisk redskapslayout, sektionsutgångsmoduler, antal redskapssektioner, vägledningsbredd, applikation/arbetsbredd, droppstorleksmonitor, val av munstycke, munstycksavstånd, BoomPilot startläge, backningsavkänningsmodul
		- I rakt läge Redskapets raka/laterala offset-riktning/ avstånd, överlappningsprocent, redskapets fördröjda på/ av-tid
		- I spridarläge:
			- TeeJet avstånd från antenn till skiva, redskapets laterala offset-riktning/avstånd, överlappningsprocent, redskapets fördröjda på/av-tid, sprid ut offsetsavstånd, sektionsoffsetsavstånd, sektionslängder
			- OEM avstånd från antenn till skiva, redskapets laterala offset-riktning/avstånd, start-/stoppavstånd, sektion start-/ stoppoffsetsavstånd
		- I spritt läge rak/lateral sektion 1 offset-riktning/avstånd, överlappningsprocent, fördröjd på/av-tid

#### *Figur 4-2: Konfigurationsalternativ*

- ►Spårföljning används för att ange avståndet kring den spårlinje som ses som noll fel
- ►Konfiguration av GNSS-mottagare används för att konfigurera GNSS-typ, port och PRN, såväl som för att visa GNSS-statusinformation
- ►Video används för att ställa in enskilda kameror
- ►Sensorer används för att fastställa trycksensorinställningarna
- ►AutoSteer används för att aktivera/inaktivera och kalibrera assisterad/automatisk styrning
	- FieldPilot används för att fastställa ventilinställningarna, styrinställningar, rattsensor- och styrvinkelsensorinställningar och för att utföra ventiltester eller ventildiagnostik
	- FieldPilot Pro/UniPilot Pro används för att hantera fordonsinställningar, kalibrera sensorer, välj QI-värden, samt etablera transportläge och serviceläge
- ►Tiltkorrigering används för att aktivera/inaktivera och kalibrera tiltkorrigeringsfunktionen och förbättra tillämpningen i kuperad eller sluttande terräng

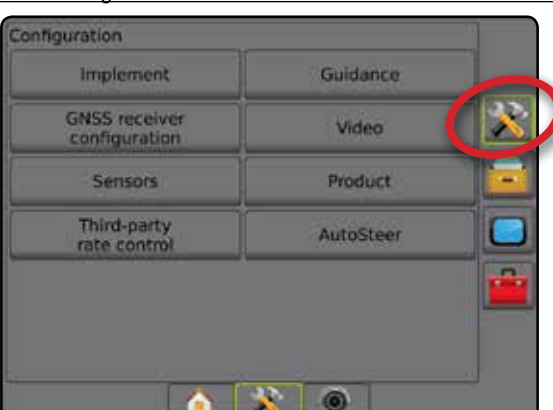

STARTSKÄRM

HASTIGHETSKONTROLL

## **Redskap**

Redskapsinställningar används för att fastställa de olika inställningar som är förknippade med rakt läge, spridarläge eller sicksacksläge. Tillgängliga inställningar varierar beroende på den specifika utrustning som finns i systemet.

Det här avsnittet inkluderar inställningsalternativ för följande redskapskonfigurationer:

- ►Enkelsektion
- ►Flera sektioner med sektionsdelsmodul eller brytarfunktionsmodul
- *OBS! Mer information ges i redskapskapitlet i denna handbok.*

### *Redskapstyp*

Redskapstyp väljer den typ av applikationsmönster som bäst representerar ditt system.

- I rakt läge bomsektionerna har ingen längd och är i en linje på ett fast avstånd från antennen
- I spridarläge en virtuell linje skapas i linje med leveransdiskarna från vilka applikationssektionen eller sektionerna kan variera i längd och kan vara på olika avstånd från linjen (tillgängligheten beror på den specifika utrustningen i systemet)
- I spritt läge en virtuell linje skapas i linje med sektion 1 från vilka applikationssektionen eller sektionerna inte har någon längd och kan vara på olika avstånd från linjen (tillgängligheten beror på den specifika utrustningen i systemet)
- *OBS! Mer information ges under "Redskapstyp" i kapitlet Redskap i denna handbok.*

#### *Figur 4-3: Redskapstyp – rak*

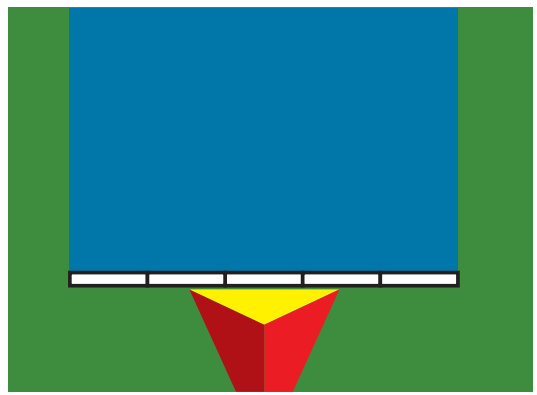

#### *Figur 4-4: Redskapstyp – spridare*

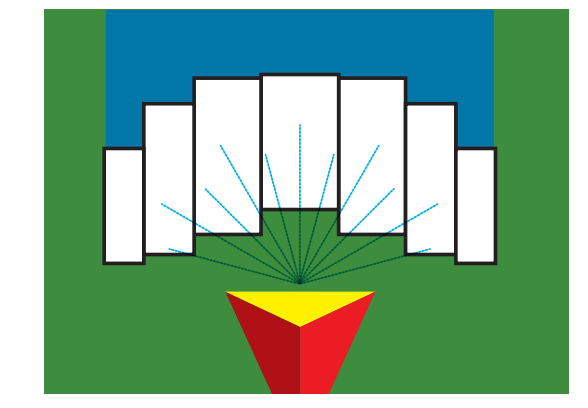

#### *Figur 4-5: Redskapstyp – spridd*

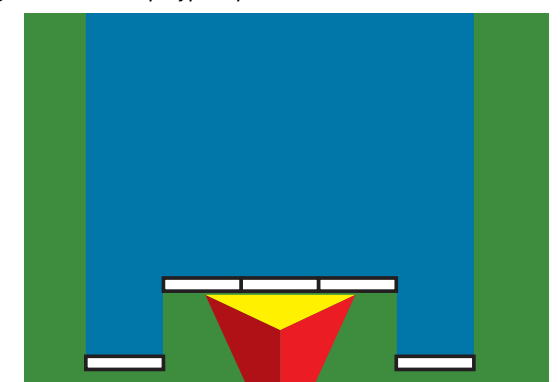

### **Enkelsektionsinställning**

Enkelsektionsinställning används när en SmartCable, sektionsdelsmodul (SDM) eller brytarfunktionsmodul (SFM) inte finns på systemet (det vill säga, då det inte finns någon sektionskontroll). Hela bom- eller kraftuttagsområdet anses vara en enda sektion.

- 1. Tryck på sidofliken på KONFIGURATION **...**
- 2. Tryck på **Redskap** .
- 3. Välj mellan:
	- ►Maskintyp [när tillgänglig] används för att välja den typ av maskin som bäst representerar din maskin
	- ►GNSS-antennhöjd [när tillgänglig] används för höjden på antennen uppmätt från marken
	- ►Redskapstyp används för att välja layouten för sektionerna för den tillämpade produktens placering
	- ►Vägledningsbredd används för att ställa in avståndet mellan spårlinjer
	- ►Arbetsbredd [redskapstypen spridare] används för att ange den totala bredden på redskapet
	- ►Applikationsbredd [redskapstypen rak] används för att ange den totala bredden på redskapet
	- ►Droppstorleksmonitor [när det är tillgängligt] används för att aktivera droppstorleksövervakning för upp till fem förvalda sprutmunstycken
	- ►Val av munstycke [när det är tillgängligt] används för att välja typ av sprutmunstycke (serie och kapacitet) för att bestämma droppstorleken

HASTIGHETSKONTROLL

- ►Tillämpat larm används för att upprätta ett larm som signalerar när man lämnar eller går in i ett bearbetat område
- ►BoomPilot startläge används för att ange huruvida BoomPilot ska kontrolleras av hastigheten eller av BoomPilot-ikonen
- ►BoomPilot-ikonen används för att aktivera spårföljningsskärmikonen för manuell kontroll av redskapet på skärmen
- 4. Tryck på pilen NÄSTA SIDA för att inrätta särskilda redskapsalternativ. Se kapitlet Redskap för mer information.
- 5. Tryck på RETURPILEN **b**eller sidofliken KONFIGURATION **Stefför att återgå till den huvudsakliga konfigurationsskärmen.**

*Figur 4-6: Redskap* – *Enkelsektionsinställning*

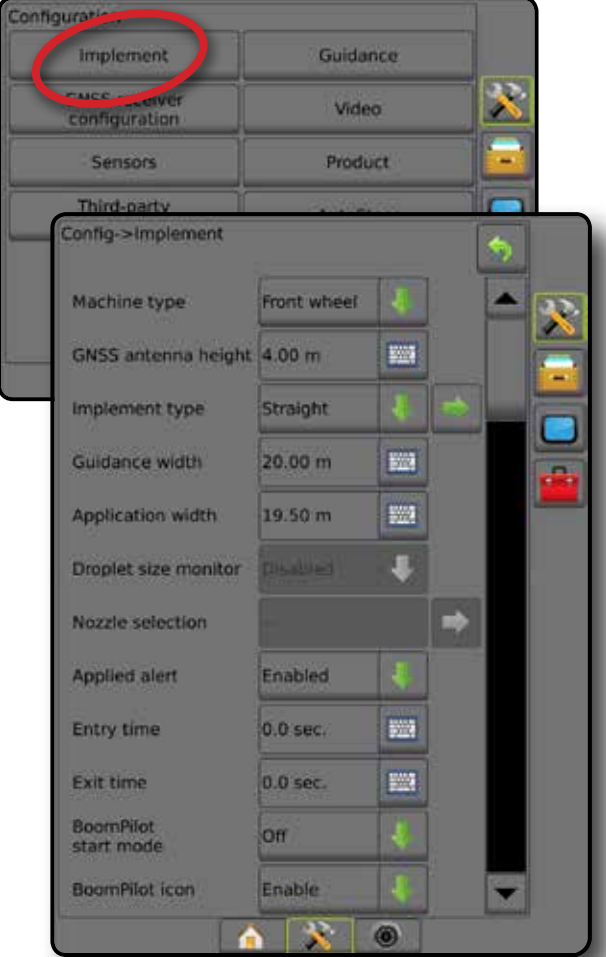

### **Flera sektioner med SDM/SFM-inställningar**

Flera sektioner med SDM/SFM-inställningar används när en sektionsdelsmodul (SDM) eller brytarfunktionsmodul (SFM) finns på systemet. Bommen eller kraftuttagsområdet kan innehålla upp till 15 sektioner av varierande bredd och (i spridarläge) längd. Ytterligare alternativ som är tillgängliga med en SDM inkluderar applikationsöverlappning, applikationsfördröjning och spritt läge.

Brytarfunktionsmodulen aktiverar manuell och automatisk styrning av upp till 20 bommar.

- 1. Tryck på sidofliken på KONFIGURATION **.**
- 2. Tryck på **Redskap** .
- 3. Välj mellan:
	- ►Maskintyp [när tillgänglig] används för att välja den typ av maskin som bäst representerar din maskin
	- ►GNSS-antennhöjd [när tillgänglig] används för höjden på antennen uppmätt från marken
	- ►Redskapstyp används för att välja layouten för sektionerna för den tillämpade produktens placering
	- ►Symmetriskt redskap används för att dela in sektionerna i par och de delar därför samma bredd-, offset- och längdvärden
	- ►Flera sektionsutgångsmoduler används för att möjliggöra användning av flera sektioner utgångsmoduler på CANbuss
	- ►Antal redskapssektioner används för att välja antal redskapssektioner
	- ►Vägledningsbredd används för att ange avståndet mellan spårlinjer
	- ►Applikationsbredd [redskapstypen rak eller spridd] används för att ange den totala bredden för alla sektioner på redskapet
	- ►Arbetsbredd [redskapstypen spridare] används för att ange den totala bredden på redskapet
	- ►Droppstorleksmonitor [när det är tillgängligt] används för att aktivera droppstorleksövervakning för upp till fem förvalda sprutmunstycken
	- ►Val av munstycke [redskapstypen rak eller spridd] används för att välja typ av sprutmunstycke
- 4. Tryck på pilen NÄSTA SIDA för att inrätta särskilda redskapsalternativ. Se kapitlet Redskap för mer information.
- 5. Tryck på RETURPILEN **b**eller sidofliken KONFIGURATION **Stel för att återgå till den huvudsakliga konfigurationsskärmen.**

STARTSKÄRM

HASTIGHETSKONTROLL

*Figur 4-7: Redskap* – *Flera sektioner med SDM- eller SFM-inställningar*

| Configuratio<br><b>Implement</b>  | Guidance            |   |  |
|-----------------------------------|---------------------|---|--|
| <b>Confirmed</b><br>configuration | Video<br>Product    |   |  |
| <b>Sensors</b>                    |                     |   |  |
| Third-party                       |                     |   |  |
| Config->Implement                 |                     |   |  |
| Machine type                      | Front wheel         |   |  |
| GNSS antenna height               | 4.00 m              | 圞 |  |
| Implement type                    | Straight            |   |  |
| Symmetric implement               | Enabled             |   |  |
| Number of<br>implement sections   | 5.                  |   |  |
| Guidance width                    | 20.00 m             | 鹽 |  |
| Application width                 | 51.00 m             | 鹽 |  |
| Droplet size monitor              | <b>Clickatchere</b> |   |  |
| Nozzle selection                  |                     |   |  |
| <b>BoomPilot</b><br>start mode    | Off                 |   |  |

### **Droppstorleksmonitor**

När systemet inkluderar en trycksensorgränssnittssats (PSIK) eller en dubbel kontrollmodul med produktkontrollapplikationstypen angiven till "Vätska" och Primär sensor eller en Monitor inställd på "Tryck" kan droppstorleksmonitorn aktiveras/inaktiveras. DSM blir sedan tillgänglig på driftsskärmarna.

- *OBS! Mer information ges under "Droppstorleksmonitor" i kapitlet Redskap i denna handbok.*
- 1. Tryck på sidofliken på KONFIGURATION 3.
- 2. Tryck på **Redskap** .
- 3. Välj om droppstorleksmonitorn är aktiverad eller inaktiverad. (Vid aktivering ska du även läsa den visade informationen och trycka på **Acceptera** .)
- 4. Tryck på RETURPILEN **b**eller sidofliken KONFIGURATION för att återgå till den huvudsakliga konfigurationsskärmen.

### *Figur 4-8: Droppstorleksmonitor*

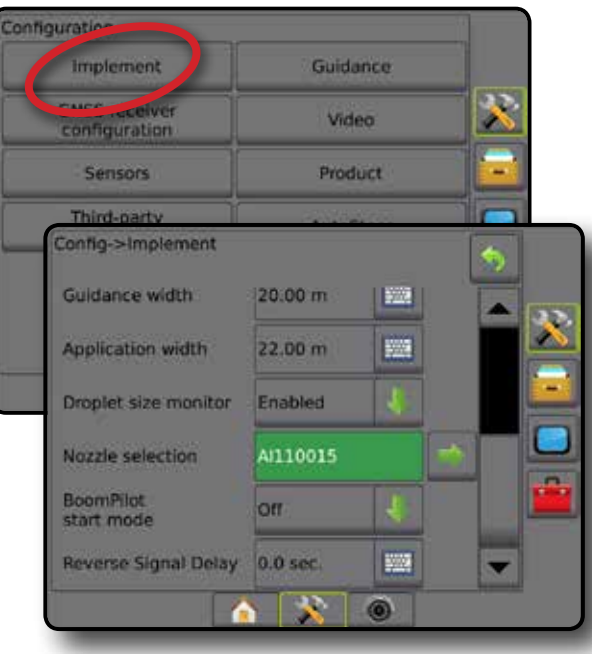

STARTSKÄRM

**ARM** 

HELSKÄRM

### **Val av munstycke**

Val av munstycke möjliggör att upp till fem (5) munstycken kan ställas in för snabbval och det aktuella munstycket kan väljas.

*OBS! Mer information ges under "Val av munstycke" i kapitlet Redskap i denna handbok.*

- 1. Tryck på sidofliken på KONFIGURATION
- 2. Tryck på **Redskap** .
- 3. Tryck på pilen NÄSTA SIDA vid Val av munstycke.
- 4. Välj mellan:
	- ►Förinställningar för munstycke 1–5 väljer upp till fem (5) munstycken för snabb åtkomst och det valda aktuella munstycket för att bestämma droppstorleken
	- ►Aktuellt munstycke visar det aktuella munstycket
- 5. Tryck på RETURPILEN<sup>(\*)</sup> eller sidofliken KONFIGURATION **33** för att återgå till den huvudsakliga konfigurationsskärmen. *Figur 4-9: Val av munstycke*

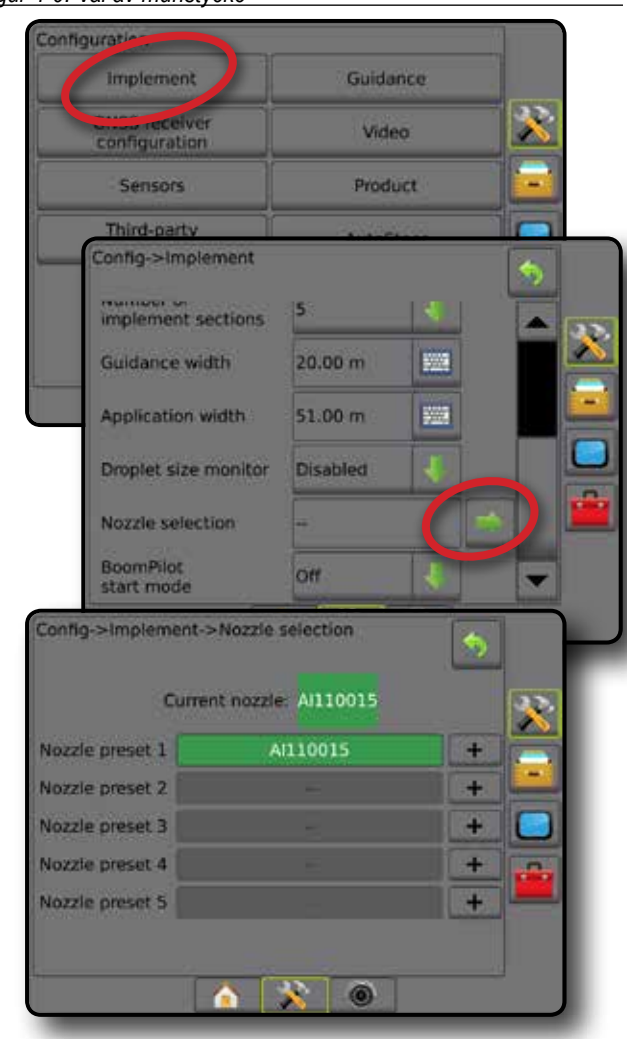

### **Backningsavkänningsmodul**

Inställningen för backningsavkänningsmodul används när en backningsavkänningsmodul eller SCM Pro (Steering Control Module Pro) läggs till i någon konfiguration.

- *OBS! Mer information ges under "Backningsavkänningsmodul" i kapitlet Redskap i denna handbok.*
- 1. Tryck på sidofliken på KONFIGURATION **33**.
- 2. Tryck på **Redskap** .
- 3. Välj:
	- ►Tillåt BoomPilot under backning [när det är tillgängligt] – används för att aktivera BoomPilot-funktionen under backning
	- ►Fördröjning av backningssignal används för att ange fördröjningen vid ändring från framåt till bakåt eller från bakåt till framåt varefter fordonsikonen på navigeringsskärmen ändrar riktning
- 4. Tryck på RETURPILEN **b**eller sidofliken KONFIGURATION **S**ter att återgå till den huvudsakliga konfigurationsskärmen. *Figur 4-10: Backningsavkänningsmodul*

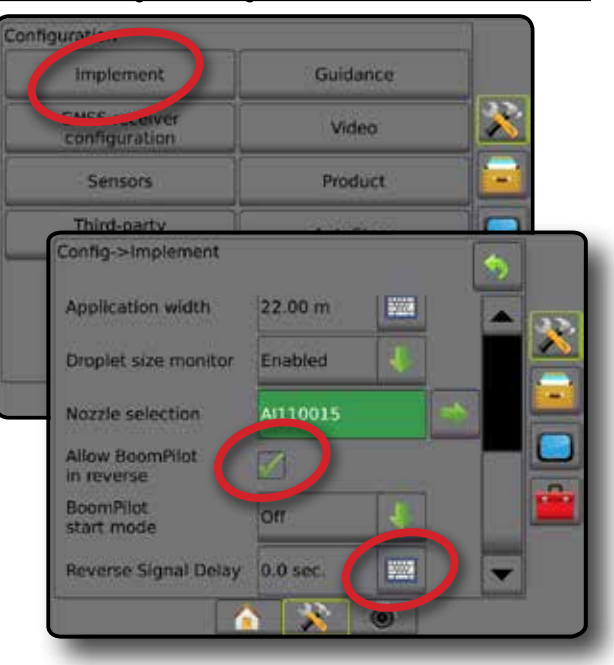

STARTSKÄRM

HASTIGHETSKONTROLL

## **Spårföljning [ljusramp]**

Spårföljningsalternativ används för att konfigurera det Korsspårsfel som visas på ljusrampen.

*OBS! I tidigare programversioner kallades den här funktionen för "ljusramp".*

En extra extern ljusrampsmodul (ELM) kan användas för att ge ytterligare spårföljningsvägledning.

- 1. Tryck på sidofliken på KONFIGURATION
- 2. Tryck på **Spårföljning** .
- 3. Välj mellan:
	- ►LED-ljusstyrka används för att justera ljusstyrkan för LED-lamporna
	- ►Displayläge används för att fastställa om ljusrampen representerar stråket eller fordonet
		- När inställd på "stråk", representerar LED-lamporna spårets placering och den rörliga LED:en representerar fordonet
		- När inställd på "Fordon", representerar den mittersta LED-lampan fordonets plats och den rörliga LED-lampan representerar spårlinjen
	- ►LED-mellanrum används för att fastställa avståndet bort från spårlinjen eller fordonet som varje upplyst LED representerar
- 4. Med en extern ljusrampsmodul (ELM), välj från:
	- ►Extern ljusramp aktivera/inaktivera användningen av den externa ljusrampen
	- ►Ljusstyrka för extern ljusramp justerar ljusstyrkan för ljusrampens LED-lampor
	- ►Textljusstyrka för extern ljusramp justerar ljusstyrkan för ljusrampens text
	- ►Externt korsspår aktivera/inaktivera visning av information om tvärspårsfel på den externa ljusrampen
	- ►Externt stråknummer aktivera/inaktivera visning av information om stråkantal på den externa ljusrampen
	- $\triangleright$  Extern hastighet aktivera/inaktivera visning av information om hastighet på den externa ljusrampen
	- ►Extern faktisk frekvens [tillgänglig med Tredje parts hastighetskontroll] – aktivera/inaktivera visning av information om aktuell hastighet på den externa ljusrampen
	- ►Extern målfrekvens [tillgänglig med Tredje parts hastighetskontroll] – aktivera/inaktivera visning av information om målhastighet på den externa ljusrampen.
	- ►Extern tillämpad produkt [tillgänglig med Tredje parts hastighetskontroll] – aktivera/inaktivera visning av information om målhastighet på den externa liusrampen
- 5. Tryck på RETURPILEN **D**eller sidofliken KONFIGURATION **För att återgå till den huvudsakliga konfigurationsskärmen.**

#### *Figur 4-11: Spårföljning med extern ljusrampsmodul (ELM)*

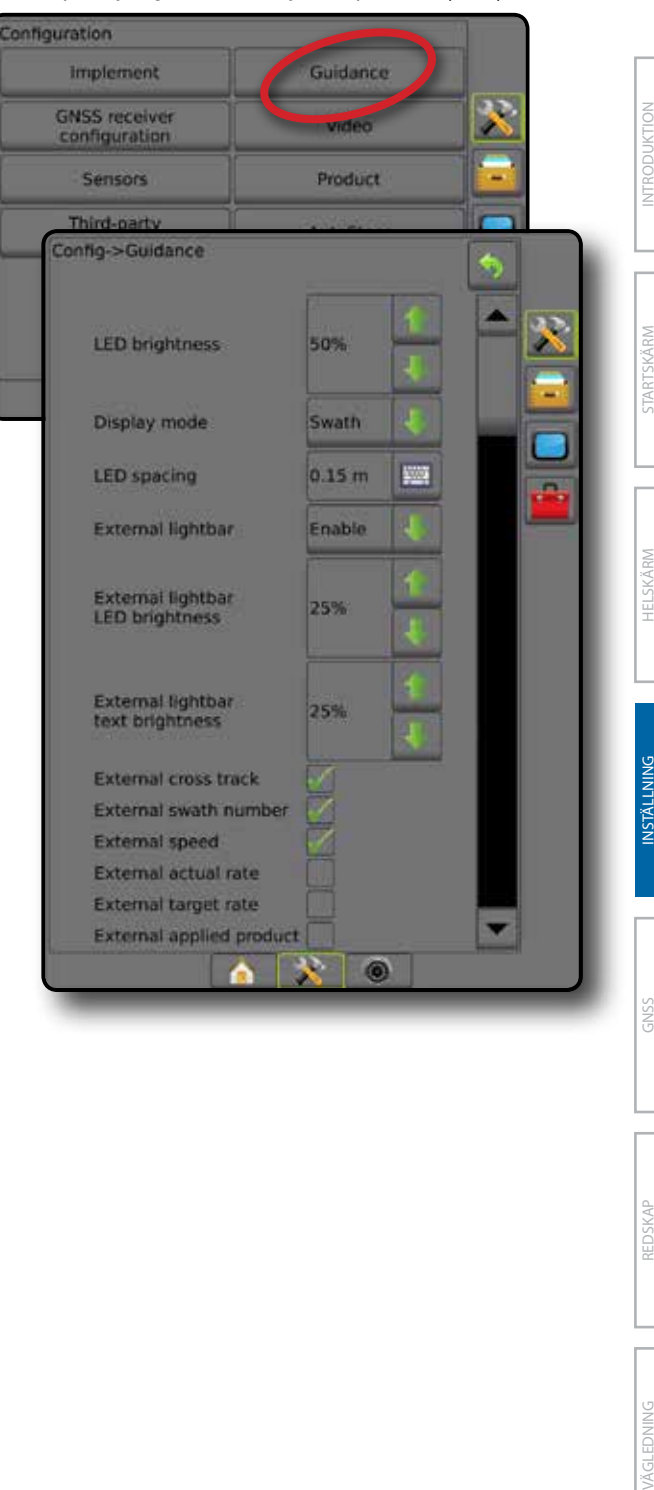

### **Konfiguration av GNSS-mottagare**

GNSS-mottagarkonfiguration används för att konfigurera GNSS-typ, GNSS-port och PRN såväl som för att visa GNSSstatusinformation.

*OBS! Mer information ges i kapitlet GNSS-mottagarkonfiguration i denna handbok.*

*Dessa inställningar krävs för assisterad/automatisk styrning, tiltsensor och hastighetskontrollfunktion, såväl som lämplig redskapsanvändning.*

- 1. Tryck på sidofliken på KONFIGURATION
- 2. Tryck på **Konfiguration av GNSS-mottagare** .
- 3. Välj mellan:
	- ►GNSS-typ anger att acceptera GNSS-källsändningar: GPS, GLONASS, SBAS (med eller utan DGPS krävs)
	- ►GNSS Port anger GNSS-kommunikationsporten till antingen internt eller externt
	- ►GNSS-statusinformation visar aktuell GNSSstatusinformation
	- ►Program denna funktion bör bara användas av TeeJet:s supporttekniker
	- ►PRN väljer SBAS PRN som ska tillhandahålla GNSS differentiell korrigeringsdata. Ställ in på **Automatisk** för automatiskt PRN-val.
- 4. Tryck på pilen NÄSTA SIDA för att inrätta särskilda GNSS-alternativ.
- 5. Tryck på RETURPILEN<sup>(\*)</sup> eller sidofliken KONFIGURATION **För att återgå till den huvudsakliga konfigurationsskärmen.** *Figur 4-12: Alternativ för konfiguration av GNSS-mottagare*

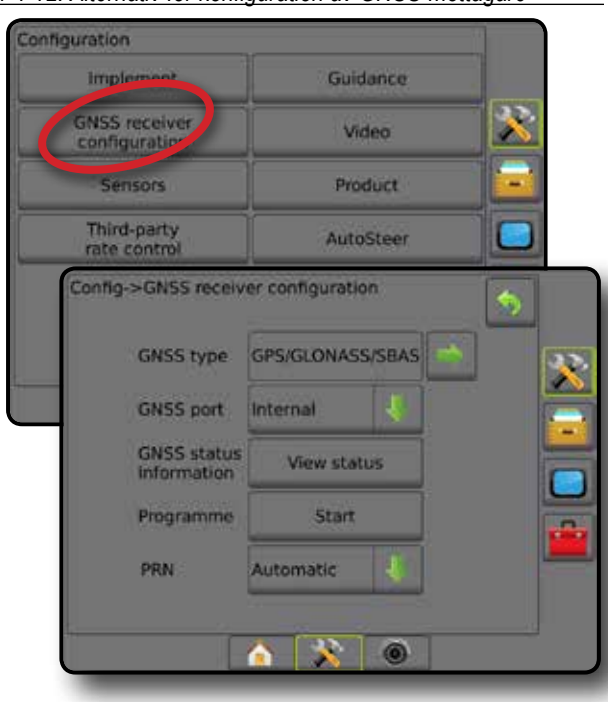

### *PRN visas inte*

PRN-alternativ är endast tillgängliga med SBAS GNSS-typ vald.

### **Video**

Videoinställning används för att konfigurera en enda direktansluten kamera eller enskilda kameror när du använder en videourvalsmodul (VSM) med åtta (8) kanaler eller fyra (4) kanaler. Upp till 8 kameror kan konfigureras om en VSM har installerats.

- 1. Tryck på sidofliken på KONFIGURATION **...**
- 2. Tryck på **Video** .
- 3. Markera de tillämpliga kryssrutorna:
	- ► Backning **OBA**
	- $\blacktriangleright$  Upp och ner  $\forall$ BC

För normal videovisning  $\mathbf{ABC}$  avmarkerar du alla kryssrutor.

4. Tryck på RETURPILEN<sup>(\*)</sup> eller sidofliken KONFIGURATION **För att återgå till den huvudsakliga konfigurationsskärmen.** 

*Figur 4-13: Video med 4-kanalig VSM-alternativ*

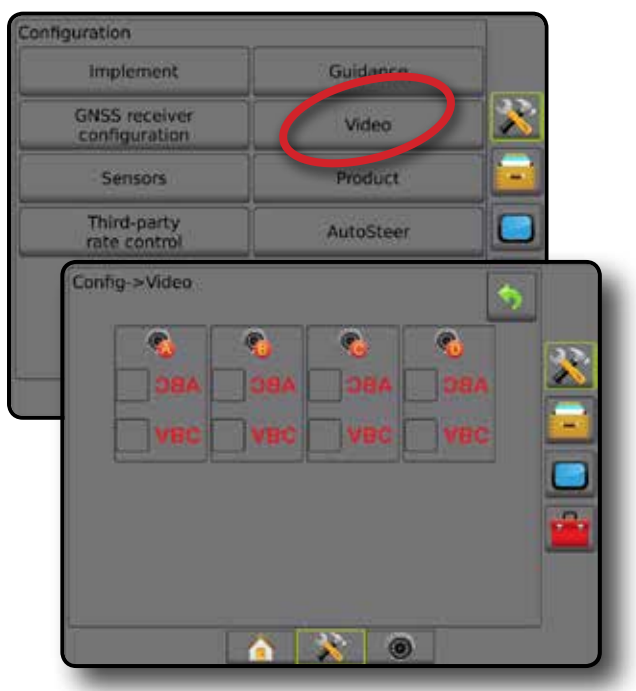

*Videoinställning otillgänglig*

Om en kamera eller VSM inte är ansluten kommer inställningsalternativ inte att vara tillgängliga.

STARTSKÄRM

### **Sensorer**

När en trycksensorgränssnittssats (specifikt, en in/ut-modul (IOM)) finns på systemet kommer alternativ för att installera och konfigurera sensorn att finnas tillgängliga.

- *OBS! Dessa inställningar påverkas inte av användningen av en trycksensor på en dubbel kontrollmodul.*
- 1. Tryck på sidofliken på KONFIGURATION
- 2. Tryck på **Sensorer** .

#### *Figur 4-14: Sensorer*

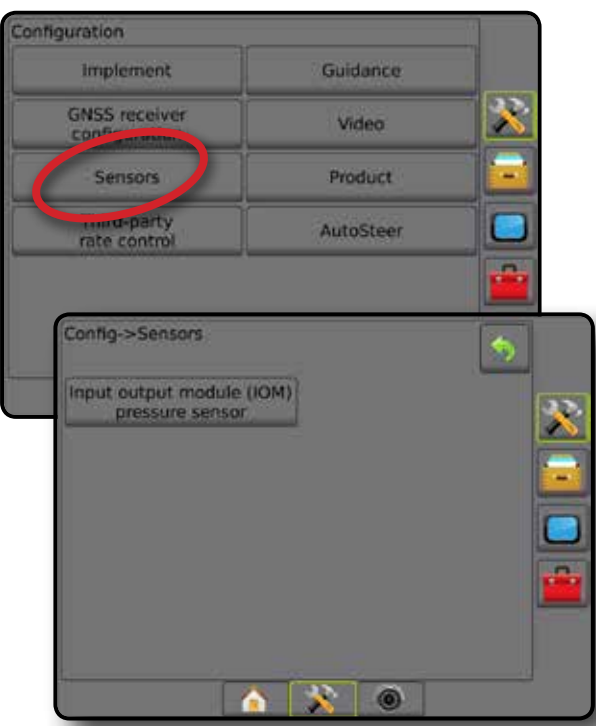

Trycksensorgränssnittssatsen registreras på konsolens skärm Om som en in/ut-modul (IOM).

#### *Figur 4-15: In/ut-modul*

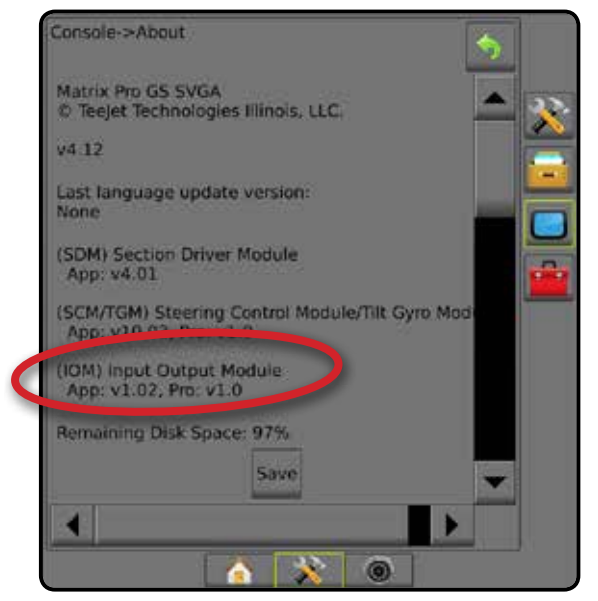

### *Sensorer ej tillgängliga*

Om en trycksensorgränssnittssats inte är ansluten kommer inställningsalternativ inte att vara tillgängliga.

### **Trycksensor för in/ut-modul**

När en trycksensorgränssnittssats finns används trycksensoralternativen för att ange sensortillverkarens maximala tryckvärdering och ställa in användarbestämda punkter för högt tryck och lågt tryck då larm ska utlösas.

- 1. Tryck på sidofliken på KONFIGURATION **.**
- 2. Tryck på **Sensorer** .
- 3. Tryck på **Trycksensor för in/ut-modul (IOM)** .
- 4. Välj mellan:
	- ►Max. tryckvärdering används för att ställa in maximalt tryckvärde för trycksensorn enligt tillverkarens rekommendationer
	- ►Larm lågt tryck används för att ange den användarbestämda lågtryckspunkten då larmet ska utlösas
	- ►Larm högt tryck används för att ange den användarbestämda högtryckspunkten då larmet ska utlösas
- 5. Tryck på RETURPILEN **b**eller sidofliken KONFIGURATION för att återgå till den huvudsakliga konfigurationsskärmen.

#### *Figur 4-16: Alternativ för trycksensor för in/ut-modul*

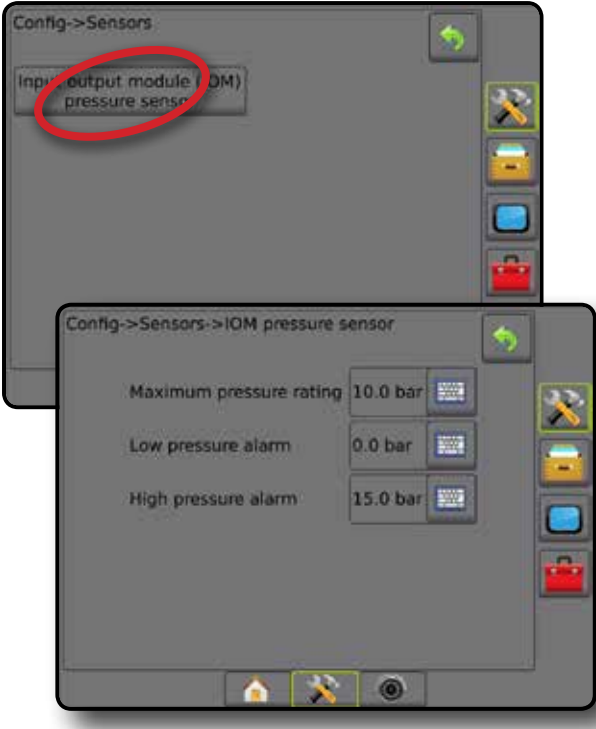

STARTSKÄRM

INSTÄLLNING

### *Droppstorleksmonitor*

Om en trycksensorgränssnittssats inte används kommer alternativ för droppstorleksmonitor att vara tillgängliga.

- 1. Tryck på sidofliken på KONFIGURATION
- 2. Tryck på **Redskap** .
- 3. Tryck på **Droppstorleksmonitor** .
- 4. Välj om droppstorleksmonitorn är aktiverad eller inaktiverad.
- 5. Tryck på RETURPILEN<sup>(\*)</sup> eller sidofliken KONFIGURATION **SE** för att återgå till den huvudsakliga konfigurationsskärmen.

#### *Figur 4-17: Droppstorleksmonitor*

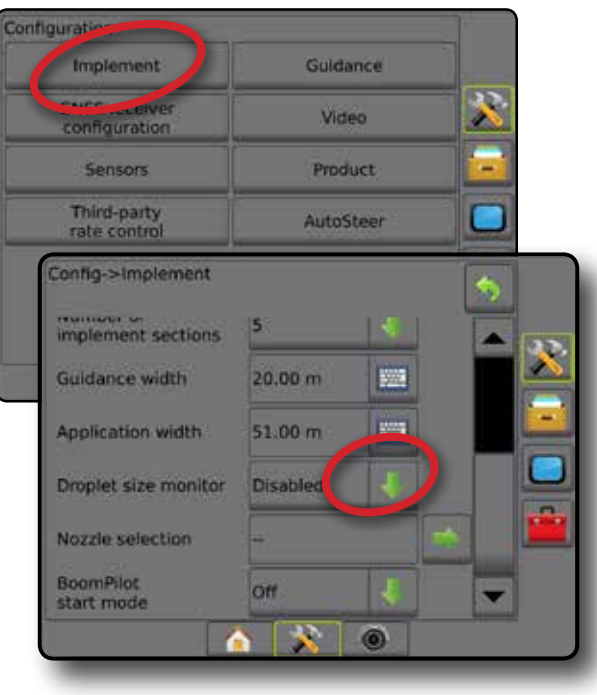

### **AutoSteer**

När en styrkontrollmodul är närvarande (SCM eller SCM Pro) kommer alternativ för assisterad/automatisk styrning att vara tillgängliga.

*OBS! För detaljerade inställningsanvisningar, se den specifika installationsmanualen för assisterad/automatisk styrning.*

AutoSteer-inställningar används för att aktivera/inaktivera och kalibrera assisterad/automatisk styrning

- FieldPilot [med SCM] används för att fastställa ventilinställningarna, styrinställningar, rattsensor- och styrvinkelsensorinställningar och för att utföra ventiltester eller ventildiagnostik
- FieldPilot Pro/UniPilot Pro [med SCM Pro] används för att hantera fordonsinställningar, kalibrera sensorer, välj QI-värden, samt etablera transportläge och serviceläge

### *Assisterad/automatisk styrning otillgänglig*

Om assisterad/automatisk styrning inte har installerats kommer inställningsalternativ inte att vara tillgängliga.

*Figur 4-18: Assisterad/automatisk styrning detekterades inte*

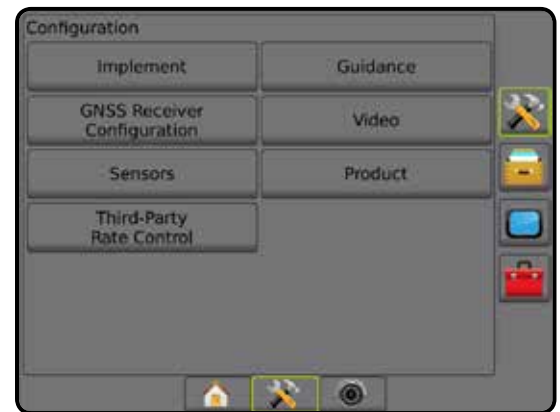

### **FieldPilot [med SCM]**

- 1. Tryck på sidofliken på KONFIGURATION
- 2. Tryck på **AutoSteer** .
- 3. Välj om assisterad/automatisk styrning är aktiverad eller inaktiverad.
- 4. När det är aktiverat, välj mellan:
	- ►Ventilinställningar används för att konfigurera Ventiltyp, Ventilfrekvens, Minimal arbetscykel vänster/höger och Maximal arbetscykel vänster/höger
	- ►Styrinställningar används för att ange Grovjustering av styrning, Finjustering av styrning, Dödband och Framåtseende
	- ►Ventiltest används för att verifiera om styrningen är korrekt inriktad
	- ►Ventildiagnostik används för att testa ventilerna för att se om de är korrekt anslutna
	- ►Alternativ: Rattsensor används för att välja om styrfrikopplingssensorn är magnetisk eller trycksensorbaserad

HASTIGHETSKONTROLL

- ►Styrvinkelsensor används för att fastställa och kalibrera styrvinkelsensorn (SAS) som den primära återkopplingssensorn för automatisk styrning
- 5. Tryck på RETURPILEN Deller sidofliken KONFIGURATION för att återgå till den huvudsakliga konfigurationsskärmen. *Figur 4-19: AutoSteer*

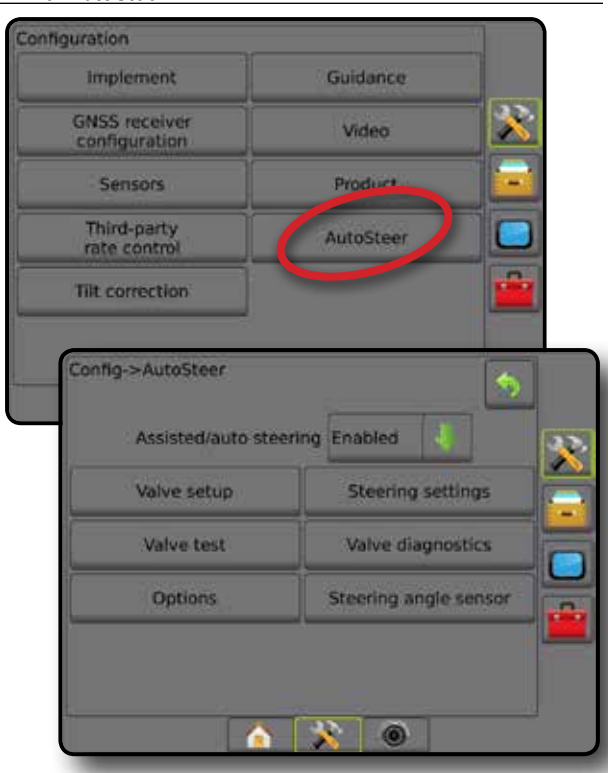

### **FieldPilot Pro/UniPilot Pro [med SCM Pro]**

- 1. Tryck på sidofliken på KONFIGURATION .
- 2. Tryck på **AutoSteer** .
- 3. Välj mellan:
	- ►Hantera fordon ger operatören möjlighet att välja, redigera, kopiera, ta bort eller exportera/importera fordonsprofiler samt

*OBS! När en ny fordonsprofil skapas eller en befintlig fordonsprofil redigeras bör Manuell frånkoppling anges innan en automatisk kalibrering utförs.*

- $\blacktriangleleft$ Ny  $\blacktriangleright$  skapar en ny fordonsprofil.
- ◄Ladda aktiverar den markerade fordonsprofilen.
- ◄Redigera ger operatören möjlighet att ändra parametrar för den aktiva fordonsprofilen, inklusive Axelavstånd, Antennens raka offsetriktning och avstånd, Antennoffset sidriktning och avstånd, Antennhöjd, SCM Pro rak offset-riktning och avstånd, SCM Pro lateral offset-riktning och avstånd, SCM Pro-höjd och SCM Pro-riktning
- ◄Kopiera skapar en kopia av den aktiva fordonsprofilen
- $\triangleleft$ Automatisk kalibrering  $\Theta$  guidar användaren genom kalibreringsprocessen för det aktiva fordonet. Kalibreringsstegen lär FieldPilot Pro-systemet eller

UniPilot Pro-systemet fordonets egenskaper och de steg som måste utföras för att uppnå optimal kontroll.

- ◄Justera efter att fordonet har kalibrerats bör det fungera på rätt sätt för de flesta normala fältåtgärder. Men i vissa situationer kan det vara nödvändigt att justera styrfunktionen baserat på fältets förhållanden, implementera val, körhastigheten etc. Skärmen Fordonsjustering gör det möjligt för operatören att justera fordonets styrningsbeteende för att matcha särskilda förutsättningar.
	- Manuell frånkoppling  $\bullet$  justerar den gräns vid vilken FieldPilot Pro eller UniPilot Pro är frikopplad när ratten vrids manuellt.
- ◄Radera ger operatören möjlighet att ta bort en fordonsprofil som inte längre behövs. Den aktiva fordonsprofilen kan inte raderas.
- ►Välj QI-värden tillåter användaren att konfigurera de minsta kraven för GNSS-positionens kvalitet (precisionsnivå) för att tillåta FieldPilot Pro eller UniPilot Pro att aktiveras och förbli aktiverade
- ►Maximal DOP Maximal DOP (Dilution Of Precision) anger det maximala värdet för den totala kvaliteten för en GNSSposition baserat på satellitgeometri som används för att beräkna den.

Ett värde på 1 till 2 är utmärkt, 2-5 är bra, 5-10 är måttligt, 10-20 är hyggligt och över 20 är dåligt.

Assisterad-/autostyrning bör utföras då DOP är lägre än 4 för bästa resultat.

- ►Transportläge när det är aktiverat är alla AutoSteerfunktioner inaktiverade och kan inte aktiveras.
- ►Serviceläge när det är aktiverat kommer WiFi att vara tillgängligt under nästa startcykel så att en tekniker kan ansluta till SCM Pro direkt för serviceuppgifter.
- ►Operatörnärvaro ange operatörnärvarobrytarens åtgärd
	- Aktivera FieldPilot Pro eller UniPilot Pro är inte möjligt med brytaren ÖPPEN. Rekommenderad inställning oavsett om operatörnärvarobrytare finns eller inte.
	- Inaktivera operatörnärvarodetektering har inaktiverats och kommer inte att påverka FieldPilot Pro eller UniPilot Pro. Detta är en kritisk säkerhetsfunktion som endast bör inaktiveras på uppmaning av maskintillverkaren eller TeeJet Technologies.
- 4. Tryck på RETURPILEN **D**eller sidofliken KONFIGURATION **Stander för att återgå till den huvudsakliga konfigurationsskärmen.**

BILAGA

INSTÄLLNING

### *Aktivt fordon*

Det aktiva fordonet markeras med en uppsättning av asterisker (\*). Detta är den fordonsprofil som FieldPilot Pro-systemet eller UniPilot Pro-systemet för närvarande har programmerats att använda.

### *Figur 4-20: FieldPilot Pro eller UniPilot Pro*

#### *inställningsöppningsskärm*

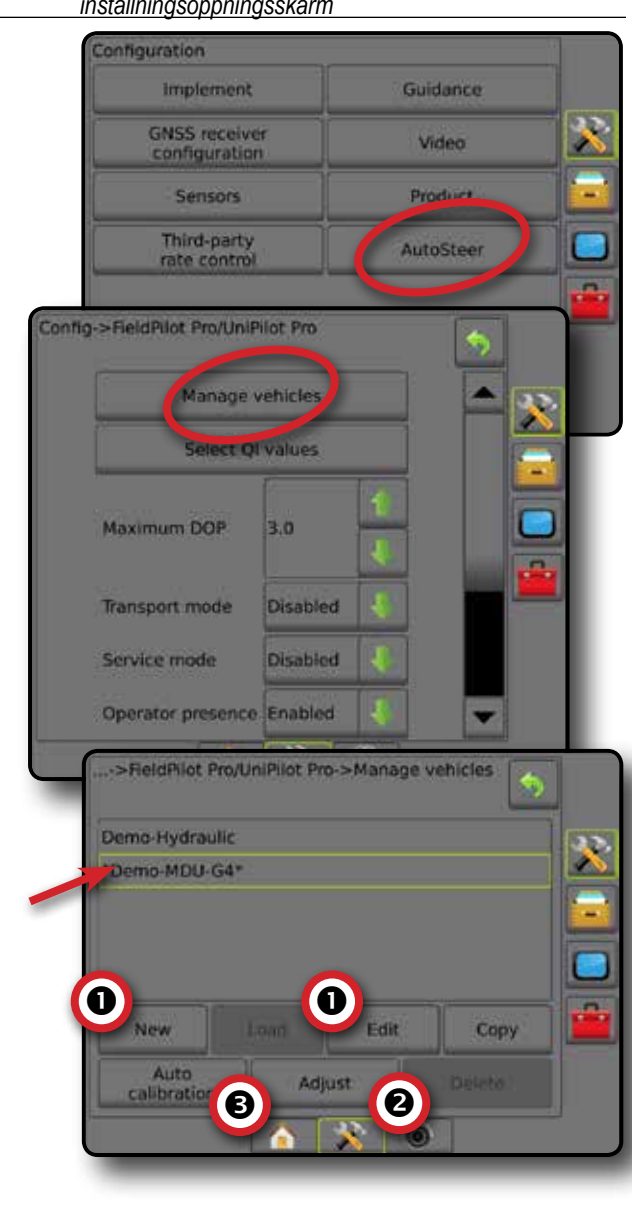

## **Tiltkorrigering**

När en styrkontrollmodul är närvarande (SCM) eller en Tiltgyromodul (TGM) är tiltkorrigering tillgänglig. Detta korrigerar GNSS-signalen för att kompensera för fel i GNSS-positionen under drift i kuperad eller sluttande terräng.

För detaljerade inställningsanvisningar, se den specifika installationsmanualen för assisterad/automatisk styrning eller tiltinställningsbulletin.

- 1. Tryck på sidofliken på KONFIGURATION
- 2. Tryck på **Tiltkorrigering** .
- 3. Välj om Tiltkorrigering är aktiverad eller inaktiverad.
- 4. När det är aktiverat väljer du **Fältnivå** för att kalibrera tiltkorrigering.
- 5. Tryck på RETURPILEN<sup>(\*)</sup> eller sidofliken KONFIGURATION **För att återgå till den huvudsakliga konfigurationsskärmen.**
- *OBS! Om FieldPilot eller UniPilot används finns en tiltgyromodul inbyggd i systemet.*
- *OBS! Antennhöjd måste matas in före tiltkalibrering.*

#### *Figur 4-21: Tiltkorrigering*

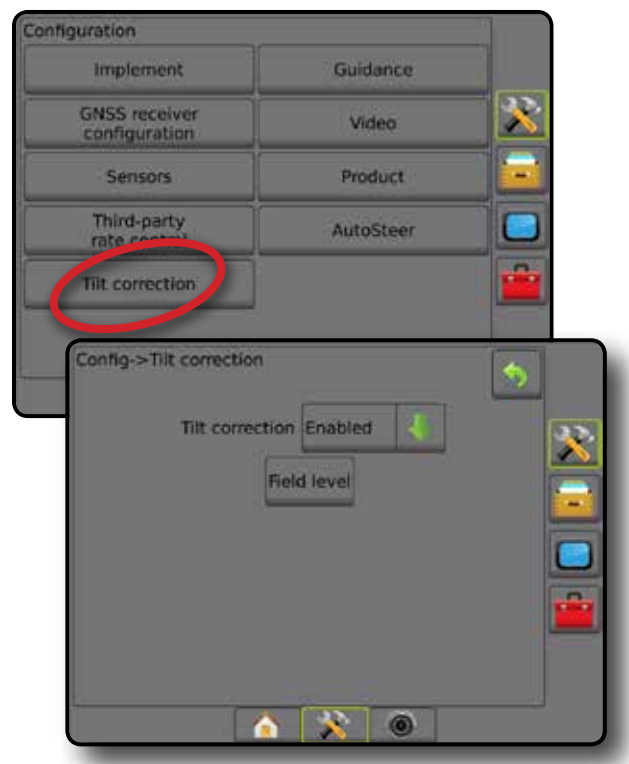

### *Fältnivå ej tillgänglig*

Om fordonet är i rörelse kommer alternativet fältnivå inte att vara tillgängligt. Fordonet måste stoppas under minst 10 sekunder för att börja kalibrera tiltkorrigeringen.

### *Tiltkorrigering ej tillgänglig*

Om en SCM eller TGM inte är ansluten kommer inställningsalternativ inte att vara tillgängliga.

STARTSKÄRM

# DATAHANTERING

Datahanteringen möjliggör överföring och hantering av jobbdata, rapportering av jobbdata, byte av jobbläge och överföring och hantering av maskininställningar.

- 1. Tryck på den nedre fliken för SYSTEMINSTÄLLNING
- 2. Tryck på sidofliken DATAHANTERING
- 3. Välj mellan:
	- ►Jobbdata i avancerat jobbläge, används för att överföra jobbinformation (radera, importera, exportera) och hantera jobbinformation (skapa ett nytt jobb, radera ett jobb eller kopiera ett jobbs spårlinjer, gränser, tillämpade data och/eller receptkarta för ett nytt jobb)
	- ► Rapporter används för att skapa jobbrapporter och spara dem till en USB-enhet
	- ►Alternativ används för att välja ett enkelt jobbläge eller ett avancerat jobbläge
	- ►Maskininställningar används för att överföra maskininställningar (radera, importera, exportera) och hantera maskininställningar (skapa en ny maskininställning, kopiera en maskininställning, radera en maskininställning, spara den aktuella maskininställningen till den valda filen, eller ladda den valda filens maskininställning)

#### *Figur 4-22: Datahanteringsalternativ*

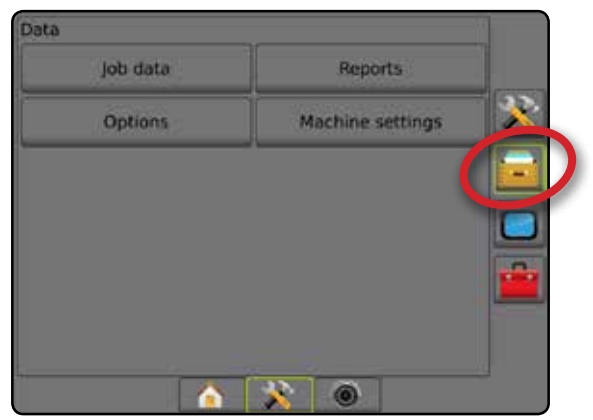

### **Jobbdata**

I avancerat jobbläge används jobbdataalternativ för att överföra jobbinformation (radera, importera, exportera) och hantera jobbinformation (skapa ett nytt jobb, radera ett jobb eller kopiera ett jobbs spårlinjer, gränser, tillämpade data och/eller receptkarta för ett nytt jobb).

Jobbdata inkluderar:

- Jobbnamn
- Klient, gård och fältnamn
- Gräns
- Täckningsområde
- Spårlinjer
- Kartor (täckning, recept, applikation, förinställd målhastighet)
- Munstyckesfel
- 1. Tryck på sidofliken DATAHANTERING
- 2. Tryck på **Jobbdata** .
- 3. Välj mellan:
	- ►Överföra i avancerat jobbläge, tillåter överföring av utvalda jobb till eller från en USB-enhet, och jobb kan även raderas
	- ►Hantera i avancerat jobbläge, möjliggör skapandet av ett nytt tomt jobb, kopiering av ett valt jobbs spårlinjer, gränser, tillämpade data och/eller receptkarta för ett nytt jobb, och ett valt jobb kan även raderas
- 4. Tryck på RETURPILEN **b**eller sidofliken DATAHANTERING **för att återgå till den** huvudsakliga datahanteringsskärmen.

*Figur 4-23: Alternativ för jobbdata*

# job data Reports **uption** Machine settings Data->Job data Transfer Manage A  $\circ$

### *Jobbdata ej tillgängliga*

I enkelt jobbläge kommer jobbdataalternativ inte att vara tillgängliga.

*Figur 4-24: Jobbdata ej tillgängliga*

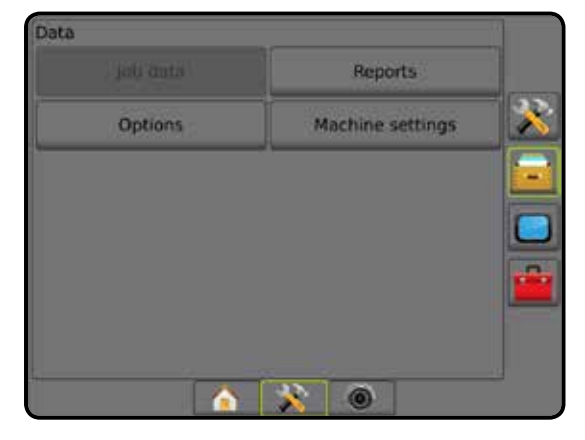

### **Överför**

I avancerat jobbläge tillåter överföringsskärmen för jobbdata överföring av utvalda jobb till eller från en USB-enhet, och jobb kan även raderas.

Jobb som överförts till ett USB-minne kan öppnas och uppdateras med hjälp av Fieldware Link. I Fieldware Link kan en användare ange klient, gård och fältdata samt kopiera/redigera jobb för återanvändning av gränser och spårlinjer. Från Fieldware Link kan jobb sparas tillbaka till ett USB-minne för flyttning tillbaka till konsolens internminne för fortsatt användning.

*OBS! När ett jobb är aktivt/startat är överföring inte längre ett tillgängligt alternativ. Avbryt det pågående jobbet för att aktivera den funktionen.*

> *Jobb som överförts till en lagringsenhet avlägsnas från konsolen och är inte längre tillgängligt för användning.*

- 1. Tryck på sidofliken DATAHANTERING
- 2. Tryck på **Jobbdata** .
- 3. Tryck på **Överföra** .
- 4. Välj mellan:
	- ►Flytta jobbdata till USB-minne används för att flytta jobbdata från internminnet till USB-minnet
	- ►Flytta jobbdata till internminnet används för att flytta jobbdata från USB-minnet till internminnet
	- ►Radera jobbdata används för att radera jobbdata från internminnet
- 5. Tryck på RETURPILEN **b**eller sidofliken DATAHANTERING **för att återgå till den** huvudsakliga datahanteringsskärmen.

*Figur 4-25: Jobbdata – överföring*

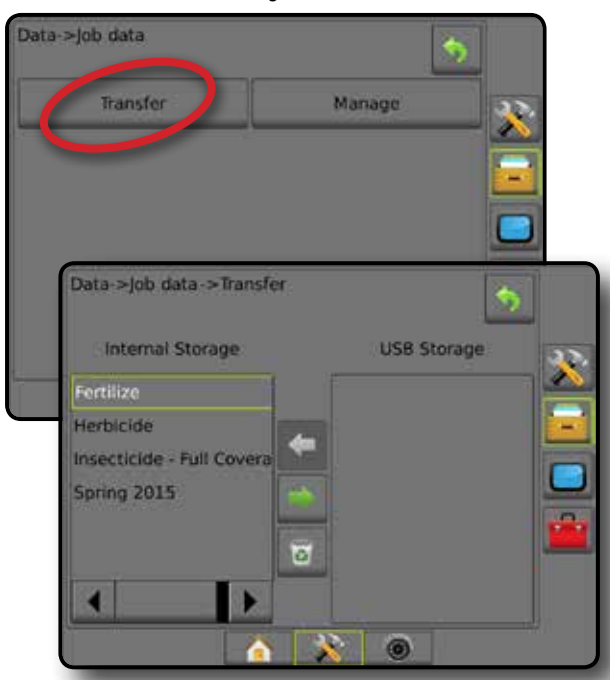

### **Hantera**

I avancerat jobbläge, möjliggör hanteringsskärmen för jobbdata skapandet av ett nytt tomt jobb, kopiering av ett valt jobbs spårlinjer, gränser, tillämpade data och/eller receptkarta för ett nytt jobb, och ett valt jobb kan även raderas.

- *OBS! När ett jobb är aktivt/startat är hanteringsalternativ inte längre tillgängliga. Avbryt det pågående jobbet för att aktivera den funktionen.*
- 1. Tryck på sidofliken DATAHANTERING
- 2. Tryck på **Jobbdata** .
- 3. Tryck på **Hantera** .
- 4. Välj mellan:
	- ►Nytt används för att skapa ett nytt tomt jobb utan tillhörande spårlinjer, gränser, tillämpade data eller receptkarta
	- ►Kopiera används för att kopiera det valda jobbets spårlinjer, gränser, tillämpade data och/eller receptkarta till ett nytt jobb
	- ►Radera används för att radera jobbdata från internminnet
- 5. Tryck på RETURPILEN<sup>(</sup>) eller sidofliken DATAHANTERING **for att återgå till den** huvudsakliga datahanteringsskärmen.

#### *Figur 4-26: Jobbdata – hantera*

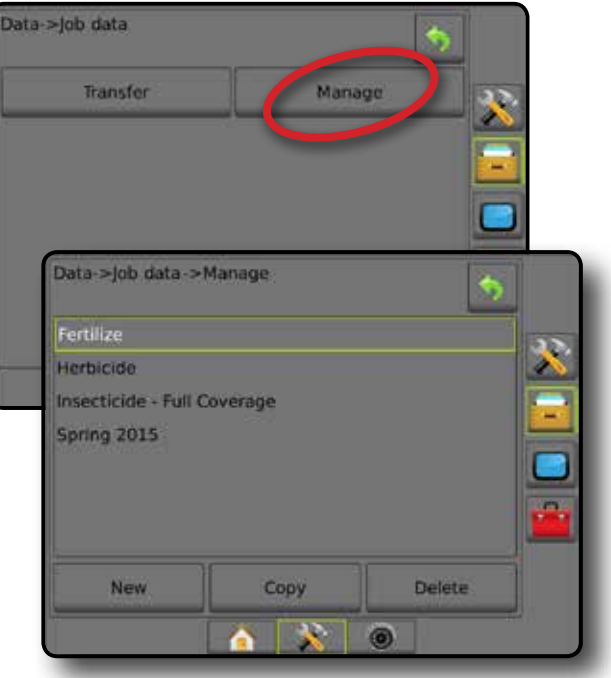

STARTSKÄRM

HASTIGHETSKONTROLL

### **Rapporter**

Rapporter används för att skapa jobbrapporter och spara dem till en USB-enhet.

*OBS! Om Enkelt jobbläge väljs på sidan Alternativ kan endast det aktuella jobbet sparas.*

*När ett jobb är aktivt/startat är rapporter inte längre tillgängliga. Avbryt det pågående jobbet för att aktivera den funktionen.*

*När du stänger ett jobb med en USB-enhet i konsolen får du möjlighet att skapa en rapport om det aktuella jobbet.*

- 1. Tryck på sidofliken DATAHANTERING
- 2. Tryck på **Rapporter** .
- 3. Sätt i en USB-enhet i konsolen.
- 4. Välj det jobb som ska sparas.
- 5. Välj:
	- ►PDF **PDF** rapport för utskrift
	- ►KML **KML** Google Earth-karta
	- ►SHP **SHP** ESRI-formdata
	- ►ALL **ALL** alla tillgängliga filtyper
- 6. Tryck på RETURPILEN **D**eller sidofliken DATAHANTERING **för att återgå till den** huvudsakliga datahanteringsskärmen.

**OBS!** Filikonerna **ALL <b>POPE CHALL BUE** eller knapparna är inte *tillgängliga för val (nedtonade) tills en USB-enhet är insatt.*

### *Figur 4-27: Rapporter – avancerat jobbläge*

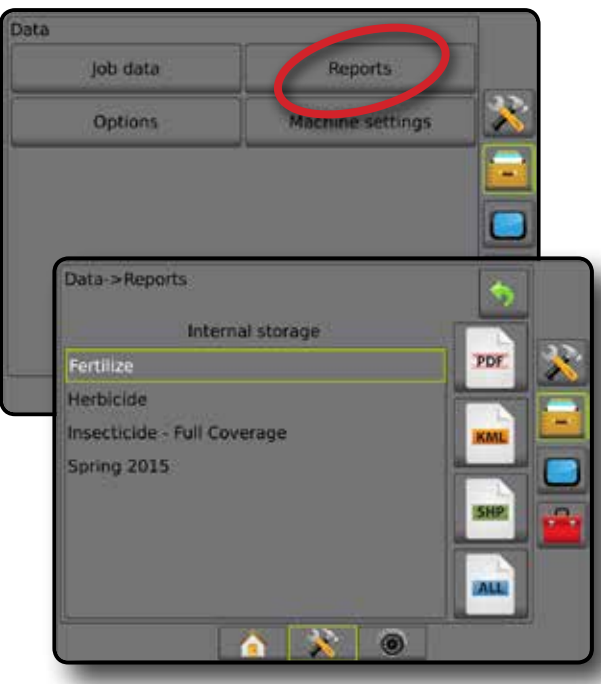

### *Figur 4-28: Rapporter – enkelt jobbläge*

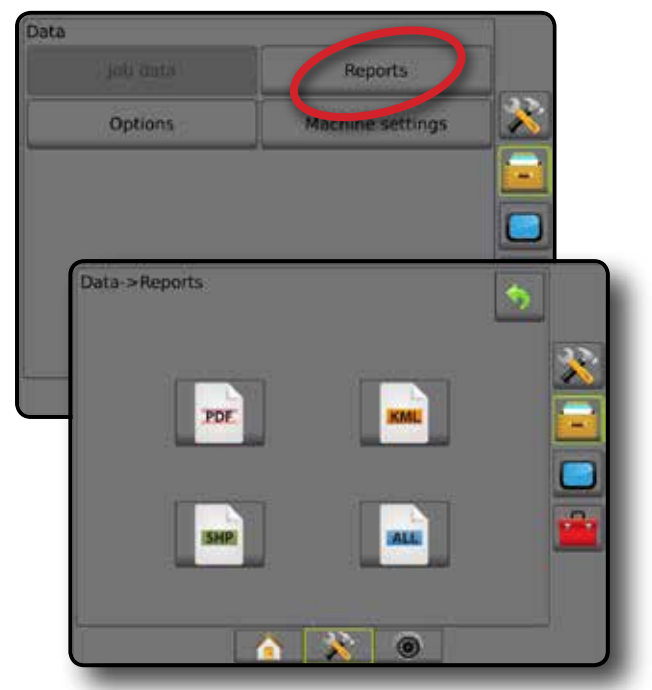

## **Alternativ (jobbläge)**

Alternativ ger operatören möjlighet att välja mellan enkelt eller avancerat jobbläge.

*OBS! När ett jobb är aktivt/startat är ändring av jobbläge inte tillgängligt. Avbryt det pågående jobbet för att aktivera den funktionen.*

*VARNING! Ändring av jobbläge raderar alla interna jobbdata.*

- 1. Tryck på sidofliken DATAHANTERING
- 2. Tryck på **Alternativ** .
- 3. Tryck på NEDÅTPILEN **f**ör att komma åt listan med alternativen.
- 4. Välj:
	- ►Enkel endast avgränsat område och täckningsområden visas på startskärmen. Endast det aktuella jobbet är tillgängligt för att sparas under Rapporter. Användning med Fieldware Link är inte tillgänglig.
	- ►Avancerat läge fler än ett jobb kan vara tillgängligt åt gången. Klient, gård, fält och jobbnamn, avgränsade områden och täckningsområden; applikationstid och avstånd från det valda jobbet visas på startskärmen. Alla sparade jobbprofiler kan exporteras som en PDF-, SHP- eller KML-fil till en USB-enhet med hjälp av Data -> Rapporter.
		- Kundinformation, jordbruksinformation, fältinformation och receptkartor kan endast matas in med hjälp av Fieldware Link. Ett jobbnamn kan endast redigeras med Fieldware Link.
		- En användare kan kopiera jobb för återanvändning av gränser, spårlinjer, täckningsdata och receptkartor med hjälp av Fieldware Link eller Data -> Jobbdata -> Hantera på konsolen.

STARTSKÄRM

5. "Ändring av jobbläge kräver att alla jobbdata raderas. Vill du ändra läge?"

Tryck på:

- ►Ja för att göra ändringen
- ►Nej för att behålla den aktuella inställningen
- 6. Tryck på RETURPILEN  $\bigcirc$  eller sidofliken DATAHANTERING **för att återgå till den** huvudsakliga datahanteringsskärmen.

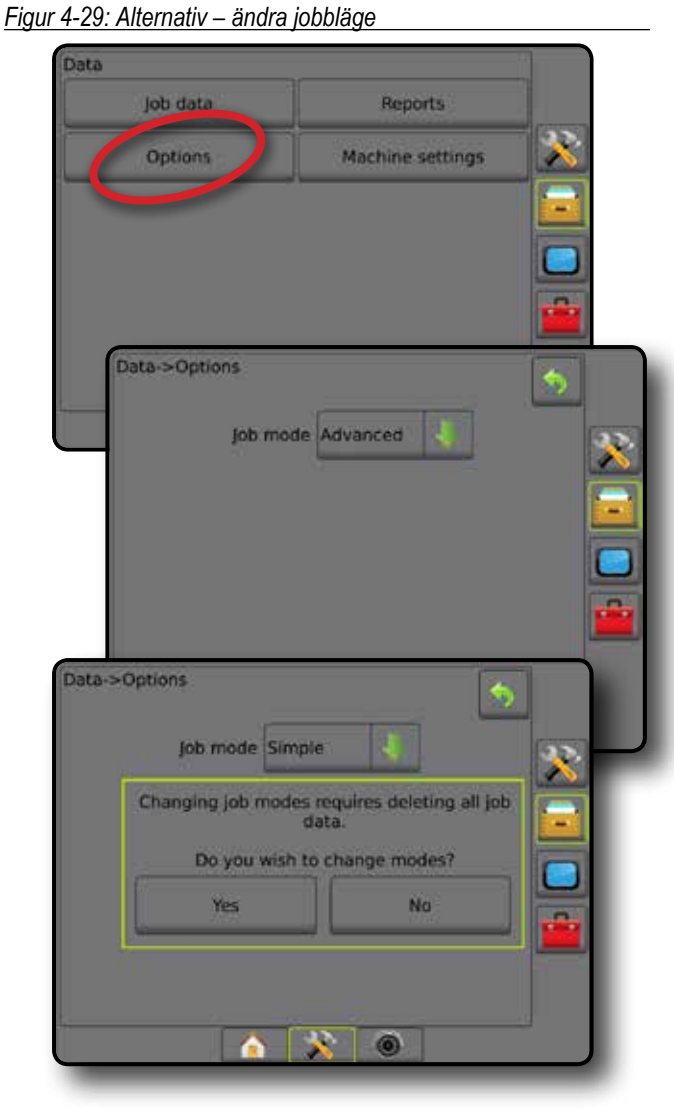

### **Maskininställningar**

Maskininställningar används för att överföra profiler för maskininställningar (radera, importera, exportera) och hantera maskininställningar (skapa en ny profil, kopiera eller radera en profil, spara den aktuella profilen till den valda profilen eller ladda den valda profilens maskininställningar).

Maskininställningar inkluderar:

- Redskapsinställningar
- AutoSteer/tiltkorrigeringsinställningar
- Hastighetskontrollinställningar
- Jobbspecifika inställningar (inklusive applikationshastighet, programtyp och produktkanaltilldelningar)
- *OBS! Inte alla inställningar sparas som en del av maskininställningarna. Se bilagan "Menyinställningar för Matrix Pro GS konsol" för mer information.*
- 1. Tryck på sidofliken DATAHANTERING
- 2. Tryck på **Maskininställningar** .
- 3. Välj mellan:
	- ►Överföra tillåter överföring av utvalda maskininställningar till eller från en USB-enhet, och maskininställningar kan även raderas
	- ►Hantera möjliggör skapandet av nya tomma maskininställningar, kopiering av en vald maskininställning till en ny maskininställning, radering av en vald maskininställning, sparande av aktuella maskininställningar till de valda maskininställningarna eller laddning av de valda maskininställningarna till de aktuella inställningarna
- 4. Tryck på RETURPILEN **D**eller sidofliken DATAHANTERING **för att återgå till den** huvudsakliga datahanteringsskärmen.

*Figur 4-30: Maskininställningar*

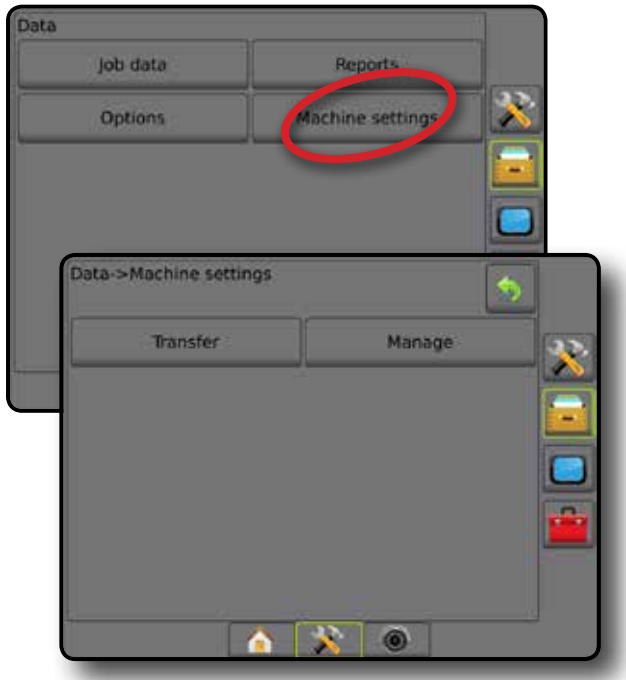

### **Överför**

Maskininställningarna tillåter överföring av utvalda maskininställningar till eller från en USB-enhet, och maskininställningar kan även raderas.

Maskininställningar som överförts till ett USB-minne kan öppnas och uppdateras med hjälp av Fieldware Link. Från Fieldware Link kan maskininställningar sparas tillbaka till ett USB-minne för flyttning tillbaka till konsolens internminne för fortsatt användning.

*OBS! Inte alla inställningar som sparats som en del av maskininställningarna kan redigeras i Fieldware Link. Se tabellen över inställningstillgänglighet för mer information.*

> *Maskininställningar som överförts till en lagringsenhet avlägsnas från konsolen och är inte längre tillgängligt för användning.*

- 1. Tryck på sidofliken DATAHANTERING
- 2. Tryck på **Maskininställningar** .
- 3. Tryck på **Överföra** .
- 4. Välj mellan:
	- ►Flytta maskininställningar till USB-minne används för att flytta maskininställningar från internminnet till USB
	- ►Flytta maskininställningar till internminnet används för att flytta maskininställningar från USB till internminnet
	- ►Radera maskininställningar används för att radera maskininställningar från internminnet eller USB-minnet
- 5. Tryck på RETURPILEN **b**eller sidofliken DATAHANTERING **för att återgå till den** huvudsakliga datahanteringsskärmen.

### *Figur 4-31: Maskininställningar – Överföra*

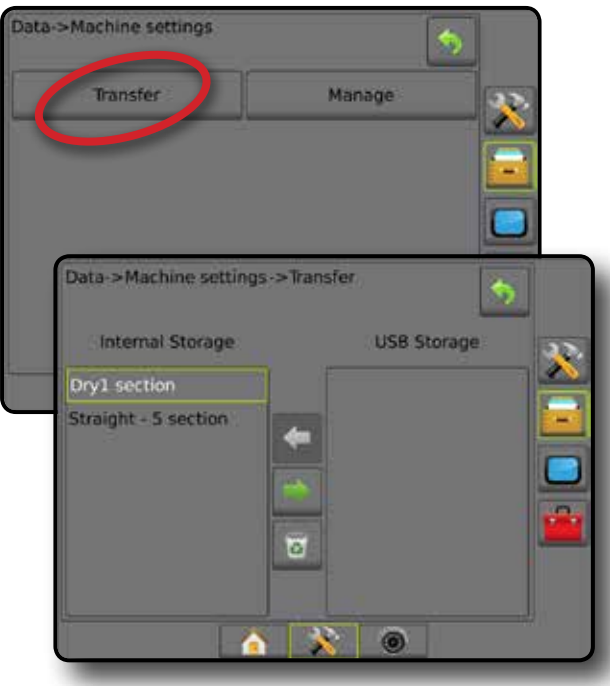

### **Hantera**

Skärmen för hantering av maskininställningar möjliggör skapandet av nya tomma maskininställningar, kopiering av en vald maskininställning till en ny maskininställning, radering av en vald maskininställning, sparande av aktuella maskininställningar till de valda maskininställningarna eller laddning av de valda maskininställningarna till de aktuella inställningarna.

- *OBS! Inte alla inställningar sparas som en del av maskininställningarna. Se bilagan "Menyinställningar för Matrix Pro GS konsol" för mer information.*
- 1. Tryck på sidofliken DATAHANTERING
- 2. Tryck på **Maskininställningar** .
- 3. Tryck på **Hantera** .
- 4. Välj mellan:
	- ►Nytt används för att skapa en ny maskininställning utan tillhörande redskapsinformation
	- ►Kopiera används för att kopiera en vald maskininställning till en ny maskininställning
	- ►Radera används för att radera en vald maskininställning från internminnet
	- ►Spara används för att spara de aktuella maskininställningarna till de valda maskininställningarna
	- ►Ladda används för att ladda valda maskininställningar till de aktuella inställningarna
- 5. Tryck på RETURPILEN **b**eller sidofliken DATAHANTERING **för att återgå till den** huvudsakliga datahanteringsskärmen.

#### *Figur 4-32: Maskininställningar – Hantera*

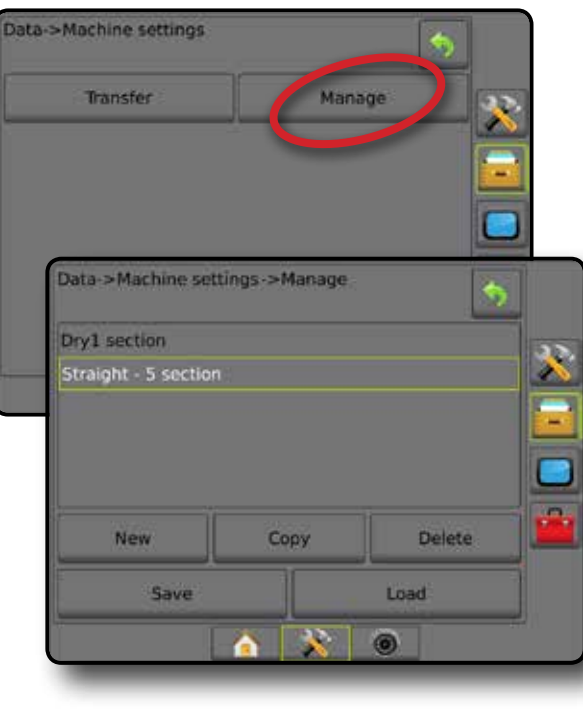

Ę

## **KONSOL**

Konsolinställningar används för att konfigurera inställningarna för displayen och kulturinställningar, låsa upp avancerade funktioner, ansluta till det trådlösa nätverket och spela upp demo GNSS-data. Information om andra enheter som är anslutna till systemet finns i avsnittet Om.

- 1. Tryck på den nedre fliken för SYSTEMINSTÄLLNING
- 2. Tryck på innerfliken på KONSOLEN
- 3. Välj mellan:
	- ►Om används för att visa systemets programvaruversion samt programvaruversioner av moduler anslutna till CAN-bussen
	- ►Display används för att konfigurera färgschema och LCDskärmens ljusstyrka, etablera skärmbildstillgänglighet och kalibrera pekskärmen
	- ►Kultur används för att konfigurera inställningar för enheter, språk och tidszon
	- ►Ljudvolym används för att justera volymnivån för högtalaren
	- ►Demo GNSS används för att starta uppspelning av simulerade GNSS-data
	- ►Lås upp funktion används för att låsa upp avancerade funktioner

#### *Figur 4-33: Konsolalternativ*

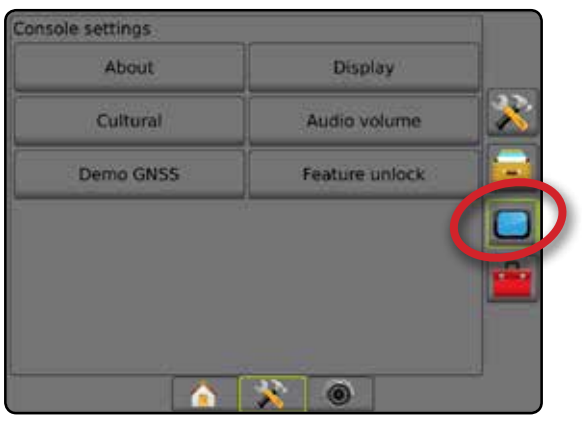

### **Om**

Skärmen Om/Spara visar systemets programvaruversion samt programvaruversioner av moduler anslutna till CAN-bussen.

För att underlätta vid felsökning av problem på fältet kan en slutanvändare använda knappen Spara för att ladda ner en textfil med aktuell information från programvaran till ett USB-minne och sedan skicka filen per e-post till supportpersonalen.

- 1. Tryck på innerfliken på KONSOLEN
- 2. Tryck på **Om** .
- 3. Välj mellan:
	- ►Visa information om enhetens serienummer, programvaruversion och anslutna moduler
	- ►Med en USB-enhet i konsolen, trycker du på **Spara** för att spara informationen som visas för Om till USB-enheten. Sparad versionsinformation till USB-minnet kommer att bekräfta sparandet.
- 4. Tryck på RETURPILEN **D**eller KONSOLENS sidoflik för att återgå till den huvudsakliga konsolinställningsskärmen.
- *OBS! Alternativet* **Spara** *är inte tillgängliga för val (nedtonade) tills en USB-enhet är insatt.*

#### *Figur 4-34: Alternativ för Om*

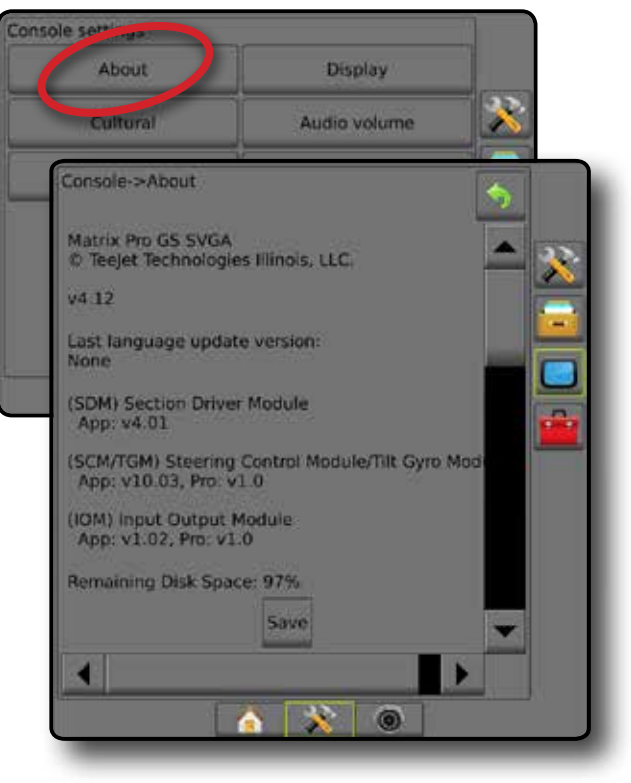

STARTSKÄRM

INSTÄLLNING
#### **Display**

Display används för att konfigurera färgschema och LCDskärmens ljusstyrka, etablera skärmbildstillgänglighet och kalibrera pekskärmen.

- 1. Tryck på innerfliken på KONSOLEN
- 2. Tryck på **Display** .
- 3. Välj mellan:
	- ►Färgschema används för att välja det färgschema som är enklast att läsa
	- ►LED-ljusstyrka används för att justera ljusstyrkan för konsoldisplayen
	- ►Skärmbild används för att spara skärmbilder till en USBenhet
	- ►Skärmskalibrering används för att kalibrera pekskärmen
- 4. Tryck på RETURPILEN<sup>1</sup> eller KONSOLENS sidoflik<sup>1</sup> för att återgå till den huvudsakliga konsolinställningsskärmen.

#### *Figur 4-35: Skärmalternativ*

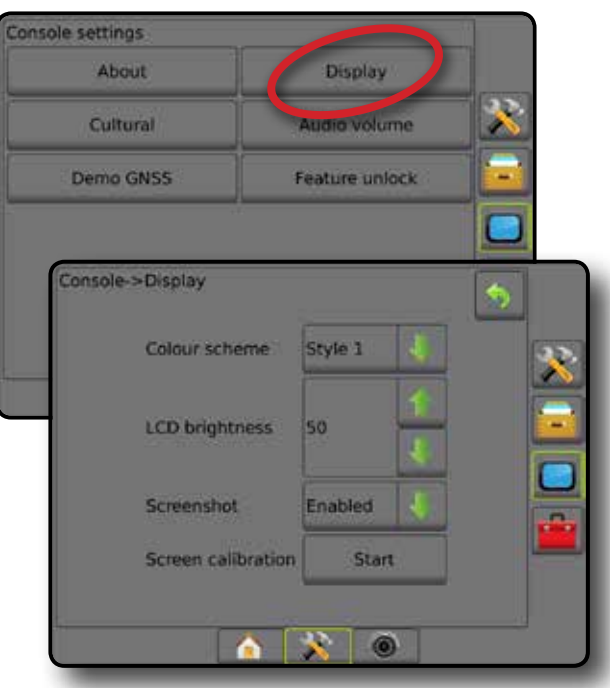

#### **Kulturell**

Kultur används för att konfigurera inställningar för enheter, språk och tidszon.

- 1. Tryck på innerfliken på KONSOLEN
- 2. Tryck på **Kultur** .
- 3. Välj mellan:
	- ►Enheter används för att definiera systemenheter
	- ►Språk används för att definiera systemspråket
	- ►Tidszon används för att ange den lokala tidszonen
- 4. Tryck på RETURPILEN<sup>(\*)</sup> eller KONSOLENS sidoflik<sup>1</sup> för att återgå till den huvudsakliga konsolinställningsskärmen.

*Figur 4-36: Kulturella alternativ*

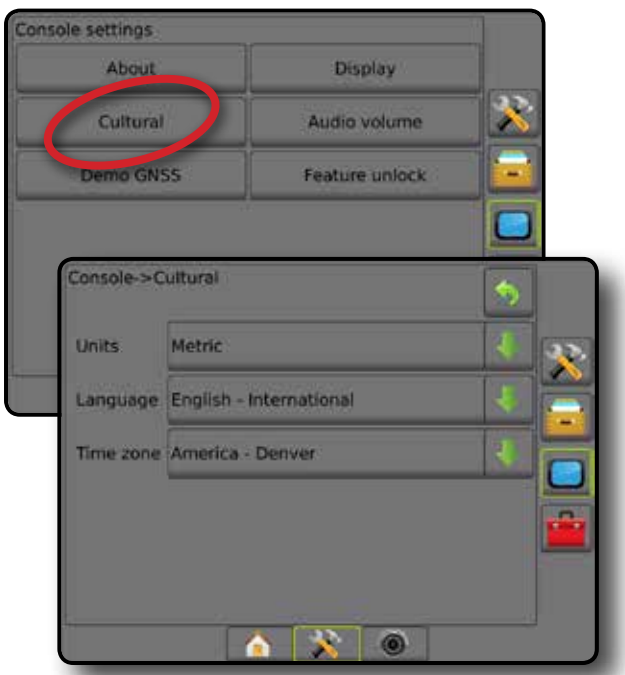

BILAGA

STARTSKÄRM

NTRODUKTION

INSTÄLLNING

#### **Ljudvolym**

Ljudvolym justerar volymnivån för högtalaren.

- 1. Tryck på innerfliken på KONSOLEN
- 2. Tryck på **Ljudvolym** .
- 3. Tryck på:
	- ► UPP-pilen för att öka ljudet
	- ► NED-pilen **för att sänka ljudet**
- 4. Tryck på RETURPILEN **b**eller KONSOLENS sidoflik för att återgå till den huvudsakliga konsolinställningsskärmen.

#### *Figur 4-37: Alternativ för ljudvolym*

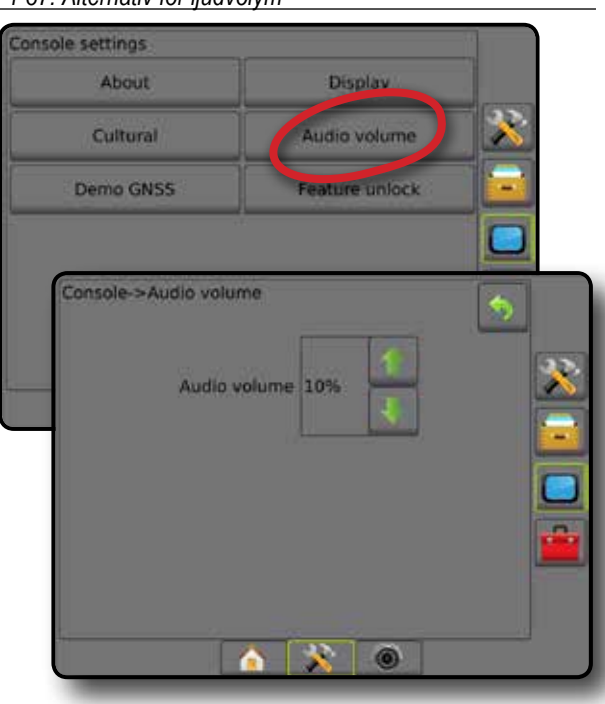

#### **Demo GNSS**

Demo GNSS används för att starta uppspelning av en simulerad GNSS-signal.

*VARNING! Detta verktyg inaktiverar inkommande GNSSpositioner och startar uppspelningen av simulerade data. En konsolomstart är nödvändig för att återställa verklig GNSS.*

- 1. Tryck på innerfliken på KONSOLEN **.**
- 2. Tryck på **Demo GNSS** .
- 3. Tryck på **Start** .
- 4. Tryck på RETURPILEN<sup>(\*)</sup> eller KONSOLENS sidoflik för att återgå till den huvudsakliga konsolinställningsskärmen.
- *OBS! En konsolomstart är nödvändig för att återställa verklig GNSS.*

*Figur 4-38: Demo GNSS*

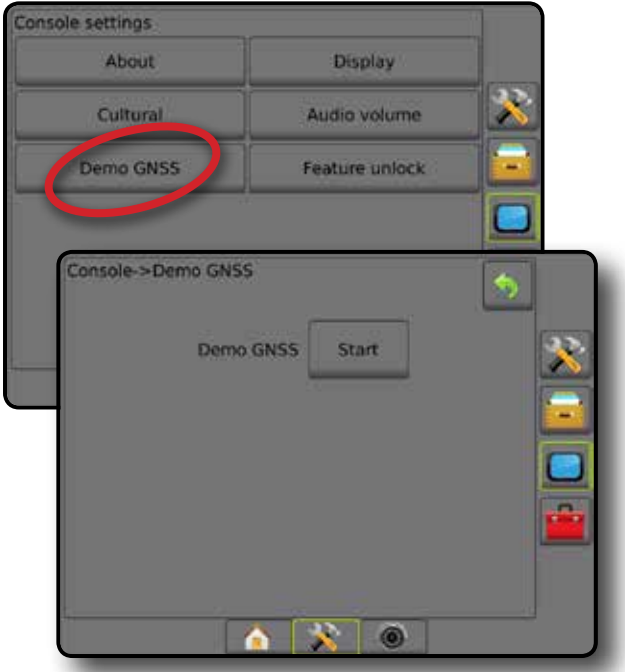

INSTÄLLNING

STARTSKÄRM

#### **Starta om demo GNSS**

Demonstration av GNSS kan startas om.

- 1. Tryck på innerfliken på KONSOLEN
- 2. Tryck på **Demo GNSS** .
- 3. Tryck på **Starta om** .
- 4. Tryck på RETURPILEN<sup>(1)</sup> eller KONSOLENS sidoflik för att återgå till den huvudsakliga konsolinställningsskärmen.

#### *Figur 4-39: Starta om demo GNSS*

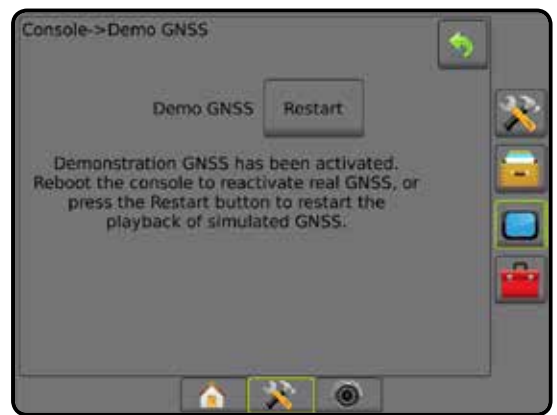

#### **Lås upp funktion**

Funktionen Lås upp används för att låsa upp avancerade funktioner.

- *OBS! Upplåsningskoden är unik för varje konsol. Kontakta kundtjänsten för TeeJet Technologies. När en funktion har låsts upp kommer en funktion att vara upplåst tills konsolen har återställts helt.*
- 1. Tryck på innerfliken på KONSOLEN
- 2. Tryck på **Lås upp funktion** .
- 3. Tryck på knappen för låst funktion  $\mathbb{G}$  för den låsta funktionen:
	- ►BoomPilot för spridare möjliggör användning av redskapsalternativ för spridare när ett kompatibelt spridarredskap används
	- ►FieldPilot Pro/UniPilot Pro möjliggör användning av AutoSteer-alternativ när SCM Pro används
	- ►Tredje parts hastighetskontroll möjliggör för hastighetskontroll vid användning med en kompatibel tredjepartshastighetskontroll
- 4. Ange upplåsningskoden om så krävs.
- 5. Starta om konsolen.

#### *Figur 4-40: Funktion upplåst*

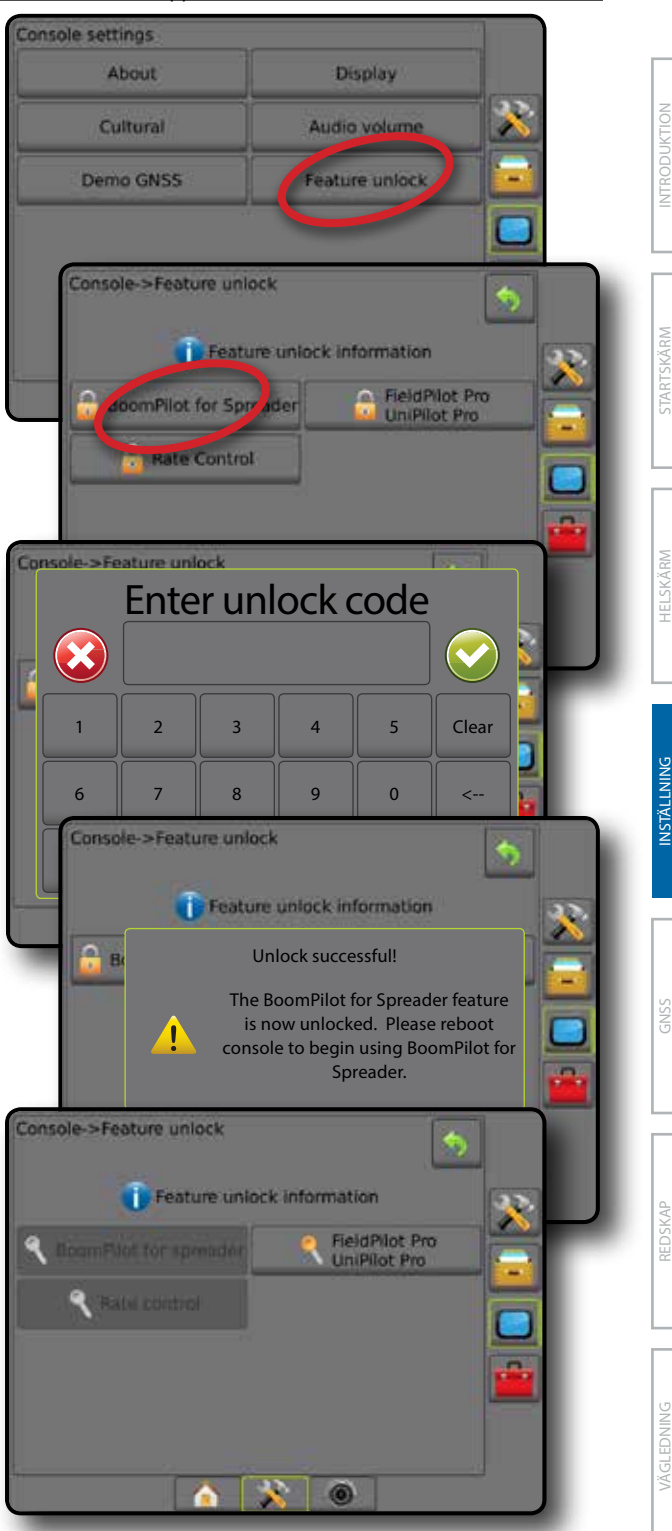

HASTIGHETSKONTROLL

#### **v** vERKTYG

Verktyg används för att ladda upp programuppdateringar för systemenheter och för att göra olika beräkningar på en vanlig kalkylator eller en enhetskonverterare.

- 1. Tryck på den nedre fliken för SYSTEMINSTÄLLNING
- 2. Tryck på sidofliken på KONSOLEN **.**
- 3. Välj mellan:
	- ►Ladda upp programvara används för att överföra programuppdateringar från en USB-enhet för systemenheter.
	- ►Extrautrustning ger åtkomst till en kalkylator och en enhetsomvandlare

*Figur 4-41: Verktygsalternativ*

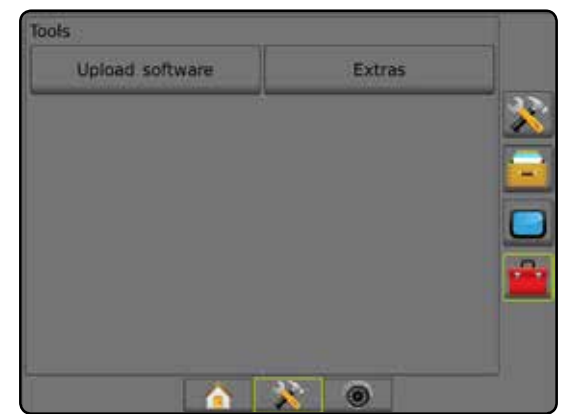

#### **Ladda upp programvara**

Skärmen Ladda upp programvara används för att överföra programuppdateringar från en USB-enhet för systemenheter.

- *OBS! Tillgänglighet av denna funktion varierar beroende på mjukvaruversionen.*
- 1. Tryck på sidofliken på KONSOLEN
- 2. Tryck på **Ladda upp programvara** .
- 3. Sätt in en USB-enhet med programuppdateringar i konsolen.
- 4. Tryck på enhetens NED-pil voch välj den enhet som programvaran ska uppdateras för:
- 5. Tryck på NED-pilen för programvara v och välj den programuppdatering som ska laddas upp till enheten.
- 6. Tryck på **Starta uppladdningen** .
- 7. När du uppmanas trycker du på **OK** .
- 8. Tryck på RETURPILEN **för att återgå till verktygsskärmen** eller tryck på sidofliken för KONSOLEN i för att återgå till den huvudsakliga konsolinställningar.

# *Figur 4-42: Ladda upp programvara***Unload software** Extras lools->Upload software Device Software ools->Upload software \$ **Programming Device** Do not turn off power! If power is removed before the programming is<br>complete, the device will no longer be<br>operational. Programming 25% Tools->Upload software **Programming Complete** OK  $\sim$   $\sim$ A.

STARTSKÄRM

#### **Extrautrustning**

- 1. Tryck på sidofliken på KONSOLEN
- 2. Tryck på **Extrautrustning** .
- 3. Välj mellan:
	- ►Kalkylator används för att utföra matematiska beräkningar
	- ►Enhetskonverterare används för att utföra enhetsomvandlingar för area, längd, volym, tryck, massa, temperatur eller vinkel

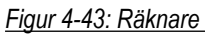

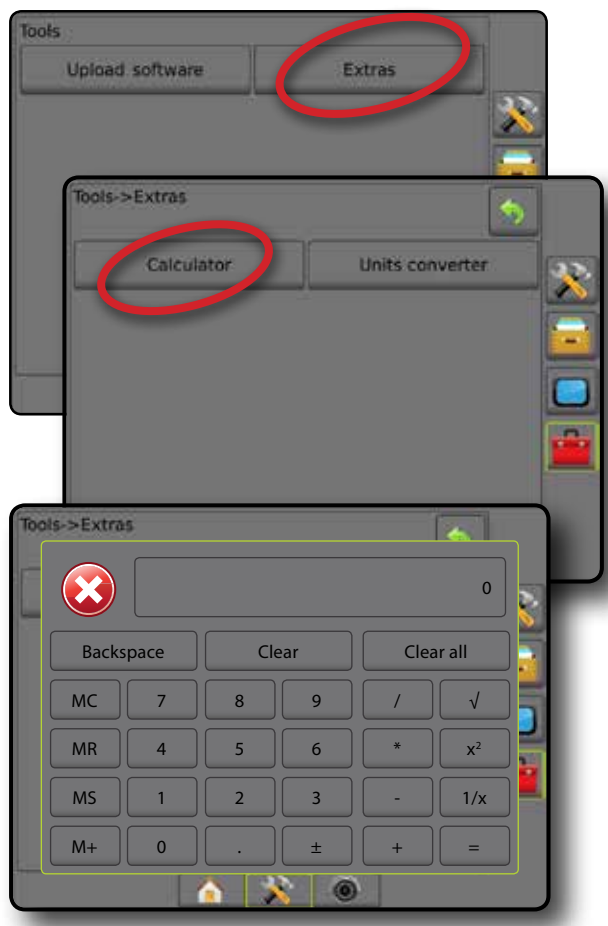

#### *Figur 4-44: Enhetskonverterare*

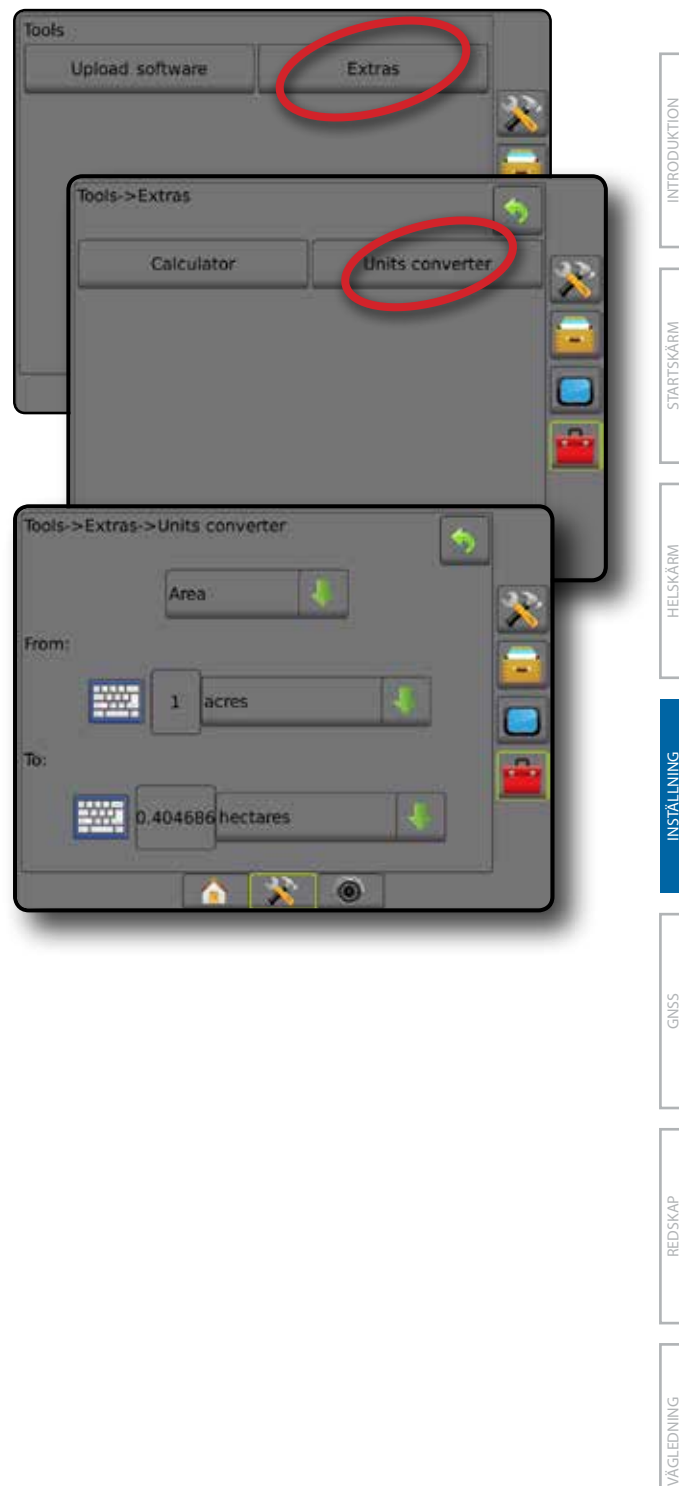

### **KAPITEL 5 – KONFIGURATION AV GNSS-MOTTAGARE**

GNSS-mottagarkonfiguration används för att konfigurera GNSS-typ, GNSS-port och PRN och andra GNSS-parametrar för att visa GNSS-statusinformation.

#### **Konfiguration av GNSS-mottagare**

*OBS! Dessa inställningar krävs för hastighetskontroll, assisterad/automatisk styrning och tiltsensor, såväl som lämplig redskapsanvändning.*

- 1. Tryck på sidofliken på KONFIGURATION **.**
- 2. Tryck på **Konfiguration av GNSS-mottagare** .
- 3. Välj mellan:
	- ►GNSS-typ anger att acceptera GNSS-källsändningar: GPS, GLONASS eller SBAS (med eller utan DGPS krävs).
	- ►GNSS Port anger GNSS-kommunikationsporten: Intern eller extern
	- ►GNSS Status Information visar aktuell baudhastighet, baudhastighetstatus, GNSS-statusinformation: GGA/ VTG (datahastigheter), Antal satelliter, HDOP, PRN, GGA-kvalitet, Mottagare, Mottagarversion, UTM-zon och korrigeringsmodell
	- ►Program tillåter direkt programmering av GNSSmottagaren genom ett kommandolinje-gränssnitt. Denna funktion bör endast användas av TeeJet:s supporttekniker. Använd på egen risk!
	- ►PRN väljer SBAS PRN som ska tillhandahålla GNSS differentiell korrigeringsdata. Ställ in på **Automatisk** för automatiskt PRN-val.
	- ►Alternativ PRN när PRN inte är automatiskt, ett andra alternativt SBAS PRN kommer att ge en andra uppsättning av GNSS differentiella korrigeringsdata
- 4. Tryck på RETURPILEN<sup>(\*)</sup> eller sidofliken KONFIGURATION **33** för att återgå till den huvudsakliga konfigurationsskärmen.

#### *Figur 5-1: GNSS-alternativ*

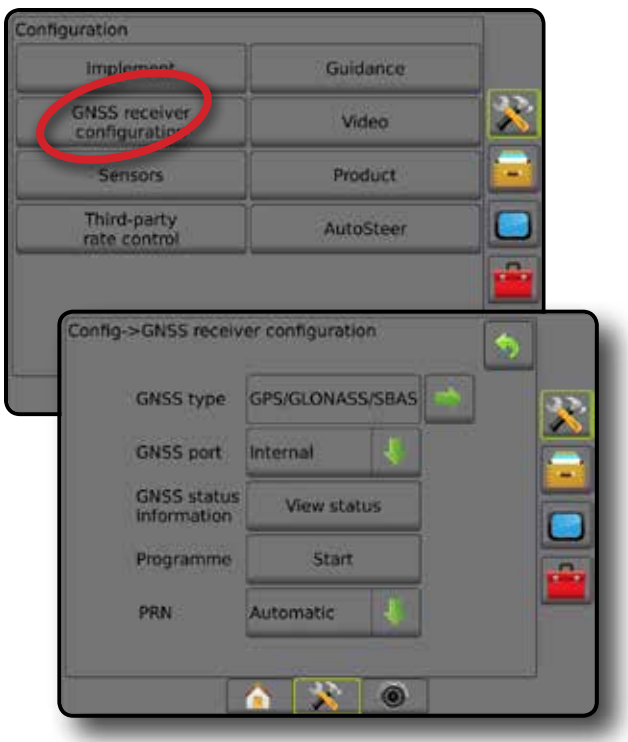

INSTÄLLNING

STARTSKÄRM

**STARTSKARV** 

HASTIGHETSKONTROLL

#### **GNSS-typ**

Förutom GPS-signaler kan GNSS-typen ställas in för att acceptera GNSS-förhöjningssignaler: differentiellt korrigerade SBASkällsignaler, okorrigerade GLONASS-källsignaler eller båda signaltyperna. DGPS-källsändningar kan också krävas.

- 1. Tryck på pilen NÄSTA sida  $\rightarrow$  för att komma åt listan med alternativen.
- 2. Välj:
	- ►GPS okorrigerade signaler från GPS-systemet *OBS! GPS är alltid valt.*
	- ►GLONASS lägger till okorrigerade signaler från GLONASS-systemet
	- ►SBAS (t.ex. EGNOS, GAGAN, MSAS, SDCM, WAAS) lägger till okorrigerade signaler från SBAS-systemet
	- ►DGPS krävs lägger till okorrigerade GPS-signaler (SBAS måste också väljas)

*OBS! Konsolen kommer inte att tillåta spårföljning i läget DGPS krävs utan den korrigerade DGPS-signalen.* 

3. Lämna denna skärm för att börja initiera GNSS-mottagaren. Detta tar ungefär en minut och konsolen kommer inte att svara innan initieringen har slutförts.

#### *Figur 5-2: GNSS-typ*

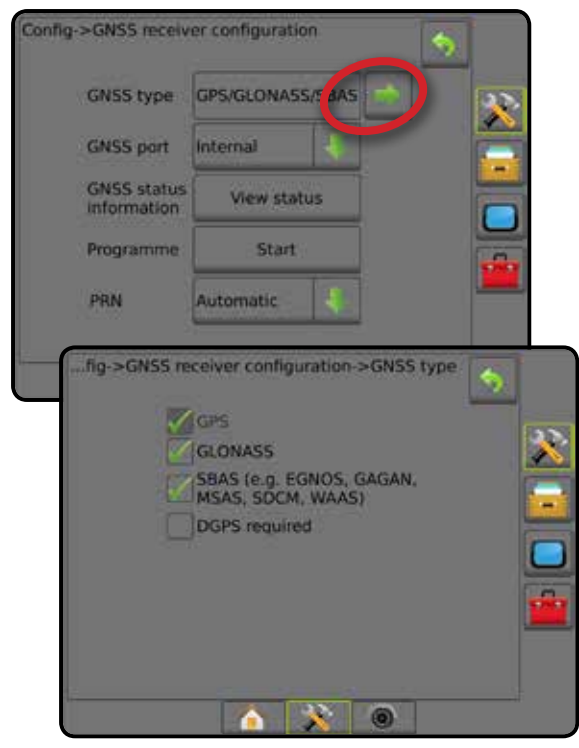

#### **GNSS-port**

COM-porten kan ställas in till "Intern" för att använda intern GNSSmottagaren för sändning, eller "Extern" för att ta emot externa GNSS-data.

- 1. Tryck på NEDÅTPILEN  $\blacktriangleright$  för att komma åt listan med alternativen.
- 2. Välj:
	- ►Intern använd intern GNSS och sändning
	- ►Extern mottag externa GNSS-data
- *OBS! För arbete med signaler som t.ex. OmniSTAR HP/XP eller RTK måste GNSS Port vara angivet till Extern.*

#### *Figur 5-3: GNSS-port*

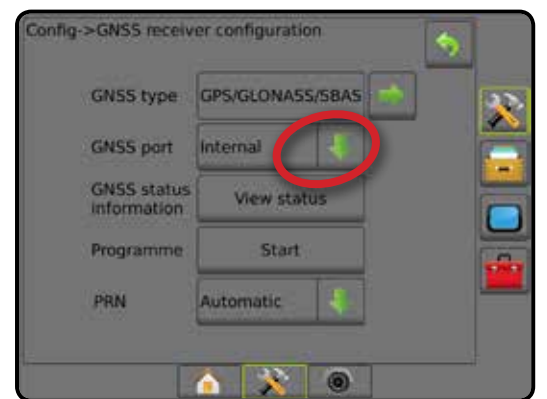

#### *Minimikonfigurationskrav för extern mottagare*

Innan Matrix Pro GS kommer att anslutas och arbeta med en extern GNSS-mottagare måste dessa minimikonfigurationskrav uppfyllas.

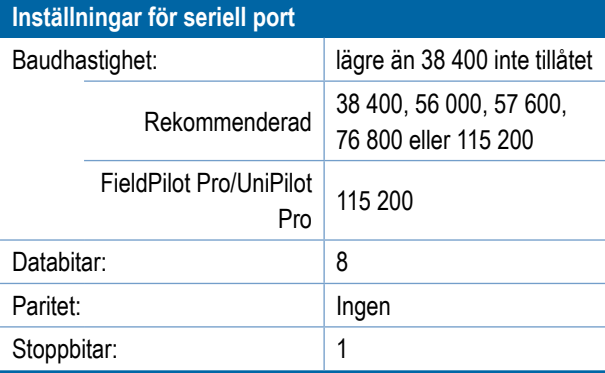

**Serieportsanslutningskrav**

9-stifts hankontakt RS-232 seriell kabel

*OBS! Kan kräva en nollmodemadapter beroende på mottagarens stiftkonfiguration.*

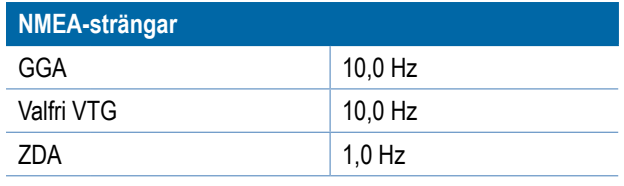

STARTSKÄRM

INSTÄLLNING

#### **GNSS-statusinformation**

GNSS-statusinformation visar en översiktsbild över aktuell GNSSstatusinformation.

- 1. Tryck på **Visa status** .
- 2. Visa data, inklusive:
	- ◄Baudhastighet aktuell status för GNSS
	- ◄Baudhastighetsstatus den hastighet med vilken information överförs/kommuniceras.

*OBS! En minimal överföringshastighet kan krävas för att vissa programversioner ska arbeta med maximal prestanda.*

- ◄GGA/VTG-datahastigheter antalet GNSS-positioner per sekund.
- ◄Antal satelliter antalet GNSS-satelliter som tas emot (minst fyra krävs för DGPS)
- ◄HDOP ett mått på den satellitgeometriska styrkan i horisontalplanet. Ett HDOP-värde som är mindre än 2 är att föredra.
- ◄PRN aktuellt satellit-ID för DGPS
- ◄GGA-kvalitet den aktuella indikatorn för GNSS-signalen (se tabellen över GGA-krav)
- ◄Mottagare den aktuella indikatorn på mottagaren
- ◄Mottagarversion programvaruversionen som installerats på mottagaren
- ◄UTM-zonen den lokala zon där enheten finns (se "UTMkoordinater och zoner" i denna handbok)
- ◄Modell de korrigeringsmodeller som är tillgängliga för att användas med den aktuella mottagarkonfigurationen
- 3. Tryck på **OK** för att återgå till skärmen för GNSSmottagarkonfiguration.
- *OBS! Om GNSS inte är tillgängligt kommer alla poster att vara "Ogiltigt".*

#### *Figur 5-4: GNSS-statusinformation*

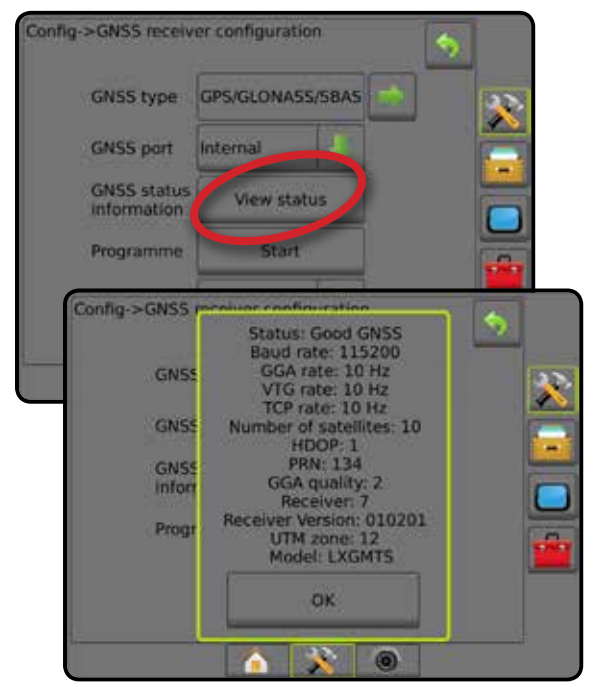

#### *GNSS-statusinformation på spårföljningsskärmen* GNSS-status visar information om gällande GNSS-status, inklusive datahastigheter, antal satelliter som tas emot, HDOPoch PRN-status, mottagare och version, satellitkvalitet och ID och UTM-zon.

1. Tryck på ikonen för BOOMPILOTSTATUS **:** *Figur 5-5: GNSS-statusinformation för spårföljningsskärmen*

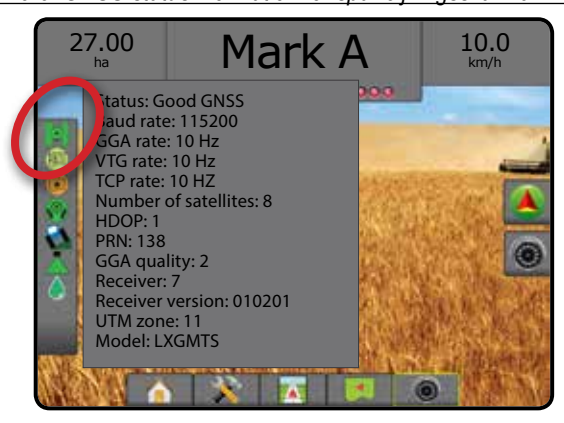

#### *GGA-krav*

Den GGA-kvalitet som krävs för att kunna arbeta med olika typer av signaler kan variera. Se tabellen nedan för kraven.

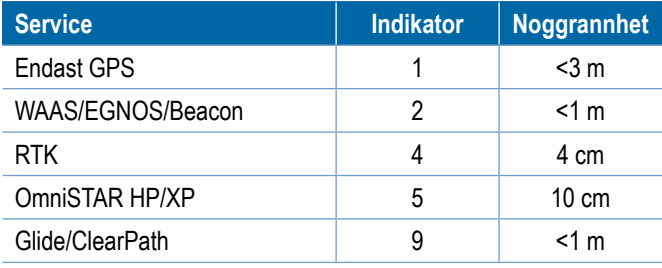

STARTSKÄRM INTRODUKTION HELSKÄRM HELSKÄRM HELSKÄRM REDSKAP REDSKAP INTRODUKTION HELSKÄRM REDSKAP STARTSKÄRM HELSKÄRM REDSK

INSTÄLLNING

#### **Program**

Program tillåter direkt programmering av GNSS-mottagaren genom ett kommandolinje-gränssnitt. Denna funktion bör endast användas av TeeJet:s supporttekniker. Använd på egen risk!

- 1. Tryck på **Start** .
- 2. Justera programmeringen efterbehov.

#### *Figur 5-6: Programmerar mottagare*

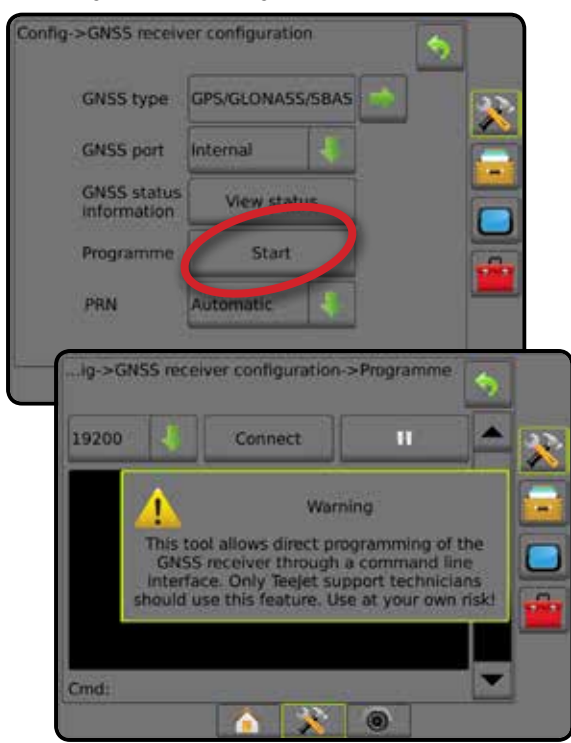

#### **PRN**

PRN väljer SBAS PRN som ska tillhandahålla GNSS differentiell korrigeringsdata.

- 1. Tryck på NEDÅTPILEN **f**ör att komma åt listan med alternativen.
- 2. Välj:
	- ►Automatisk automatiskt val av PRN
	- ►Nummer kontakta din lokala återförsäljare för det nummer som gäller för ditt arbetsområde

#### *Figur 5-7: PRN*

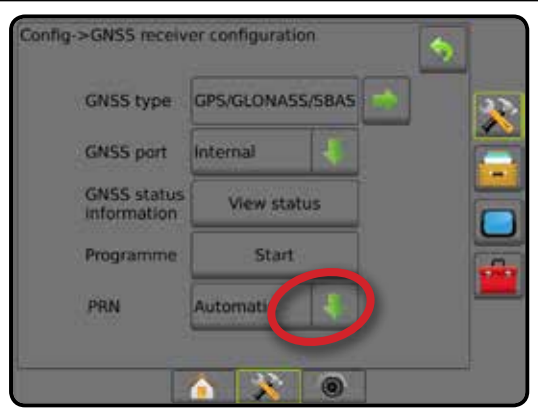

#### *Alternativ PRN*

När PRN inte är automatiskt, ett andra alternativt SBAS PRN kommer att ge en andra uppsättning av GNSS differentiella korrigeringsdata.

- 1. Tryck på NEDÅTPILEN  $\blacktriangleright$  för att komma åt listan med alternativen.
- 2. Välj:
	- ►Inget inget alternativt PRN-nummer
	- ►Nummer kontakta din lokala återförsäljare för det nummer som gäller för ditt arbetsområde

#### *Figur 5-8: Alternativ PRN*

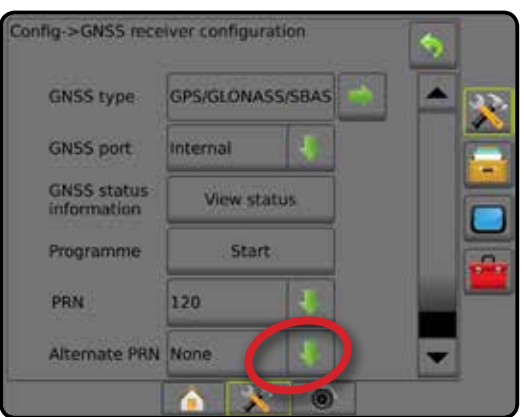

#### *PRN visas inte*

PRN-alternativ är endast tillgängliga med SBAS GNSS-typ vald.

#### *Figur 5-9: PRN visas inte*

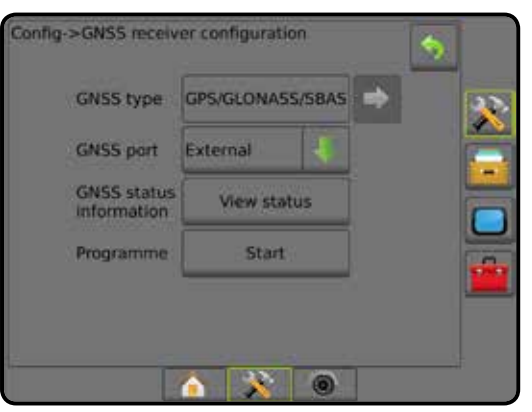

STARTSKÄRM

INSTÄLLNING

#### **GNSS-ordlista**

#### **Kommersiell satellitleverantör:**

En annan vanlig källa för DGPS-signaler.

Felkorrigeringsinformation som erhålls från deras basstationer sänds till en kommunikationssatellit (separat från GPS-satelliterna) och sänds till användaren. Dessa satellitbaserade korrigeringar tenderar att ha mer omfattande täckning än tornbaserade sändningar (FM-länkar) och systemnoggrannhet påverkas inte i hög grad av användarens avstånd från basstationsmottagaren. De flesta av dessa tjänsteleverantörer kräver en abonnemangsavgift för att kunna användas. En känd leverantör är OmniSTAR®.

#### **CORS (Continuously Operating Reference Station)/Network RTK:**

En serie av basstationer spridda över ett visst geografiskt område (t.ex. ett landskap/landsdel) som är nätverksanslutna via en central dator och som sänder RTK-korrektionsdata över Internet. CORS-nätverk kan vara offentliga eller privatägda och kan erbjuda gratis signal eller kräva en årlig abonnemangsavgift. Genom åtkomst till ett CORS-nätverk via en mobilanslutning behöver slutanvändaren inte äga en basstation.

#### **Differential GPS (DGPS):**

Det vanligaste sättet att korrigera för normalt förekommande GPSfel. Exempel på DGPS inkluderar WAAS, EGNOS, OmniSTAR® och RTK.

#### **EGNOS (European Geostationary Navigation Overlay Service):**

Ett satellitbaserat stödsystem (SBAS) utvecklades gemensamt av European Space Agency (ESA), europeiska gemenskapen och EUROCONTROL. Systemet är gratis att använda och ger differentialkorrigeringstäckning främst över den europeiska kontinenten. EGNOS levererar noggrannheten 15–25 cm/6–10 tum per varv och noggrannheten +/-1 m/3 fot från år till år.

#### **GLONASS (Global Navigation Satellite System):**

Ett globalt satellitnavigeringssystem som utvecklats och drivs av de ryska myndigheterna. Det består av ungefär 24 satelliter som kontinuerligt kretsar kring jorden. Medan tidiga GNSSmottagare vanligtvis använde endast GPS-signaler kan många av dagens GNSS-mottagare använda signaler från både GPSoch GLONASS-systemet, vilket effektivt ökar det totala antalet satelliter som är tillgängliga för användning.

#### **GPS (Global Positioning System) satellitnavigeringssystem:**

Namnet på det satellitnavigationsnätverk som upprätthålls av USA:s försvarsdepartement. Det består av ungefär 30 satelliter som kontinuerligt kretsar kring jorden. Termen används även för någon typ av enhet som är beroende av navigationssatelliter för sin funktion.

#### **NTRIP (Networked Transportation of RTCM via Internet Protocol):**

En internetbaserad applikation som gör RTCM-korrigeringsdata från CORS stationer tillgängliga för vem som helst med en internetuppkoppling och korrekta inloggningsuppgifter till NTRIPservern. Använder vanligtvis en mobiltelefonlänkning för att komma till internet och NTRIP-servern.

#### **GPS Drift:**

Positionsförskjutning som kan orsakas av förändringar i satellitkonstellationen, användning nära träd eller andra hinder och fel i satellitklockor. RTK-korrigering rekommenderas för fältapplikationer där effekterna av GPS-drift måste minimeras.

#### **GNSS (Global Navigation Satellite System):**

En allmän term som hänvisar till en mottagares användning av flera satellitnavigeringssystem för att beräkna sin position. Exempel på dessa system inkluderar: GPS som utvecklades av USA och GLONASS av Ryssland. Ytterligare system under utveckling inkluderar Galileo från EU och Compass från Kina. Nya generationens GNSS-mottagarna konstrueras för att kunna utnyttja flera GNSS-signaler (som till exempel GPS och GLONASS). Beroende på konstellationen och önskade noggrannhetsnivåer kan systemets prestanda förbättras genom att ha tillgång till ett större antal satelliter.

#### **RTK (Real Time Kinematic):**

För närvarande det mest exakta GPS-korrigeringssystemet som är tillgängligt som använder en landbaserad referensstation relativt nära GPS-mottagaren. RTK kan ge centimeternoggrannhet för varje varv och ger även positionsstablilitet från år till år. RTKanvändare kan ha egna basstationer, prenumerera på RTKnätverk eller använda CORS.

#### **SBAS (Satellite Based Augmentation System):**

En allmän term som används för alla satellitbaserade differentialkorrigeringssystem. Exempel på SBAS inkluderar: WAAS i USA, EGNOS i Europa och MSAS i Japan. Ytterligare SBAS som täcker andra delar av världen kommer sannolikt att göras tillgängliga i framtiden.

#### **WAAS (Wide-Area Augmentation System):**

En satellitkorrigeringstjänst som utvecklats av Federal Aviation Administration (FAA). Det är gratis att använda och ger täckning över hela USA och delar av Kanada och Mexiko. WAAS levererar noggrannheten 15-25 cm/6-10 tum per varv och noggrannheten +/-1 m/3 fot från år till år.

STARTSKÄRM

### **KAPITEL 6 – REDSKAPSINSTÄLLNING**

Verktygsinställningar används för att fastställa de olika inställningar som är förknippade med rakt läge, spridarläge och sicksacksläge. Inställningar kommer att variera beroende på om det finns sektionskontroll: SmartCable, Section Driver Module (SDM) eller Switch Function Module (SFM).

#### REDSKAPSTYP

Redskapstyp väljer den typ av applikationsmönster som bäst representerar ditt system.

- I rakt läge bomsektionerna har ingen längd och är i en linje på ett fast avstånd från antennen
- I spridarläge en virtuell linje skapas i linje med leveransdiskarna från vilka applikationssektionen eller sektionerna kan variera i längd och kan vara på olika linjen från linjen (tillgängligheten beror på den specifika utrustningen i systemet)
- I spritt läge en virtuell linje skapas i linje med sektion 1 från vilka applikationssektionen eller sektionerna inte har någon längd och kan vara på olika avstånd från antennen (tillgängligheten beror på den specifika utrustningen i systemet)

#### *Figur 6-1: Redskapstyp – rak*

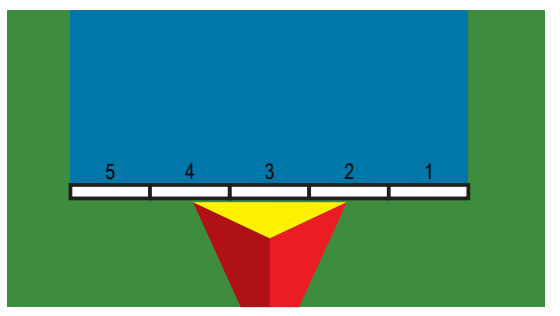

*Figur 6-2: Redskapstyp – spridare*

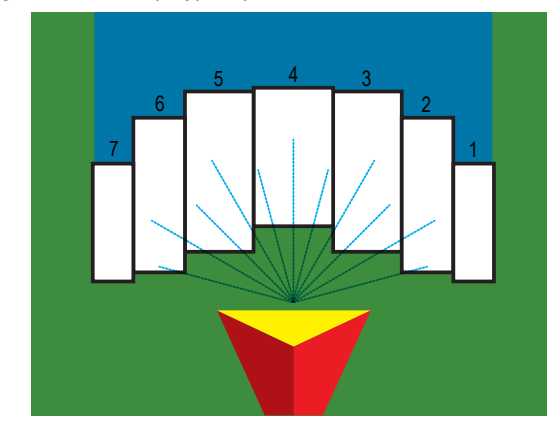

*Figur 6-3: Redskapstyp – spridd*

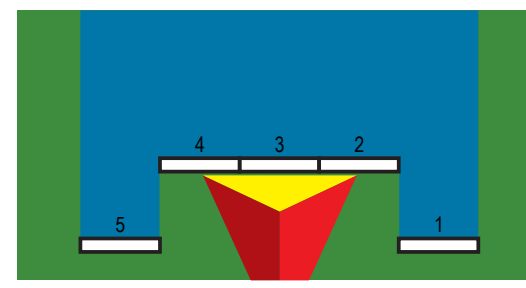

#### **Avsnittsnummer**

Sektionerna är numrerade från vänster till höger i maskinens framåtgående riktning.

#### **Rak**

Bomsektionerna har ingen längd och är i en linje på ett fast avstånd från antennen.

#### **Enkelsektion**

Ingen sektionskontroll finns på systemet.

- 1. Välj redskapstypen **Rak** på redskapsskärmen.
- 2. Tryck på redskapstypen pilen NÄSTA SIDA *.*
- 3. Välj mellan:

STARTSKÄRM

- ► Redskapets raka offsetriktning  $\bullet$  används för att ange om redskapet är placerat framför eller bakom GNSSantennen när fordonet rör sig i riktningen framåt
- ► Redskapets raka offsetavstånd <sup>●</sup> används för att definiera det raka avståndet från GNSS-antennen till redskapet.
- $\blacktriangleright$  Redskapets laterala offset-riktning  $\blacktriangleright$  används för att välja sidoriktningen från maskinens mittlinje till redskapets mitt när man tittar i samma riktning som maskinens framåtriktning
- ► Redskapets laterala offset-avstånd <sup>2</sup> används för att definiera sidoavståndet från maskinens mittlinje till redskapets mitt
- 4. Tryck på RETURPILEN **f**ör att återgå till redskapsskärmen eller sidofliken KONFIGURATION **in att återgå till den** huvudsakliga konfigurationsskärmen.

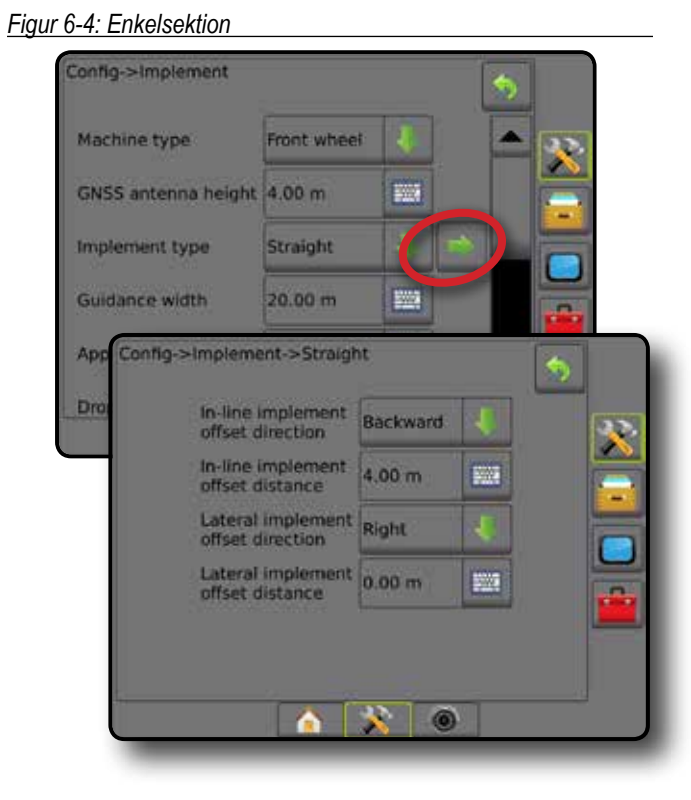

# Ģ 2 ¢

#### **Flera sektioner**

Sektionskontroll är tillgänglig (SmartCable, Section Driver Module (SDM) eller Switch Function Module (SFM) eller ISOBUS).

- 1. Välj redskapstypen **Rak** på redskapsskärmen.
- 2. Tryck på redskapstypen pilen NÄSTA SIDA *.*
- 3. Välj mellan:
	- $\blacktriangleright$  Redskapets raka offsetriktning  $\blacktriangleright$  används för att ange om redskapet är placerat framför eller bakom GNSSantennen när fordonet rör sig i riktningen framåt
	- ► Redskapets raka offsetavstånd <sup>●</sup> används för att definiera det raka avståndet från GNSS-antennen till redskapet.
	- ► Redskapets laterala offset-riktning <sup>2</sup> används för att välja sidoriktningen från maskinens mittlinje till redskapets mitt när man tittar i samma riktning som maskinens framåtriktning
	- ► Redskapets laterala offset-avstånd <sup>2</sup> används för att definiera sidoavståndet från maskinens mittlinje till redskapets mitt
	- ►Överlappning används för att definiera mängden tillåten överlappning när automatisk sektionskontroll används
	- ►Fördröj starttid används för att ange tiden när en sektion slås på när man går in i ett område som inte har bearbetats *OBS! Om applikationen sätts på för snabbt när man går in i ett område som inte har bearbetats, minska*
	- *fördröjningen av starttiden. Om applikationen sätts på för sent, öka fördröjningen av starttiden.* ►Fördröj av-tid – används för att ange tiden när en sektion
	- slås av när man går in i ett område som har bearbetats *OBS! Om applikationen slås av för snabbt när man går in i ett område som har bearbetats, minska fördröjningen av av-tiden. Om applikationen slås av för sent, öka fördröjningen av av-tiden.*
- 4. Tryck på RETURPILEN **för att återgå till redskapsskärmen** eller sidofliken KONFIGURATION **för att återgå till den** huvudsakliga konfigurationsskärmen.

#### *Figur 6-5: Offsetriktningar och avstånd*

INSTÄLLNING

#### *Figur 6-6: Flera sektioner*

| Config->Implement                                                                                                    |             |                                                         |             |  |
|----------------------------------------------------------------------------------------------------|-------------|---------------------------------------------------------|-------------|--|
| Machine type                                                                                                    | Front wheel |                                                         |             |  |
| <b>GNSS antenna height</b>                                                                                                    | 4.00 m      | 一                                                       |             |  |
| Implement type                                                                                                    | Straight    |                                                         |             |  |
| Symmetric implement Enabled                                                                                                    |             |                                                         |             |  |
| Config->Implement->Straight<br>imp<br>Guid<br>In-line implement<br>offset direction<br>In-line implement<br>offset distance<br>Lateral implement<br>offset direction<br>Lateral implement<br>offset distance<br>Overlap |             | Backward<br>4.00m<br>Right<br>0.00 <sub>m</sub><br>100% | 鹽<br>圖      |  |
| Delay on time                                                                                                    |             | $1.00$ sec.                                             | <b>WWW.</b> |  |
| Delay off time                                                                                                    |             | $1.00$ sec.                                             | 鹽           |  |
|                                                                                                    | п           |                                                         | ◉           |  |

*Figur 6-7: Offsetriktningar och avstånd*

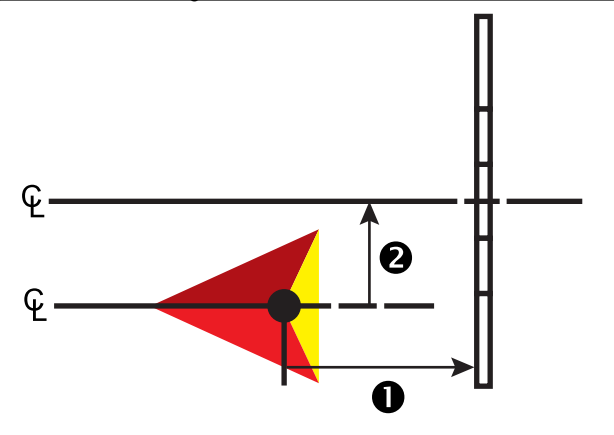

#### *Figur 6-8: Överlappning*

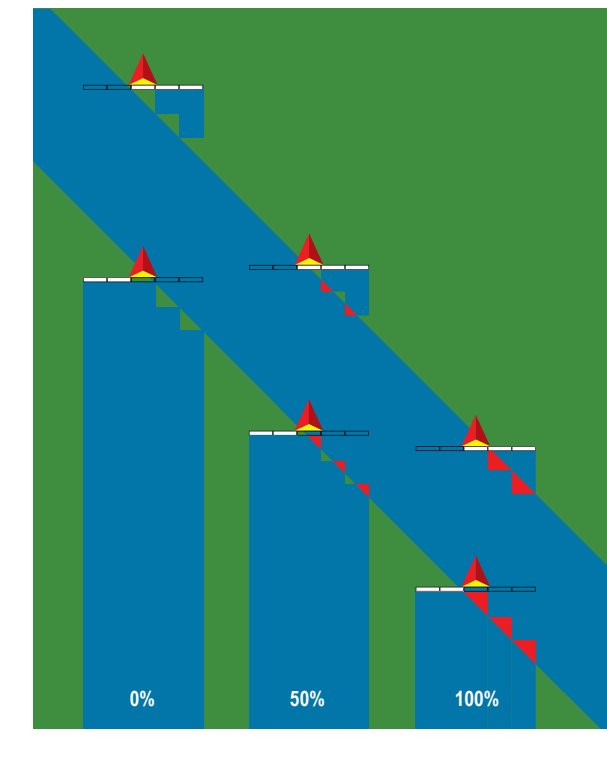

### **Spridare – TeeJet**

En virtuell linje skapas i linje med leveransdiskarna från vilka applikationssektionen eller sektionerna kan variera i längd och kan vara på olika avstånd från linjen (tillgängligheten beror på den specifika utrustningen i systemet).

#### **Enkelsektion**

Ingen sektionskontroll finns på systemet.

- 1. Välj **redskapstypen** Spridare på redskapsskärmen.
- 2. Tryck på redskapstypen pilen NÄSTA SIDA *.*
- 3. Välj mellan:
	- ►Inställningstyp används för att välja spridartypen **TeeJet**
	- ► Avstånd från antenn till skiva – används för att definiera avståndet från GNSS-antennen till skivorna eller spridningsmekanismen
	- ► Redskapets laterala offset-riktning <sup>2</sup> används för att välja sidoriktningen från maskinens mittlinje till redskapets mitt när man tittar i samma riktning som maskinens framåtriktning
	- ► Redskapets laterala offset-avstånd <sup>2</sup> används för att definiera sidoavståndet från maskinens mittlinje till redskapets mitt
	- ► Sprid ut offsetsavstånd <sup>●</sup> används för att ange avståndet mellan skivorna, eller spridningsmekanismen, och där produkten först når marken för sektionen
	- ►Spridningslängd används för att ange applikationslängden för sektionen
- 4. Tryck på RETURPILEN **for att återgå till redskapsskärmen** eller sidofliken KONFIGURATION **för att återgå till den** huvudsakliga konfigurationsskärmen.

#### *Figur 6-9: Enkelsektion* Config->Implement Machine type Front wheel E. GNSS antenna height 4.00 m Implement type Spreade **Guidance width**  $20.00 m$ **EWS** Config->Implement->Spreader Dre Setup type Teelet Antenna to disks<br>distance  $4.00 m$ **Biol** Lateral implement<br>offset direction Right Lateral implement<br>offset distance  $0.00<sub>m</sub>$ **FOR** 緊急 Spread offset distance  $2.00<sub>m</sub>$ Spread length  $3.00 m$ 鹽 × 6 *Figur 6-10: Avstånd och längd* Đ

*Figur 6-11: Sidooffsetriktningar och avstånd*

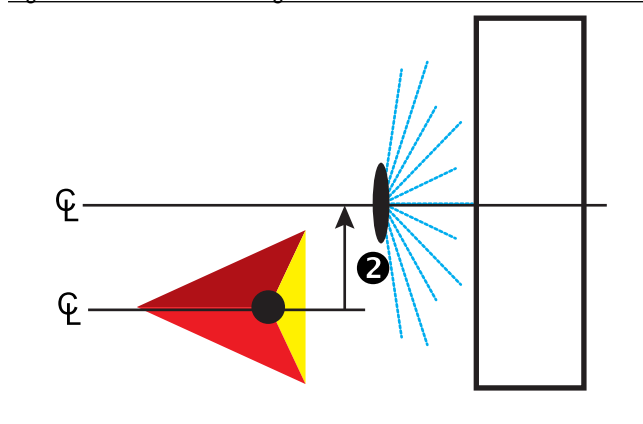

#### **Flera sektioner**

Sektionskontroll är tillgänglig (SmartCable, Section Driver Module (SDM) eller Switch Function Module (SFM) eller ISOBUS).

- 1. Välj **redskapstypen** Spridare på redskapsskärmen.
- 2. Tryck på redskapstypen pilen NÄSTA SIDA *.*
- 3. Välj mellan:
	- ►Inställningstyp används för att välja spridartypen **TeeJet**
	- ► Avstånd från antenn till skiva ❶ används för att definiera avståndet från GNSS-antennen till skivorna eller spridningsmekanismen
	- ► Redskapets laterala offset-riktning <sup>2</sup> används för att välja sidoriktningen från maskinens mittlinje till redskapets mitt när man tittar i samma riktning som maskinens framåtriktning
	- ► Redskapets laterala offset-avstånd <sup>2</sup> används för att definiera sidoavståndet från maskinens mittlinje till redskapets mitt
	- ►Överlappning används för att definiera mängden tillåten överlappning när automatisk sektionskontroll används
	- ►Fördröj starttid används för att ange tiden när en sektion slås på när man går in i ett område som inte har bearbetats *OBS! Om applikationen sätts på för snabbt när man går in i ett område som inte har bearbetats, minska fördröjningen av starttiden. Om applikationen sätts på för sent, öka fördröjningen av starttiden.*
	- ►Fördröj av-tid används för att ange tiden när en sektion slås av när man går in i ett område som har bearbetats *OBS! Om applikationen slås av för snabbt när man går in i ett område som har bearbetats, minska fördröjningen av av-tiden. Om applikationen slås av för sent, öka fördröjningen av av-tiden.*
	- ►Sprid ut offsetsavstånd används för att ange avståndet mellan skivorna, eller spridningsmekanismen, och där produkten först når marken för sektion 1.
	- ► Sektionsoffset **۞** används för att fastställa offsetsavståndet mellan sektion 1 och (spridningsoffsetlinjen) till den ledande gränsen för varje sektion. Sektion 1 är alltid 0. Alla andra sektioner kan vara på olika avstånd.
	- ► Sektionslängd <sup>●</sup> används för att ange applikationslängden i varje sektion. Varje sektion kan vara av olika längd.

*OBS! Sektionerna är numrerade från vänster till höger i maskinens framåtgående riktning.*

4. Tryck på RETURPILEN **för att återgå till redskapsskärmen** eller sidofliken KONFIGURATION **och att återgå till den** huvudsakliga konfigurationsskärmen.

BILAGA

HASTIGHETSKONTROLL

STARTSKÄRM

F

INSTÄLLNING INTRODUKTION HELSKÄRM HELSKÄRM INTRODUKTION **HELSKÄRM REDSKAP INTRODUKTION HELSKÄRM STARTSKÄRM** STARTSKÄRM STARTSK

#### Config->Implement Ġ Machine type Front wheel 33 **Kill** GNSS antenna height 4.00 m Implement type Spreader Symmetric implement Enabled Ω Nur Config->Implement->Spreader Ġ im Gui Setup type Teejet Antenna to disks<br>distance 4.00 m **REG** Lateral implement<br>offset direction Right Lateral implement<br>offset distance m  $0.00 \, \text{m}$ Overlap 100% Delay on time 0.00 sec. 20  $0.00$  sec. Delay off time Spread offset distance 2.00 m **For WAR** Section offsets **Willia** Section lengths nfig->Implement->Spreader->Section lengths Ġ, Section 1: 3.00 m  $\mathcal{R}$ Section 2: 3.50 m Section 3: 4:00 m Section 4: 3.50 m **Birth** Section 5: 3.00 m π  $\bullet$   $\mathbb{R}$   $\bullet$

*Figur 6-13: Avstånd och längd*

*Figur 6-12: Flera sektioner*

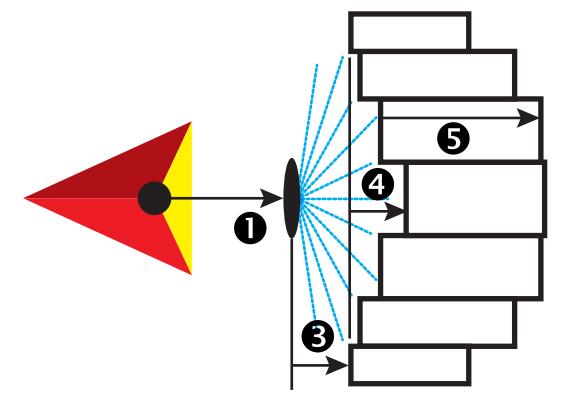

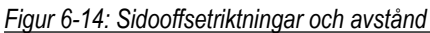

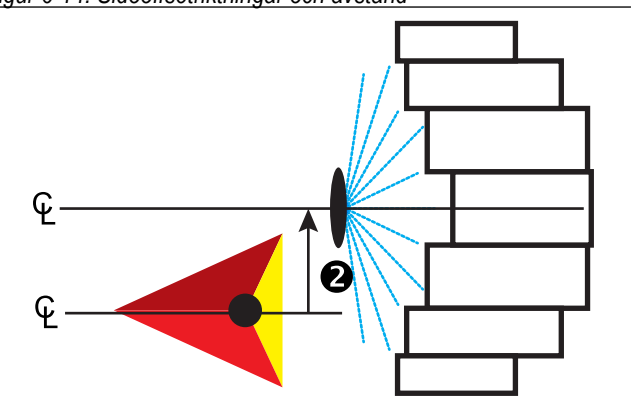

STARTSKÄRM

NTRODL

INSTÄLLNING VÄGLEDNING TAKTSK**ARP REDSKAP R**EDSKÄRM INSTÄLLNING INTRODUKTION GNSS ENGELÄLLNING INTRODUKTION REDSKARM I I INTRODUKTION

Ę

HASTIGHETSKONTROLL

**IASTIGHETSKONTROLL** 

**DNING** 

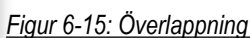

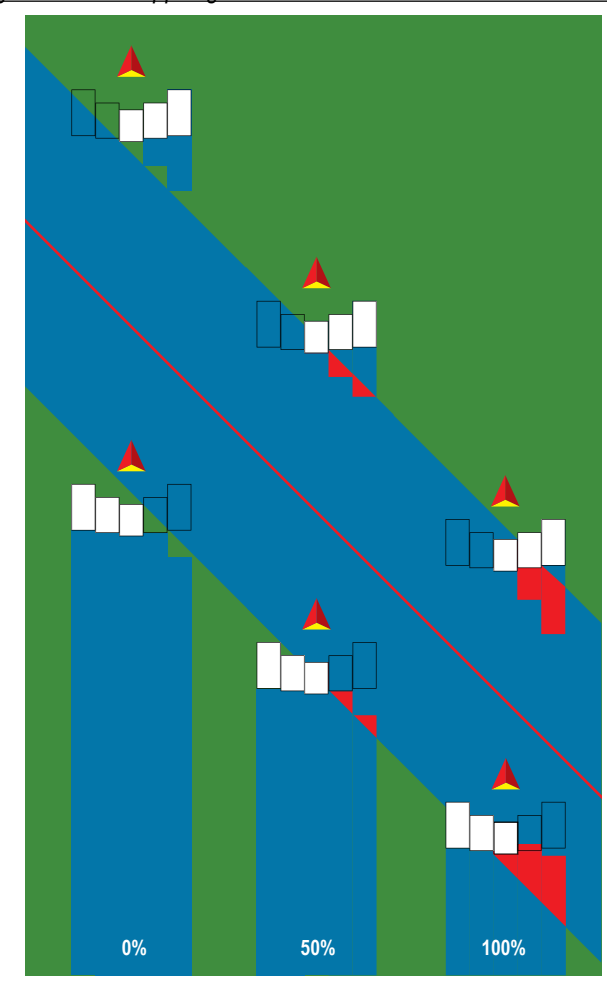

#### **Spridare – OEM**

En virtuell linje skapas i linje med leveransdiskarna från vilka applikationssektionen eller sektionerna kan variera i längd och kan vara på olika avstånd från linjen.

#### **Enkelsektion**

Ingen sektionskontroll finns på systemet.

- 1. Välj **redskapstypen** Spridare på redskapsskärmen.
- 2. Tryck på redskapstypen pilen NÄSTA SIDA *.*
- 3. Välj mellan:
	- ►Inställningstyp används för att välja spridartypen **OEM**
	- ►Avstånd från antenn till skiva används för att definiera avståndet från GNSS-antennen till skivorna eller spridningsmekanismen
	- ► Redskapets laterala offset-riktning används för att välja sidoriktningen från maskinens mittlinje till redskapets mitt när man tittar i samma riktning som maskinens framåtriktning
	- ►Redskapets laterala offset-avstånd används för att definiera sidoavståndet från maskinens mittlinje till redskapets mitt
	- ►Startavstånd används för att ange startavståndet när man lämnar ett bearbetat område (rådfråga spridningstillverkaren för värdet)
	- ►Stoppavstånd används för att ange stoppavståndet när man går in i ett bearbetat område (rådfråga spridningstillverkaren för värdet)

*OBS! Rådfråga spridningstillverkaren för start- och stoppavstånd.*

4. Tryck på RETURPILEN **för att återgå till redskapsskärmen** eller sidofliken KONFIGURATION **i för att återgå till den** huvudsakliga konfigurationsskärmen.

#### *Figur 6-16: Enkelsektion*

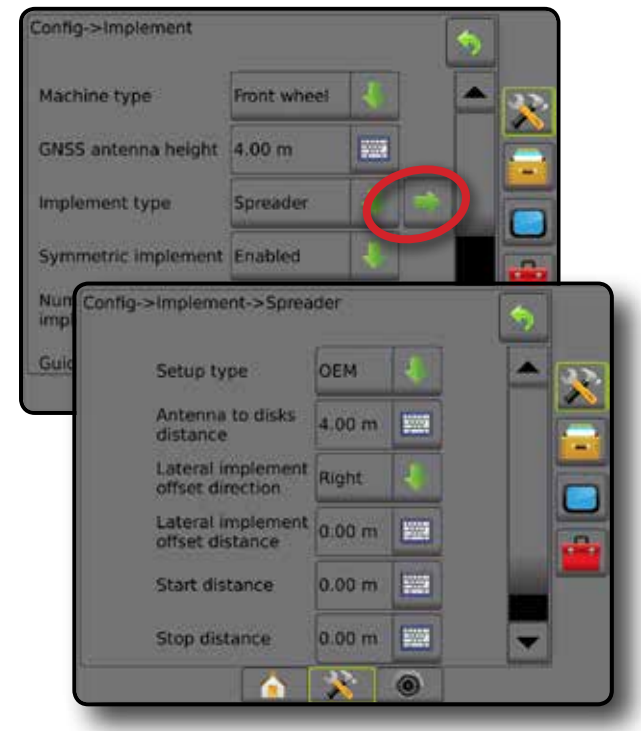

#### **Flera sektioner**

Sektionskontroll är tillgänglig (SmartCable, Section Driver Module (SDM) eller Switch Function Module (SFM) eller ISOBUS).

- 1. Välj **redskapstypen** Spridare på redskapsskärmen.
- 2. Tryck på redskapstypen pilen NÄSTA SIDA *.*
- 3. Välj mellan:
	- ►Inställningstyp används för att välja spridartypen **OEM**
	- ►Avstånd från antenn till skiva används för att definiera avståndet från GNSS-antennen till skivorna eller spridningsmekanismen
	- ► Redskapets laterala offset-riktning används för att välja sidoriktningen från maskinens mittlinje till redskapets mitt när man tittar i samma riktning som maskinens framåtriktning
	- ►Redskapets laterala offset-avstånd används för att definiera sidoavståndet från maskinens mittlinje till redskapets mitt
	- ►Startavstånd används för att ange startavståndet när man lämnar ett bearbetat område (rådfråga spridningstillverkaren för värdet)
	- ►Stoppavstånd används för att ange stoppavståndet när man går in i ett bearbetat område (rådfråga spridningstillverkaren för värdet)

*OBS! Rådfråga spridningstillverkaren för start- och stoppavstånd.*

►Sektionsstartoffset – används för att fastställa offsetsavståndet mellan sektion 1 till den ledande gränsen för varje sektion. Sektion 1 är alltid 0. Alla andra sektioner kan vara på olika avstånd.

STARTSKÄRM

INSTÄLLNING

- ►Sektionsstoppoffset används för att fastställa offsetsavståndet mellan sektion 1 till den bakkanten för varje sektion. Varje sektion kan vara av olika avstånd. *OBS! Rådfråga spridningstillverkaren för sektionens offsetvärden för start och stopp. Sektionerna är numrerade från vänster till höger i maskinens framåtgående riktning.*
- 4. Tryck på RETURPILEN **för att återgå till redskapsskärmen** eller sidofliken KONFIGURATION **för att återgå till den** huvudsakliga konfigurationsskärmen.

#### *Figur 6-17: Flera sektioner*

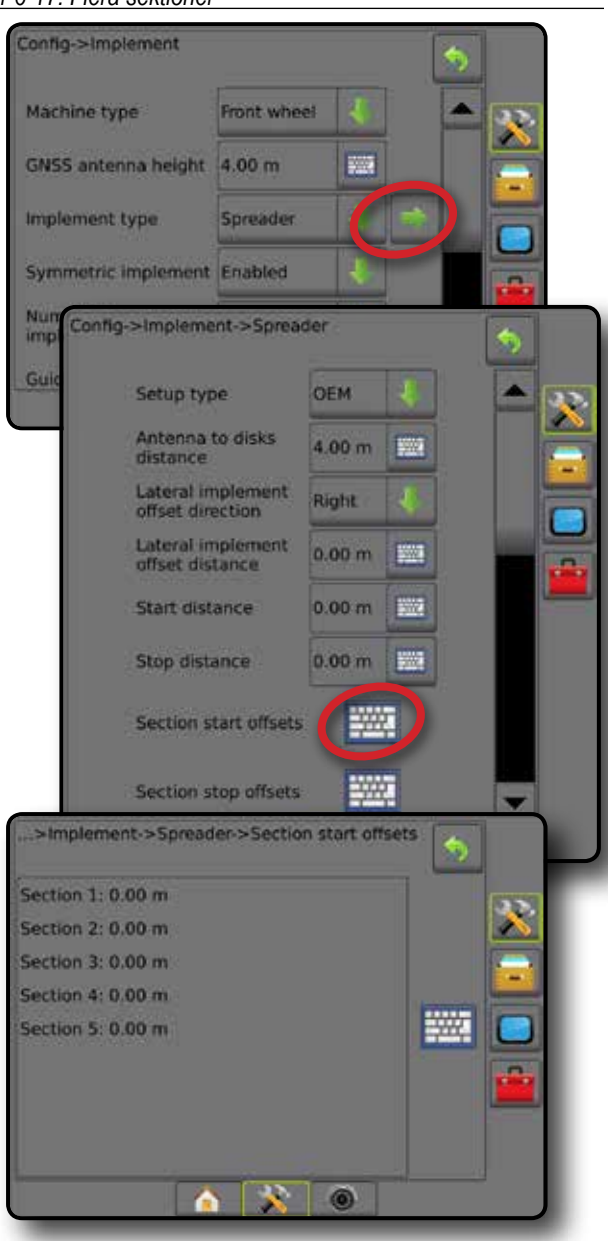

#### **Spridd**

En virtuell linje skapas i linje med sektion 1 från vilka applikationssektionen eller sektionerna kan sakna längd och kan vara på olika avstånd från linjen.

#### **Flera sektioner**

Sektionskontroll är tillgänglig (SmartCable, Section Driver Module (SDM) eller Switch Function Module (SFM) eller ISOBUS).

- 1. Välj **redskapstypen** Spridd på redskapsskärmen.
- 2. Tryck på redskapstypen pilen NÄSTA SIDA *.*
- 3. Välj mellan:
	- ► Sektion 1 rak offsetriktning  $\bullet$  används för att ange om Sektion 1 (nollpunkten för sektionsoffset) är placerad framför eller bakom GNSS-antennen när fordonet rör sig i riktningen framåt
	- ► Rakt offsetavstånd för sektion 1 <sup>●</sup> används för att definiera det raka avståndet från GNSS-antennen till sektion 1 (nollpunkten för sektionsoffset)
	- ► Redskapets laterala offset-riktning <sup>2</sup> används för att välja sidoriktningen från maskinens mittlinje till redskapets mitt när man tittar i samma riktning som maskinens framåtriktning
	- ► Redskapets laterala offset-avstånd <sup>2</sup> används för att definiera sidoavståndet från maskinens mittlinje till redskapets mitt
	- ►Överlappning används för att definiera mängden tillåten överlappning när automatisk sektionskontroll används
	- ►Fördröj starttid används för att ange tiden när en sektion slås på när man går in i ett område som inte har bearbetats

*OBS! Om applikationen sätts på för snabbt när man går in i ett område som inte har bearbetats, minska fördröjningen av starttiden. Om applikationen sätts på för sent, öka fördröjningen av starttiden.*

- ►Fördröj av-tid används för att ange tiden när en sektion slås av när man går in i ett område som har bearbetats *OBS! Om applikationen slås av för snabbt när man går in i ett område som har bearbetats, minska fördröjningen av av-tiden. Om applikationen slås av för sent, öka fördröjningen av av-tiden.*
- ►Sektionsoffset används för att fastställa offsetavståndet mellan sektion 1 (från rak linje till sektion 1 avståndslinje) till varje sektion. Positivt offsetvärde kommer att förflytta sektionen bakom sektion 1. Negativt offsetvärde kommer att förflytta sektionen framför sektion 1. Sektion 1 är alltid 0. Alla andra sektioner kan vara på olika avstånd.
- 4. Tryck på RETURPILEN **för att återgå till redskapsskärmen** eller sidofliken KONFIGURATION **i för att återgå till den** huvudsakliga konfigurationsskärmen.

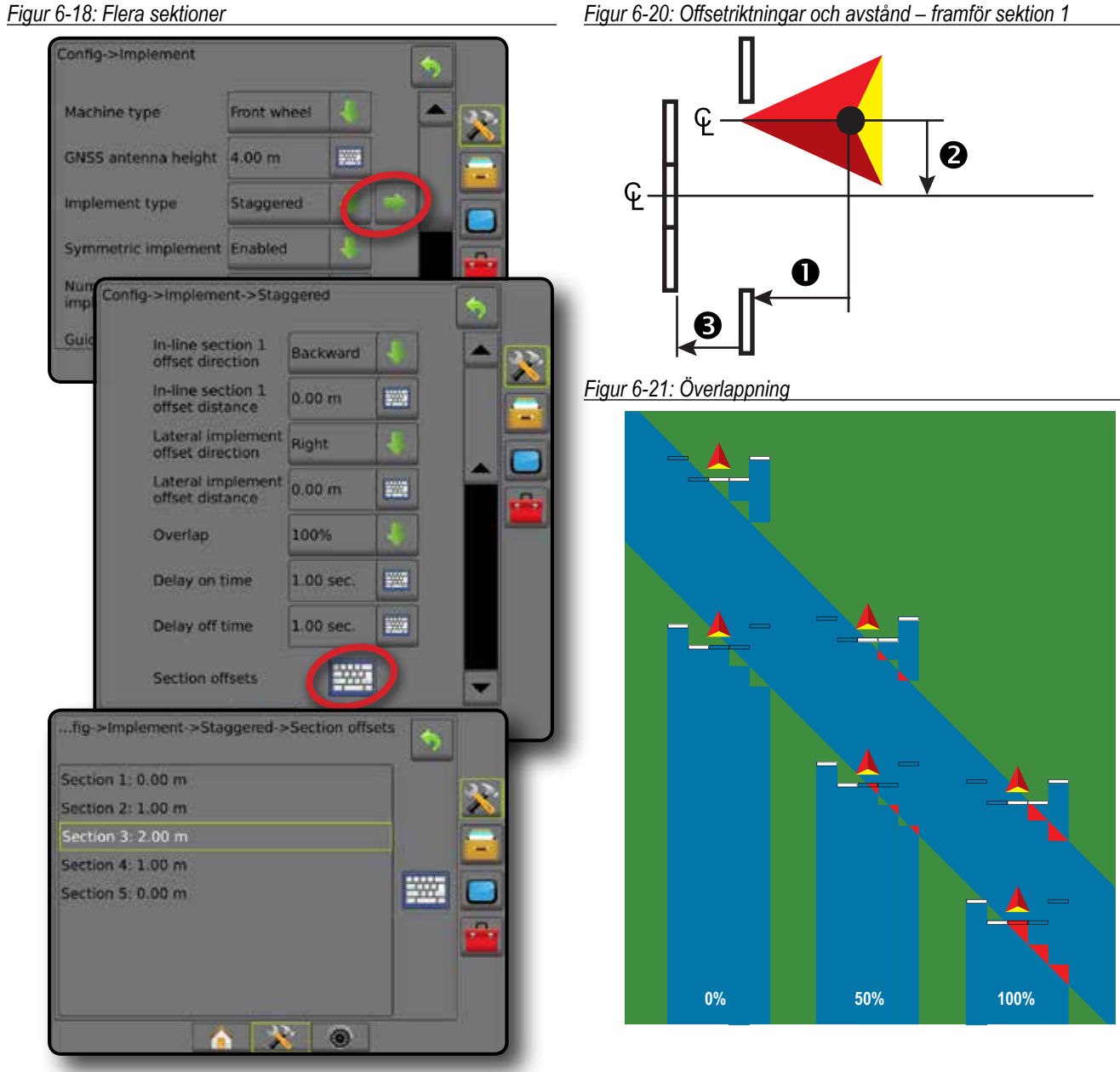

*Figur 6-19: Offsetriktningar och avstånd – bakom sektion 1*

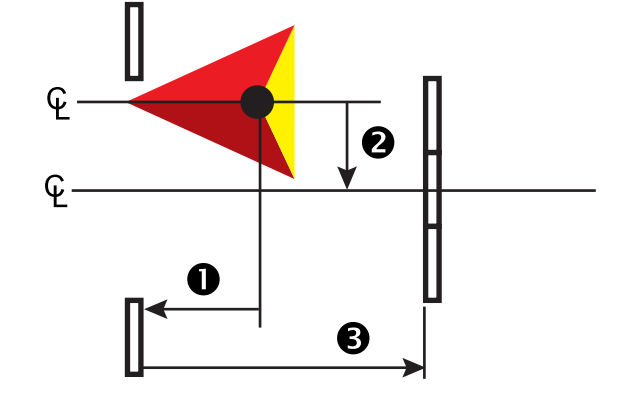

STARTSKÄRM

舌

INSTÄLLNING INTRODUKTION HELSKÄRM HELSKÄRM INTRODUKTION **HELSKÄRM REDSKAP INTRODUKTION HELSKÄRM STARTSKÄRM** STARTSKÄRM STARTSK

#### APPLIKATION ELLER ARBETSBREDD

Applikationsbredd [redskapstypen rak eller spridd] eller Arbetsbredd [redskapstypen spridare] används för att ange bredden för den inre delen eller bredden för varje sektion för att beräkna den totala bredden av redskapet.

#### **Enkelsektion**

Ingen sektionskontroll finns på systemet.

Applikationsbredd eller arbetsbredd används för att ange den totala bredden för en enskild sektion på redskapet. Intervallet är från 1,0 till 75,0 meter.

- 1. Tryck på sidofliken på KONFIGURATION
- 2. Tryck på **Redskap** .
- 3. Tryck på ikonen Applikationsbredd [redskapstypen rak] eller Arbetsbredd [redskapstypen spridare] på KNAPPSATSEN
- 4. Använd nummerknapparna för att ange ett värde.
- 5. Tryck på RETURPILEN **b**eller sidofliken KONFIGURATION för att återgå till den huvudsakliga konfigurationsskärmen.

*Figur 6-22: Enkelsektion – applikations- eller arbetsbredd*

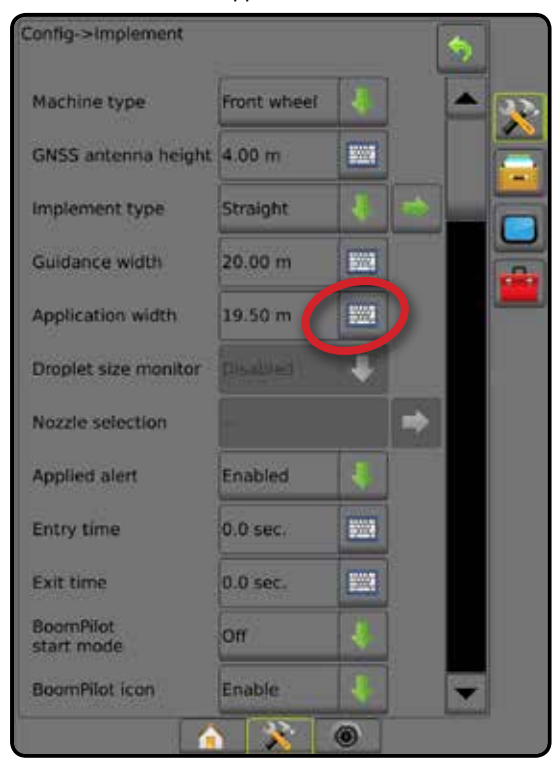

#### **Flera sektioner**

Sektionskontroll är tillgänglig (SmartCable, Section Driver Module (SDM) eller Switch Function Module (SFM) eller ISOBUS).

Applikationsbredd eller arbetsbredd används för att ange den totala bredden för en enskild sektion på redskapet. Varje sektion kan vara av olika bredd. Sektionerna är numrerade från vänster till höger i maskinens framåtgående riktning. Intervallet för varje sektion är 0,0 till 75,0 meter. Totalt för alla sektioner måste vara mer än 1.0 meter.

- 1. Tryck på sidofliken på KONFIGURATION **33**
- 2. Tryck på **Redskap** .
- 3. Tryck på ikonen Applikationsbredd [redskapstypen rak eller spridd] eller Arbetsbredd [redskapstypen spridare] på **KNAPPSATSEN**
- 4. Markera det avsnitt som ska anges eller redigeras.
- 5. Tryck på KNAPPSATS-ikonen ...
- 6. Använd den numeriska knappsatsen för att ange bredden för den valda sektionen.
- 7. Tryck på RETURPILEN **b**eller sidofliken KONFIGURATION **SE** för att återgå till redskapsskärmen eller den huvudsakliga konfigurationsskärmen.
- *OBS! Om symmetrisk redskapslayout har aktiverats och det första av varje par av inriktade sektioner kommer att vara tillgängligt för markering.*

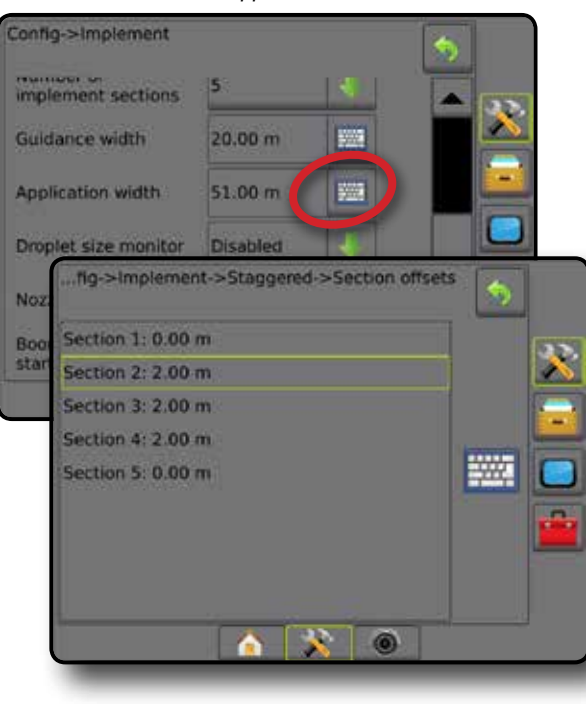

*Figur 6-23: Flera sektioner* – *applikations- eller arbetsbredd*

HASTIGHETSKONTROLL

#### JUSTERING AV REDSKAPETS LATERALA OFFSET-AVSTÅND

Redskapets laterala offset-avstånd används för att definiera sidoavståndet från maskinens mittlinje till redskapets mitt. När kartläggning på skärmen inte visar någon överlappning eller spalt, men fältapplikationen konsekvent ger en överlappning eller spalt endast på en sida i färdriktningen ska en sidledsjustering av offsetsavståndet beräknas och anges för redskapets offsetsavståndsvärde.

Om en självdriven spridare används ska beräkning av GNSS offset-justering användas för att beräkna justeringen av redskapets offsetsavstånd.

Om ett draget verktyg används ska beräkning av redskapets offset-justering användas för att beräkna justeringen av redskapets offsetsavstånd.

*OBS! När du använder assisterad/automatisk styrning, om kartläggning på skärmen visar överlappningar och spalter kan justeringar behöva göras för assisterad/automatisk styrningsinställningar.*

#### **Beräkning av GNSS offset-justering**

För att beräkna en GNSS-offsetjustering genom användning av samma spårlinje:

- 1. Skapa en rak AB-linje.
- 2. Med assisterad/automatisk styrning inkopplad kör du varv  $\bullet$  minst 30 meter och placerar flaggor vid dragstången eller bredvid maskinen.
- 3. Vänd och aktivera assisterad/automatisk styrning för varv <sup>2</sup> längs samma AB-spårlinje. Placera flaggor vid dragstången eller bredvid maskinen eller stoppa på AB-spårlinjen bredvid de flaggor som du placerade ut under varv  $\bullet$ .
- 4. Mät skillnaden  $\bullet$  mellan flaggor från varv  $\bullet$  och varv  $\bullet$ .
- 5. Dela det uppmätta avståndet  $\bullet$  i hälften. Denna skillnad kommer att vara offsetjusteringen.
- 6. Öka eller minska offsetavståndet efter behov beroende på var fältapplikationens överlappning inträffar och inställningen för det aktuella redskapets offsetriktning.

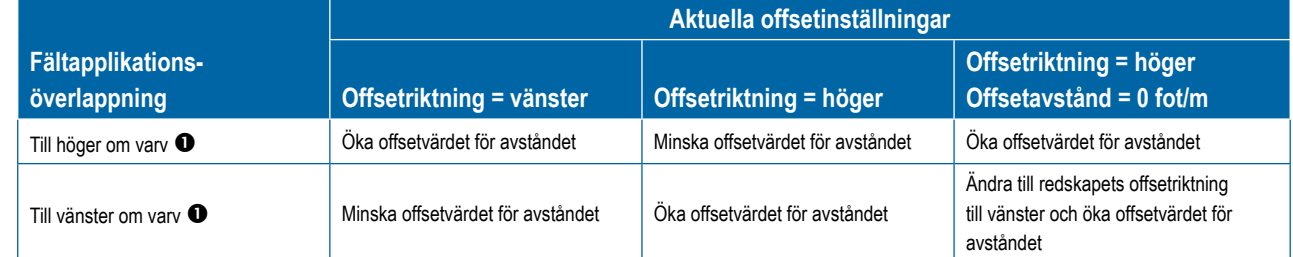

#### *Figur 6-25: GNSS-offsetsavstånd*

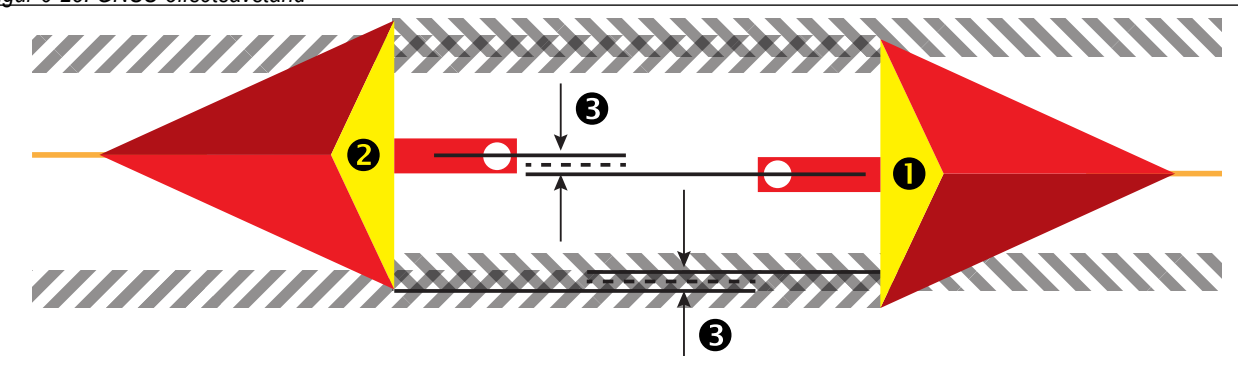

STARTSKÄRM

INSTÄLLNING

HASTIGHETSKONTROLL

BILAGA

*Figur 6-24: Redskapets laterala offset-avstånd*

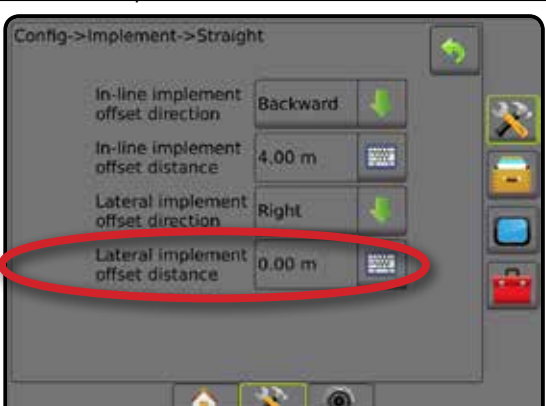

#### **Redskapets laterala offset-justering**

För att beräkna en redskapsoffsetjustering genom användning av intilliggande spårlinjer:

- 1. Skapa en rak AB-linje.
- 2. Med assisterad/automatisk styrning inkopplad kör du varv  $\bullet$  som om du använde redskapet och placera ut flaggor vid redskapets ytterkanter.
- 3. Vänd och aktivera assisterad/automatisk styrning för varv @ längs intilliggande AB-spårlinie. Placera ytterligare flaggor i utkanterna för redskapet eller stoppa på AB-spårlinjen bredvid de flaggor som du placerade ut under varv  $\bullet$ .
- 4. Mät skillnaden  $\bullet$  mellan flaggor från varv  $\bullet$  och varv  $\bullet$ .
- 5. Dela det uppmätta avståndet  $\bigcirc$  i hälften. Denna skillnad kommer att vara offsetjusteringen.
- 6. Öka eller minska offsetavståndet <sup>3</sup> efter behov beroende på var fältapplikationens överlappning inträffar och inställningen för det aktuella redskapets offsetriktning.

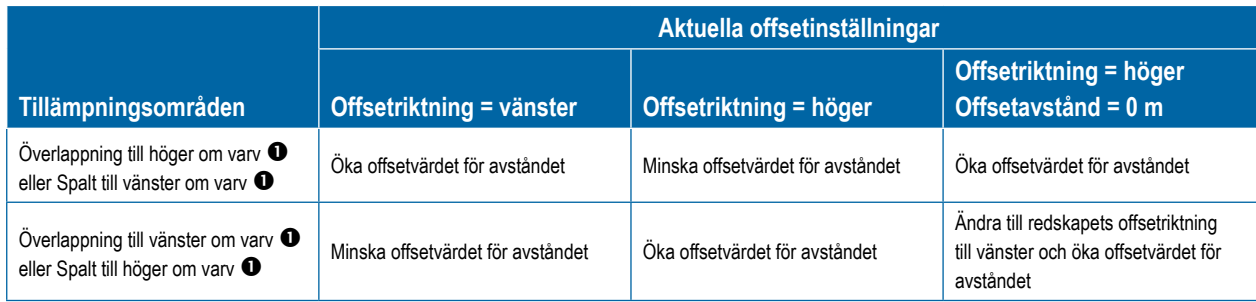

#### *Figur 6-26: Lateralt avstånd och riktning för redskapsförskjutning*

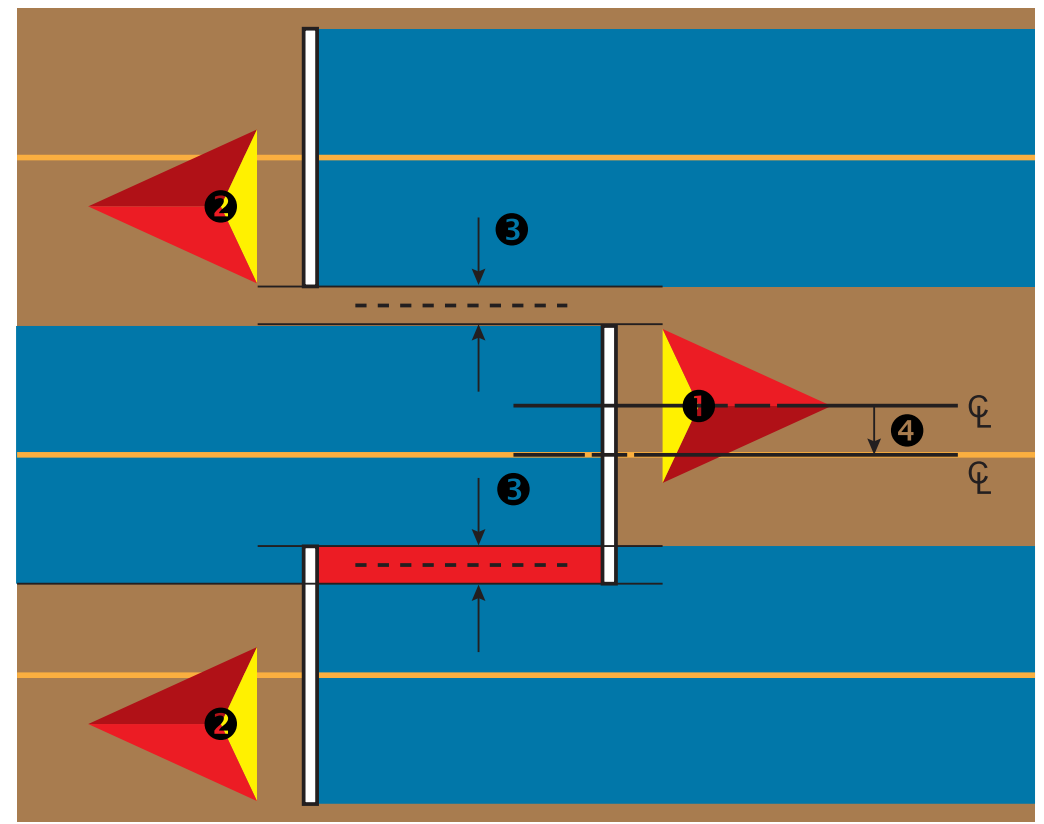

**ARM** 

#### BACKNINGSAVKÄNNINGSMODUL

Inställningen för backningsavkänningsmodul används när en backningsavkänningsmodul läggs till i någon konfiguration. Detta möjliggör applikationskartläggning och kontroll och vägledning på skärmen under backning.

- 1. Tryck på sidofliken på KONFIGURATION **.**
- 2. Tryck på **Redskap** .
- 3. Förutom standardalternativ kan du välja mellan:
	- ►Tillåt BoomPilot under backning används för att aktivera BoomPilot-funktionen under backning
	- ►Fördröjning av backningssignal används för att ange fördröjningen vid ändring från framåt till bakåt eller från bakåt till framåt varefter fordonsikonen på navigeringsskärmen ändrar riktning

#### *Figur 6-27: Backningsavkänningsmodul*

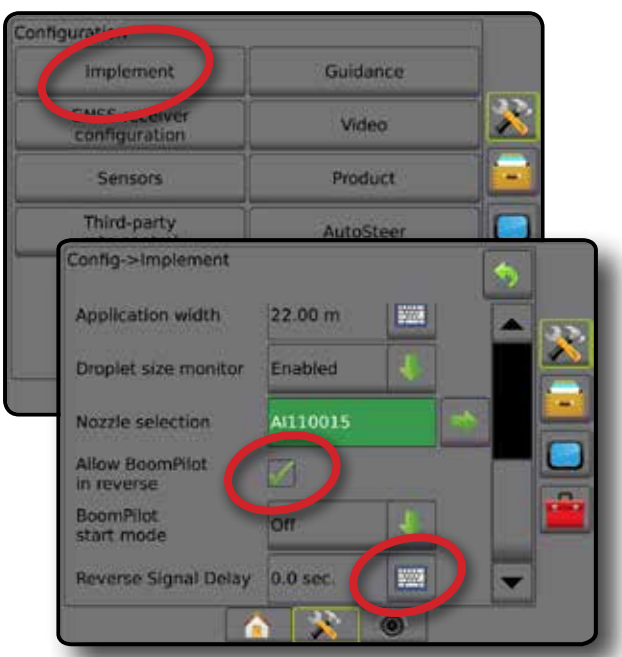

#### *Tillgänglighet med assisterad/automatisk styrning*

#### **Systemet för assisterad/automatisk styrning inaktiverat Backningsavkänningsmodul (RSM) Sektionsdelsmodul (SDM) Tillgänglighet för Tillåt BoomPilot under backning Fördröjning backningssignal, tillgänglighet** FieldPilot IV FieldPilot Pro/UniPilot Pro

HASTIGHETSKONTROLL

#### **Backning på spårföljningsskärmen**

Under backning med BoomPilot under backning aktiverat möjliggör automatisk sektionskontroll. Applikationskartläggning och applikationshastighetskontroll kommer att fungera som om maskinen körs framåt.

◄Hastigheten i spårföljningsfältet visas röd under backning *Figur 6-28: Körning framåt*

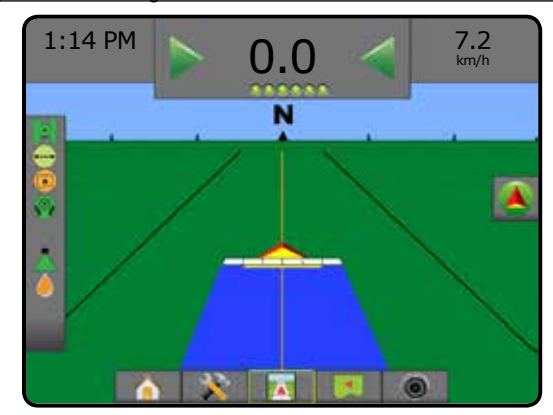

*Figur 6-29: Körning bakåt*

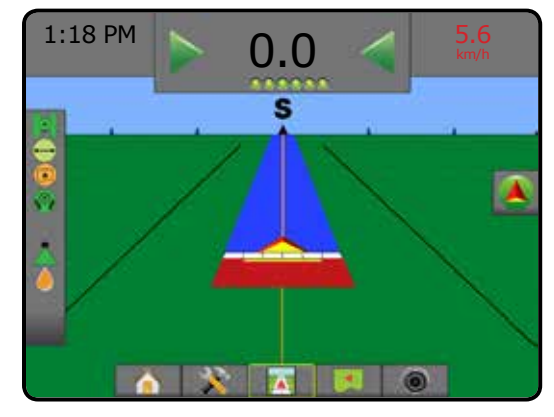

#### VAL AV MUNSTYCKE

När systemet inkluderar en trycksensorgränssnittssats (PSIK) används Val av munstycke för att välja typen av sprutmunstycke (serie och kapacitet) för att bestämma droppstorleken.

- 1. Tryck på sidofliken på KONFIGURATION  $\gg$
- 2. Tryck på **Redskap** .
	- ◄Aktuellt val av munstycke visas i informationsrutan
- 3. Tryck på pilen NÄSTA SIDA *vid Val av munstycke.*
- 4. Välj mellan:
	- ►Förinställningar för munstycke 1–5 väljer upp till fem (5) munstycken för snabb åtkomst och det valda aktuella munstycket för att bestämma droppstorleken
	- ►Aktuellt munstycke visar det aktuella munstycket
- 5. Tryck på RETURPILEN<sup>(\*)</sup> eller sidofliken KONFIGURATION för att återgå till den huvudsakliga konfigurationsskärmen.

*Figur 6-30: Droppstorleksmonitor*

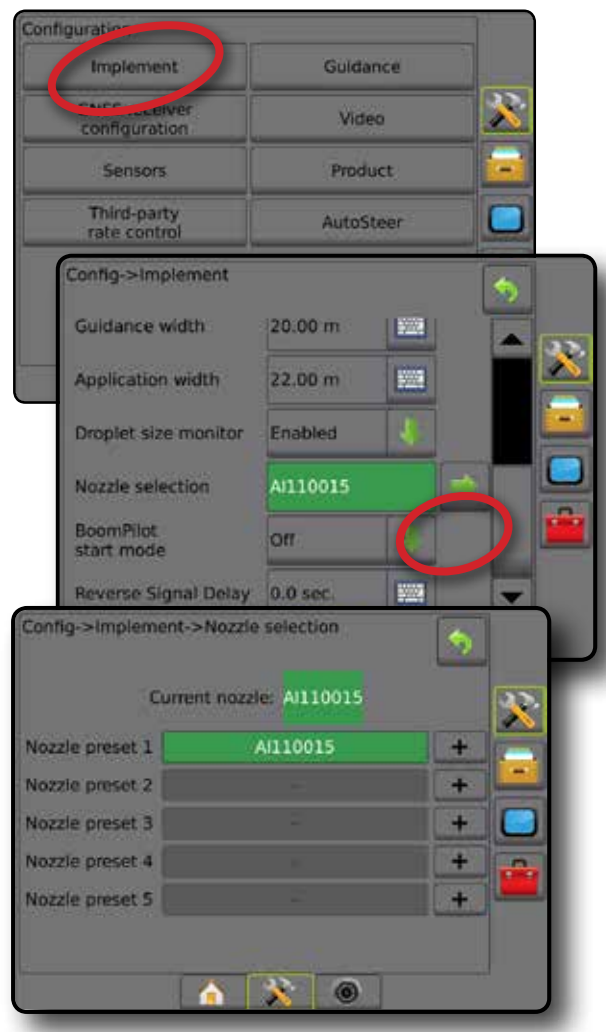

#### **Förinställd**

Förinställningar för munstycke tillåter att man sparar upp till fem munstycken för snabb ihågkomst.

- 1. Tryck **+** .
- 2. Välj en TeeJet-munstyckesserie.
- 3. Välj munstyckekapacitet.
- *Figur 6-31: Förinställt munstycke*

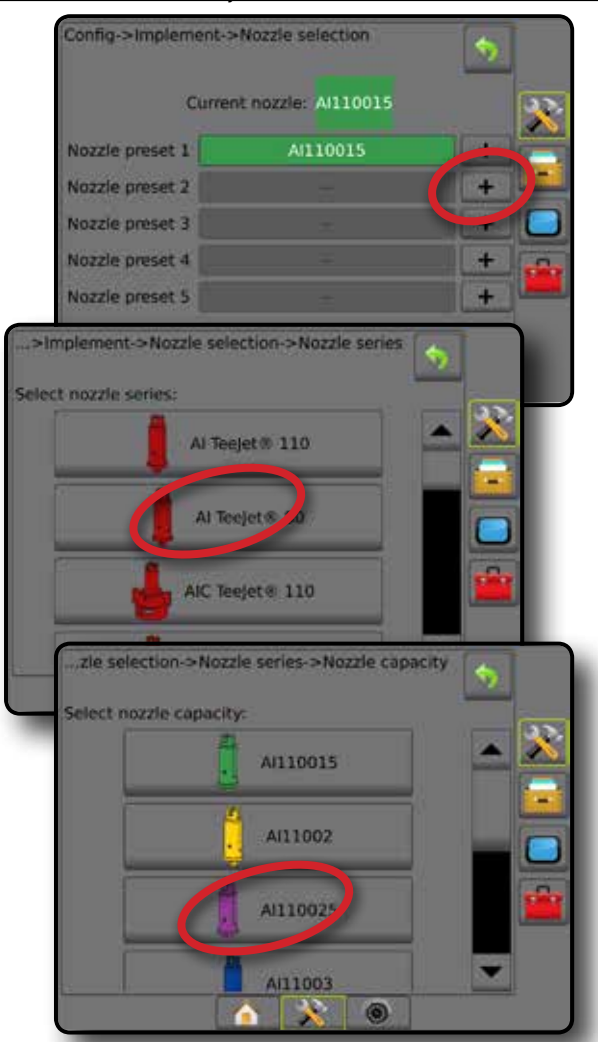

INSTÄLLNING

STARTSKÄRM

NTRODUKTION

#### **Aktuellt munstycke**

Aktuellt munstycke visar det aktiva munstycket för att bestämma aktuell droppstorlek. Munstycken måste vara förställda för att kunna vara tillgängliga för val av munstycke.

1. Tryck på önskat munstycke.

Det valda munstycket visas:

- ◄Informationsrutan på redskapsskärmen
- ◄Skärmen Dropp-/tryckstatus från statusfältet på spårföljningsskärmarna
- *Figur 6-32: Aktuellt munstycke*

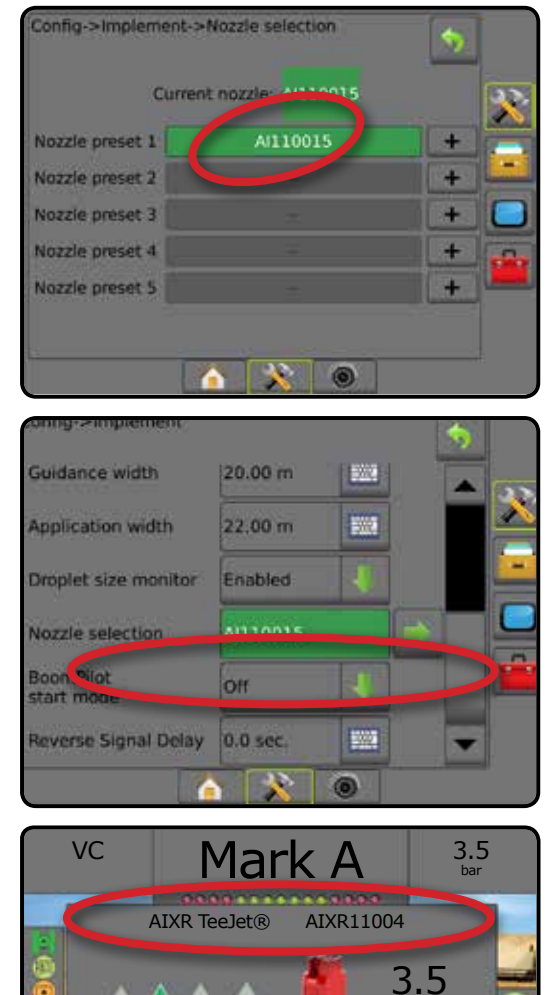

#### DROPPSTORLEKSMONITOR

När systemet inkluderar en trycksensorgränssnittssats (PSIK) kan droppstorleksmonitorn aktiveras/inaktiveras. DSM blir sedan tillgänglig på driftsskärmarna.

#### **Inställning**

#### **Aktivera/inaktivera DSM**

- 1. Tryck på sidofliken på KONFIGURATION **38**
- 2. Tryck på **Redskap** .
- 3. Tryck på **Droppstorleksmonitor** .
- 4. Välj om droppstorleksmonitorn är aktiverad eller inaktiverad.
- 5. Tryck på RETURPILEN<sup>(\*)</sup> eller sidofliken KONFIGURATION för att återgå till den huvudsakliga konfigurationsskärmen.
- *OBS! När droppstorleksmonitorn är inaktiverad är skärmen för dropp-/tryckstatus inte tillgänglig i statusfältet på spårföljningsskärmarna.*

#### *Figur 6-33: Droppstorleksmonitor*

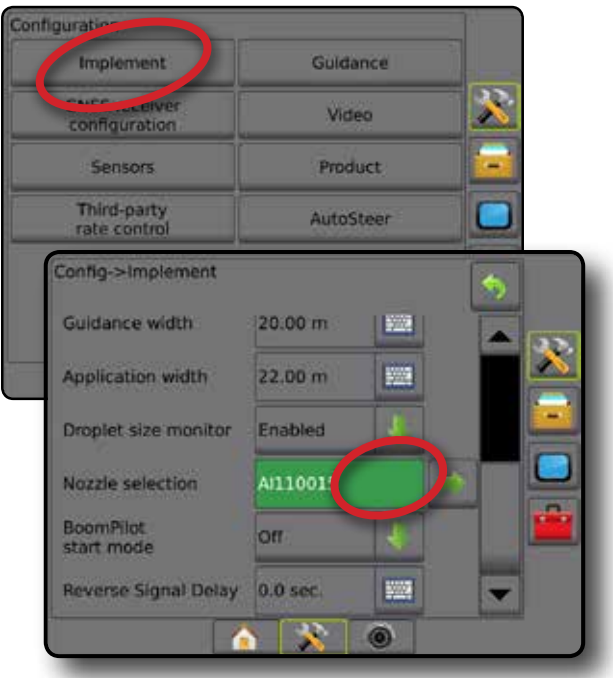

INSTÄLLNING

STARTSKÄRM

Ŧ

Very coarse

0 1 2 3 4 5 6 bar

bar

#### **Val av munstycke/aktuellt munstycke**

För att fastställa munstyckets förinställningar och det aktuella munstycket, se "Val av munstycke" i detta kapitel.

#### **Trycksensor för in/ut-modul**

När en trycksensorgränssnittssats finns används trycksensoralternativen för att ange sensortillverkarens maximala tryckvärdering och ställa in användarbestämda punkter för högt tryck och lågt tryck då larm ska utlösas.

*OBS! Mer information ges under "Sensorer" i kapitlet Redskap i denna handbok.*

#### **Drift**

#### **Statusfält**

Skärmen Dropp-/tryckstatus visar information om aktuell status för droppstorleken och systemtrycket.

- 1. Tryck på ikonen DROPP-/TRYCKSTATUS  $\bullet \bullet \bullet \bullet \bullet \bullet$  $\blacktriangle X$
- 2. Tryck var som helst på skärmen för att återgå till spårföljningsskärmen.

#### *Figur 6-34: Dropp-/tryckstatus*

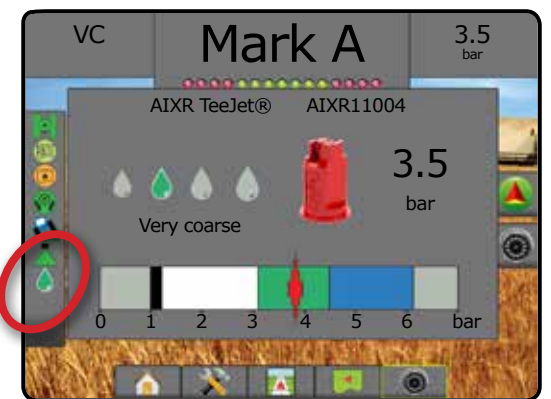

#### **Dropp-/tryckstatus**

- $\triangle$ Färgad = aktiverad. Färgen på droppen är direkt förknippad med den aktuella droppstorleken. Färgalternativen inkluderar:  $\bullet \bullet \bullet \bullet \bullet \bullet$
- $\bullet$  Överkorsad = inaktiverad

Ingen ikon = ingen trycksensorgränssnittssats har installerats på systemet

#### *Droppstorlekstabell*

Vid val av ett sprutmunstycke som producerar droppstorlekar i en av de åtta droppstorleksklassificeringarna ska du inte glömma att ett enda munstycke kan ge olika droppstorleksklassificeringar vid olika tryck. Ett munstycke kan producera medelstora droppar vid låga tryck och producera en fin droppstorlek när trycket ökar.

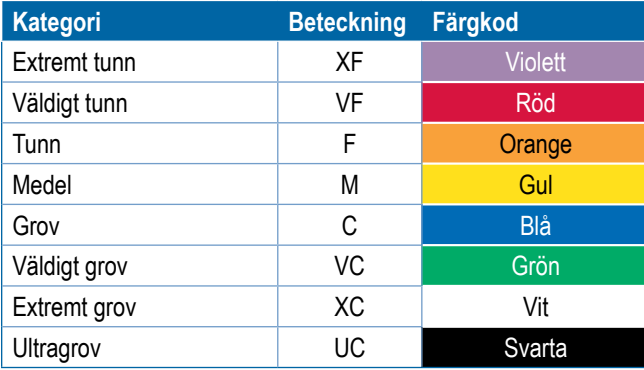

#### **Spårföljningsfält**

Spårföljningsfältet håller dig informerad om ditt val av valbar information, inklusive aktuellt systemtryck och aktuell droppstorlek.

- 1. Tryck på rutan VALBAR INFORMATION.
- 2. Välj mellan:
	- ►Systemtryck visar det aktuella systemtrycket
	- ►Droppstorlek visar det aktuella munstyckets droppstorlek
- 3. Tryck utanför urvalsrutan för att återgå till spårföljningsskärmen.

*Figur 6-35: Valbar information spårföljningsfältet*

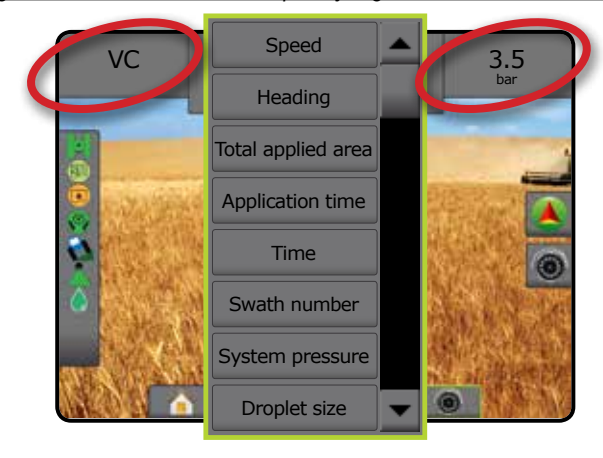

STARTSKÄRM

INSTÄLLNING

#### BOOMPILOT

Beroende på om det finns ett sektionskontrollsystem och i så fall vilken typ av sektionskontroll som används samt vilka alternativ som är aktiverade finns det flera alternativ för sektionskontroll med BoomPilot. Inställningarna för BoomPilot startläge och ikonen för BoomPilot ändrar hur sektionskontrollen hanteras på spårföljningsskärmarna.

- 1. Tryck på sidofliken på KONFIGURATION **...**
- 2. Tryck på **Redskap** .
- 3. Välj mellan:
	- ► BoomPilot startläge används för att möjliggöra automatisk aktivering av BoomPilot per hastighet (annars manuellt med hiälp av ikonen)
	- ►BoomPilot-ikonen används för att aktivera ikonen för manuell kontroll av BoomPilot
- 4. Tryck på RETURPILEN **b**eller sidofliken KONFIGURATION **Se för att återgå till den huvudsakliga konfigurationsskärmen.**

#### **BoomPilot startläge**

BoomPilot startläge används för att ställa in om kontrollen av BoomPilot ska startas automatiskt med hastigheten eller manuellt med BoomPilot-ikonen.

- 1. Tryck på sidofliken på KONFIGURATION
- 2. Tryck på **Redskap** .
- 3. Tryck på NED-pilen  $\blacktriangleright$  för att välja Av eller Automatisk.
	- ◄Av BoomPilot kommer att kontrolleras av BoomPilotikonen under Alternativ för navigering och spårföljning på spårföljningsskärmarna
	- ◄Automatisk BoomPilot kommer att kontrolleras av hastigheten

#### *Figur 6-36: BoomPilot startläge*

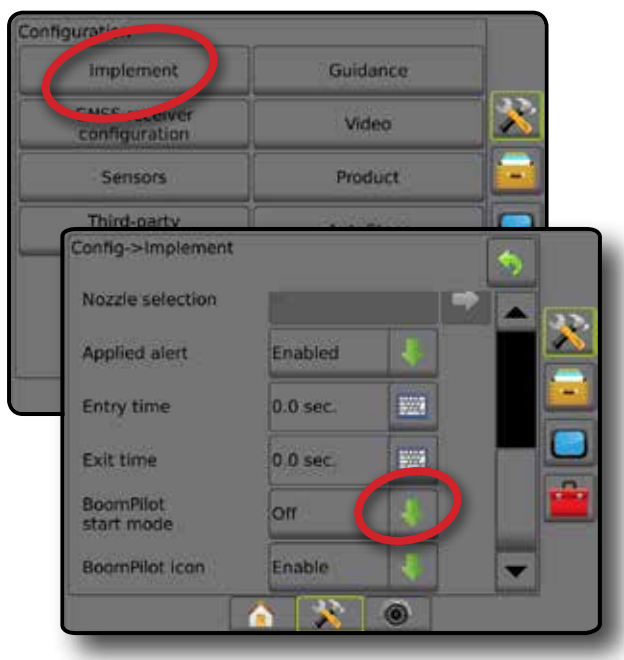

#### **BoomPilot-ikon**

BoomPilot-ikonen används för att aktivera en ikon under alternativ för navigering och spårföljning för manuell kontroll av BoomPilot

- 1. Tryck på sidofliken på KONFIGURATION **33**.
- 2. Tryck på **Redskap** .
- 3. Tryck på NED-pilen **för att välja aktiverad eller inaktiverad.** 
	- ◄Aktivera BoomPilot-ikonen kommer att vara tillgänglig under Alternativ för navigering och spårföljning på spårföljningsskärmarna för att reglera automatisk sektionskontroll
	- ◄Inaktivera BoomPilot-ikonen kommer inte att vara tillgänglig under Alternativ för navigering och spårföljning

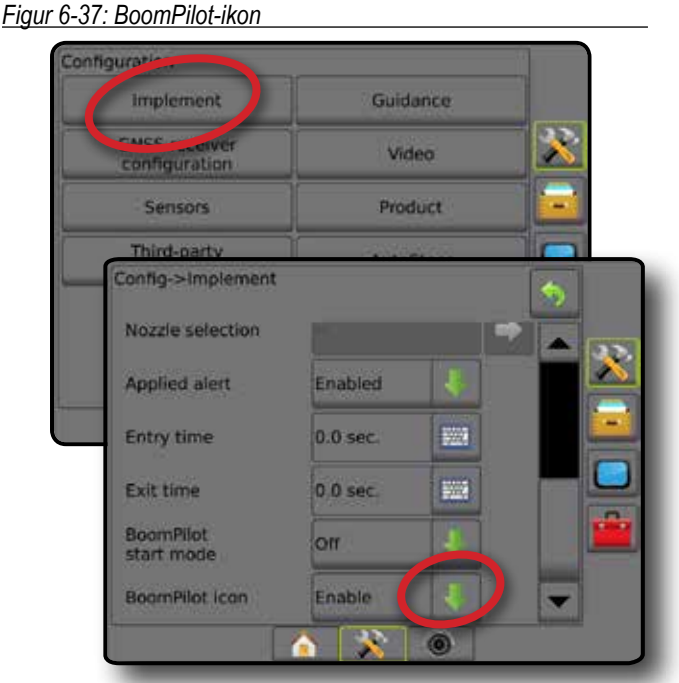

*Figur 6-38: BoomPilot-ikonen på spårföljningsskärmen*

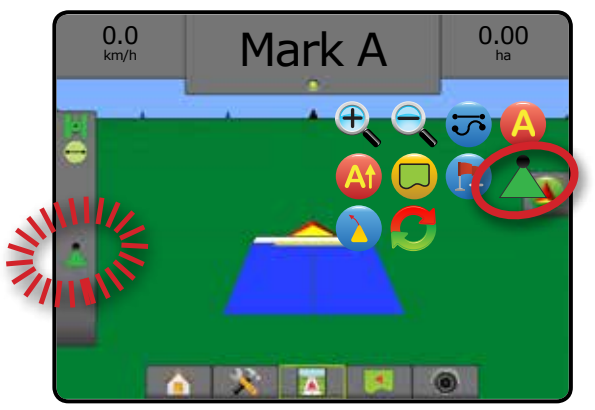

STARTSKÄRM

HASTIGHETSKONTROLL

### **KAPITEL 7 – SPÅRFÖLJNING**

Matrix Pro GS möjliggör att produktapplicering och fordonsspårföljning kan utföras samtidigt. När enhetsinstallationen är klar kan spårföljningen påbörjas. Fem spårföljningslägen gör att föraren kan optimera fältarbetet: Rak AB , Kurvig AB , Cirkelpivå (O. Senaste spår  $\Box$  och Nästa rad  $\Box$ . Ytterligare optimering kan uppnås med gränstillämpning  $\Box$ , kurvig framåtseende  $\Box$ . Returnera till punkt **spårföljning och RealView-spårföljning via video .** Dessutom kan funktioner för täcknings- och applikationskartläggning i visa och registrera produktapplikation och recept- och målhastighetskartor  $\bigcirc$  kan styra produktapplikationen.

Tre vägledningsskärmar hjälper till att hålla dig informerad.

**Fordonsvyspårföljning** skapar en datorgenererad bild av fordonets position, som visas i applikationsområdet.

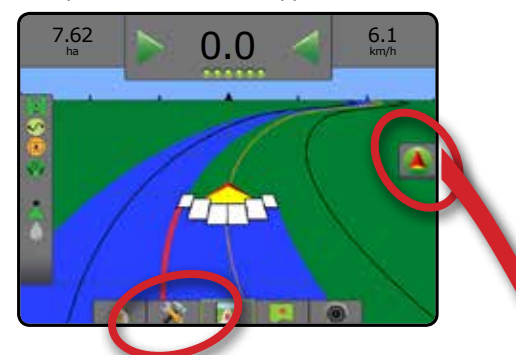

**Fältvyspårföljning** skapar en datorgenererad bild av fordonets position och applikationsområde från ett fågelperspektiv.

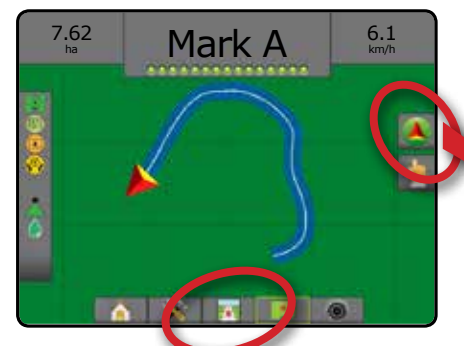

**Med RealView-spårföljning** kan direktsänd video visas i stället för en datorgenererad bild.

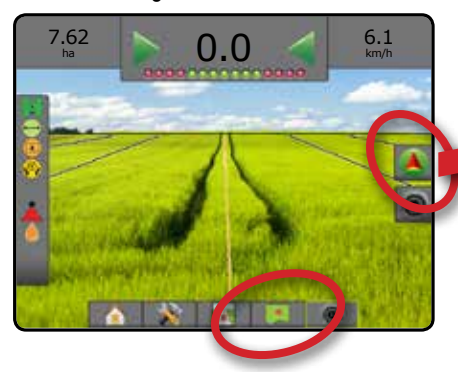

Välj ett spårföljningsläge:

- 1. Tryck på fliken ALTERNATIV FÖR NAVIGERING OCH  $SPÅRFÖLJNING$   $\bullet$  för att visa navigeringsalternativen.
- 2. Tryck på ikonen för VÄGLEDNINGSLÄGE :
- 3. Välj mellan:
	- ► Rak AB-spårföljning
	- $\blacktriangleright$  Kurvig AB-spårföljning
	- $\blacktriangleright$  Cirkelpivå-spårföljning
- ►Senaste spårspårföljning\*
- $\blacktriangleright$  Nästa rad-spårfölining\* $\boxed{\subsetright}$ ► Ingen spårlinje

*\*Spårföljningsalternativ kanske inte är tillgängliga beroende på det servo-/automatstyrningssystem som finns.*

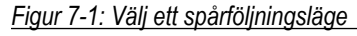

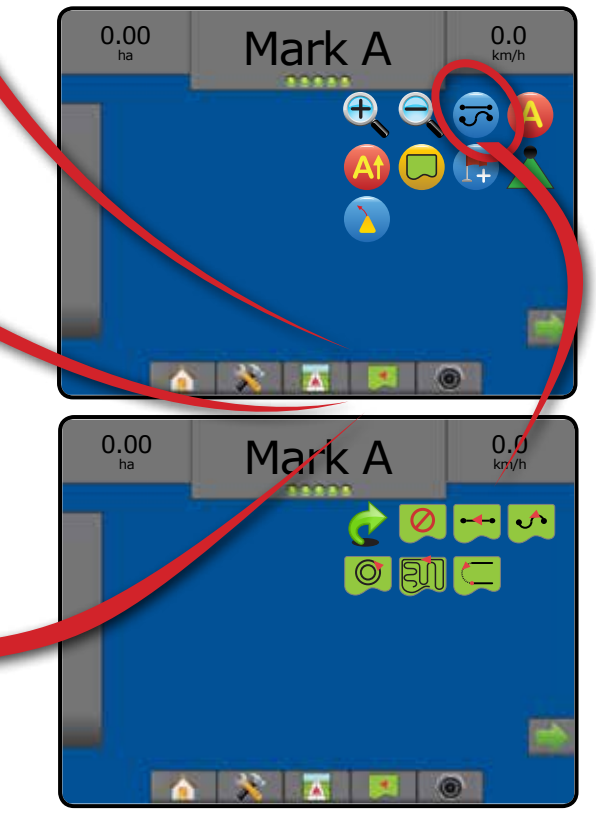

INSTÄLLNING

### **Alternativ på navigeringsskärmarna**

### **Alternativ för navigering och spårföljning**

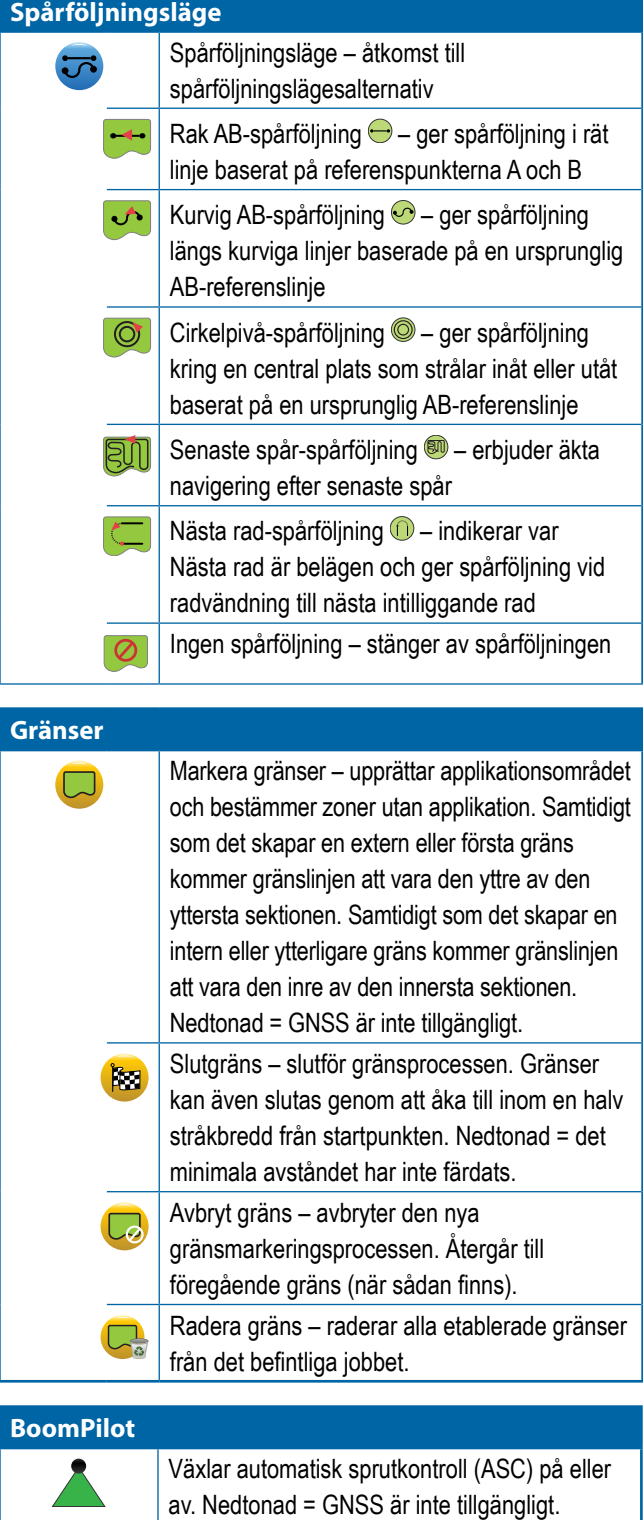

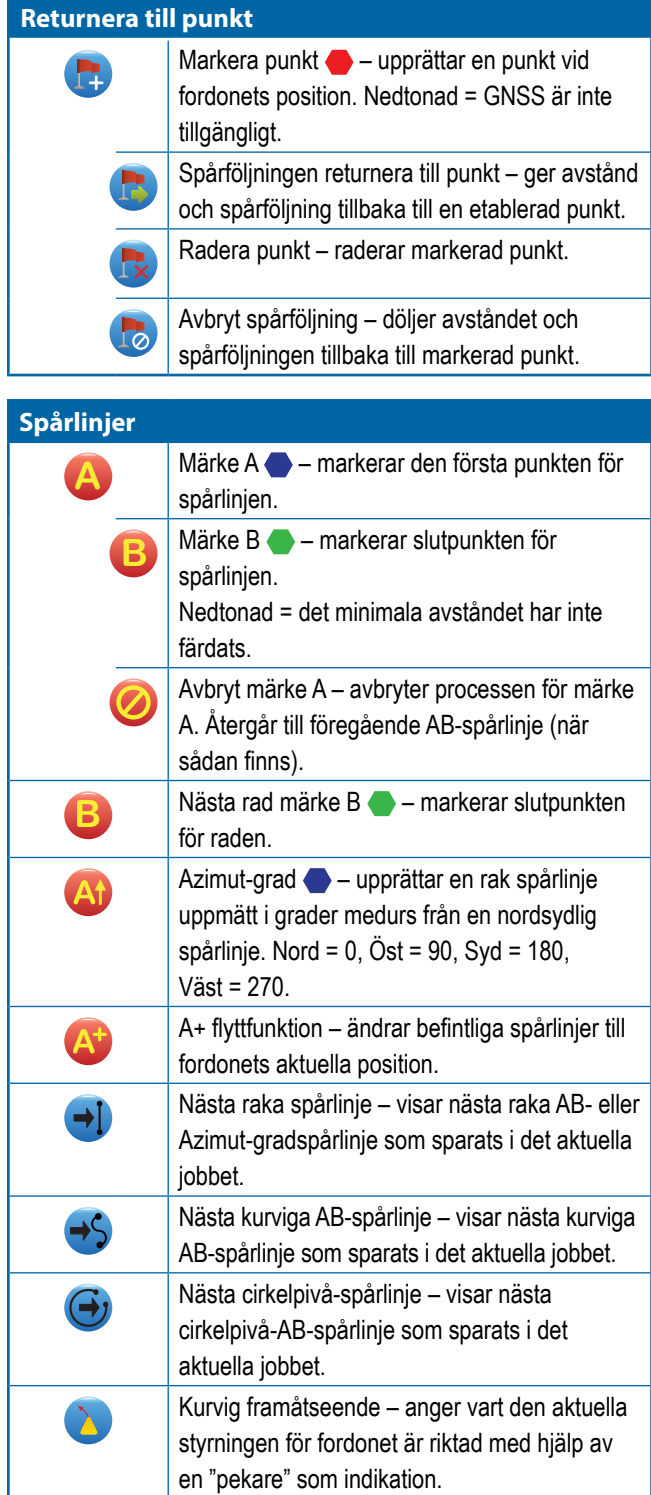

HASTIGHETSKONTROLL

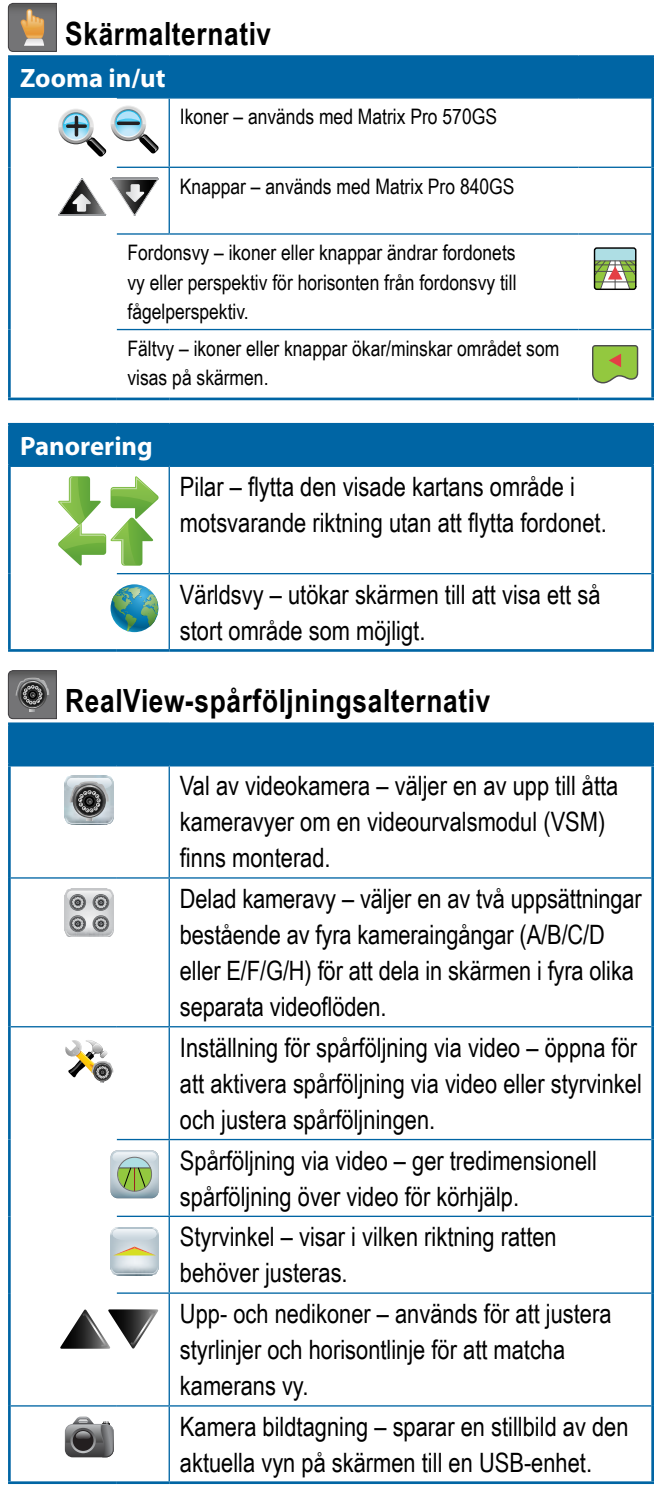

#### **Kartläggningsalternativ**

*Endast tillgängligt när en tredje parts hastighetskontroll används på systemet.*

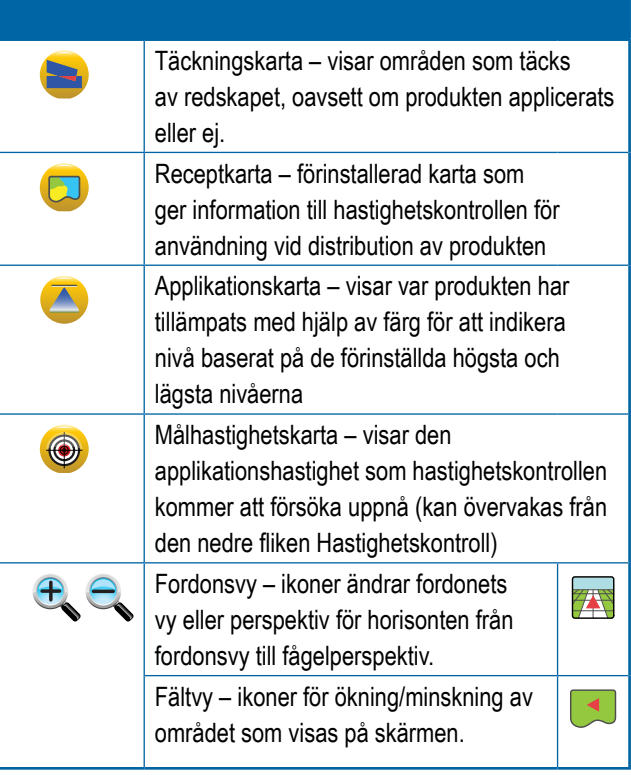

INSTÄLLNING

NSTÄLLNING

STARTSKÄRM

STARTSKÄRM

HELSKÄRM

INTRODUKTION

#### SPÅRFÖLJNINGSFÄLT

Spårföljningsfältet håller dig informerad om ditt val av valbar information, navigeringsaktivitet och sektionsstatus.

#### **Navigeringsaktivitet och bomstatus**

GNSS-status – visar "Ingen GNSS" när GNSS är otillgängligt eller "Långsam GNSS" när GNSS mottar GGA-data med mindre än 5Hz

Korsspårsfel – visar avståndet från önskad spårlinje

Aktuell aktivitet – visar aktiviteter, som till exempel markering av en A- eller B-punkt, närmande sig slutet av en rad, anvisning om att vända nu och avstånd till att återgå till en markerad punkt

Sektionsstatus – en punkt visas för varje sektion som programmerats: en grön punkt visar att sektionen är aktiverad och en röd punkt visar att sektionen inte är aktiverad

#### *Figur 7-2: Navigeringsaktivitet/sektionsstatus*

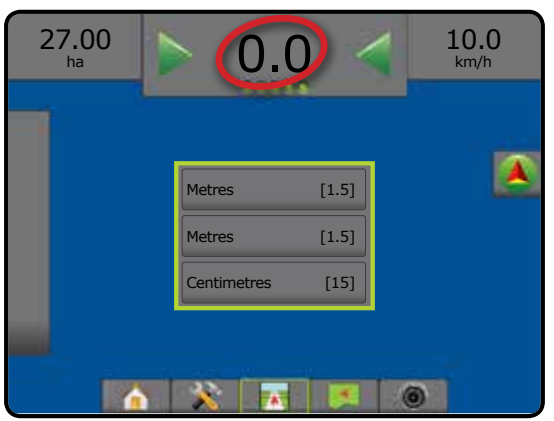

#### *Korsspårsfel*

Avståndet kring spårlinjen som upplevs som noll fel kan justeras med Konfiguration-> Spårföljning-> Spårföljningskänslighet.

Om du vill ändra format för visning av avstånd:

- 1. Tryck på rutan Navigeringsaktivitet på spårföljningsfältet.
- 2. Välj mätningsformatet.

#### **Valbar information**

Hastighet – visar den aktuella färdhastigheten

Riktning – visar rörelseriktningen medurs från en nord-sydlig baslinje. Nord =  $0^\circ$ , Öst =  $90^\circ$ , Syd =  $180^\circ$ , Väst =  $270^\circ$ .

Total applicerad areal – visar den totala sammanlagda arealen där produkten applicerats, inklusive dubbeltäckningsområden

Applikationstid – visar den totala tid som applikationen varit aktiverad under det aktuella jobbet

Tid – visar aktuell tid baserat på den valda tidszonen

Stråknummer – visar det aktuella stråknumret med hänvisning till den ursprungliga AB-spårföljningslinjen, vänd i riktningen från A till B. Numret kommer att vara positivt när fordonet är till höger om AB-baslinjen eller negativt när fordonet är till vänster om ABbaslinjen.

Systemtryck – visar det aktuella systemtrycket (endast tillgängligt när en in/ut-modul finns på systemet)

Droppstorlek – visar den aktuella droppstorleken (endast tillgängligt när en in/ut-modul finns på systemet)

Faktisk applikationshastighet – visar den aktuella applikationshastigheten (endast tillgängligt när en tredje parts hastighetskontroll används på systemet)

Målapplikationshastighet – visar målapplikationshastigheten (endast tillgängligt när en tredje parts hastighetskontroll används på systemet)

#### *Figur 7-3: Valbar information*

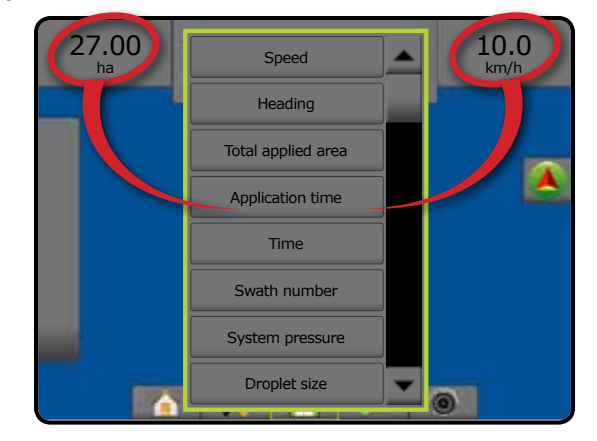

#### **STATUSFÄLT**

Statusraden ger information om GNSS-status, spårföljningsläge, gränsområde, assisterad/automatisk styrning, tiltkorrigering, redskapskontrollstatus, dropp-/tryckstatus, munstycksflödesstatus och hastighetskontrollens status.

Tryckning på en ikon visar relaterad statusinformation.

#### *Figur 7-4: Statusfält*

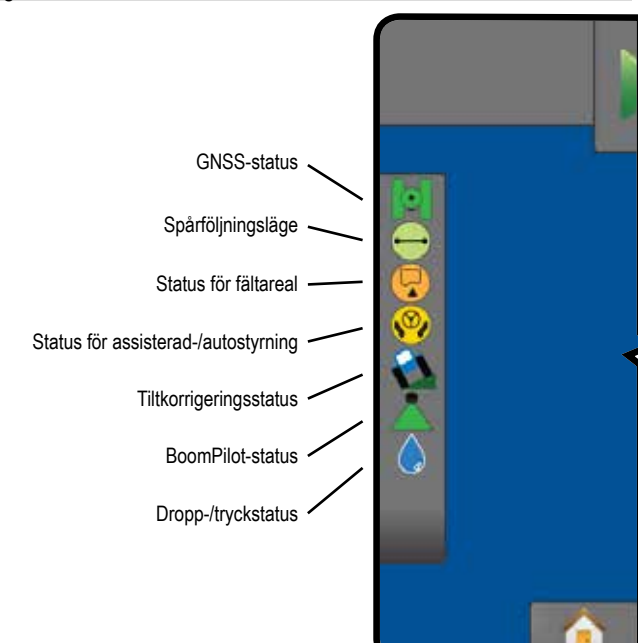

#### **GNSS-status**

- Grön = GPS, GLONASS, SBAS (med eller utan DGPS krävs)
- Gul = endast GPS  $\circ$ 
	- Röd = ingen GNSS
- Orange = Glide/ClearPath 10

#### **Spårföljningsläge**

- Rak AB-spårföljning
- **M** Kurvig AB-spårföljning
- $\circledcirc$ Cirkelpivå-spårföljning
- $(m)$ Senaste spår-spårföljning
- Nästa rad-spårföljning

Ingen ikon = ingen spårföljning

#### **Status för fältareal**

- Utanför gräns = körning utanför fältarealen
- Innanför gräns = körning inom fältarealen  $\circledR$ 
	- Ingen ikon = ingen gräns har fastställts

#### **Status för assisterad-/autostyrning**

Grön = inkopplat, aktiv styrning Gul = aktiverad, alla villkor har uppfyllts för att tillåta assisterad/automatisk styrning Röd = inaktiverad, alla villkor har inte uppfyllts för att tillåta assisterad/automatisk styrning Ingen ikon = inget system för assisterad/automatisk styrning installerat **Tiltkorrigeringsstatus**  Färgad = anslutet, aktivt tillämpande av tiltkorrigering Röd = inaktiverad Ingen ikon = ingen tiltgyromodul installerad på systemet eller lutning associeras med systemet för assisterad/ automatisk styrning **BoomPilot-status**  Grön = automatiskt Gul = på Röd = av/manuellt Ingen ikon = enkelsektion (ingen SmartCable eller SDM installerad på systemet) **Dropp-/tryckstatus**  Färgad = aktiverad. Färgen på droppen är direkt förknippad med den aktuella droppstorleken. Färgalternativen inkluderar:  $\bullet \bullet \bullet \bullet \bullet \bullet$ Överkorsad = inaktiverad Ingen ikon = ingen trycksensorgränssnittssats har installerats, ingen trycksensormonitor på DCM

#### **Status-/informationsskärmar**

#### **GNSS-status**

GNSS-status visar information om gällande GNSS-status, inklusive datahastigheter, antal satelliter som tas emot, HDOPoch PRN-status, mottagare och version, satellitkvalitet och ID och UTM-zon.

1. Tryck på ikonen för GNSS-STATUS **DI OIOI** 

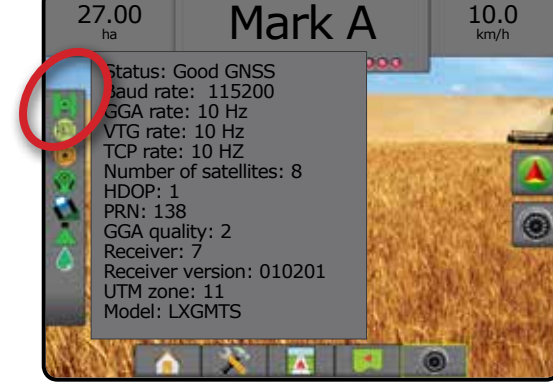

HASTIGHETSKONTROLL

#### **Spårföljningslägesstatus**

Spårföljningslägesstatus visar information om

spårföljningsmönster, namnet på den nuvarande spårlinjen och hur många spårlinjer som sparats på konsolen.

1. Tryck på ikonen för VÄGLEDNINGSLÄGE  $\bigodot$   $\bigodot$   $\bigcirc$   $\bigcirc$ 

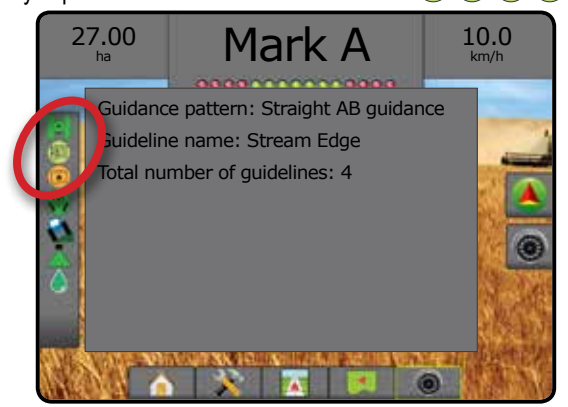

#### **Status för fältareal**

Status för fältareal visar information om arealen inom de aktuella gränserna.

1. Tryck på ikonen för FÄLTAREAL  $\bigcirc$ .

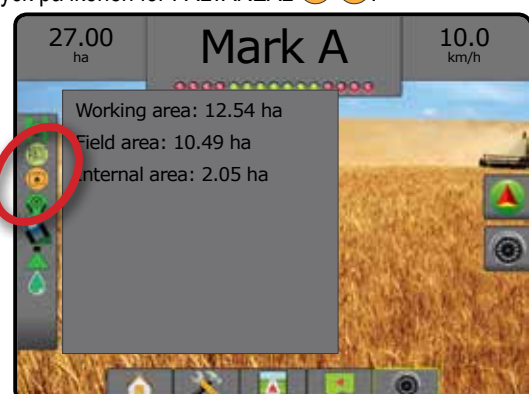

#### **Status för assisterad-/autostyrning**

Status för assisterad/automatisk styrning visar information om aktuell status för systemet för assisterad/automatisk styrning, inklusive tiltstatus.

1. Tryck på ikonen för STATUS FÖR ASSISTERAD-/ AUTOSTYRNING

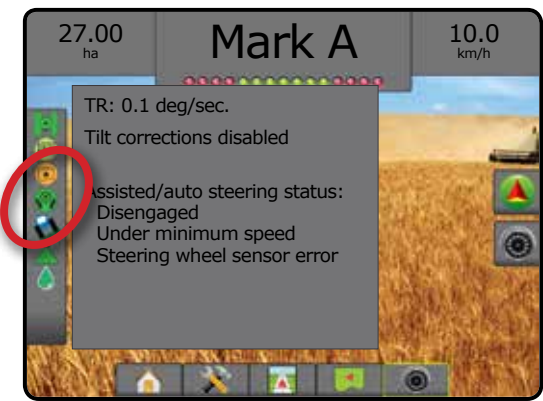

#### **Tiltkorrigeringsstatus**

Tiltkorrigeringsstatus visar information om aktuell status för systemet för tiltkorrigering.

1. Tryck på ikonen för TILTKORRIGERINGSSTATUS  $\mathbf{\mathfrak{B}}$ .

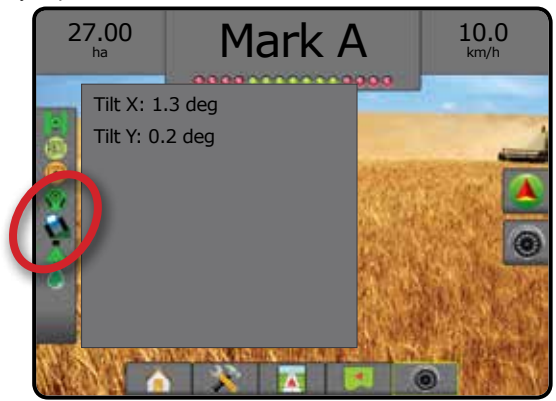

#### **BoomPilot-status**

BoomPilotstatus visar information om aktuell status för systemet för BoomPilot.

1. Tryck på ikonen för BOOMPILOTSTATUS **AAA**.

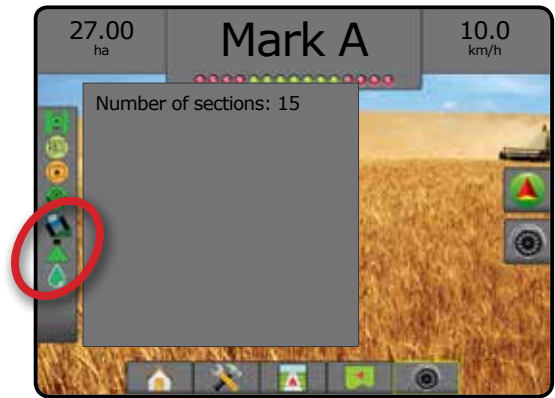

#### **Dropp-/tryckstatus**

Skärmen Dropp-/tryckstatus visar information om aktuell status för droppstorleken och systemtrycket.

- 1. Tryck på ikonen DROPP-/TRYCKSTATUS
	- ........**.**  $VC$  Mark A  $3.5$ AIXR TeeJet® AIXR11004 Very coarse 0 1 2 3 4 5 6 bar 3.5 bar

INSTÄLLNING

STARTSKÄRM

HASTIGHETSKONTROLL

#### **(C)** NAVIGERINGSSKÄRMAR

Spårföljning och navigering kan nås från skärmen Fordonsvy, Fältvy eller RealView.

- Tryck på fliken ALTERNATIV FÖR NAVIGERING OCH SPÅRFÖLJNING **[A]** för att visa navigeringsalternativen.
- Tryck på fliken REALVIEW-ALTERNATIV @ för att alternativ för kamerainställning och spårföljning.

*Figur 7-5: Alternativ på spårföljningsskärmen*

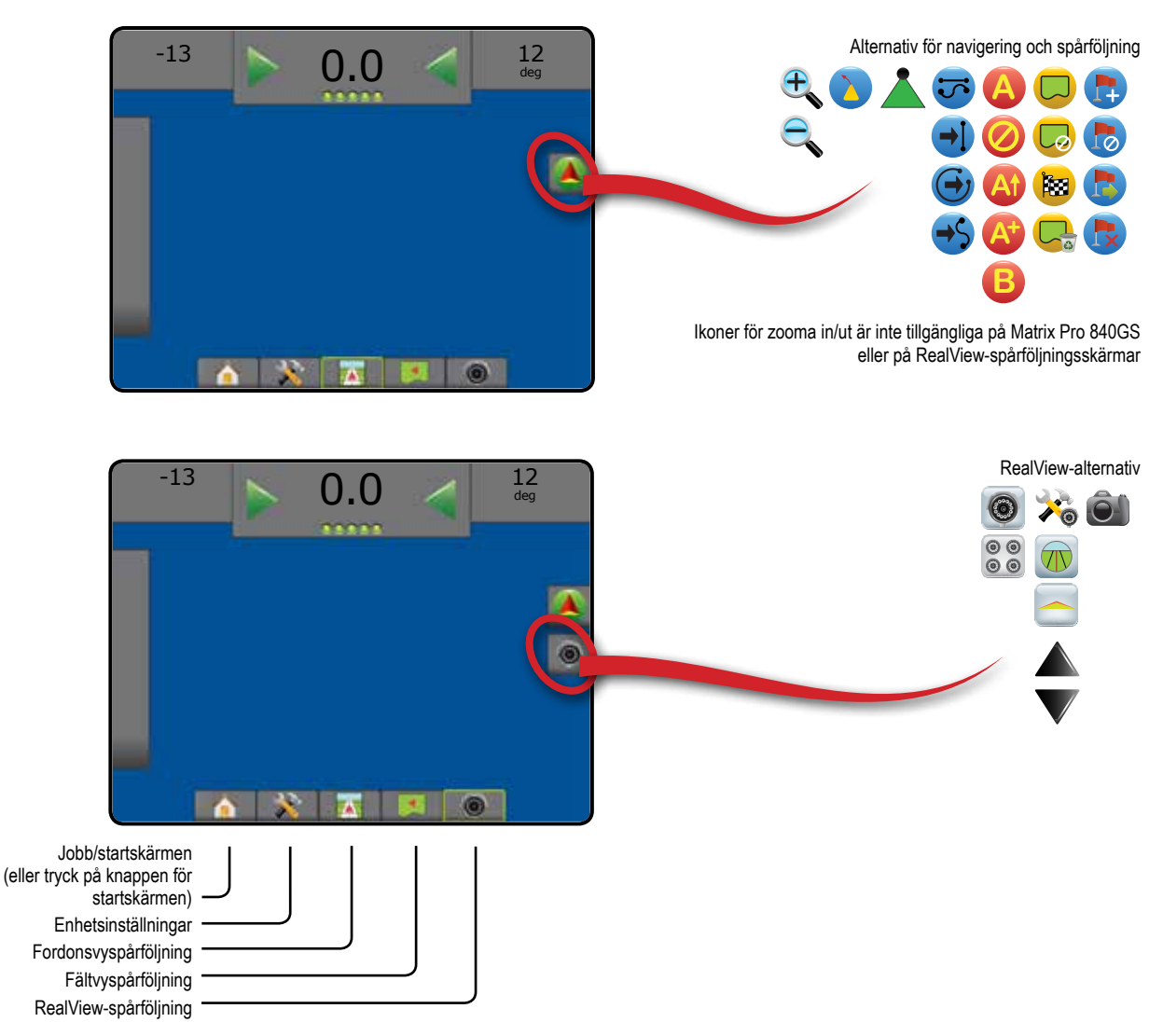

STARTSKÄRM

RM

NTRODUKTION

INSTÄLLNING

Ě

#### **Fordonsvy**

Fordonsvy skapar en datorgenererad bild av fordonets position, som visas i applikationsområdet. Från den här skärmen kan alla inställningar och navigeringsalternativ nås via alternativflikarna till höger på skärmen.

#### Visa skärmen Fordonsvy:

1. Tryck på fliken för FORDONSVY-SPÅRFÖLJNING

#### *Figur 7-6: Fordonsvy*

STARTSKÄRM

INSTÄLLNING

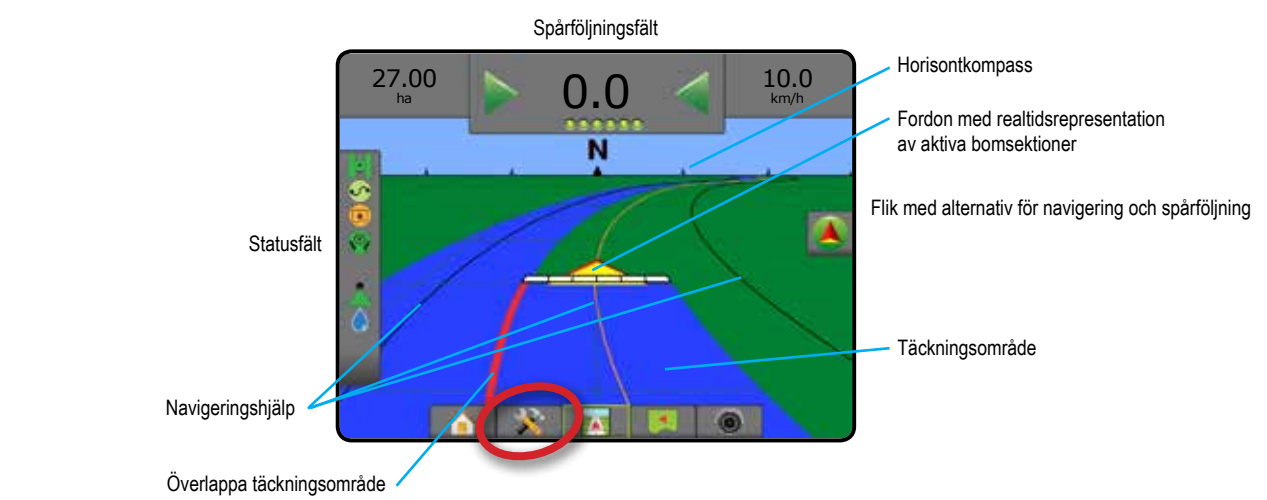

#### **Spårföljning på skärmen**

- Spårlinjer
	- ◄Orange aktiv spårlinje
	- ◄Svart (flera) intilliggande spårlinjer
	- ◄Svart gränslinje
- Punkter markörer för etablerade punkter ◄Röd punkt – returnera till punkt ◄Blå punkt – Märke A
	- ◄Grön punkt Märke B
- Horisontkompass den allmänna riktningen kan visas på horisonten (vid inzoomning)
- Täckningsområde visar applicerat område och överlappning:
	- ◄Blå en applikation ◄Röd – två eller flera applikationer
- Sektioner ◄Tomma rutor – inaktiva sektioner
	- ◄Vita rutor aktiva sektioner

#### **Matrix Pro 840GS konsolknapphjälp**

• Zooma in/ut och perspektiv – knappar upp/ned  $\triangle \nabla$  ändrar fordonets vy eller perspektiv för horisonten från fordonsvy till fågelperspektiv.

#### **Flik med alternativ för navigering och spårföljning**

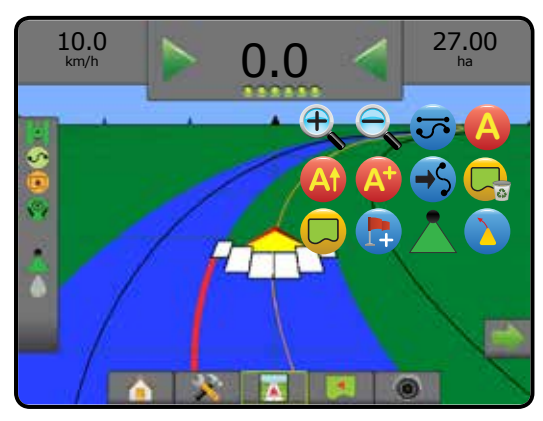

#### **Fältvy**

Fältvy skapar en datorgenererad bild av fordonets position och applikationsområde från ett fågelperspektiv. Från den här skärmen kan alla inställningar och navigeringsalternativ, såväl som panoreringslägen, nås via alternativflikarna till höger på skärmen.

#### Visa skärmen Fältvy:

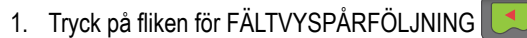

*Figur 7-7: Fältvy*

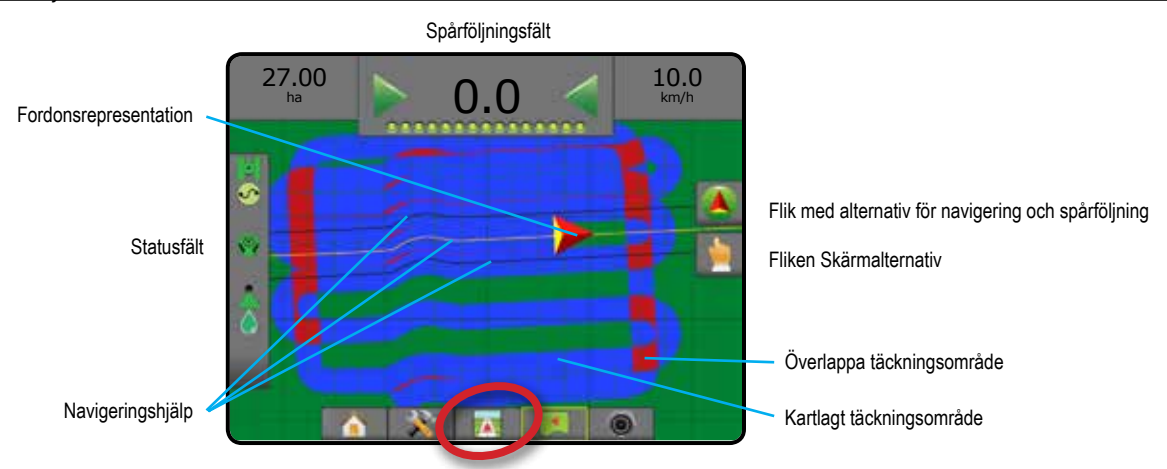

#### **Spårföljning på skärmen**

- Spårlinjer
	- ◄Orange aktiv spårlinje
	- ◄Svart (flera) intilliggande spårlinjer
	- ◄Svart gränslinje
- Punkter markörer för etablerade punkter
	- ◄Röd punkt returnera till punkt
	- ◄Blå punkt Märke A
	- ◄Grön punkt Märke B
- Täckningsområde visar applicerat område och överlappning ◄Blå – en applikation
	- ◄Röd två eller flera applikationer

#### **Matrix Pro 840GS konsolknapphjälp**

• Zooma in/ut – knapparna upp/ned  $\triangle \nabla$  justerar det synliga området på kartan.

#### **Flik med alternativ för navigering och spårföljning**

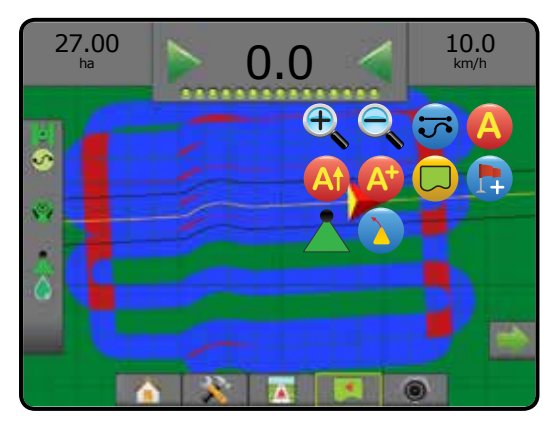

#### **Fliken Skärmalternativ**

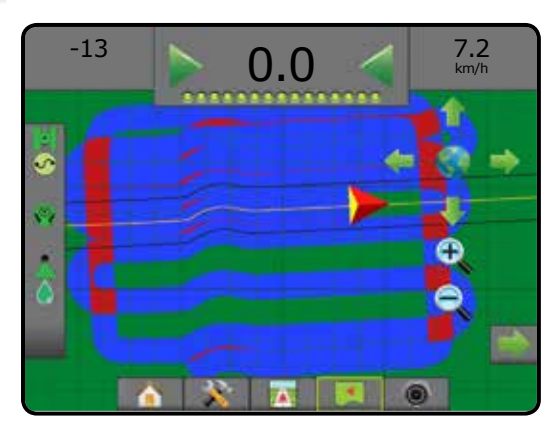

STARTSKÄRM

INSTÄLLNING

#### **RealView-spårföljning**

Med RealView-spårföljning kan direktsänd video visas i stället för en datorgenererad bild. Från den här skärmen kan alla  $\begin{pmatrix} 600 \\ 000 \end{pmatrix}$ inställningar och navigeringsalternativ nås via flikarna till höger på skärmen. För att justera kameravyn [backning, upp och ner], gå till Inställningar-> Konfiguration-> Video.

- ►Enskild kamera en enda kamera är direkt monterad på konsolen
- ►Videourvalsmodul om en videourvalsmodul (VSM) har installerats på systemet finns två (2) videoalternativ:
	- Enskild kameravy en av upp till åtta kameror kan väljas för att ändra bilden från kameraingångarna.
	- Delad kameravy en av två uppsättningar bestående av fyra kameraingångar (A/B/C/D eller E/F/G/H) kan väljas att dela in skärmen i fyra olika separata videoflöden.

#### Visa RealView-skärmen:

- 1. Tryck på fliken för REALVIEW-SPÅRFÖLJNING
- *Figur 7-8: RealView-spårföljning*

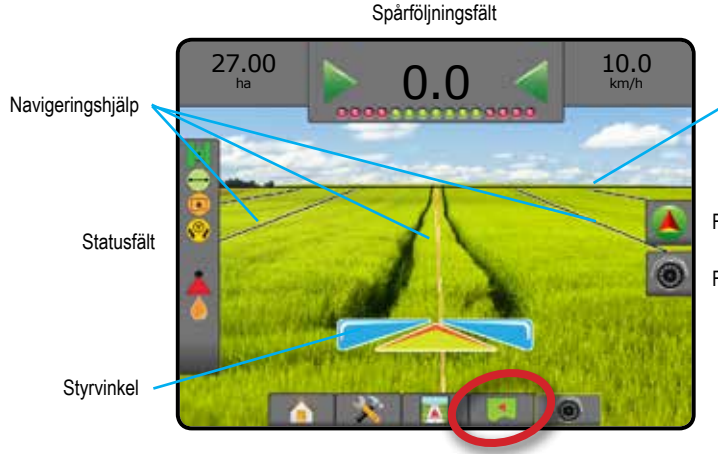

Horisontlinje

Flik med alternativ för navigering och spårföljning

Fliken RealView-alternativ

#### **Spårföljning på skärmen**

- Spårlinjer
	- ◄Orange aktiv spårlinje
	- ◄Svart (flera) intilliggande spårlinjer
	- ◄Horisontell Svart linje justerbar horisontlinje

#### **Flik med alternativ för navigering och spårföljning**

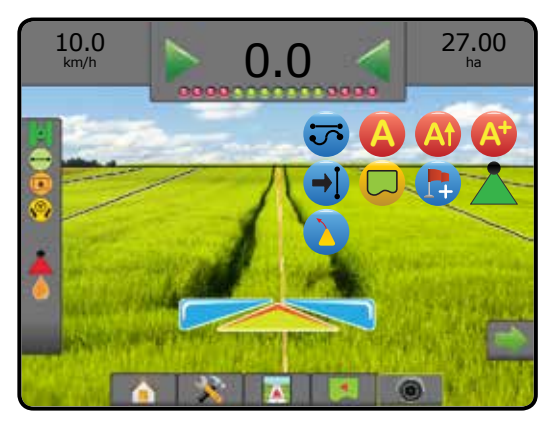

#### **Fliken RealView-alternativ (med VSM)**

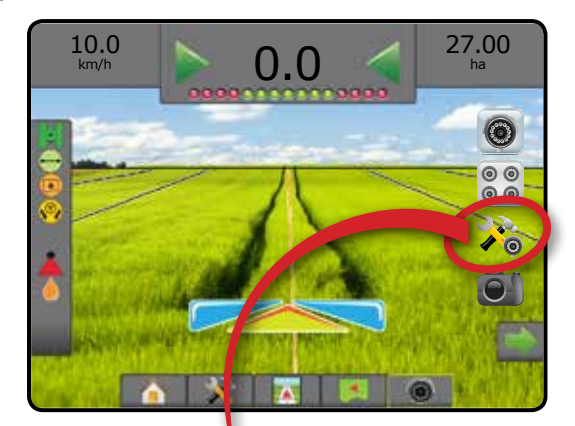

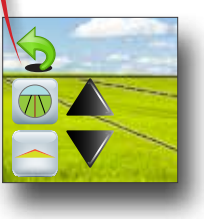

STARTSKÄRM

HASTIGHETSKONTROLL
# SPÅRFÖLJNINGSLÄGEN

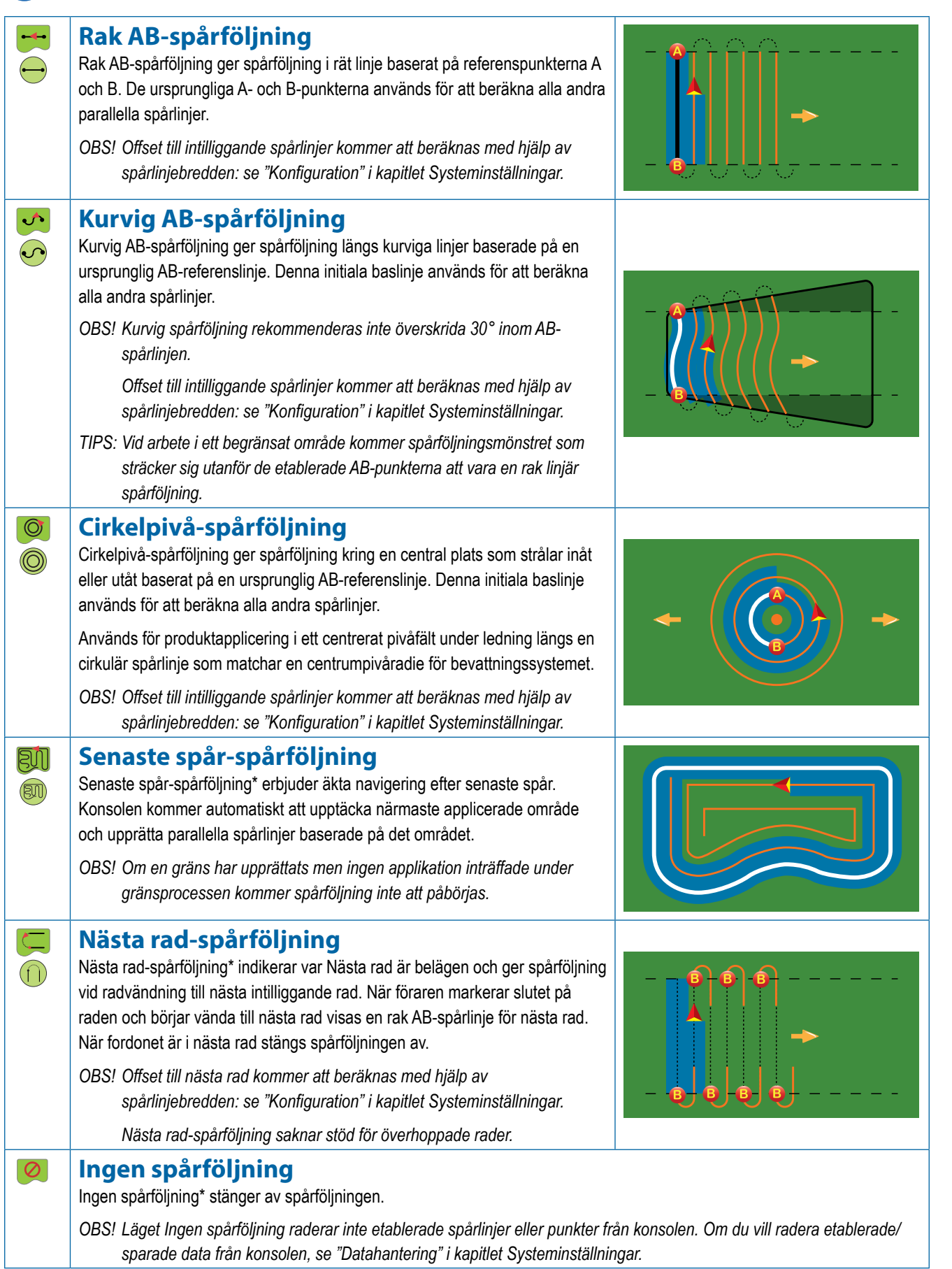

*\*Spårföljningsalternativ kanske inte är tillgängliga beroende på det servo-/automatstyrningssystem som finns.*

STARTSKÄRM

STARTSKÄRM

INTRODUKTION

INSTÄLLNING VÄGLEDNING INTRODUKTION GNSS GNSS GNSS EINTÄLLNING INTRODUKTION GNSS EINTRODUKTION DER INTRODUKTION GNS EINTRODUKTION

NSTÄLLNING

GNSS

REDSKAP

HELSKÄRM

HASTIGHETSKONTROLL

HASTIGHETSKONTROLL

**VÄGLEDNING** 

# SPÅRLINJER

STARTSKÄRM

INSTÄLLNING IVATRODUKTION HELSKÄRM HELSKÄRM INTRODUKTION HELSKÄRM REDSKAP INTRODUKTION HELSKÄRM HELSKÄRM REDSKAP INTRODUKTION H AB-spårlinjer, Azimut-spårlinjer, nästa varv-spårlinjer och Nästa rad-spårföljning är tillgängliga beroende på det aktuella spårföljningsläget. Upp till 25 fastställda spårlinjer kan sparas i konsolen per jobb. Byte från ett spårföljningsläge till ett annat kommer att ändra de aktuella spårlinjerna.

Flera spårlinjer kan skapas för varje spårföljningsläge. Om mer än en spårlinje sparats i ett enda spårföljningsläge kommer funktionen för nästa spårlinje att bli tillgänglig. Genom att trycka på alternativet för nästa spårlinje  $\rightarrow$   $\rightarrow$   $\rightarrow$   $\rightarrow$  kommer fordonet att omdirigeras till nästa spårlinje som sparats på konsolen.

En användare kan kopiera och redigera jobb för återanvändning av gränser och spårlinjer för olika applikationer på samma fält med Fieldware Link eller alternativet Data -> Jobbdata -> Hantera.

## **Kurvig framåtseende spårlinje**

Kurvig framåtseende ger en indikation om vart den aktuella styrningen för fordonet är riktad med hjälp av en "pekare" som indikation. Alternativet för kurvig framåtseende spårlinje finns tillgängligt i alla spårföljningslägen.

Aktivera kurvig framåtseende spårlinje:

- 1. Tryck på fliken ALTERNATIV FÖR NAVIGERING OCH SPÅRFÖLJNING **4** för att visa navigeringsalternativen.
- 2. Välj ikonen KURVIG FRAMÅTSEENDE *.*
- Pekaren kommer att synas på navigationsskärmen.

### *Figur 7-9: Kurvig framåtseende*

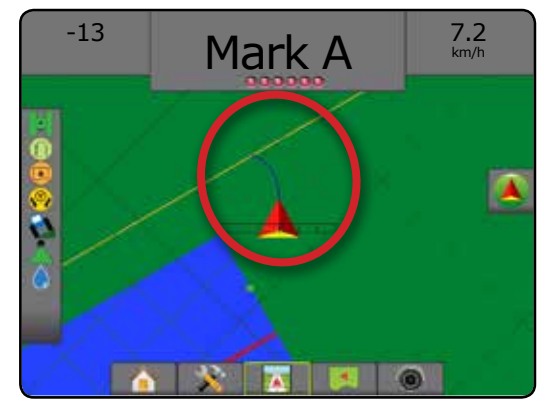

Ta bort kurvig framåtseende spårlinje:

- 1. Tryck på fliken ALTERNATIV FÖR NAVIGERING OCH SPÅRFÖLJNING **4** för att visa navigeringsalternativen.
- 2. Välj ikonen KURVIG FRAMÅTSEENDE

# **Markera punkterna A och B**

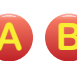

- **A B** För att etablera en AB-spårlinje:
- 1. Kör till önskad plats för punkt  $A \bullet$ .
- 2. Tryck på fliken ALTERNATIV FÖR NAVIGERING OCH SPÅRFÖLJNING **4** för att visa navigeringsalternativen.
- 3. **Medan fordonet är i rörelse,** tryck på ikonen MÄRKE A **A** .
- 4. Kör till önskad plats för punkt B .
- 5. Tryck på ikonen för MÄRKE B **B** för att fastställa AB-linjen.
- 6. "Vill du ge spårlinjen ett namn?" Tryck på:
	- ►Ja om du vill ange ett namn och spara spårlinjen i konsolen
	- ►Nej om du vill skapa ett namn automatiskt och spara spårlinjen i konsolen

Konsolen kommer att börja att tillhandahålla navigeringsinformation.

- *OBS! Ikonen för MÄRKE B* **B** *finns inte tillgängligt för val (nedtonad) innan det minsta avståndet har körts (3,0 meter med rak eller kurvig spårföljning, 50,0 meter med cirkelpivåspårföljning).*
- *OBS! Det är inte nödvändigt att köra hela omkretsen för en centrumpivå innan Cirkelpivå-spårföljning kan startas.*

Använd ikonen AVBRYT MÄRKE in för att avbryta kommandot Märke A och återgå till den föregående spårlinjen (när sådan finns).

*Figur 7-10: Markerad punkt A*

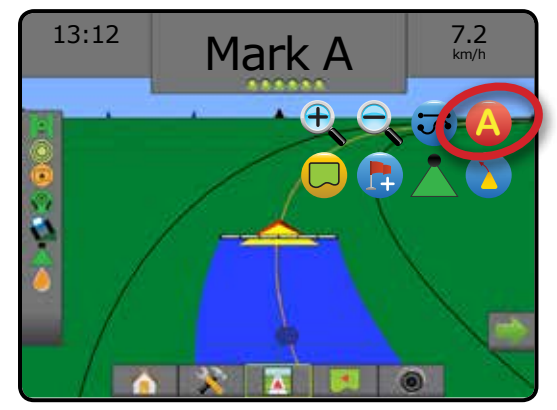

#### *Figur 7-11: Markerad punkt B*

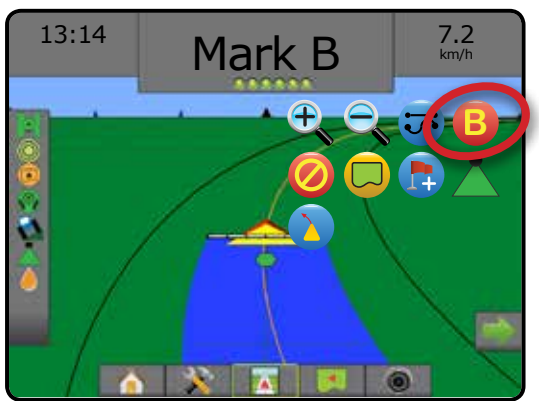

#### *Figur 7-12: Spara spårlinje*

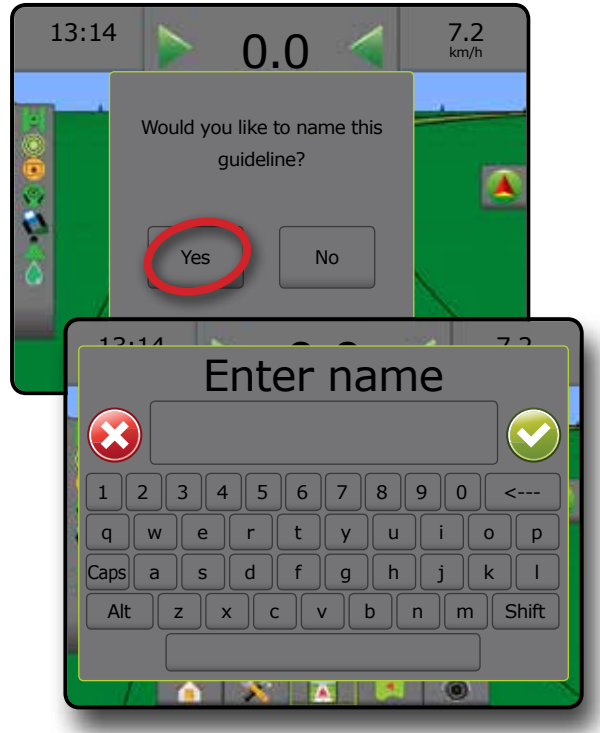

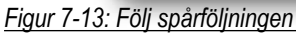

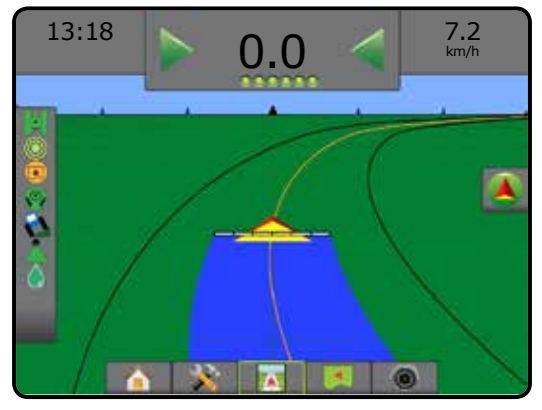

### **A+ flyttfunktion**

**A** A+ flyttfunktionen ändrar den befintliga spårlinjen till fordonets aktuella position.

Justera spårlinjen:

- 1. Tryck på fliken ALTERNATIV FÖR NAVIGERING OCH  $SPÅRFÖLJNING$   $\bullet$  för att visa navigeringsalternativen.
- 2. Tryck på ikonen för A+ FLYTTFUNKTIONEN **A** .

*Figur 7-14: A+ flyttfunktion*

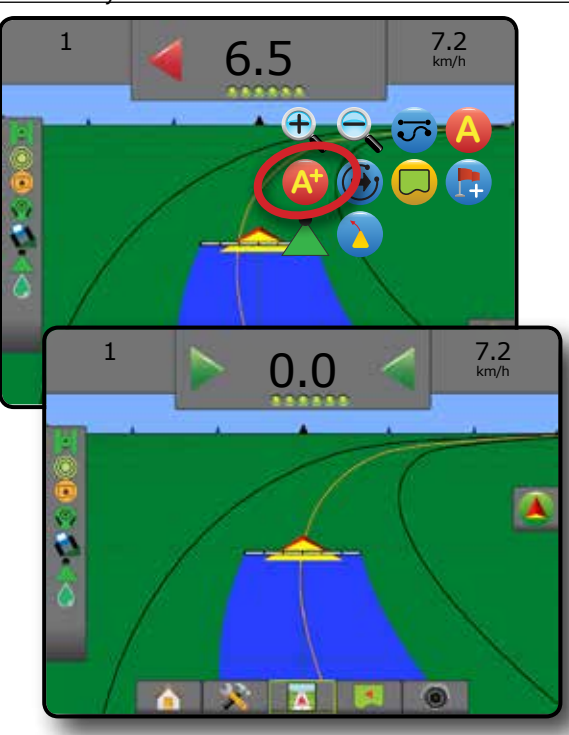

STARTSKÄRM

## **Funktion för nästa spårlinje**

→ D → S → Om mer än en spårlinje sparats kommer funktionen för nästa spårlinje att bli tillgänglig. Genom att trycka på alternativet för nästa spårlinje kommer fordonet att omdirigeras till nästa spårlinje som sparats på konsolen.

Om du vill ändra till andra tillgängliga spårlinjer:

- 1. Tryck på fliken ALTERNATIV FÖR NAVIGERING OCH SPÅRFÖLJNING **4** för att visa navigeringsalternativen.
- 2. Tryck på ikonen för NÄSTA SPÅRLINJE  $\bigoplus$   $\bigoplus$ .

Växla mellan alla spårlinjer genom att trycka på ikonen NÄSTA  $SPÅRLINJE$   $\rightarrow$   $\rightarrow$   $\rightarrow$  igen.

*Figur 7-15: Nästa spårlinje*

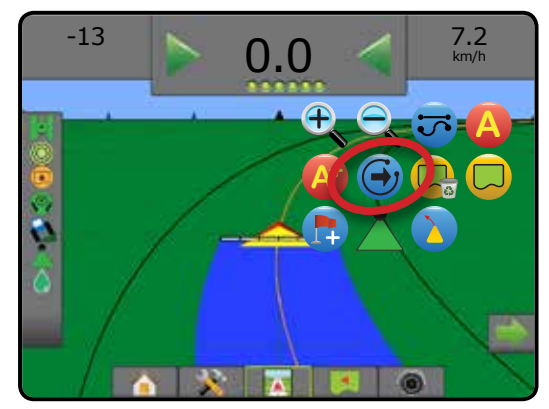

För att se vilken spårlinje som är aktiverad trycker du på ikonen för spårföljningsläge i statusfältet.

#### *Figur 7-16: Visa vilken spårlinje som är aktiverad*

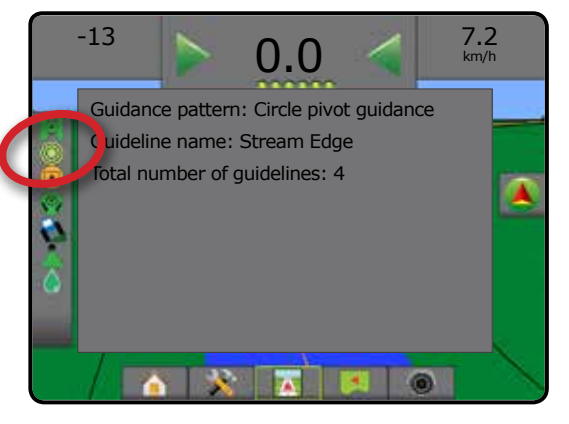

## **Senaste spår-spårlinjer**

Senaste spår-spårföljning\* erbjuder äkta navigering efter senaste spår. Konsolen kommer automatiskt att upptäcka närmaste applicerade område och upprätta parallella spårlinjer baserade på det området.

*OBS! Senaste spår-spårföljning kanske inte är tillgängligt beroende på det servo-/automatstyrningssystem som finns.*

Aktivera Senaste spår-spårlinjer:

- 1. Kör till önskad plats för det första spåret.
- 2. Kör bredvid det applicerade området.
- 3. Konsolen kommer att börja att tillhandahålla navigeringsinformation.
- *OBS! Om en gräns har upprättats men ingen applikation inträffade under gränsprocessen kommer spårföljning inte att påbörjas.*

*Figur 7-17: Aktivera det första varvet*

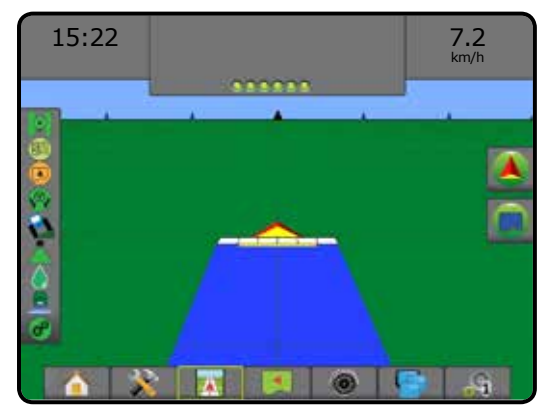

*Figur 7-18: Följ spårföljningen*

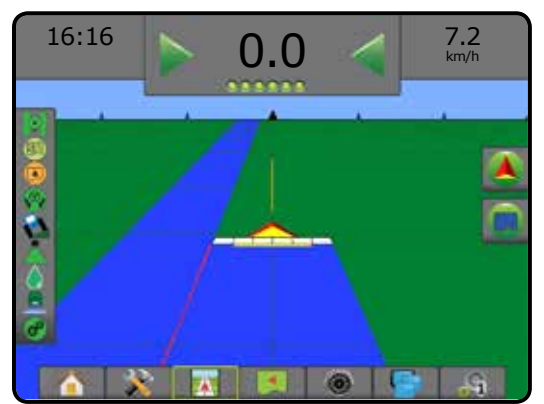

## **Nästa rad-spårföljning**

Nästa rad-spårföljning indikerar var Nästa rad är belägen baserat på den programmerade spårföljningsbredden och ger spårföljning vid den användarmarkerade radvändningen till nästa intilliggande rad. När föraren signalerar slutet på raden skapas en rak AB-linje för den aktuella raden och spårföljning ges till nästa rad. När fordonet är i nästa rad stängs spårföljningen av.

- *OBS! Offset till nästa rad kommer att beräknas med hjälp av spårlinjebredden: se "Konfiguration" i kapitlet Systeminställningar.*
- *OBS! Nästa rad-spårföljning kanske inte är tillgängligt beroende på det servo-/automatstyrningssystem som finns.*
- Aktivera Nästa rad-spårföljning:
- 1. Tryck på fliken ALTERNATIV FÖR NAVIGERING OCH  $SPÅRFÖLJNING$   $\blacktriangle$  för att visa navigeringsalternativen.
- 2. Vid slutet av en rad (vid körning i en rak linje) trycker du på ikonen för MÄRKE B **B** .
	- ◄Slutet av raden kommer att markeras med en grön  $punkt$   $\bullet$ .
- 3. Sväng mot nästa rad.
- 4. Baserat på i vilken riktning svängen är kommer information att visas för nästa intilliggande rad.

◄När fordonet kör i raden tas spårlinjen bort.

- 5. Upprepa i slutet av nästa rad.
- *OBS! Funktionen Nästa rad-spårföljning saknar stöd för överhoppade rader.*

### *Figur 7-19: Mark slutet på raden*

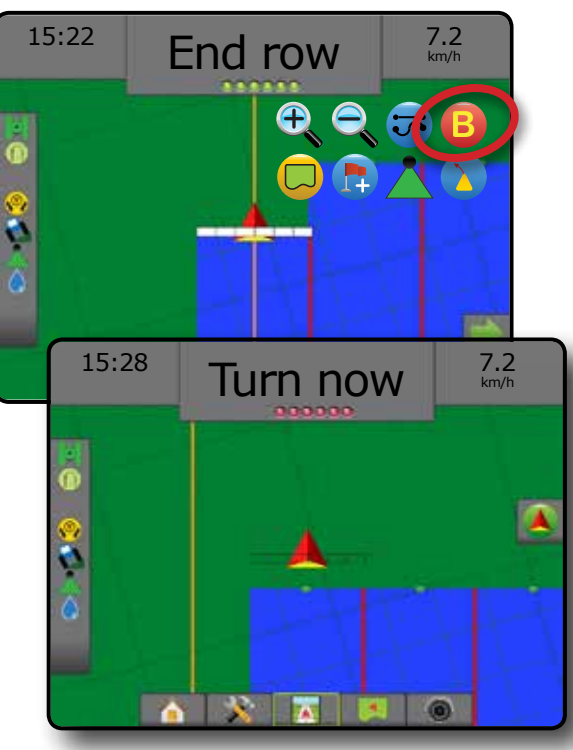

# **Azimut-grad**

En azimut definieras som en horisontell vinkel uppmätt medurs från en nordlig baslinje. När en azimut används är den punkt från vilken en azimut härleds centrum i en imaginär cirkel. Nord =  $0^\circ$ , Öst =  $90^\circ$ , Syd =  $180^\circ$ , Väst =  $270^\circ$ .

En azimutgrad kan anges för att bestämma fordonets exakta position. När läget Rak AB-spårföljning har valts kan en azimutgrad anges.

För att etablera en Azimuth-gradspårlinje:

- 1. Tryck på fliken ALTERNATIV FÖR NAVIGERING OCH SPÅRFÖLJNING **4** för att visa navigeringsalternativen.
- 2. Tryck på ikonen AZIMUT $\bigoplus$  för att ange azimutgrad.
- 3. Använd inmatningsskärmen för att fastställa azimutgraden.
- 4. "Vill du ge spårlinjen ett namn?" Tryck på:
	- ►Ja om du vill ange ett namn och spara spårlinjen
	- ►Nej för att generera ett namn automatiskt

Konsolen kommer att börja att tillhandahålla navigeringsinformation.

Fastställ ytterligare azimutspårlinjer genom att följa samma steg som för den första azimutspårlinjen.

#### *Figur 7-20: Azimutspårföljning*

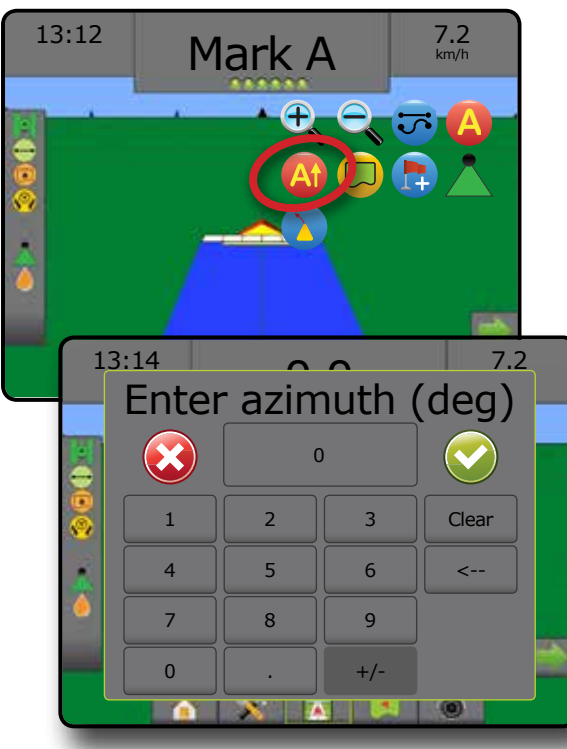

STARTSKÄRM

INSTÄLLNING

# APPLIKATIONSGRÄNS

Applikationsgränser fastställer områden där produkten appliceras och inte appliceras när du använder ABSC eller BoomPilot. Gränser kan upprättas i alla spårföljningslägen. En yttre gräns och upp till fem (5) inre gränser kan lagras samtidigt.

Med hjälp av Data -> Jobbdata -> Hantera eller med hjälp av Fieldware Link kan en användare kopiera och redigera jobb för återanvändning av gränser och spårlinjer för olika applikationer på samma fält.

För att etablera en yttre applikationsgräns:

- 1. Kör till önskad plats på omkretsen för applikationsområdet.
- 2. Tryck på fliken ALTERNATIV FÖR NAVIGERING OCH  $SPÅRFÖLJNING$   $\blacktriangle$  för att visa navigeringsalternativen.
- 3. Medan fordonet är i rörelse, tryck på ikonen GRÄNS  $\Box$ .
- 4. Kör längs omkretsen för applikationsområdet.
- 5. Slutför gränsen:
	- ►Res till inom en stråkbredd från startpunkten. Gränsen stängs automatiskt (den vita spårlinjen blir svart).
	- ► Tryck på ikonen SLUTGRÄNS <sup>(289</sup>. En rak linje kommer att slutföra gränsen mellan din nuvarande position och startpunkten.
- 6. Tryck på:
	- ►Spara för att spara gränsen
	- ►Radera för att radera gränsen
- *OBS! För den externa eller första gränsen är ikonen SLUTGRÄNS inte tillgänglig för val (nedtonad) innan det minsta avståndet har körts (fem gånger stråkbredden).*

Vid kartläggning av en gräns med en eller flera sektioner infällda och avstängda är det nödvändigt att upprätthålla denna sektionskonfiguration under gränskörningen. Alla ändringar som görs för antalet aktiverade sektioner, och därmed bredden för maskinen efter att gränskartläggningsprocessen har startat, kommer att resultera i att applikationen kartlägger gränsen vid den yttre kanten för alla de programmerade sektionerna – inte nödvändigtvis de som är aktiverade under gränskörningen.

Vid gränskartläggning med vissa sektioner avstängda är det nödvändigt att ändra Boompilot till manuellt läge A och aktivera huvudreglaget och sektionsreglaget för alla sektioner som kommer att användas under gränskörningen. När gränskörningen är klar kan avsnittsbrytarna stängas AV, huvudreglaget är fortfarande PÅ, BoomPilot kan återföras till automatiskt läge och automatisk avsnittskontroll kan sedan användas.

*OBS! Om en gräns avbildas med vissa sektioner infällda, som beskrivits ovan, kan det vara nödvändigt att använda ikonen för A+ FLYTTFUNKTIONEN* **A** *på spårlinjen över till korrekt läge för efterföljande varv på fältet.*

#### *Figur 7-21: Gräns pågår*

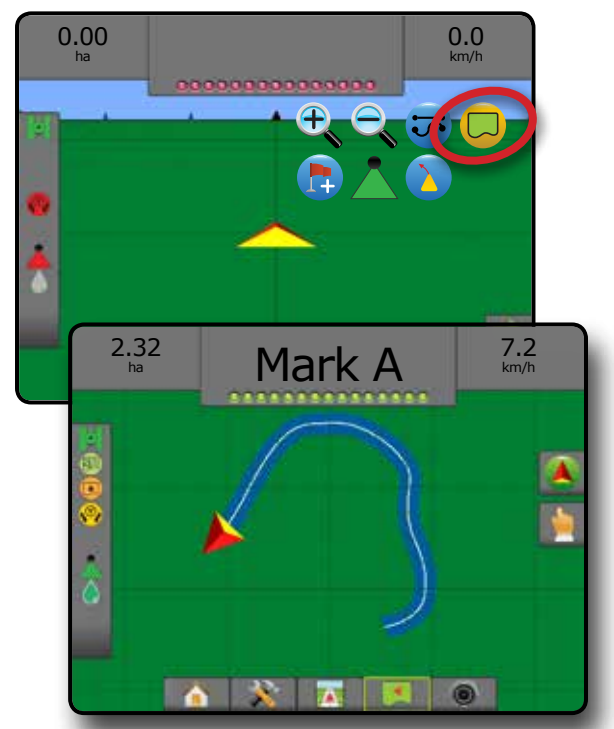

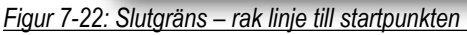

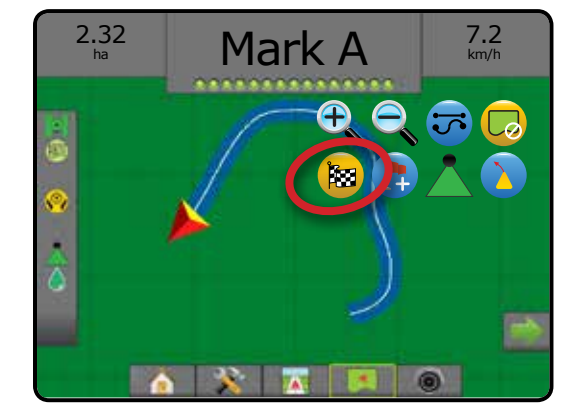

*Figur 7-23: Slutgräns – kör till startpunkten*

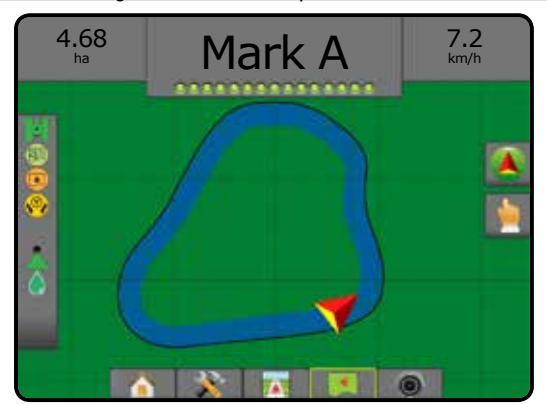

STARTSKÄRM

#### *Figur 7-24: Spara gräns*

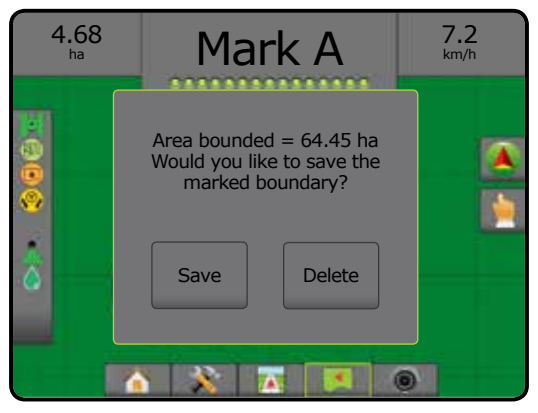

Använd ikonen AVBRYT GRÄNS **och för att avbryta den nya** fältgränsprocessen och återgå till den föregående gränsen (när sådan finns).

Etablera en eller flera inre gränser genom att följa samma steg som för den första gränsen.

*Figur 7-25: Lägg till inre gräns*

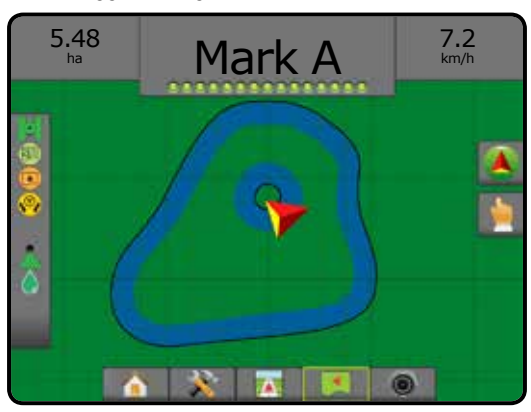

Samtidigt som det skapar en extern eller första gräns kommer gränslinjen att vara den yttre av den yttersta aktiva sektionen. Samtidigt som det skapar en intern eller ytterligare gräns kommer gränslinjen att vara den inre av den innersta aktiva sektionen.

Om inga sektioner är aktiverade kommer gränsen att markeras till slutet av den yttersta sektionen.

Använd ikonen RADERA GRÄNS **For** för att radera alla fältgränser för det aktuella jobbet.

*Figur 7-26: Radera gräns*

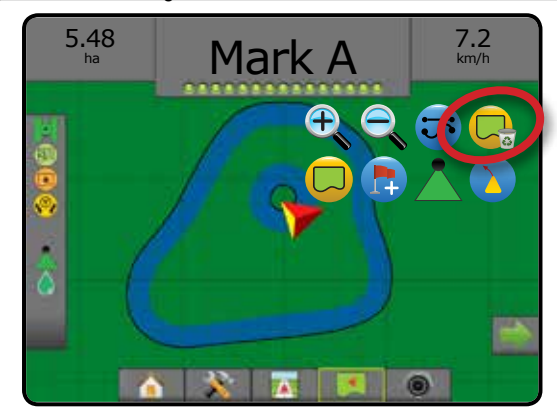

Baserat på den aktuella positionen kommer ikonen INOM GRÄNSEN eller UTOM GRÄNSEN att visas i statusfältet när gränsen är etablerad.

*Figur 7-27: Gräns på statusfältet*

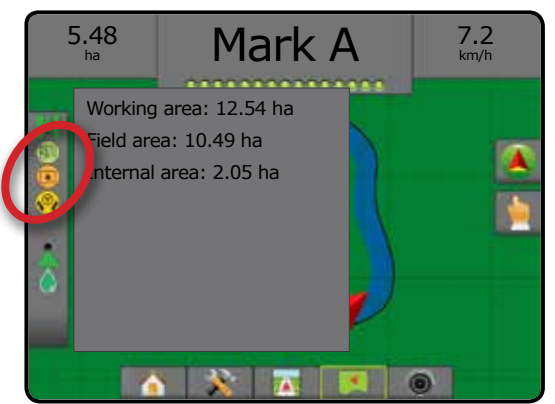

INSTÄLLNING

STARTSKÄRM

# RETURNERA TILL PUNKT

Returnera till punkt ger spårföljning tillbaka till en etablerad punkt i Fordonsvy och Fältvy. I Fordonsvy visar en pil vägen tillbaka till den etablerade punkten. I Fältvy visas endast punkten.

En returpunkt är jobbspecifik och kommer att förbli aktiv i det aktiva jobbet tills det avbryts.

*OBS! Spårföljningen Returnera till punkt kanske inte är tillgänglig beroende på det servo-/automatstyrningssystem som finns.*

### **Markera en returpunkt**

Markera en returpunkt:

- 1. Kör till önskad plats för returpunkten  $\bullet$ .
- 2. Tryck på fliken ALTERNATIV FÖR NAVIGERING OCH SPÅRFÖLJNING **4** för att visa navigeringsalternativen.
- 3. Tryck på ikonen för LÄGG TILL PUNKT

### *Figur 7-28: Returpunkt upprättad – fordonsvy*

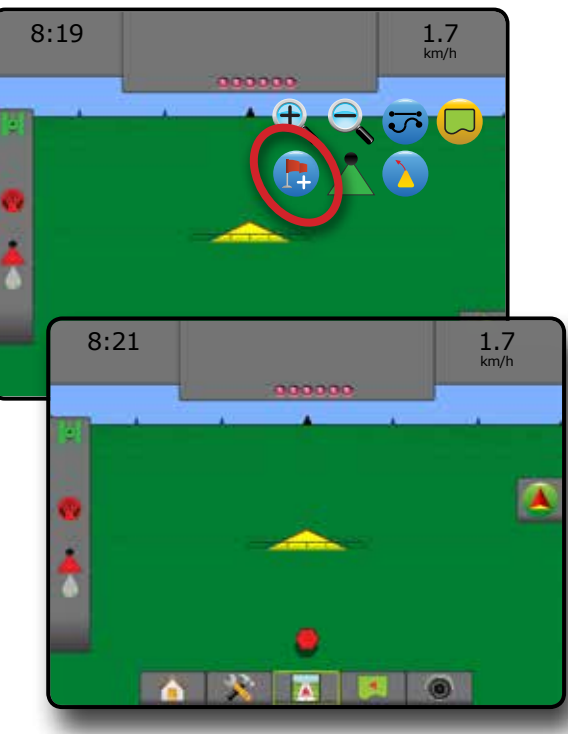

### **Radera en returpunkt**

För att radera den etablerade returpunkten:

- 1. Tryck på fliken ALTERNATIV FÖR NAVIGERING OCH SPÅRFÖLJNING **A** för att visa navigeringsalternativen.
- 2. Tryck på ikonen för RADERA PUNKT

Ikonen Radera punkt är inte tillgänglig medan spårföljning tillbaka till en etablerad punkt är aktiverad.

#### *Figur 7-29: Radera punkt*

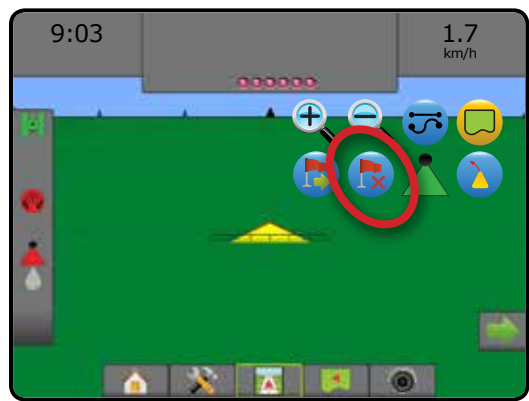

### **Spår till en returpunkt**

För att visa avstånd och spårföljning till den etablerade returpunkten:

- 1. Tryck på fliken ALTERNATIV FÖR NAVIGERING OCH SPÅRFÖLJNING **4** för att visa navigeringsalternativen.
- 2. Tryck på ikonen SPÅRFÖLJNINGEN RETURNERA TILL PUNKT<sup>B</sup>

Konsolen kommer att börja tillhandahålla information i spårföljningsfältet som visar fordonets avstånd till den etablerade punkten.

Använd ikonen AVBRYT SPÅRFÖLJNINGEN RETURNERA TILL PUNKT **to** för att dölja avståndet och spårföljningen till den etablerade punkten.

Spårföljning kan inte beräknas när "?" visas i spårföljningsfältet.

*Figur 7-30: Spårföljningen returnera till punkt – fordonsvy*

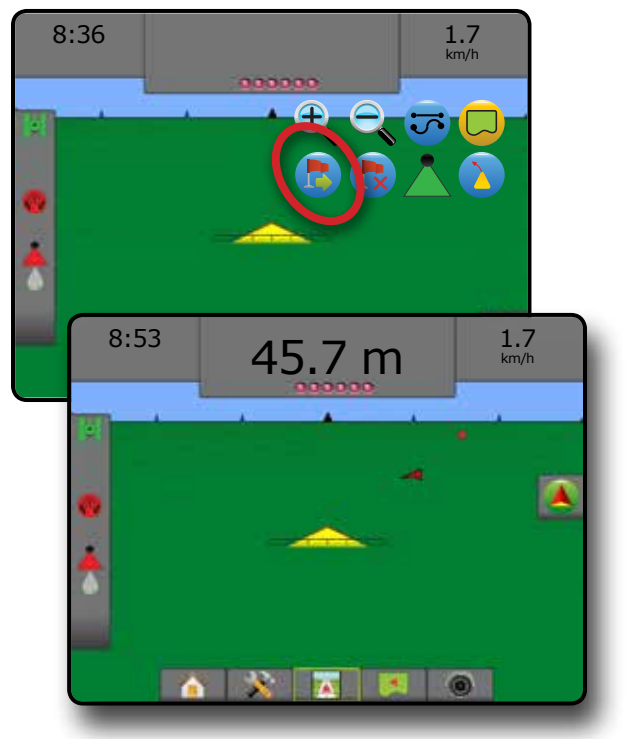

INSTÄLLNING

# **BOOMPILOT**

Beroende på om det finns ett sektionskontrollsystem och i så fall vilken typ av sektionskontroll som används samt vilka alternativ som är aktiverade finns det flera alternativ för sektionskontroll med BoomPilot.

Det här avsnittet inkluderar inställningsalternativ för följande konfigurationer:

- ►Ingen sektionskontrollmodul
	- Endast konsol
	- Med valfri brytare för på/av-omkopplare
- ►Med TeeJet sektionskontrollmodul och brytare eller ISM
- ►Med TeeJet sektionskontrollmodul

## **Ingen sektionskontrollmodul**

Om ett sektionskontrollsystem inte finns används BoomPilotikonen eller ett extra reglage för att aktivera eller inaktivera en enskild sektion. Endast en sektionsbredd kommer att visas och statusraden kommer inte att inkludera någon ikon.

- *OBS! Om en ISOBUS-kontroll, SmartCable, Section Driver Module (SDM) eller Switch Function Module (SFM) finns, se följande avsnitt för mer information.*
- *OBS! BoomPilot-ikonen visas nedtonad när GNSS är otillgänglig.*

### **Endast konsol**

BoomPilot-ikonen används för att aktivera eller inaktivera en sektion.

Ange konfigurationsinställningar:

- 1. Tryck på den nedre fliken för SYSTEMINSTÄLLNING
- 2. Tryck på sidofliken på KONFIGURATION
- 3. Tryck på **Redskap** .
- 4. Ange "BoomPilot-ikonen" till **Aktivera** .
- *OBS! Inställningen för BoomPilot startläge kommer inte att göra någon skillnad när det gäller funktionen för det här alternativet.*

Aktivera eller inaktivera applikationen med hjälp av konsolen:

- 1. Tryck på fliken ALTERNATIV FÖR NAVIGERING OCH  $SPÅRFÖLJNING$   $\blacktriangle$  för att visa navigeringsalternativen.
- 2. Tryck på ikonen för BOOMPILOT
- 3. Tryck på BOOMPILOT-ikonen **för att aktivera eller** inaktivera en sektion.

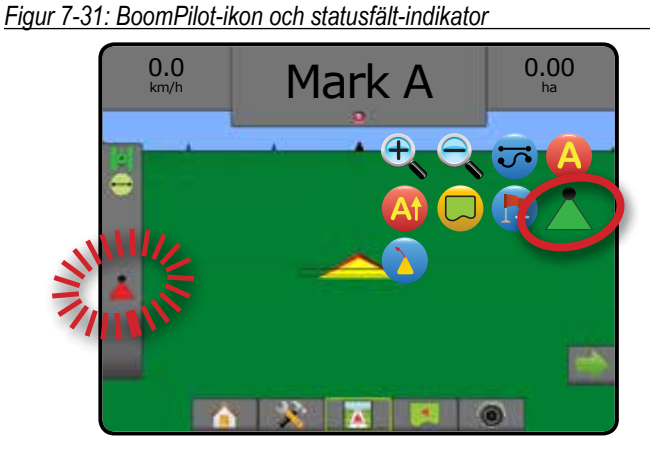

STARTSKÄRM

INSTÄLLNING VÄGLEDNING INTRODUKTION GNSS GNSS GNSS EINTÄLLNING INTRODUKTION GNSS EINTRODUKTION DER INTRODUKTION GNS EINTRODUKTION

HASTIGHETSKONTROLL

BILAGA

### **Med valfri brytare för på/av-omkopplare**

På/av-omkopplaren används för att aktivera eller inaktivera en sektion.

Ange konfigurationsinställningar:

- 1. Tryck på den nedre fliken för SYSTEMINSTÄLLNING **...**
- 2. Tryck på sidofliken på KONFIGURATION 2.
- 3. Tryck på **Redskap** .
- 4. Ange "BoomPilot-ikonen" till **Inaktivera** .
- *OBS! Inställningen för BoomPilot startläge kommer inte att göra någon skillnad när det gäller funktionen för det här alternativet.*

I områden där applikation önskas:

1. Vrid på/av-omkopplaren till "på"-läget.

I områden där applikation inte önskas:

1. Vrid på/av-omkopplaren till "av"-läget.

#### *Använda konsolen*

För att styra sektionen med hjälp av ikonen BoomPilot då det finns en på/av-brytare på systemet:

- 1. Ange "BoomPilot-ikonen" till **Aktivera** .
- 2. Arbetets på/av-brytare bör lämnas i positionen "av".
- 3. Tryck på BOOMPILOT-ikonen för att aktivera eller inaktivera en sektion.

### **Med TeeJet sektionskontrollmodul och brytare eller ISM**

SmartCable, Section Driver Module (SDM) eller Switch Function Module (SFM) och en brytare eller Implement Status Module (ISM) finns.

**OBS! BoomPilot-ikonen visas nedtonad A när GNSS är** *otillgänglig. BoomPilot-statusfältikonen kommer att vara av/manuell .*

Aktivera eller inaktivera applikationen automatiskt:

- 1. Automatisk/manuell bombrytare måste vara i positionen "Auto".
	- ◄Automatisk statusfältets ikon kommer att vara grön

2. Huvudreglaget och sektionsreglagen måste vara i läget "På".

*OBS! Applikationen kan kontrolleras manuellt medan läget automatisk BoomPilot används med hjälp av reglagen på kopplingsboxen eller brytarna som är anslutna till ISM.*

Aktivera eller inaktivera applikationen manuellt:

- 1. Automatisk/manuell bombrytare måste vara i positionen "Manuell".
	- ◄Manuell statusfältets ikon kommer att vara röd
- 2. Använd reglagen på kopplingsboxen eller brytarna som är anslutna till ISM.

### **Med TeeJet sektionskontrollmodul**

SmartCable, Section Driver Module (SDM) eller Switch Function Module (SFM) finns och BoomPilot används för att ställa in automatisk avsnittskontroll till av/manuell **A**, automatisk **A** eller punktapplikation  $\sum$ 

*OBS! BoomPilot-ikonen visas nedtonad när GNSS är otillgänglig. BoomPilot-statusfältikonen kommer att vara av/manuell .*

Aktivera eller inaktivera applikationen automatiskt:

- 1. Tryck på fliken ALTERNATIV FÖR NAVIGERING OCH SPÅRFÖLJNING **4** för att visa navigeringsalternativen.
- 2. Tryck på och släpp ikonen BOOMPILOT
	- ◄Aktivera statusfältets ikon kommer att ändras till grön ◄Inaktivera – statusfältets ikon kommer att ändras till röd

#### Applicera en punktapplikation:

- 1. Tryck på fliken ALTERNATIV FÖR NAVIGERING OCH SPÅRFÖLJNING **4** för att visa navigeringsalternativen.
- 2. Tryck på och håll nere BOOMPILOT-ikonen över det område som ska appliceras.
	- ◄Punktapplikation statusfältets ikon kommer att ändras till gul  $\sqrt{\phantom{a}}$

#### $\bigoplus$ ZOOMA IN/UT

### **Fordonsvy**

Zooma in/ut och perspektiv används för att ändra fordonets vy eller perspektiv för horisonten från fordonsvy till fågelperspektiv.

- Zooma in  $\mathbb{R}$  A kommer att ändra vyn till en fordonsvy som visar en kompass vid horisonten
- Zooma ut  $\mathbb{Q}$   $\blacktriangledown$  kommer att justera vyn till fågelperspektiv

#### *Figur 7-32: Zooma in till zooma ut*

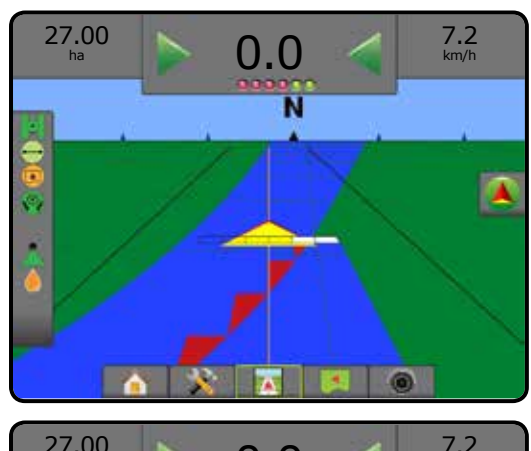

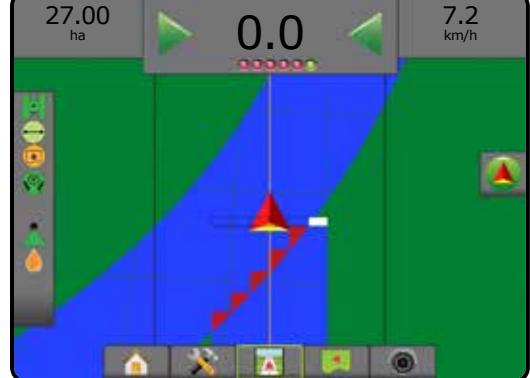

### **Fältvy**

Zooma in/ut används för att justera det synliga området på kartan.

- Zooma in  $\mathbb{R}$  A kommer att minska det område på kartan som visas
- Zooma ut  $\mathbb{Q}$   $\blacktriangledown$  kommer att öka det område på kartan som visas

STARTSKÄRM

INSTÄLLNING

# PANORERINGSLÄGE

I spårföljningsläget fältvy kan panoreringsläget använda för att rikta skärmen manuellt i önskad riktning. Den nya icke-centrerade riktningen för skärmen kommer att bibehållas tills världsikonen trycks in.

Om du vill aktivera panoreringsläge och panorera över skärmen:

- 1. Tryck på fliken för SKÄRMALTERNATIV
- 2. Tryck på:
	- ►OCH DRA SKÄRMEN i önskad riktning för att flytta vyn på skärmen.
	- ► PILAR I < Ti olika riktningar visas för att flytta vyn på skärmen (ner, vänster, höger, upp).
	- ► Ikonen VÄRLDSVY används för att centrera fordonet på skärmen och utöka skärmen till att visa ett så stort område som möjligt.
- **OBS!** Tryck på och håll in PILARNA **för att ändra** *inställningarna snabbare.*

# Stänga alternativen för panoreringsläge:

1. Tryck på fliken för STÄNG ALTERNATIV *Figur 7-33: Panoreringsläge*

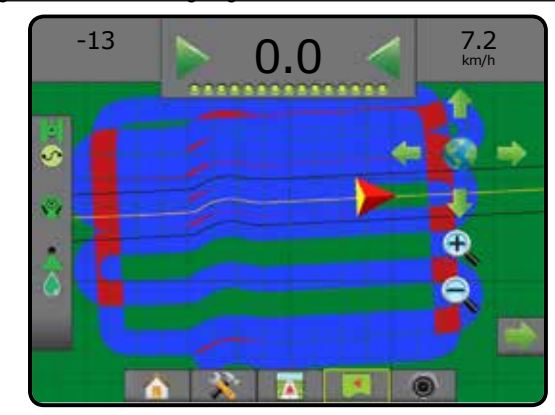

# APPLIKATIONSKARTLÄGGNING

GNSS-baserad produktappliceringskartläggning kan användas i Fordonsvy och Fältvy (i alla spårföljningslägen) när tredje parts hastighetskontroll är olåst och en hastighetskontroll används på systemet. Kartläggning kan registrera områden som täckts av redskapet, (Täckning) eller hur mycket produkt som har använts och var (Applikation) och kan dirigera enkel och varierad produktapplicering (förinställd målhastighet respektive recept).

- *OBS! Innan kartläggning används ska produktens kartläggningsalternativ anges eller verifieras under Konfiguration*->*Produkt. Se "Produkt" i kapitlet Systeminställningar.*
- *OBS! Mer information ges i kapitlet Hastighetskontroll i denna handbok.*

Visa appliceringskartläggning:

- 1. Tryck på den nedre fliken FORDONSVYSPÅRFÖLJNING eller den nedre fliken FÄLTVYSPÅRFÖLJNING
- 2. Tryck på fliken KARTLÄGGNINGSALTERNATIV **i för att** visa kartläggningsalternativen.
- 3. Välj ett eller flera alternativ:
	- ►Täckningskarta visar områden som täcks av redskapet, oavsett om produkten applicerats eller ej
	- $\blacktriangleright$  Receptkarta  $\Box$  förinstallerad karta som ger information till hastighetskontrollen för användning vid distribution av produkten
	- ►Applikationskarta visar hur mycket produkt som har tillämpats och var med hjälp av färg för att indikera nivå baserat på de förinställda eller automatiskt inställda högsta och lägsta nivåerna
	- ► Målhastighetskarta <sup>(</sup> visar den applikationshastighet som hastighetskontrollen kommer att försöka uppnå för varje plats
- *OBS! Applikationskarta och målhastighetskarta kan inte väljas samtidigt.*

### *Figur 7-34: Täckningskarta*

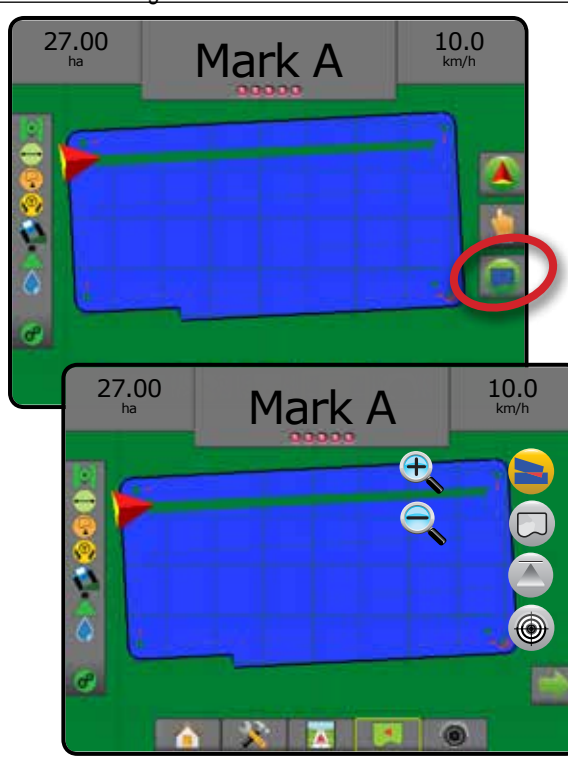

#### *Figur 7-35: Receptkarta*

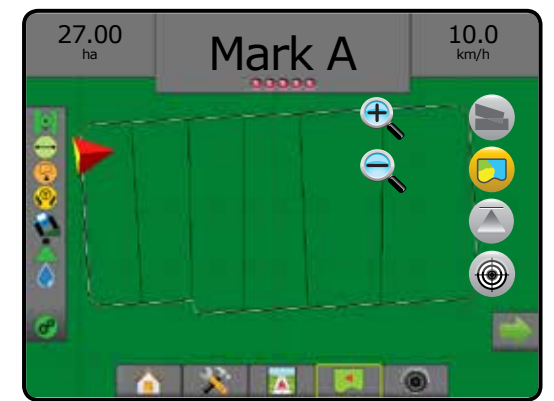

*Figur 7-36: Applikationskarta*

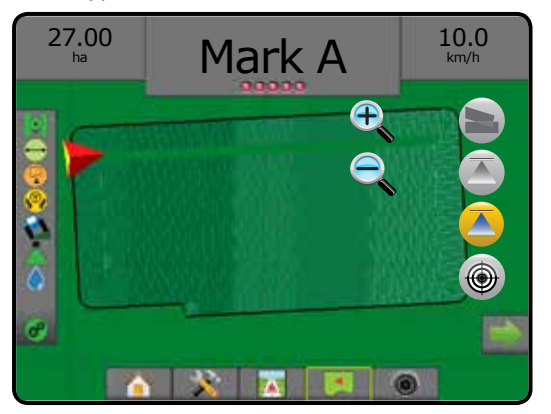

*Figur 7-37: Målhastighetskarta*

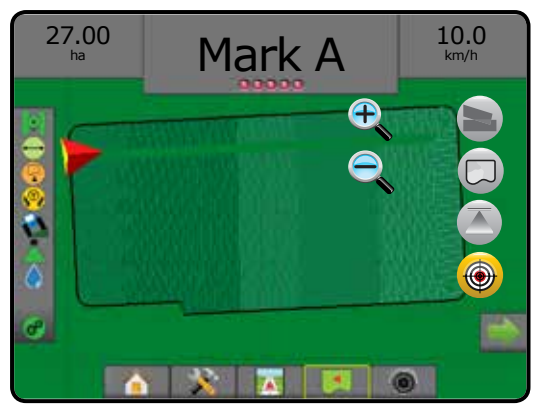

# **REALVIEW-SPECIFIKA ALTERNATIV**

Med RealView-spårföljning kan direktsänd video visas i stället för en datorgenererad bild. RealView-inställningsalternativ ger åtkomst till ytterligare spårföljningsverktyg, inklusive spårföljning via video och styrvinkelindikator.

- ►Enskild kamera en enda kamera är direkt monterad på konsolen
- ►Videourvalsmodul om en videourvalsmodul (VSM) har installerats på systemet finns två (2) videoalternativ:
	- Enskild kameravy en av upp till åtta kameror kan väljas för att ändra bilden från kameraingångarna.
	- Delad kameravy en av två uppsättningar bestående av fyra kameraingångar (A/B/C/D eller E/F/G/H) kan väljas att dela in skärmen i fyra olika separata videoflöden.

För att justera kameravyn [backning, upp och ner], gå till Inställningar-> Konfiguration-> Video.

Visa RealView-alternativ:

- 1. Tryck på den nedre fliken för REALVIEW-SPÅRFÖLJNING  $\odot$ .
- 2. Tryck på fliken REALVIEW-ALTERNATIV <sup>®</sup> för att visa RealView-alternativen.
- 3. Välj mellan:
	- ► Enskild kameravy 
	<br> **Enskild kameravy** 
	<br> **••** [endast VSM] en (1) av upp till åtta (8) kameror kan väljas för att ändra bilden från kameraingångarna
	- ► Delad kameravy 
	netal fendast VSM] en (1) av två (2) uppsättningar bestående av fyra (4) kameraingångar (A/B/C/D eller E/F/G/H) kan väljas att dela in skärmen i fyra olika separata videoflöden
	- ► RealView-spårföljningsalternativ → e-ger åtkomst till ytterligare spårföljningsverktyg, inklusive spårföljning via video och styrvinkelindikator
	- ► RealView-kamera bildtagning  $\widehat{\mathbb{C}}$  sparar en stillbild av den aktuella vyn på skärmen till en USB-enhet

*Figur 7-38: RealView-spårföljning*

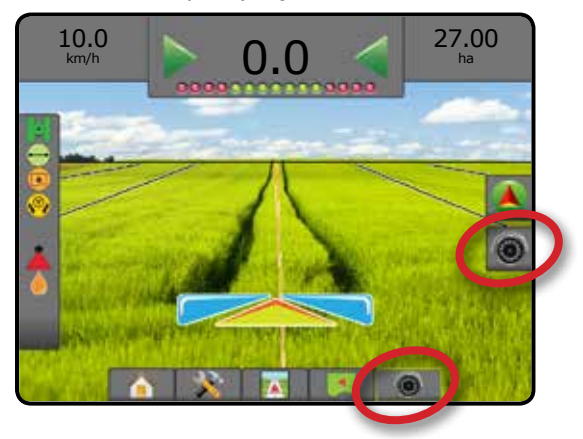

F

# **RealView-spårföljningsalternativ**

RealView-inställningsalternativ ger åtkomst till ytterligare spårföljningsverktyg, inklusive spårföljning via video och styrvinkelindikator.

- 1. Tryck på fliken REALVIEW-ALTERNATIV <sup>®</sup> för att visa RealView-alternativen.
- 2. Tryck på ikonen för REALVIEW-SPÅRFÖLJNINGSALTERNATIV 26.
- 3. Välj mellan:
	- ► Spårföljning via video <sub>1</sub> ger tredimensionell spårföljning över video för körhjälp
	- ► Styrvinkelindikator visar i vilken riktning ratten behöver justeras
	- ► Horisontlinjejustering ▲ ▼ justerar horisontlinjen på skärmen uppåt eller nedåt

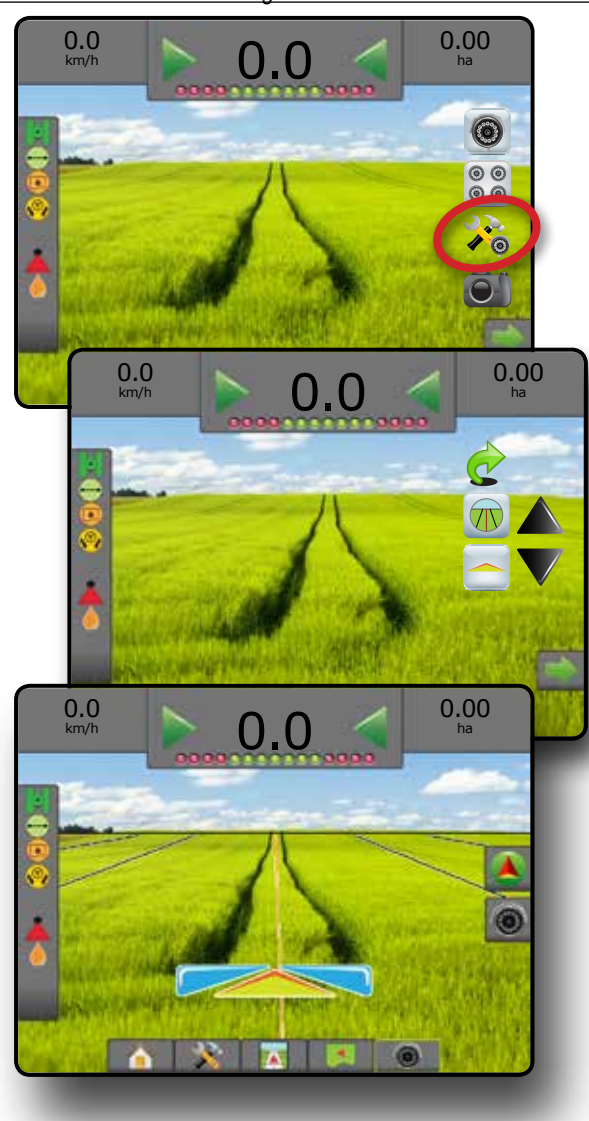

#### *Figur 7-39: RealView-inställningsalternativ*

# **Kamerans översiktsbild**

- RealView-kamera översiktsbild sparar en stillbild av den aktuella vyn på skärmen till en USB-enhet.
- 1. Infoga USB-enheten.
- 2. Tryck på fliken REALVIEW-ALTERNATIV <sup>®</sup> för att visa RealView-alternativen.
- 3. Tryck på ikonen för KAMERANS ÖVERSIKTSBILD ...
- *Figur 7-40: RealView-kamera visning av helskärmsvideo*

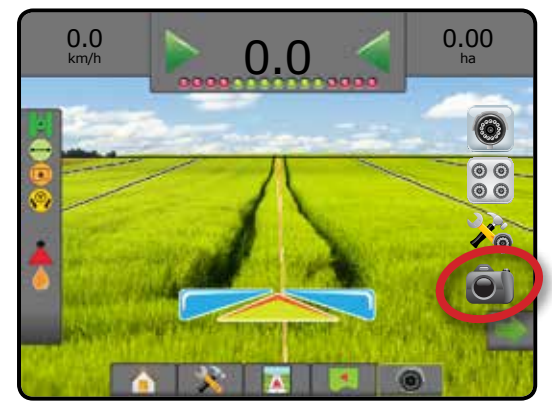

## **VSM kameraalternativ**

- Om en videourvalsmodul (VSM) har installerats på systemet finns två (2) videoalternativ:
- 1. Tryck på fliken REALVIEW-ALTERNATIV <sup>®</sup> för att visa RealView-alternativen.
- 2. Välj mellan:
	- ► Enskild kameravy (  $\bullet$  en (1) av upp till åtta (8) kameror kan väljas för att ändra bilden från kameraingångarna
	- ► Delad kameravy  $\frac{1}{60}$  en (1) av två (2) uppsättningar bestående av fyra (4) kameraingångar (A/B/C/D eller E/F/G/H) kan väljas att dela in skärmen i fyra olika separata videoflöden

STARTSKÄRM VÄGLEDNING INTRODUKTION GNSS GNSS GNSS EINTÄLLNING INTRODUKTION GNSS EINTRODUKTION DER INTRODUKTION GNS EINTRODUKTION

#### *Figur 7-41: Val av enskild kamera med VSM*

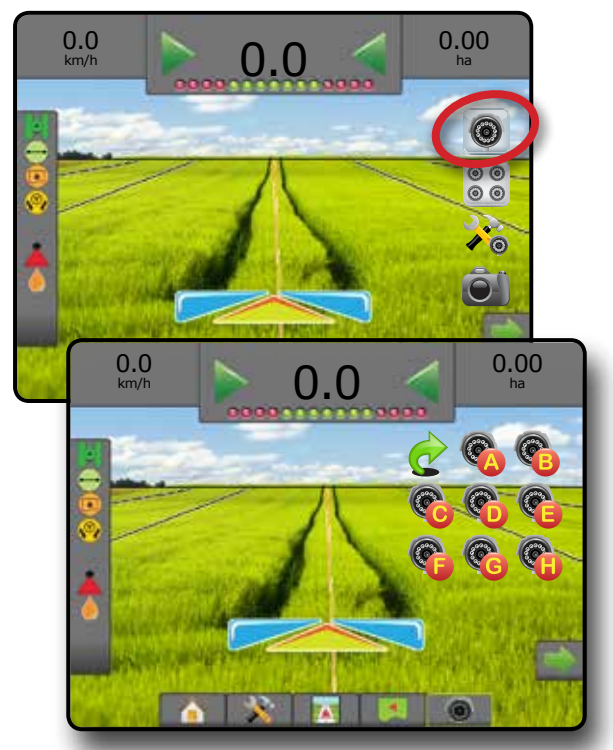

*Figur 7-42: Välj delad vy med VSM*

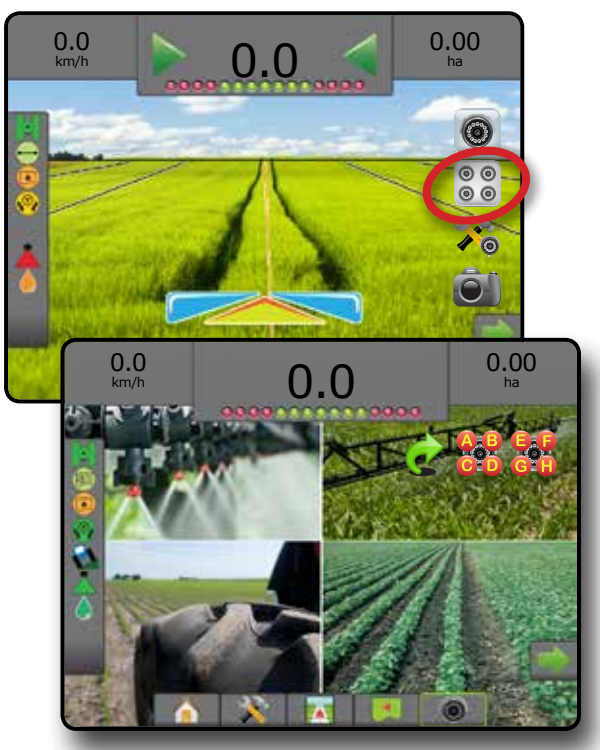

HASTIGHETSKONTROLL

# **KAPITEL 8 – TREDJE PARTS HASTIGHETSKONTROLL**

När en tredje parts hastighetskontroll finns och hastighetskontroll har låsts upp kan applikationsinformation och kartläggning visas på spårföljningsskärmarna.

Lägga till en tredje parts hastighetskontroll på systemet:

- 1. Lägg till en hastighetskontroll på systemet.
- 2. Slå på hastighetskontrollen.
- 3. På konsolen för Matrix Pro GS låser du upp funktionen för tredje parts hastighetskontroll.
- 4. Starta om Matrix Pro GS.
- 5. På konsolen för Matrix Pro GS konfigurerar du inställningarna för tredje parts hastighetskontroll – används för att konfigurera gränssnittet och kommunikation för hårdvaran.
- 6. På konsolen för Matrix Pro GS konfigurerar du produktinställningarna – används för att konfigurera produktnamn, tank-/pallvolym, målapplikationshastighet, ökning för justering av målhastigheter och gränser för färgkartläggning av maximal/minimal hastighet och den motsvarande färgvisningen på displayen

#### TREDJE PARTS HASTIGHETSKONTROLLUPPLÅSNING

STARTSKÄRM

RM

INSTÄLLNING VÄGLEDNING I I HELSKAP I I HELSKÄRM RISS GNSS HELSKÄRM INSTÄLLNING GNSS HELSKÄRM I I I I HELSKÄRM I I I GNSS H

HASTIGHETSKONTROLL

BILAGA

Funktionen Lås upp används för att låsa upp avancerade funktioner.

- *OBS! Upplåsningskoden är unik för varje konsol. Kontakta kundtjänsten för TeeJet Technologies. När en funktion har låsts upp kommer en funktion att vara upplåst tills konsolen har återställts helt.*
- 1. Tryck på innerfliken på KONSOLEN
- 2. Tryck på **Lås upp funktion** .
- 3. Tryck på knappen för låst funktion  $\frac{1}{\sqrt{2}}$  för tredje parts hastighetskontroll.
- 4. Ange upplåsningskoden.
- 5. Starta om konsolen.

#### *Figur 8-1: Lås upp funktion*

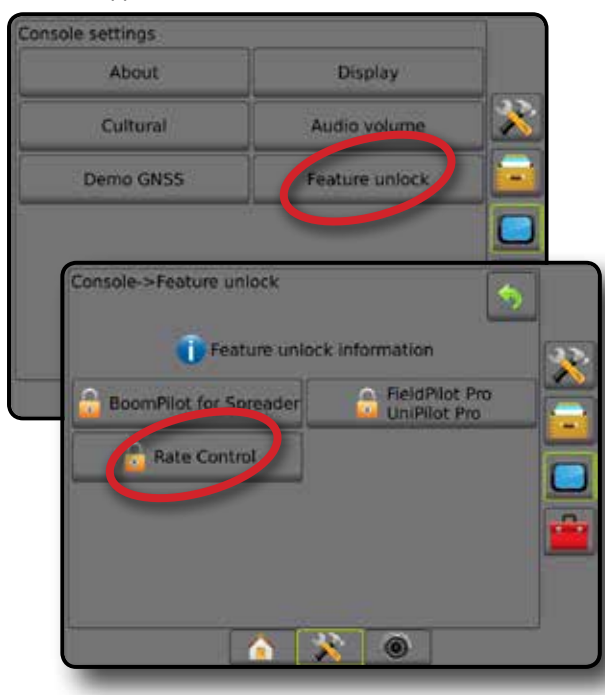

## INSTÄLLNINGSALTERNATIV

### **Tredje parts hastighetskontroll**

När en tredje parts hastighetskontroll finns och hastighetskontroll har låsts upp kan applikationsinformation aktiveras/inaktiveras.

- 1. Tryck på den nedre fliken för SYSTEMINSTÄLLNING
- 2. Tryck på sidofliken på KONFIGURATION
- 3. Tryck på **Tredje parts hastighetskontroll** .
- 4. Välj om tredje parts hastighetskontroll är aktiverad eller inaktiverad.
- 5. När det är inaktiverat, välj mellan:
	- ►Gränssnitt hårdvara används för att välja ett gränssnitt för kommunikation med tredje parts hastighetskontroller.
	- ►Kommunikationsprotokoll används för att välja ett protokoll för kommunikation med tredje parts hastighetskontroller.
	- ►Styrenhetsläge används för att välja det kontrolläge som matchar hastighetskontrollens konfiguration om ett tillämpligt protokoll har valts.
	- ►Seriell baudhastighet används för att välja lämplig baudhastighet för kommunikation om du använder ett seriellt gränssnitt.

När som helst, välj:

►Status hastighetskontroll – används för att visa status för en ansluten tredje parts hastighetskontroller.

#### *Figur 8-2: Tredje parts hastighetskontroll*

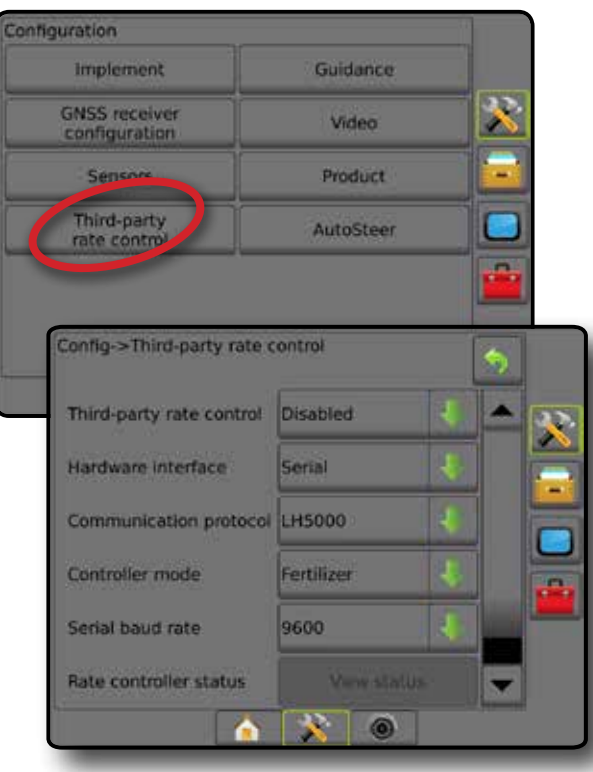

### **Produkt**

När en tredje parts hastighetskontroll finns och hastighetskontroll har låsts upp är produktalternativ tillgängliga för konfiguration av produktkontrollkanalnamn och gränser för maximal/minimal hastighet och motsvarande färgvisning på displayen för kartläggning.

- 1. Tryck på den nedre fliken för SYSTEMINSTÄLLNING
- 2. Tryck på sidofliken på KONFIGURATION ...
- 3. Tryck på **Produkt** .
- 4. Välj mellan:
	- ►Produktnamn används för att ange namnet på produkten för den aktuella kontrollkanalen
	- ►Färg för maximal/minimal hastighet används för att skapa det färgschema som bäst representerar ändringen i hastighet över en applikation eller målhastighetskarta
	- ►Färgintervall används för att välja automatiskt eller manuellt läge för inställning av färg för maximal hastighet och minimal hastighet
	- ►Övre gräns angiven hastighetskartläggning [endast manuellt färgintervall] – används för att ange den maximala hastighet vid vilken färgen för maximal hastighet kommer att användas (hastigheter över denna gräns kommer att använda den valda färgen för maximal hastighet)
	- ►Nedre gräns angiven hastighetskartläggning [endast manuellt färgintervall] – används för att ange den minimala hastighet vid vilken färgen för minimal hastighet kommer att användas (hastigheter under denna gräns kommer att använda den valda färgen för minimal hastighet)

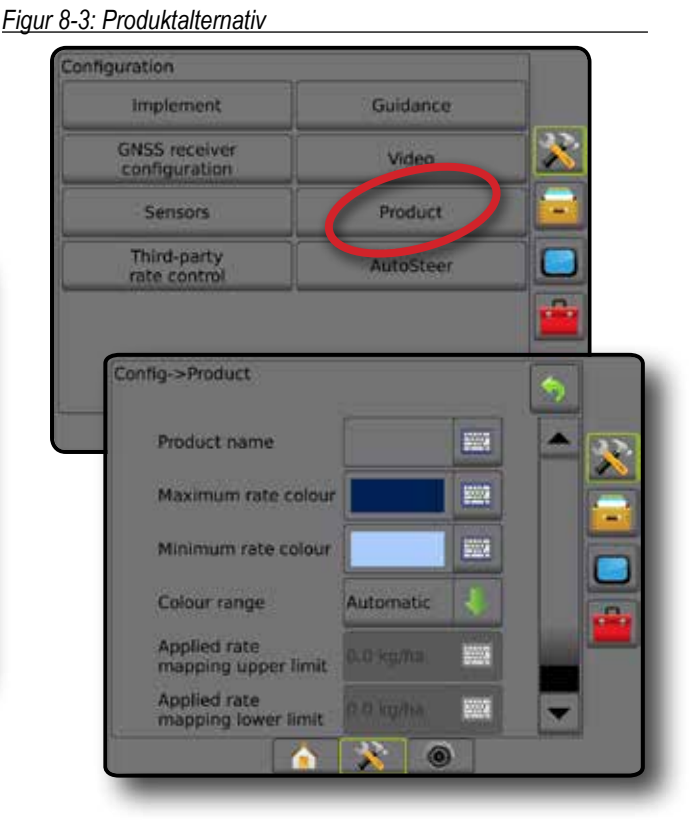

HASTIGHETSKONTROLL

INSTÄLLNING

STARTSKÄRM

# ALTERNATIV PÅ SPÅRFÖLJNINGSSKÄRMEN

När en tredje parts hastighetskontroll har integrerats i systemet finns ytterligare alternativ för hastighetskontroll och kartläggning tillgängliga på spårföljningsskärmarna för fordonsvy och fältvy.

### **Spårföljning på skärmen**

Förutom de vanliga spårföljningsalternativen kommer följande information att bli tillgänglig med en tredje parts hastighetskontroll:

- Spårlinjer
	- ◄Svart/vit receptkartans zongränslinje
- Täckningsområde visar applicerat område och överlappning:
	- ◄Användarvald applicerade områden för applikationskarta och målhastighetskarta visar färgade staplar beroende på vald färgskala och markering på kartan.

## **Spårföljningsfält**

Förutom de vanliga spårföljningsfältalternativen kommer följande valbar information att bli tillgänglig med en tredje parts hastighetskontroll:

- ►Faktisk applikationshastighet visar den aktuella applikationshastigheten
- ►Målapplikationshastighet visar målapplikationshastigheten
- *Figur 8-4: Valbar information spårföljningsfältet*

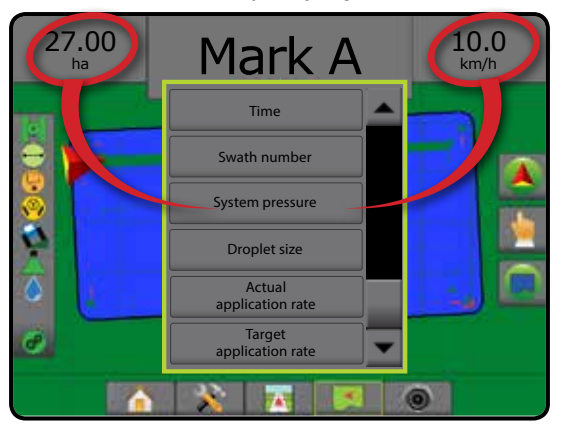

# **Statusfält**

Förutom de vanliga satusfältalternativen ger statusikonen för hastighetskontrollen information om hastighetskontrollens status.

Tryckning på en ikon visar relaterad statusinformation.

1. Tryck på ikonen för HASTIGHETSKONTROLLENS STATUS  $\mathbf{e}^{\mathbf{e}}$   $\mathbf{e}^{\mathbf{e}}$   $\mathbf{e}^{\mathbf{e}}$ .

*Figur 8-5: Hastighetskontrollens status*

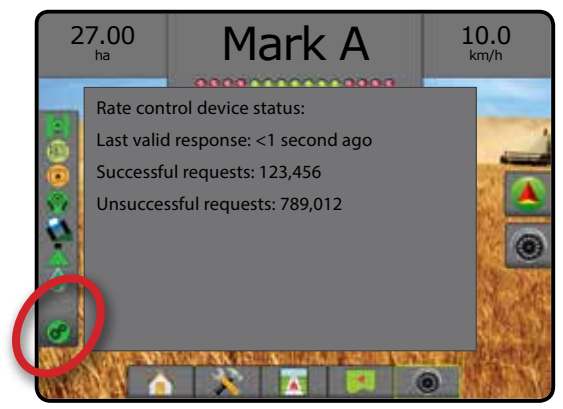

#### **Hastighetskontrollens status**

- Grön = normal drift
- Gul = systemvarning (felaktig hastighet/tryck osv.)
- Röd = systemfel (felaktig hastighet/tryck osv.)
	- Ingen ikon = ingen hastighetskontroll installerad

# **Applikationskartläggning**

GNSS-baserad produktappliceringskartläggning kan användas i Fordonsvy och Fältvy i alla spårföljningslägen när en hastighetskontroll finns på systemet. Kartläggning kan registrera områden som täckts av redskapet, (Täckning) eller hur mycket produkt som har använts och var (Applikation) och kan dirigera enkel och varierad produktapplicering (förinställd målhastighet respektive recept).

*OBS! Innan kartläggning används ska produktens kartläggningsalternativ anges eller verifieras under Konfiguration* -> *Produkt.*

Visa appliceringskartläggning:

- 1. Tryck på den nedre fliken FORDONSVYSPÅRFÖLJNING eller den nedre fliken FÄLTVYSPÅRFÖLJNING
- 2. Tryck på fliken KARTLÄGGNINGSALTERNATIV i för att visa kartläggningsalternativen.
- 3. Välj ett eller flera alternativ:
	- ► Täckningskarta visar områden som täcks av redskapet, oavsett om produkten applicerats eller ej
	- $\blacktriangleright$  Receptkarta  $\Box$  förinstallerad karta som ger information till hastighetskontrollen för användning vid distribution av produkten

RM

- ►Applikationskarta visar hur mycket produkt som har tillämpats och var med hjälp av färg för att indikera nivå baserat på de förinställda eller automatiskt inställda högsta och lägsta nivåerna
- ► Målhastighetskarta  $\bigcirc$  visar den applikationshastighet som hastighetskontrollen kommer att försöka uppnå för varje plats
- *OBS! Applikationskarta och målhastighetskarta kan inte väljas samtidigt.*

#### *Figur 8-6: Täckningskarta*

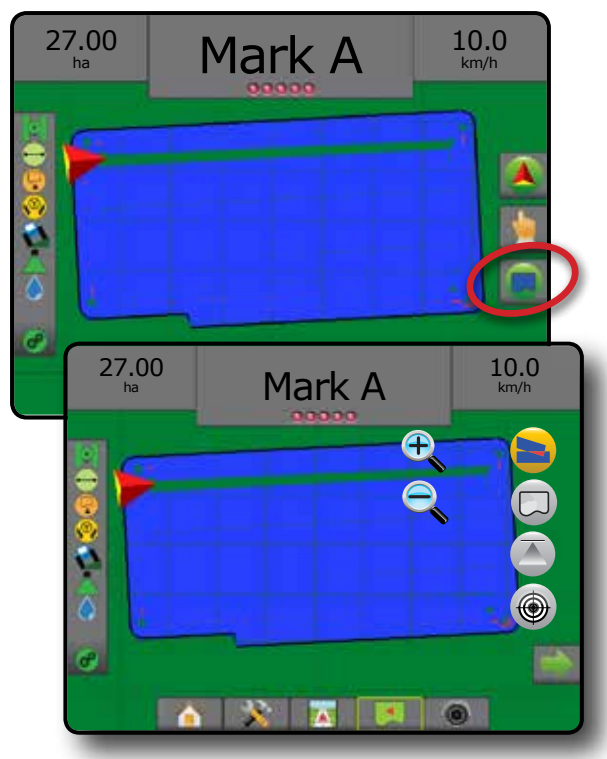

### *Duplicering och överföring av kartor*

Kartor sparas i jobbdata. Med hjälp av Data -> Jobbdata -> Hantera kan jobbdata som innehåller kartor dupliceras eller överföras till Fieldware Link så att kartorna kan öppnas, visas, redigeras och skrivas ut samt överföras tillbaka till konsolen. Se "Jobbdata" i kapitlet Systeminställningar.

Med hjälp av Data -> Rapporter kan rapporter genereras i flera format som innehåller data och alla kartor från jobbet.

### **Täckningskarta**

Täckningskarta visar de områden som bearbetats av redskapet. DCM kräver inte att produkt appliceras. ISOBUS kräver att produkt appliceras.

### *Kartläggning på skärmen*

- Täckningsområde visar applicerat område och överlappning:
	- ◄Blå en applikation
	- ◄Röd två eller flera applikationer

#### *Figur 8-7: Täckningskarta*

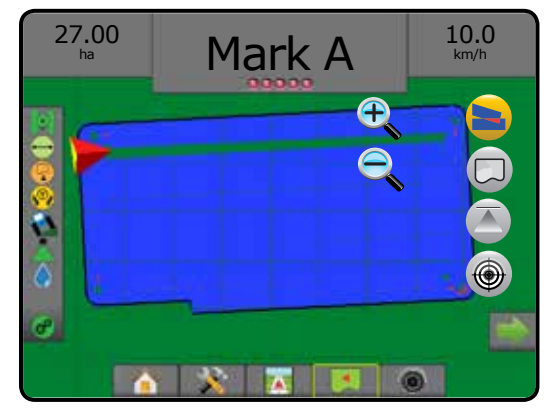

#### **Receptkarta**

Receptkarta är en förinstallerad karta som ger information till hastighetskontrollen för användning vid distribution av produkten. Receptkartor innehåller georefererad produkthastighetsinformation. Matrix Pro GS kan importera jobbdata som innehåller receptkartor för användning med variabel hastighetsapplicering (VRA) med hjälp av en kompatibel hastighetskontroll.

#### *Kartläggning på skärmen*

- Zonlinjer:
	- ◄Svarta medan man närmar sig appliceringszonen.
	- ◄Vita inom appliceringszonen.
	- ◄Andra zoner med samma hastighet kommer också att visas i vitt.
- Täckningsområde visar olika receptzoner:
	- ◄Användarvald zonernas färger väljs vid upprättandet av receptkartan.

Med Fieldware Link (v5.01 eller senare) kan användare importera VRA-jobb som skapats i Fieldware Link såväl som exportera jobbdata från konsolen, redigera de medföljande kartorna för att skapa målhastighet eller receptkartor och sedan återföra till konsolen för användning i jobbet.

*OBS! Avancerat jobbläge krävs för applikationer med varierande hastighet. Se "Alternativ (jobbläge)" i kapitlet Systeminställningar.*

#### *Figur 8-8: Receptkarta*

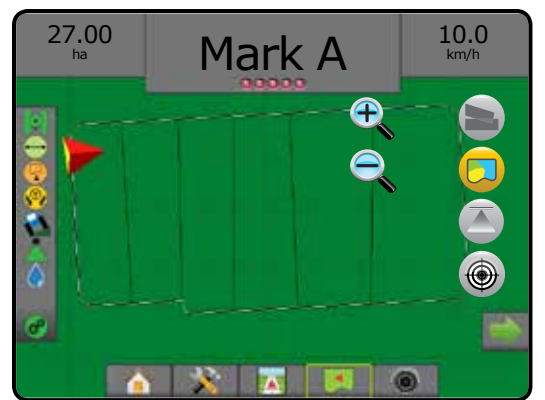

HASTIGHETSKONTROLL

STARTSKÄRM

### **Applikationskarta**

**Applikationskarta visar var produkten har tillämpats med** hjälp av färg för att indikera nivå baserat på de förinställda högsta och lägsta nivåerna.

*OBS! Applikationskarta och målhastighetskarta kan inte väljas samtidigt.*

#### *Kartläggning på skärmen*

- Täckningsområde visar applicerat område:
	- ◄Användarvald applicerade områden visar färgade staplar beroende på vald färgskala och markering på kartan.

#### *Figur 8-9: Applikationskarta*

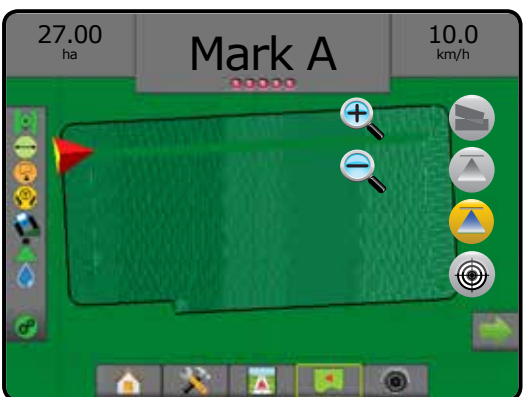

#### *Val av färgintervall*

Produktalternativ konfigurerar maximal/minimal hastighet och motsvarande färgvisning på displayen för kartläggning.

- 1. Tryck på sidofliken på KONFIGURATION  $\gg$
- 2. Tryck på **Produkt** .
- 3. Välj:
	- ►Färgintervall läge som används för att ställa in färg för maximal hastighet och minimal hastighet.
		- ◄Automatisk maximal och minimal kommer att fastställas genom faktiska tillämpade hastighetsvärden eller målhastighetsvärden
		- ◄Manuell maximala och minimala gränser kommer att anges som dem i alternativen kartläggning av bearbetningshastighet övre gräns och kartläggning av bearbetningshastighet nedre gräns
	- ►Färg för maximal hastighet används för att ange färg för maximal hastighet. I läget manuellt färgintervall kommer denna färg att användas för alla hastigheter över bearbetningshastighetens övre gräns
	- ►Färg för minimal hastighet används för att ange färg för minimal hastighet. I läget manuellt färgintervall kommer denna färg att användas för alla hastigheter under bearbetningshastighetens nedre gräns

#### *Figur 8-10: Produktalternativ*

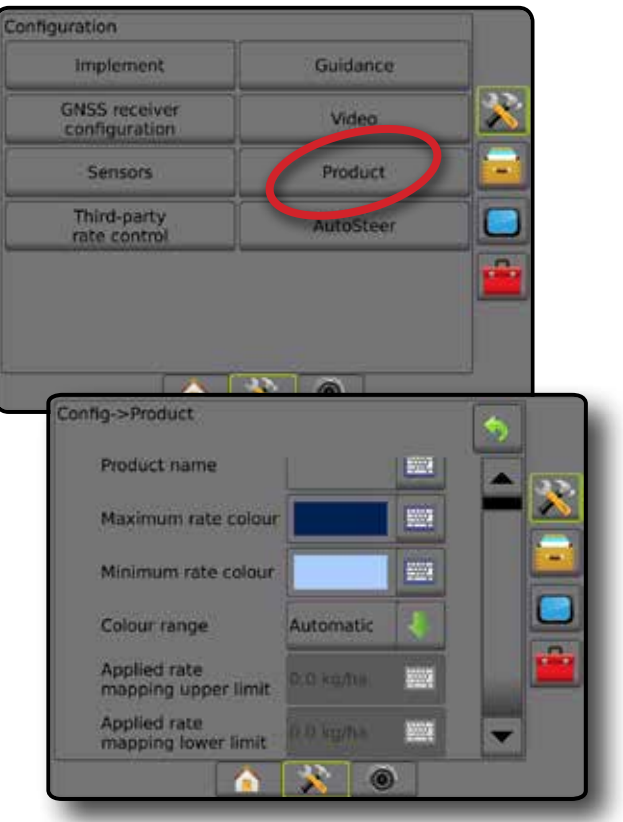

INSTÄLLNING

STARTSKÄRM

### **Målhastighetskarta**

- Målhastighetskarta visar den målapplikationshastighet  $\bigcirc$ som hastighetskontrollen kommer att försöka uppnå för varje plats.
- *OBS! Applikationskarta och målhastighetskarta kan inte väljas samtidigt.*

#### *Kartläggning på skärmen*

• Täckningsområde – visar applicerat område: ◄Användarvald – applicerade områden visar färgade staplar beroende på vald färgskala och markering på kartan.

#### *Figur 8-11: Målhastighetskarta*

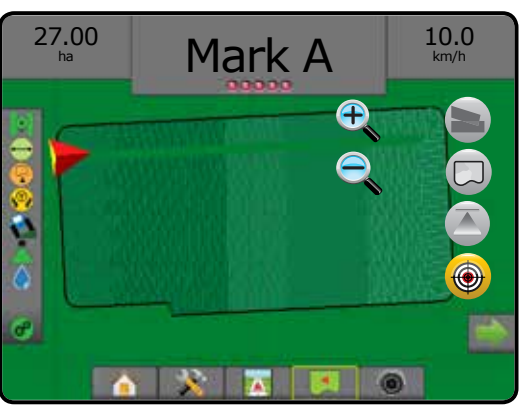

### *Måldoser*

Förinställda målhastigheter anger målhastigheter för applicering av produkt per hektar/tunnland. Dessa inställningar kommer att vara samma för alla aktiva jobb.

### **Val av färgintervall**

Produktalternativ konfigurerar maximal/minimal hastighet och motsvarande färgvisning på displayen för kartläggning.

- 1. Tryck på sidofliken på KONFIGURATION **.**
- 2. Tryck på **Produkt** .
- 3. Välj:
	- ►Färgintervall läge som används för att ställa in färg för maximal hastighet och minimal hastighet.
		- ◄Automatisk maximal och minimal kommer att fastställas genom faktiska tillämpade hastighetsvärden eller målhastighetsvärden
		- ◄Manuell maximala och minimala gränser kommer att anges som dem i alternativen kartläggning av bearbetningshastighet övre gräns och kartläggning av bearbetningshastighet nedre gräns
	- ►Färg för maximal hastighet används för att ange färg för maximal hastighet. I läget manuellt färgintervall kommer denna färg att användas för alla hastigheter över bearbetningshastighetens övre gräns
	- ►Färg för minimal hastighet används för att ange färg för minimal hastighet. I läget manuellt färgintervall kommer denna färg att användas för alla hastigheter under bearbetningshastighetens nedre gräns

#### *Figur 8-12: Produktalternativ*

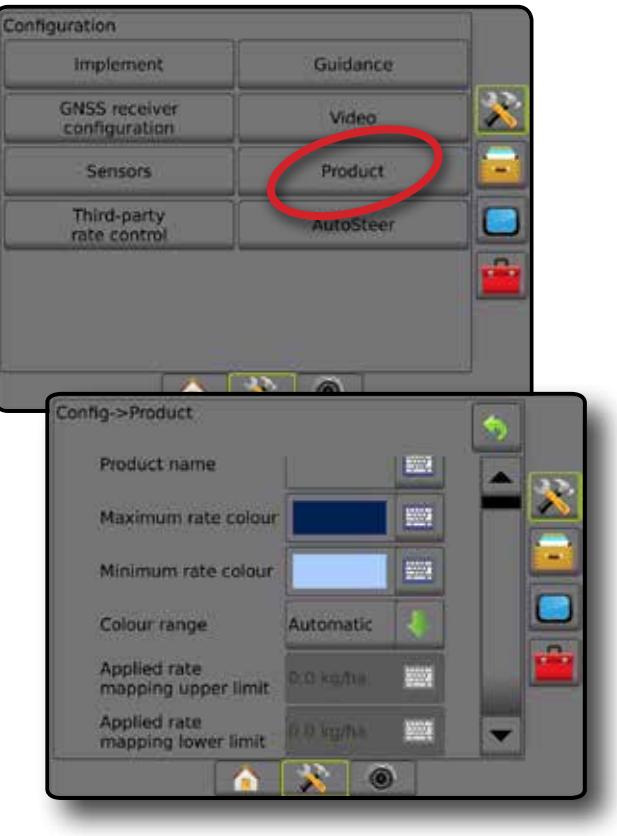

INSTÄLLNING

# **BILAGA A – SYSTEMKONFIGURATIONER**

Följande diagram är exempel på typiska Matrix Pro GS-konfigurationer. På grund av de olika möjliga konfigurationerna bör detta endast användas i referenssyfte.

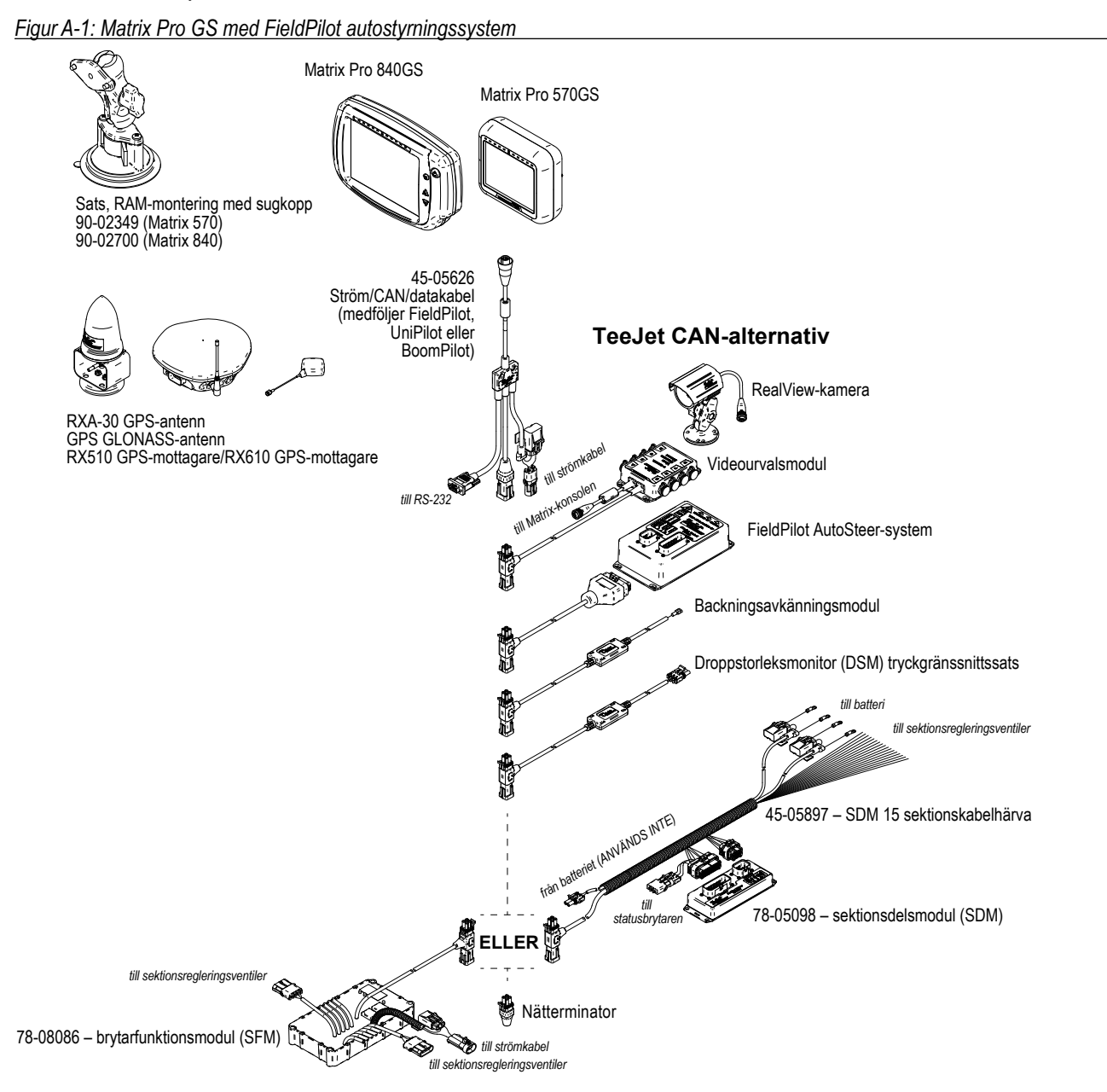

*Figur A-2: Matrix Pro GS med FieldPilot Pro eller UniPilot Pro autostyrningssystem*

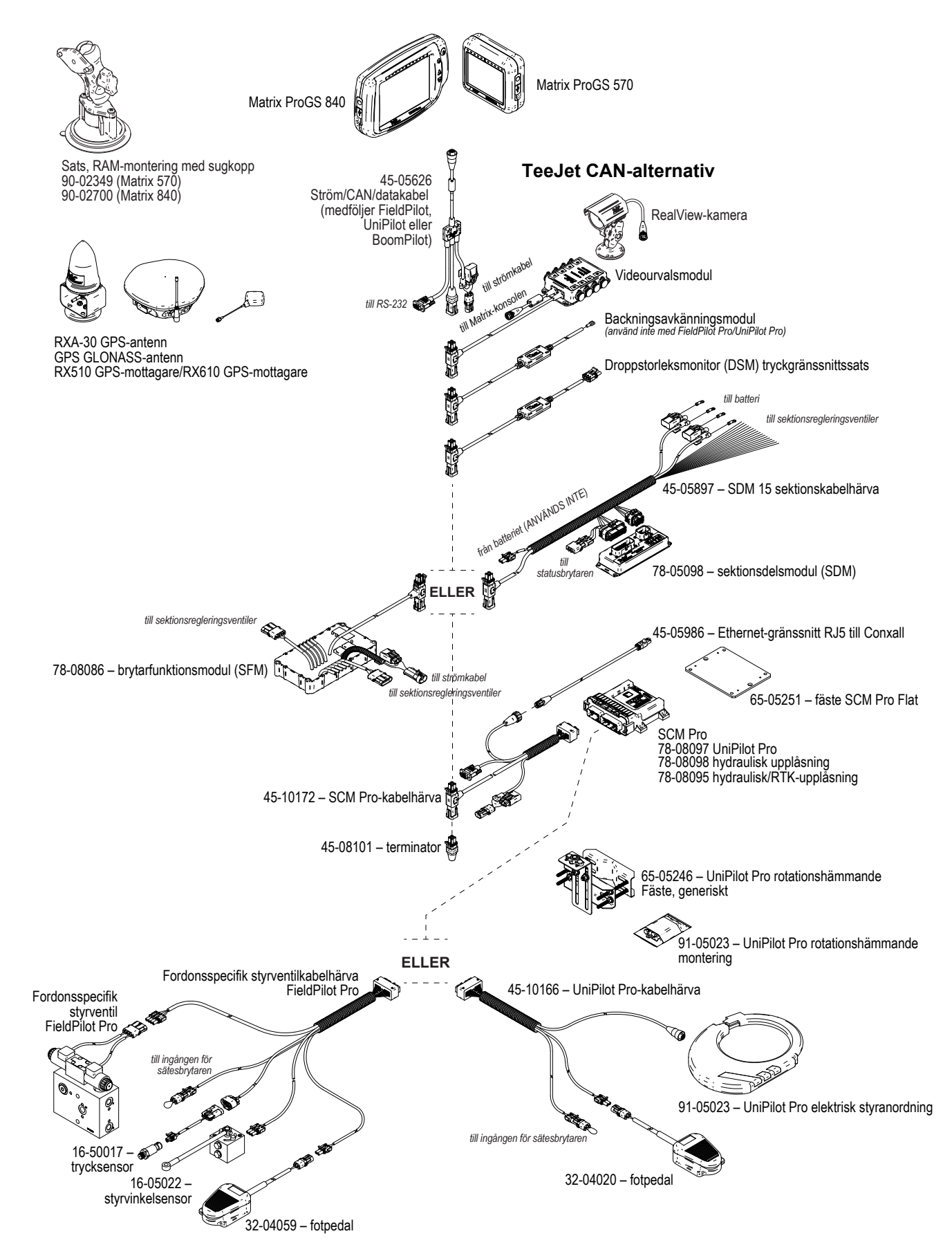

HASTIGHETSKONTROLL

STARTSKÄRM

INSTÄLLNING INTRODUKTION HELSKÄRM HELSKÄRM INTRODUKTION HELSKÄRM REDSKAP INTRODUKTION HELSKÄRM INTRODUKTION HELSKÄRM INTRODUKTION

# **BILAGA B – MENYINSTÄLLNINGAR FÖR MATRIX PRO GS KONSOL**

Denna bilaga listar Matrix Pro GS-konsolens menyinställningar och ger även följande:

- Inställningar tillgängliga med ett aktivt jobb.
- Inställningar som kan göras på Matrix Pro GS-konsolen eller med hjälp av Fieldware Link.
- Inställningar som inkluderas när de exporteras till en profil från Matrix Pro GS-konsolen eller från Fieldware Link.

### **Symbolnyckel**

I följande tabeller visar dessa symboler om inställningar är tillgängliga under ett aktivt jobb:

- $\times$  tillgänglig under ett aktivt jobb
- inte tillgänglig under ett aktivt jobb
- ◄ Bibehållna från konsolen med profil
- ► Bibehållna från Fieldware Link med profil

### **Konfigurationsinställningar**

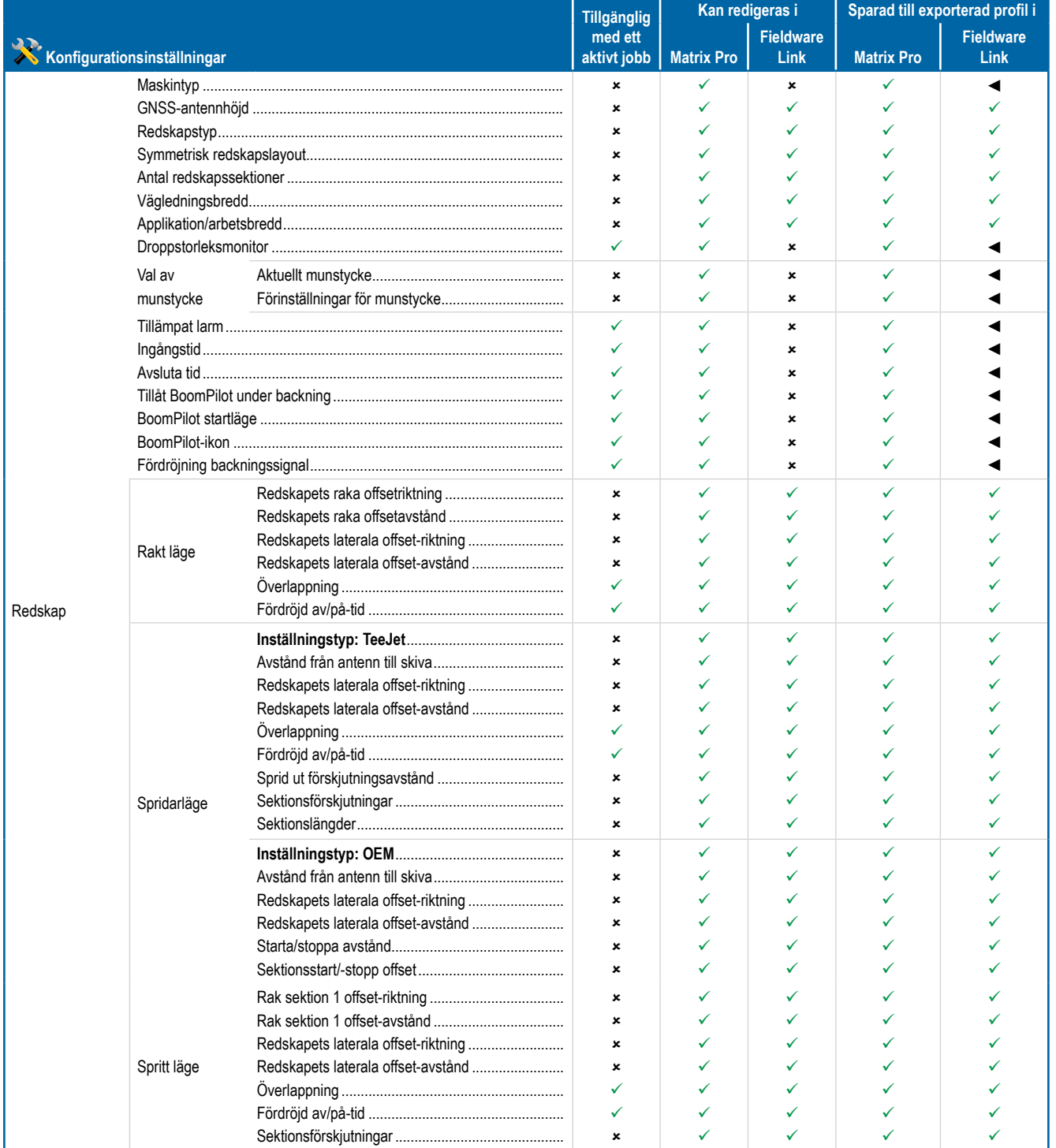

BILAGA

HASTIGHETSKONTROLL

STARTSKÄRM

INSTÄLLNING VÄGLEDNING I I HELSKAP REDSKAP I I HELSKÄRM RISS GNSS HELSKÄRM I I I HELSKÄRM I I I HELSKÄRM I I I REDSKAP

# **Matrix<sup>®</sup> Pro 570GS • Matrix<sup>®</sup> Pro 840GS**

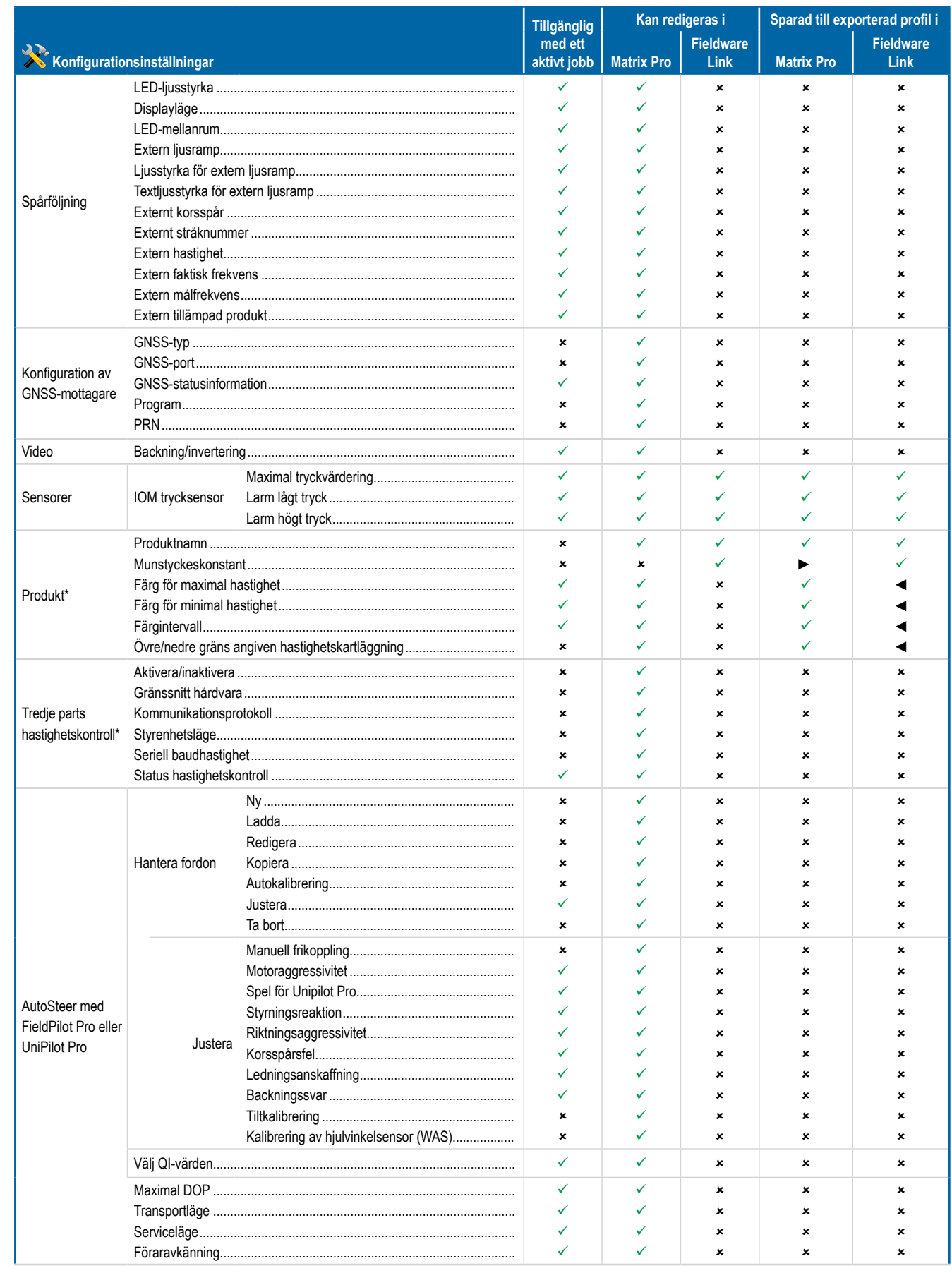

 $\supseteq$ 

# **Matrix<sup>®</sup> Pro 570GS • Matrix<sup>®</sup> Pro 840GS**

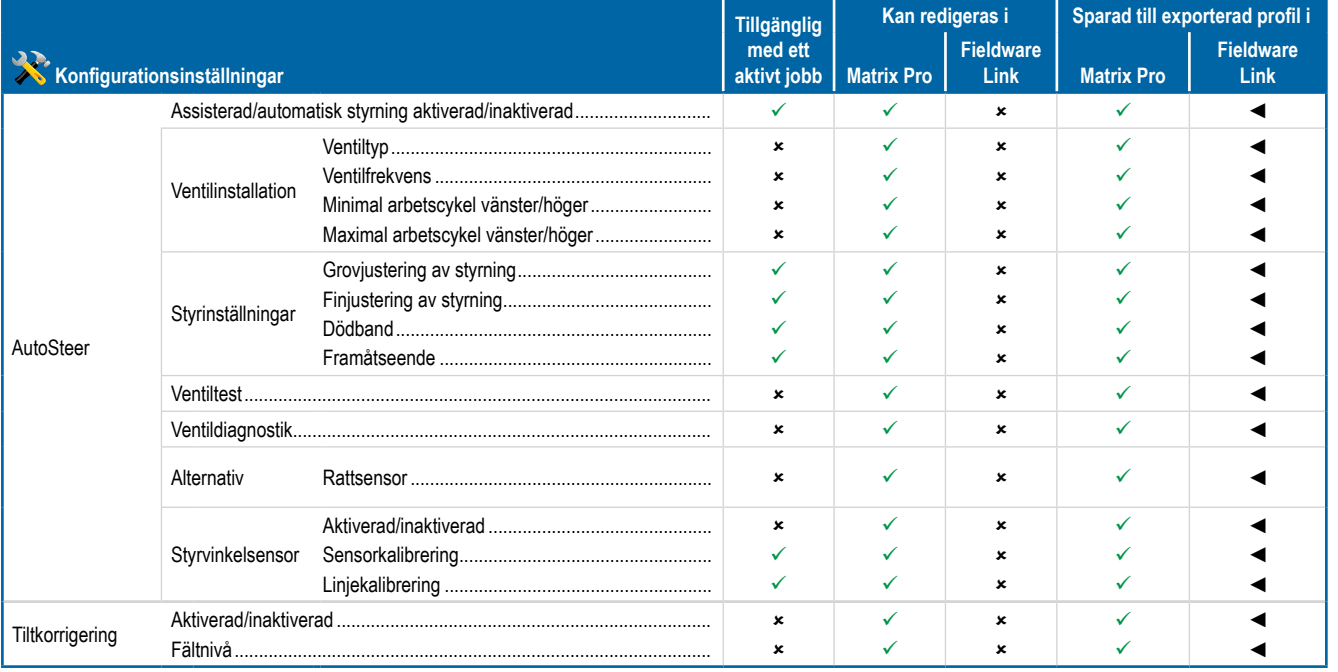

\*Endast tillgängligt med en aktiverad tredje parts hastighetskontroll på systemet.

### Datahanteringsinställningar

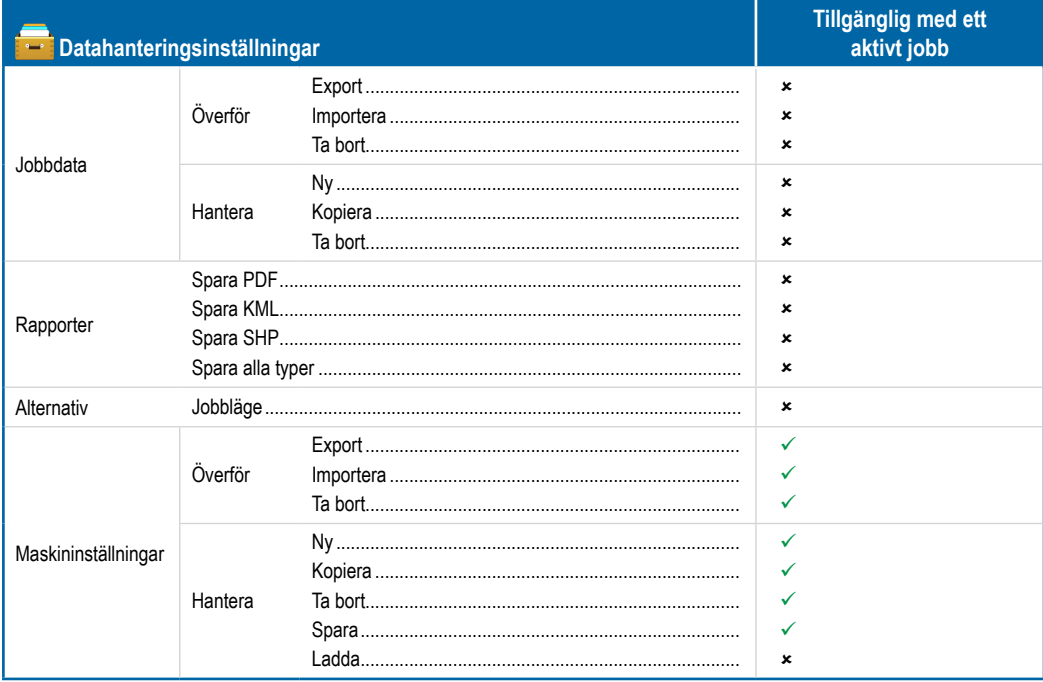

INTRODUKTION

STARTSKÄRM

HELSKÄRM

INSTÄLLNING

GNSS

REDSKAP

**VÄGLEDNING** 

# **Konsolinställningar**

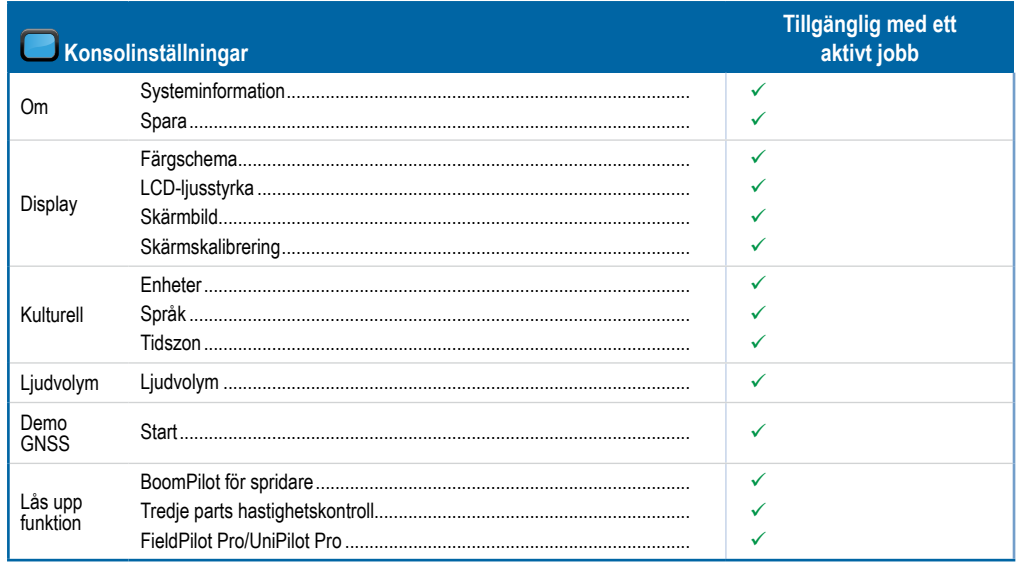

# **Verktygsinställningar**

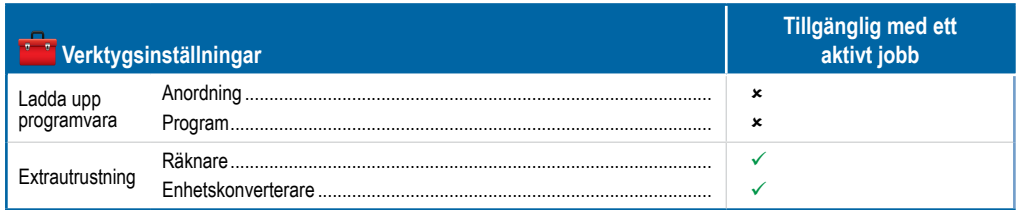

# **BILAGA C – ENHETSSPECIFIKATIONER**

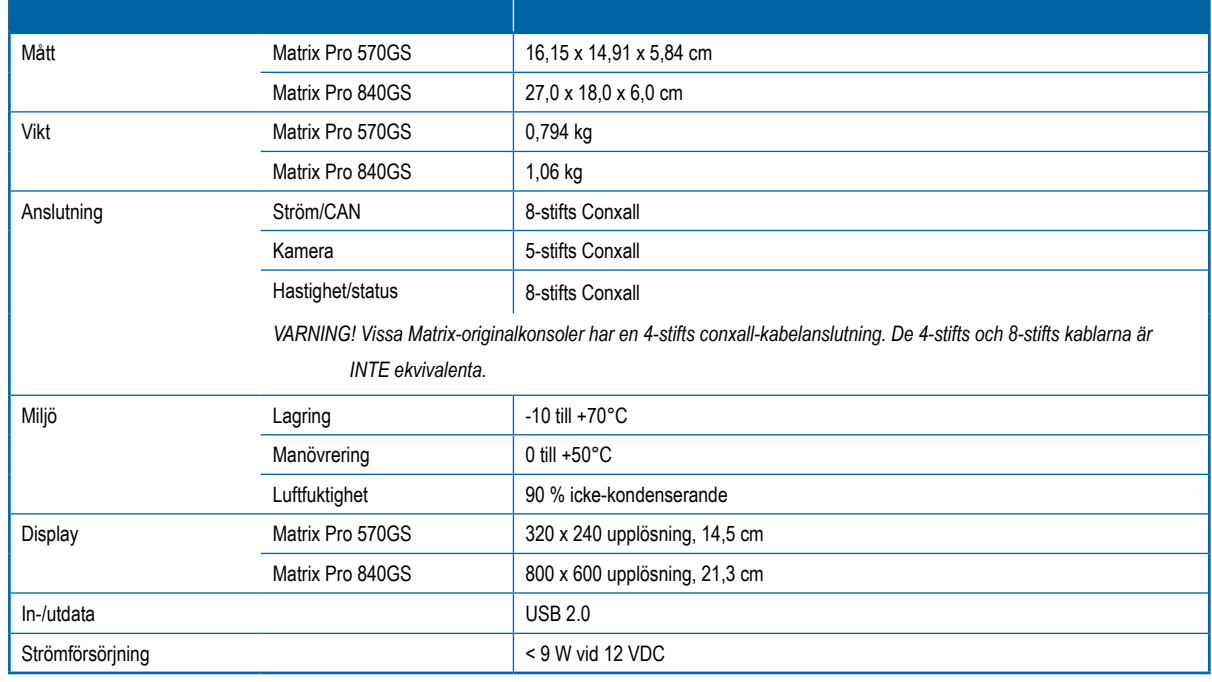

STARTSKÄRM

# **BILAGA D – INSTÄLLNINGSOMRÅDEN**

Tryck på alternativets namn på någon meny för att visa en definition och intervallvärdena för objektet.

#### *Figur A-3: Exempel på en informationstextruta*

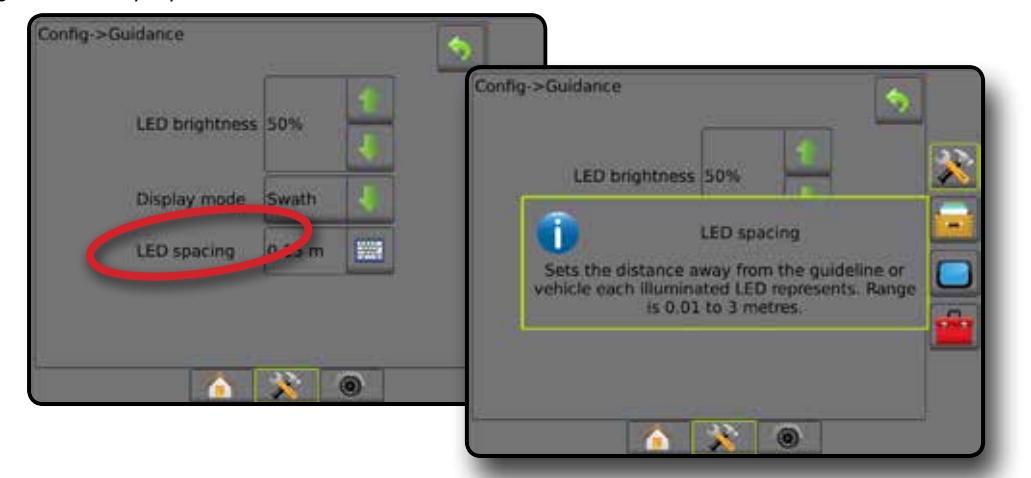

# **BILAGA E – UTM-KOORDINATER OCH ZONER**

Matrix® Pro 570GS och Matrix® Pro 840GS använder koordinatsystemet Universal Transverse Mercator (UTM) att spåra positioner för jobb. UTM-koordinatsystemet indelar jordytan i 60 numrerade nord-sydliga zoner, vilka ytterligare indelas i latitudzoner som betecknas med bokstäver, vilket visas nedan.

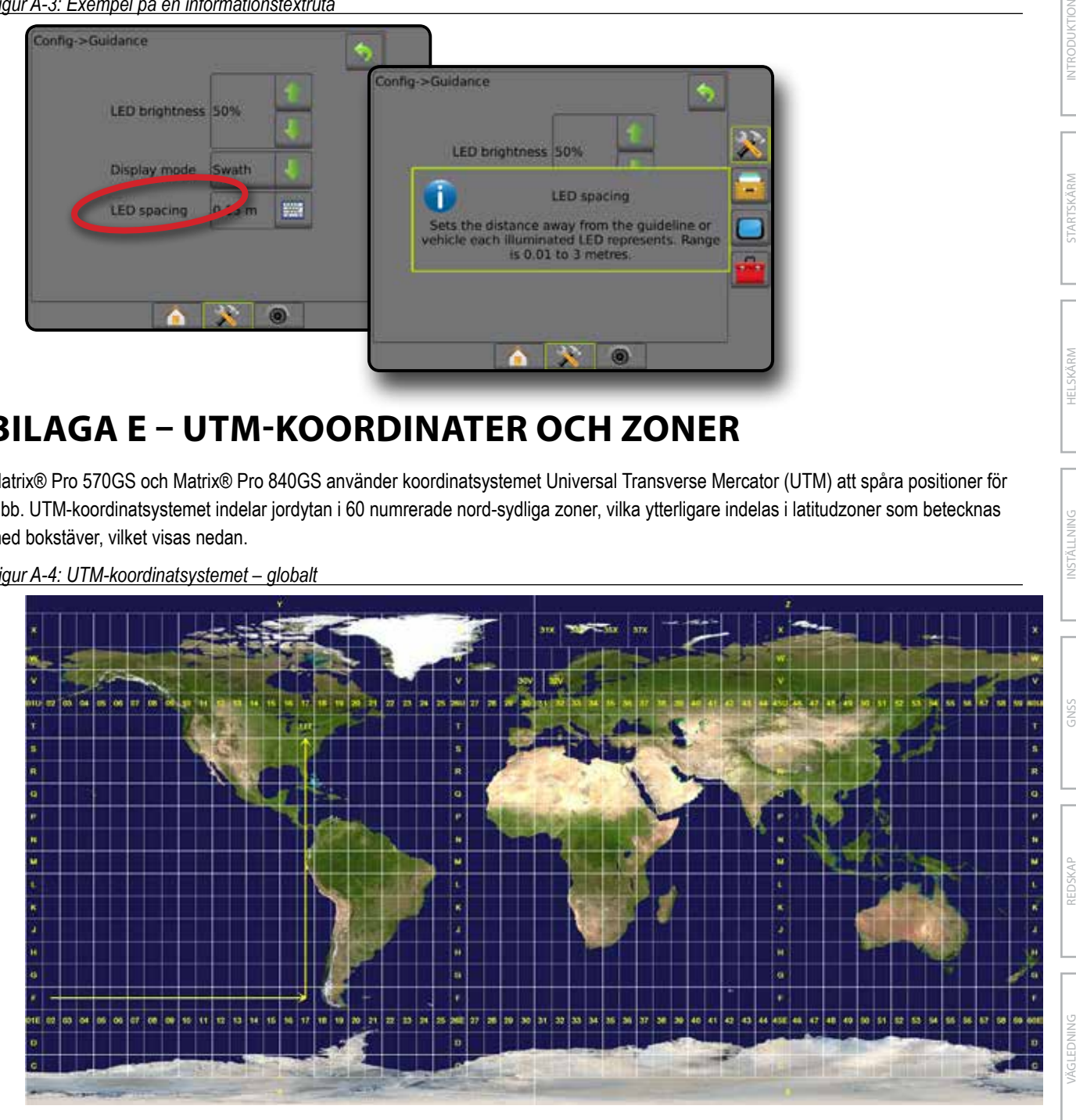

*Figur A-4: UTM-koordinatsystemet – globalt*

Matrix Pro GS-konsolen spårar sedan de UTM-zoner där varje produktappliceringsobb utförs. Denna zoninformation används sedan för att avgöra om ett jobb kan startas/fortsättas eller för att hitta det sparade jobb som finns närmast fordonets aktuella position.

Om ett jobb som valts är i en annan UTM-zon än den aktuella eller angränsande UTM-zonen kommer "Utanför intervallet" att visas bredvid Avståndet och **Starta jobb** eller **Fortsätt** kommer att inaktiveras.

Om ett valt jobb saknar registrerad information kommer Avstånd att visa "Inga data".

BILAGA

STARTSKÄRM

INSTÄLLNING

#### **Upphovsrätt**

© 2016 TeeJet Technologies. Med ensamrätt. Ingen del av detta dokument eller de dataprogram som beskrivs i det får reproduceras, kopieras, fotokopieras, översättas eller överföras i någon form eller på något sätt, vare sig elektroniskt, maskinläsbart, inspelat eller på något annat sätt utan föregående skriftligt tillstånd från TeeJet Technologies.

#### **Varumärken**

Om inget annat anges är alla andra märken eller produktnamn varumärken eller registrerade varumärken som tillhör respektive företag eller organisation.

#### **Ansvarsbegränsning**

TEEJET TECHNOLOGIES TILLHANDAHÅLLER DETTA MATERIAL "SOM DET ÄR", UTAN GARANTI AV NÅGOT SLAG, VARKEN UTTRYCKLIGEN ELLER UNDERFÖRSTÅDD. INGET UPPHOVSRÄTTSANSVAR ELLER PATENT FÖRUTSÄTTS. UNDER INGA OMSTÄNDIGHETER SKALL TECHNOLOGIES HÅLLAS ANSVARIGT FÖR FÖRLUST AV AFFÄRER, FÖRLUST AV VINST, FÖRLUST AV ANVÄNDNING ELLER DATA, AVBROTT I VERKSAMHETEN, ELLER FÖR INDIREKTA, SÄRSKILDA, TILLFÄLLIGA ELLER FÖLJDSKADOR AV NÅGOT SLAG, ÄVEN OM TEEJET TECHNOLOGIES HAR AVISERATS OM ATT SÅDANA SKADOR KAN UPPSTÅ TILL FÖLJD AV ANVÄNDNING AV PROGRAMVARA FRÅN TEEJET TECHNOLOGIES.

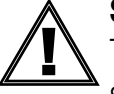

#### **Säkerhetsinformation**

TeeJet Technologies ansvarar inte för skada eller personskada som orsakats genom underlåtenhet att följa följande säkerhetskrav.

Som fordonets förare ansvarar du för att det används säkert.

Matrix Pro GS i kombination med någon anordning för assisterad/automatisk styrning är inte avsett att ersätta fordonets förare.

Lämna inte fordonet medan Matrix Pro GS är anslutet.

Se till att området kring fordonet är fritt från personer och hinder före och under inkopplingen.

Matrix Pro GS är avsedd att stödja och förbättra effektiviteten under arbete i fälten. Föraren har fullt ansvar för kvaliteten och arbetsrelaterade resultat.

Frikoppla eller ta bort eventuella enheter för assisterad/automatisk styrning före körning på allmänna vägar.

# MATRIX PRO GS **ANVÄNDARHANDBOK**

# **Produktuppgraderingar tillgängliga**

- FieldPilot® autostyrning
- UniPilot® servostyrning
- BoomPilot® automatisk sektionskontroll
- Tiltgyromodul
- Videourvalsmoduler för upp till 8 kameror
- Extern GPS-mottagare eller antennuppgraderingar
- Fieldware® Link utökad dataorganiseringsapplikation
- Trycksensorsats för droppstorleksmonitor
- Tredje parts hastighetskontroll

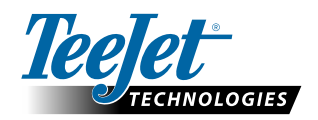

**www.teejet.com**

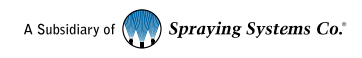

98-05273-SV-A4 R6 Swedish/Svenska © TeeJet Technologies 2016